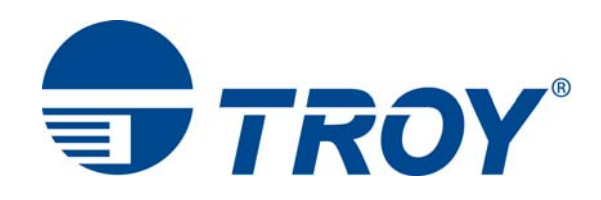

# **Security Printing Solutions User's Guide**

**(TROY MICR / IRD 3015 Security Printing Solutions)** 

Document #50-70540-001 Rev. A

Acknowledgements

Some of the TROY products include cryptographic software written by Eric Young (eay@cryptsoft.com) The Twofish encryption/decryption source code used in the TROY Memory Card is provided by Crytopane.

TROY is a registered trademark. TROYmark™ and AutoProtect™ are registered trademarks of TROY Group, Inc. All rights reserved.

Microsoft Windows, PostScript, TrueType, LaserJet, and all other product names mentioned in this publication are trademarks or registered trademarks of their respective companies.

Information and descriptions contained herein are the property of TROY Group, Inc. Such information and descriptions may not be copied, disseminated, or distributed without the express written consent of TROY Group, Inc. This publication is subject to change without notice.

© 2010 TROY Group, Inc.

### **Preface Conventions** This manual is designed and formatted for use as an online document (viewed on your computer screen). For best results, use Adobe Acrobat Reader 7.0 or higher to view or print this document. Using earlier versions of Adobe Acrobat Reader to view or print this document may not produce a properly formatted document on your computer screen. The latest version of Adobe Acrobat Reader is available as a free download from the Adobe website at http://www.adobe.com. This User's Guide uses these conventions: **Bold** indicates emphasis or a minor heading. *Italic* refers to a document title or is used for emphasis. COURIER type indicates text visible on a computer screen or keys on your computer keyboard. DISPLAY FONT indicates text visible on the printer control panel display. The letter  $\lambda$  is used in examples to distinguish the small letter 1 from the numeral 1 (one). The character  $\varnothing$  is used in examples to distinguish the letter O from the numeral 0 (zero). <Esc>, <CR>, <LF>, <FF>, etc. are control characters. Use a text editor to enter the equivalent of the character. For example, to get  $\leq$ Esc $>$  using a DOS text editor, hold down the Ctrl key; and press the [ (left square bracket) key. Other text editors may vary. **NOTE: Notes contain important information set off from the text. CAUTION: Caution messages appear before procedures, which, if not observed, could result in loss of data or in damage to equipment.**  *WARNING: Warning messages alert you to a specific procedure or practice, which if not followed correctly, could*

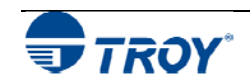

*cause serious personal injury.* 

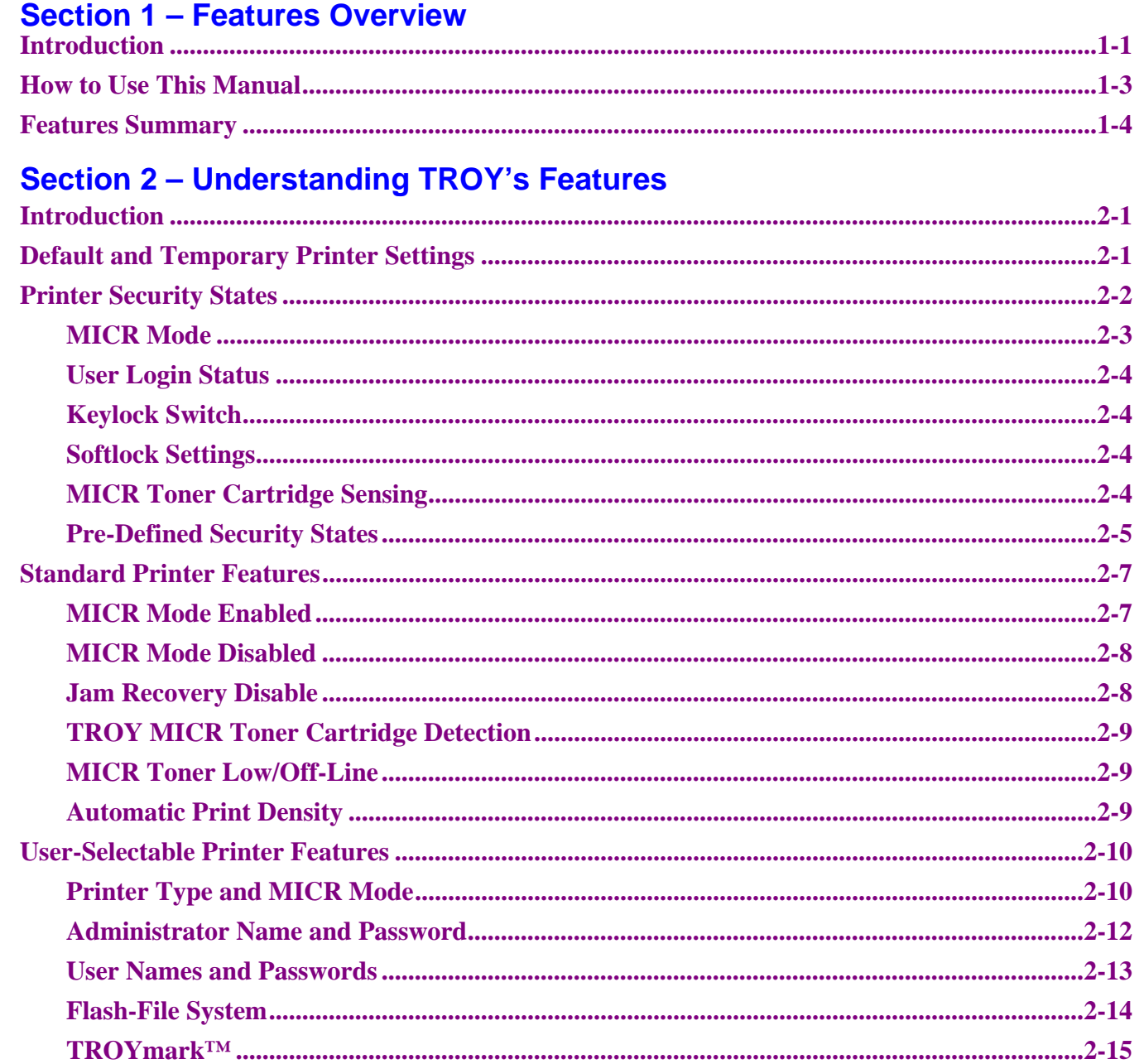

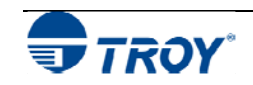

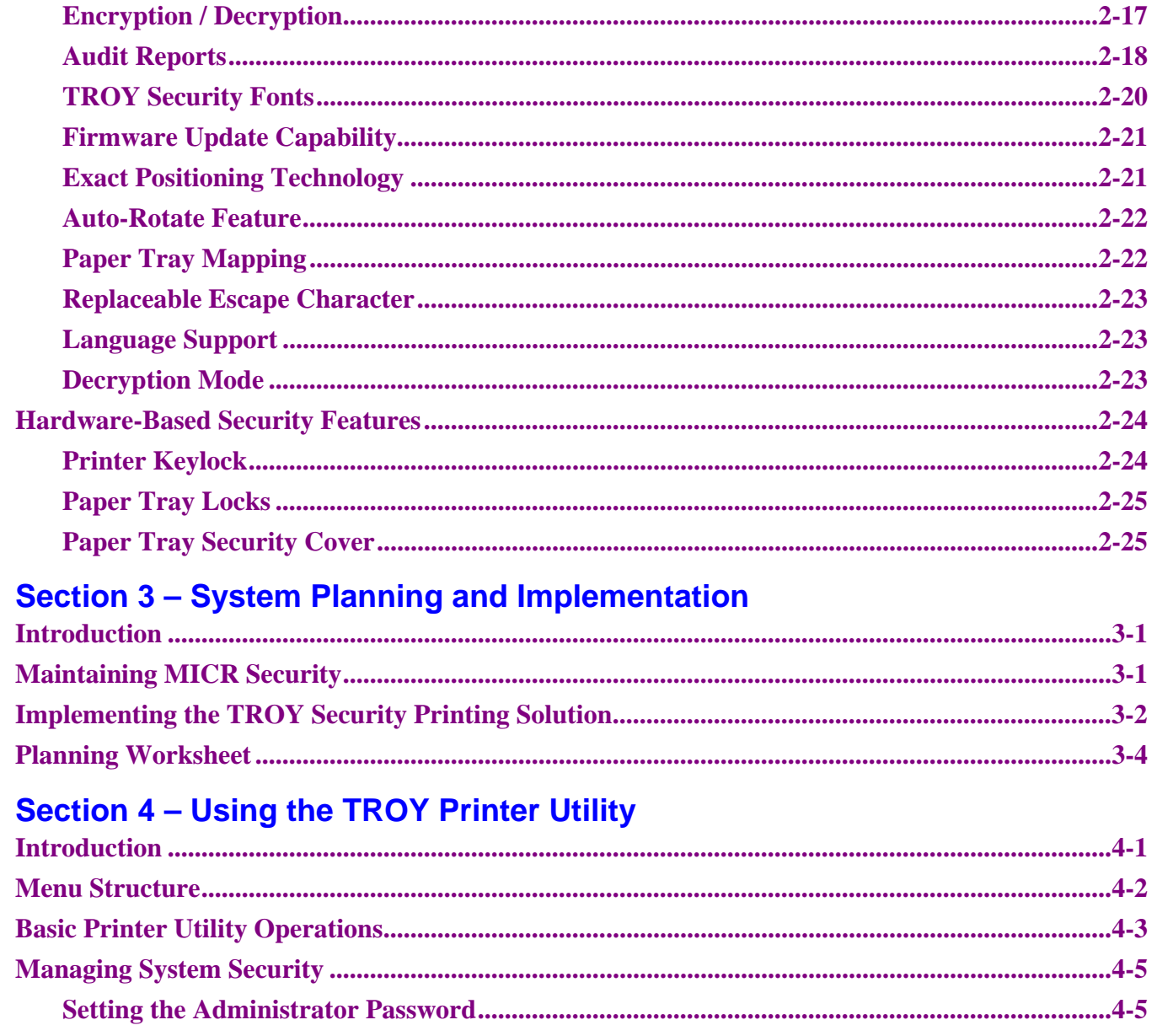

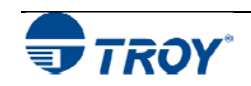

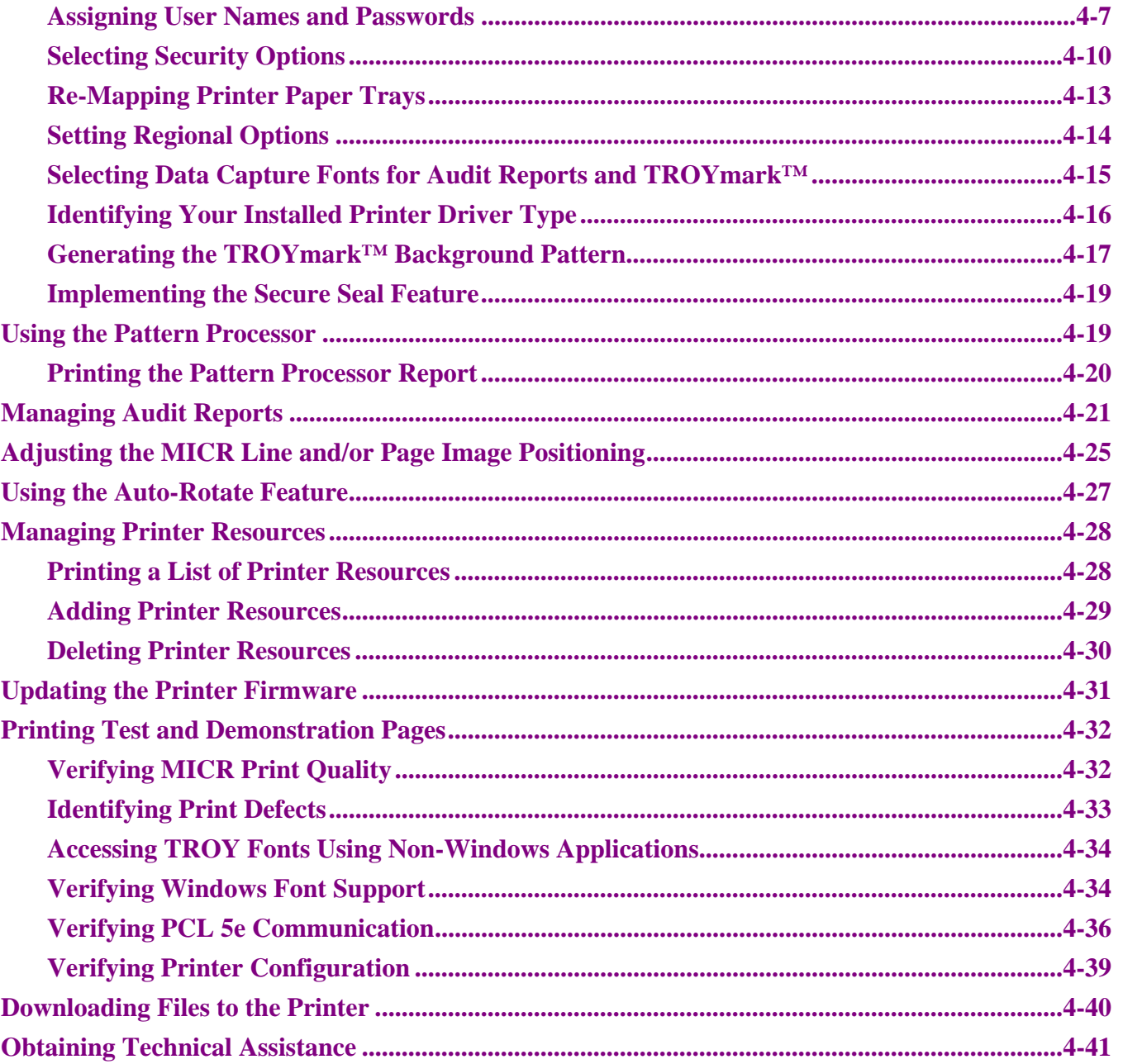

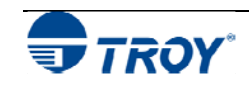

### **Section 5 - Using the TROY Port Monitor**

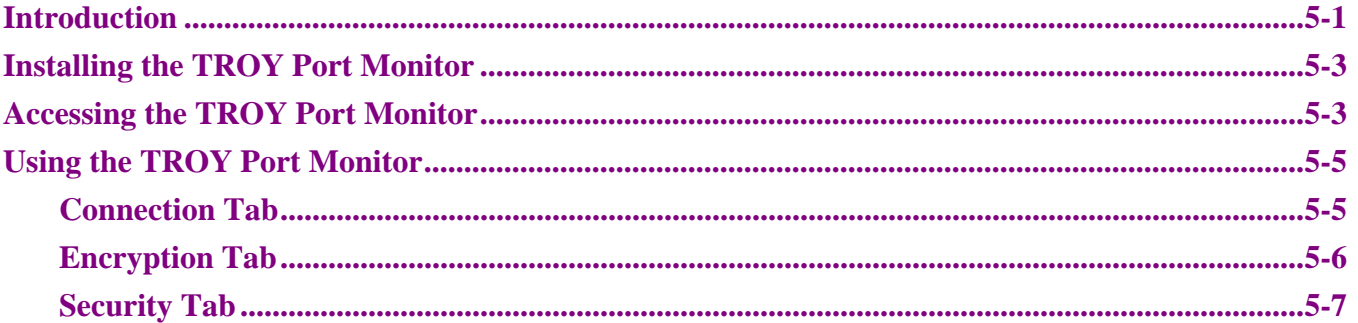

### **Section 6 - Using the Printer Control Panel**

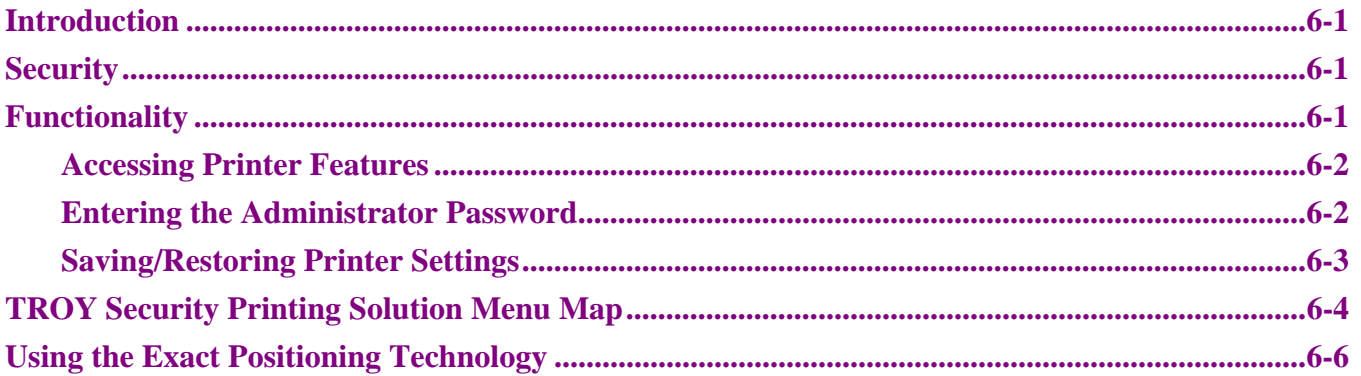

### **Section 7 - Using TROY Fonts**

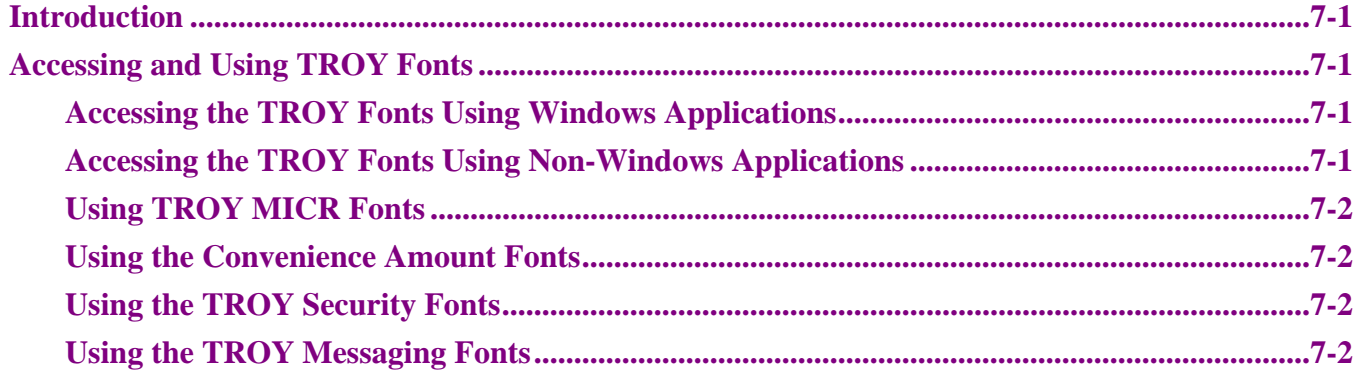

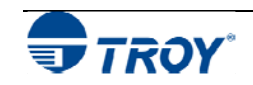

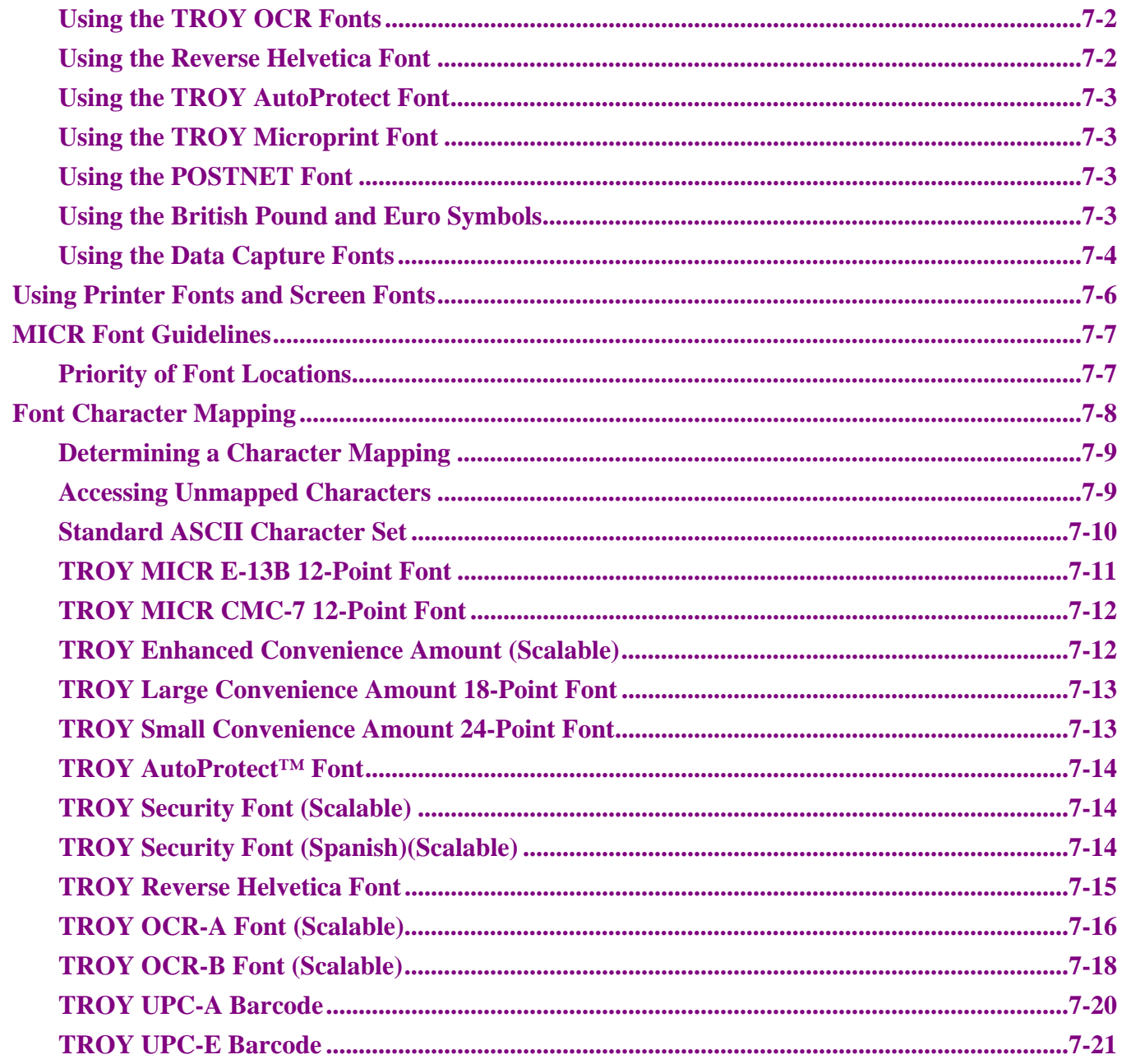

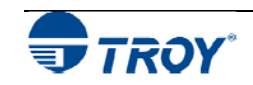

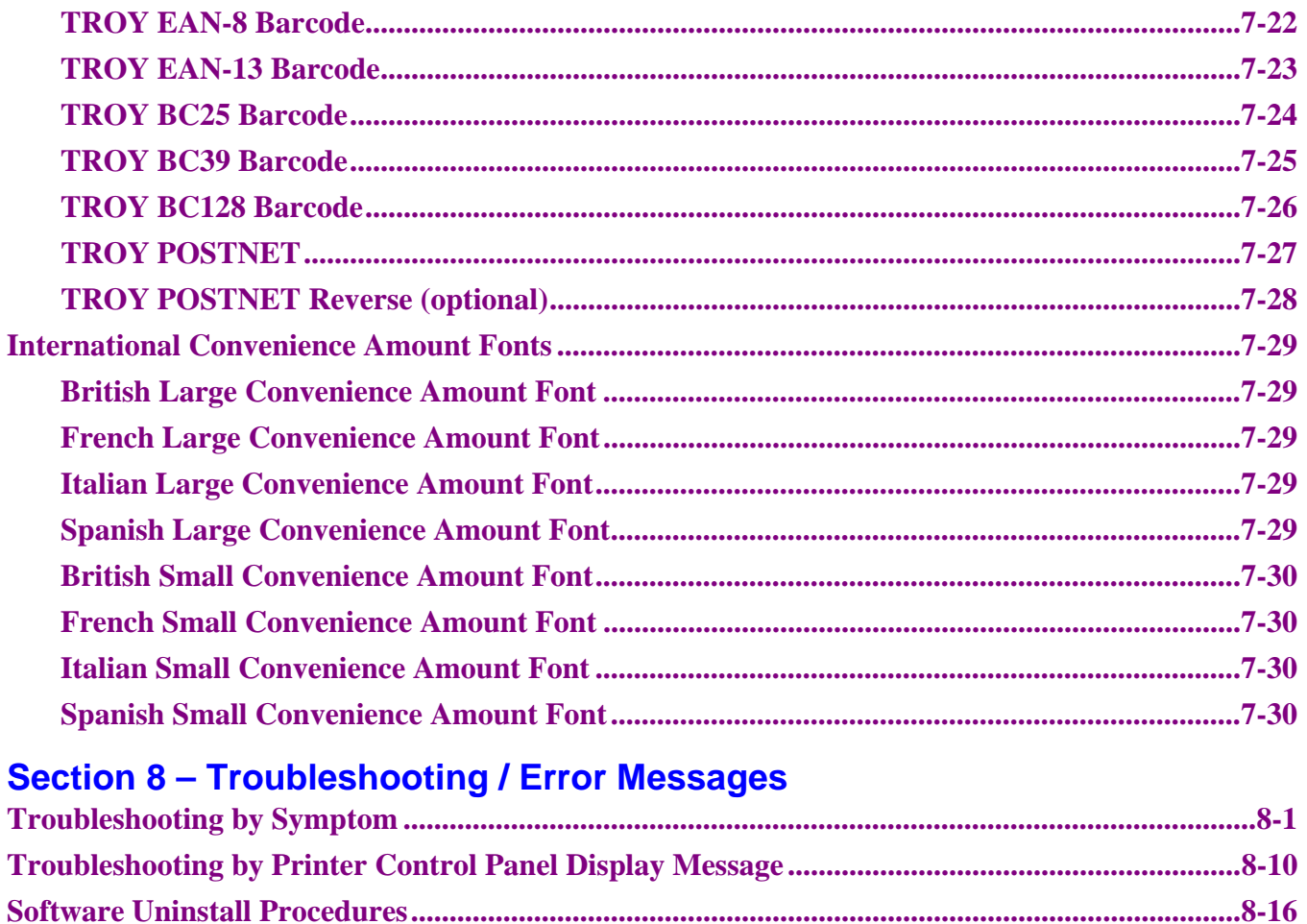

### **Appendix A - Duplexer Installation**

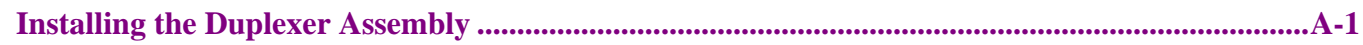

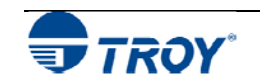

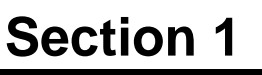

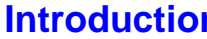

**Interpretity and Thank you for purchasing your TROY Security Printing Solution. You have chosen the highest quality MICR** (Magnetic Ink Character Recognition) printing solution available today that offers convenience, flexibility, security, and precision for printing high-quality MICR documents.

This User's Guide provides information for setting up and using your TROY Security Printing Solution. The TROY Security Printing Solutions covered in this User's Guide are available in the product configurations described below:

- *TROY MICR Font Memory Card* designed for use in selected Hewlett-Packard LaserJet printers, the TROY MICR Font Memory Card features an enhanced collection of MICR, OCR (Optical Character Recognition), barcode, and security fonts designed for printing financial documents. None of the operational or security features listed in this guide pertain to this product. This product can be added to a standard Hewlett Packard printer.
- $\bullet$  *TROY MICR Secure Memory Card* – designed for use in selected Hewlett-Packard LaserJet printers, the TROY MICR Secure Memory Card features an enhanced collection of MICR, OCR (Optical Character Recognition), security fonts, and barcode fonts. The TROY MICR Secure Memory Card also includes several convenient, easy-to-use operational and security features, including a flash-file system for storage of public printing resources such as company logos, electronic forms, and custom fonts. The TROY MICR Secure Memory Card automatically configures the printer to create the highest quality MICR documents possible and prevents inadvertent printing of duplicate checks.
- *TROY MICR Printer* a Hewlett-Packard printer pre-configured with the TROY MICR Memory Card, plus TROY's MICR toner sensing system, a TROY MICR toner cartridge, and optional input paper tray locks. This product is designed for printing high-quality MICR documents and utilizes several convenient, easy-to-use operational features, including a flash-file system for storage of printing resources such as company logos, electronic forms, and custom fonts.
- $\bullet$  *TROY MICR Secure Printer* – a Hewlett-Packard printer pre-configured with the TROY MICR Secure Memory Card (described above), plus TROY's MICR toner sensing system, a TROY MICR toner cartridge, and optional input paper tray locks. This product is designed for the secure printing of highquality MICR documents and utilizes several convenient, easy-to-use operational and security features, including a flash-file system for storage of printing resources such as company logos, electronic forms, and custom fonts.

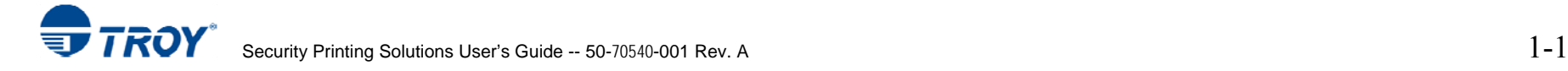

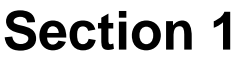

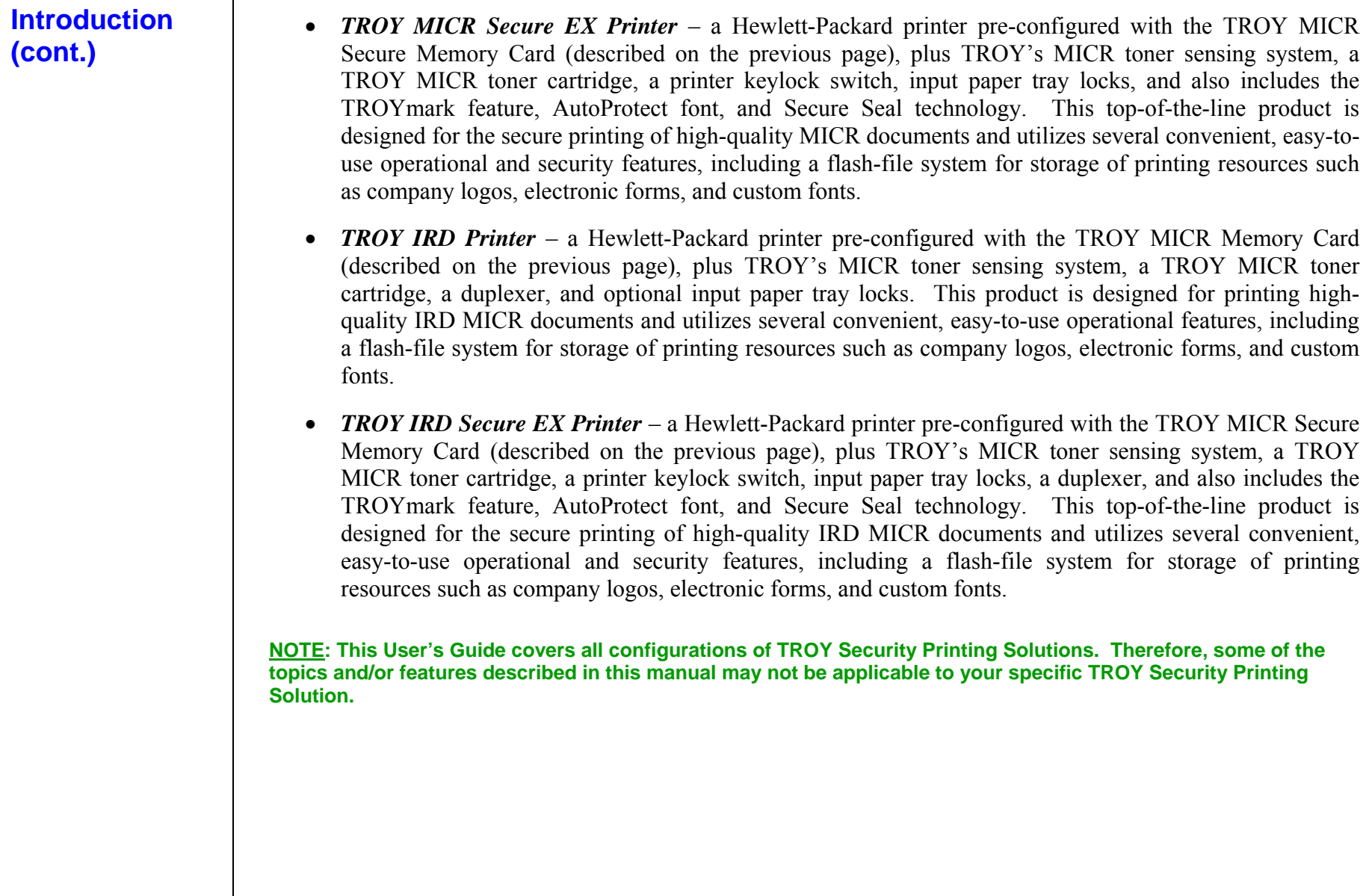

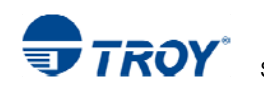

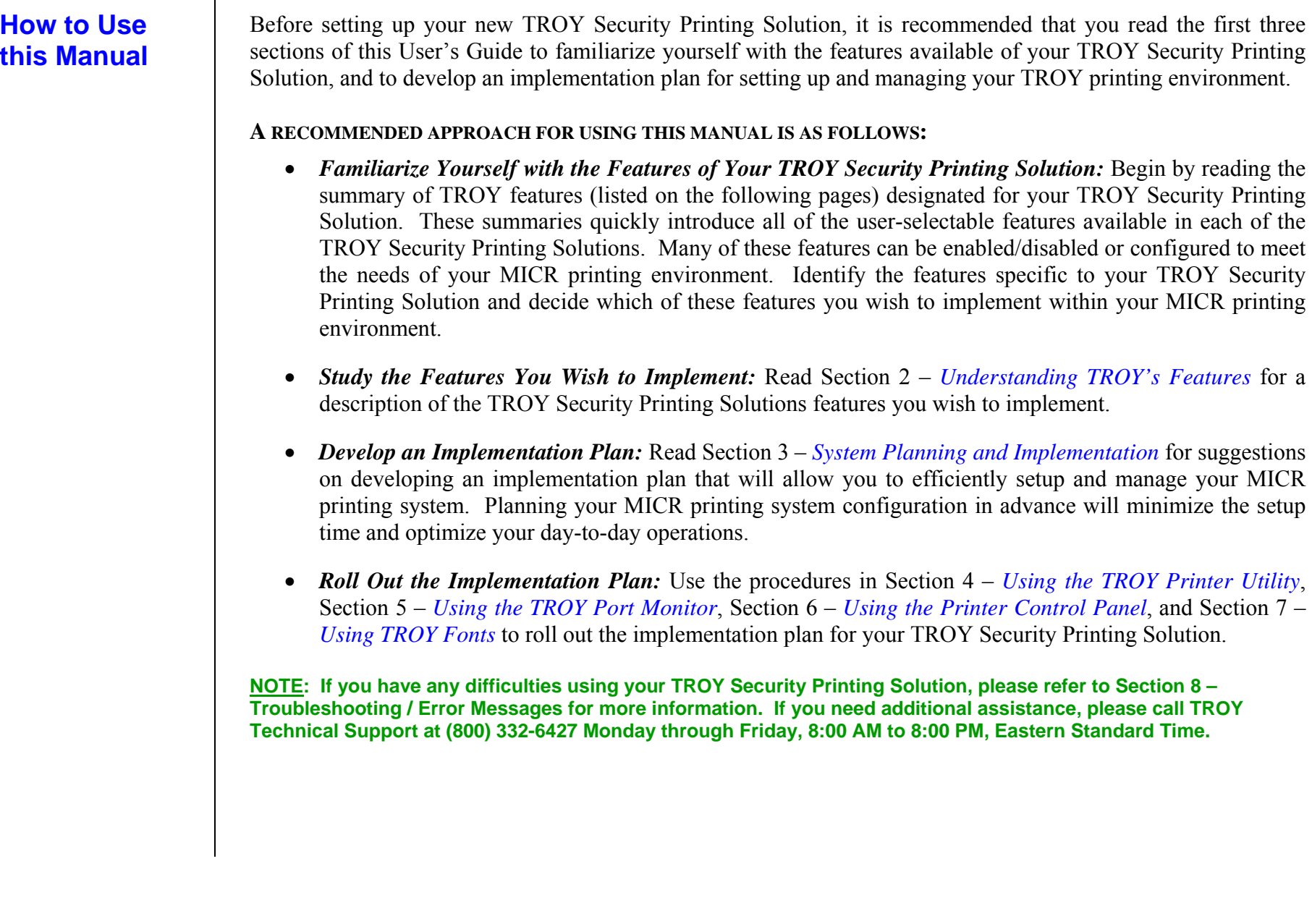

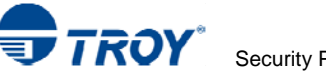

### **Features Summary**

The TROY features listed below allow you to customize the operation of your TROY Security Printing Solution, adding flexibility, convenience, and security. Some of these features may not be available for your specific type of Security Printing Solution. The following table summarizes the TROY product features and availability:

### **\*Product Code**

- 1 = TROY MICR / IRD Secure *EX* Printer
- 2 = TROY MICR Secure Printer / TROY MICR Secure Memory Card Kit
- 3 = TROY MICR / IRD Printer
- 4 = TROY Font Memory Card Kit

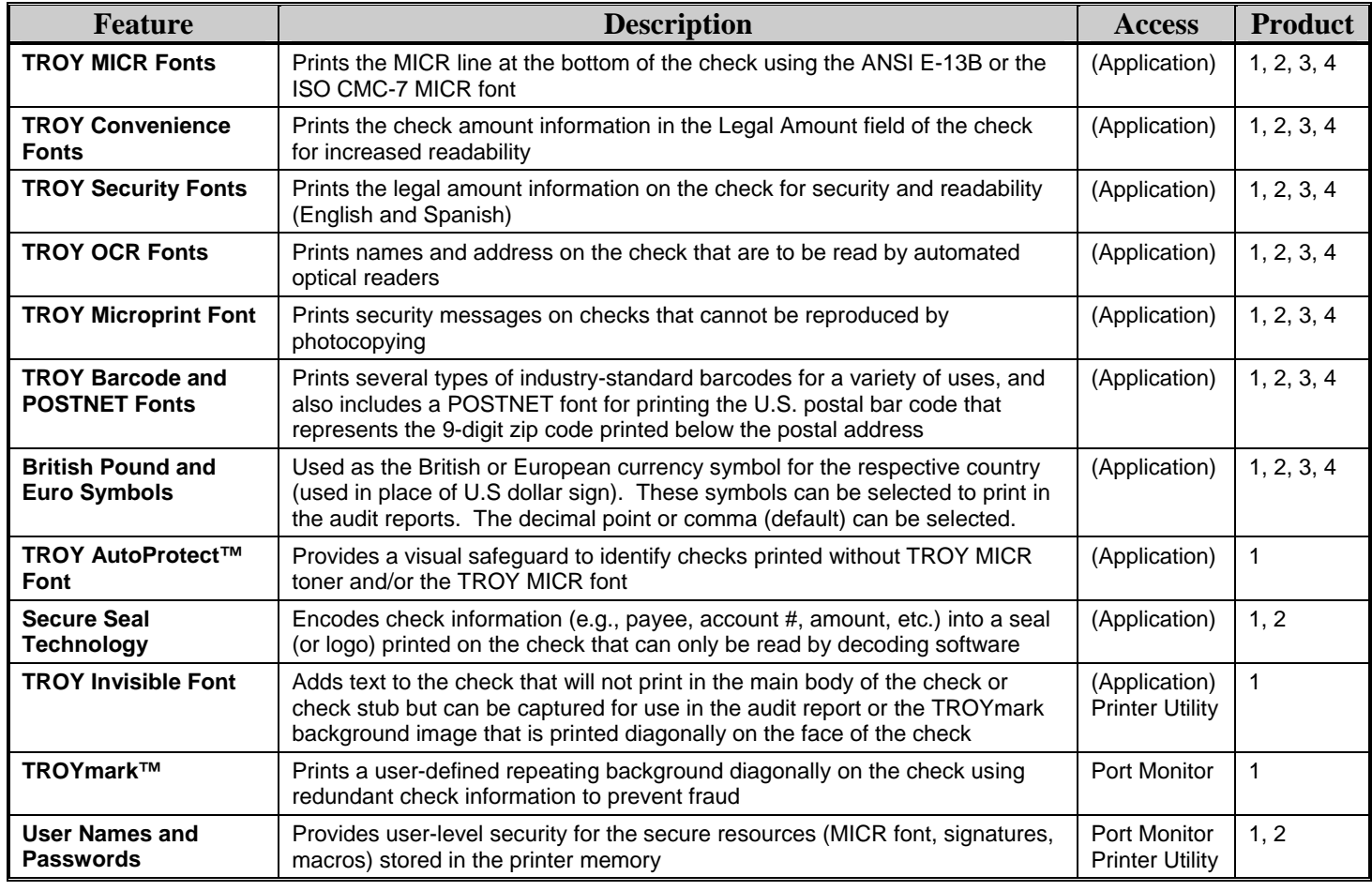

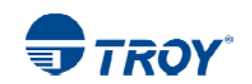

## **Section 1 Features Overview According Section 1 According to Execute 2 According Section 1 According 1 According Section 1 According 1 According 1 According 1 According 1 According 1 According 1 According 1 According 1 Ac**

### **Features Summary (cont.)**

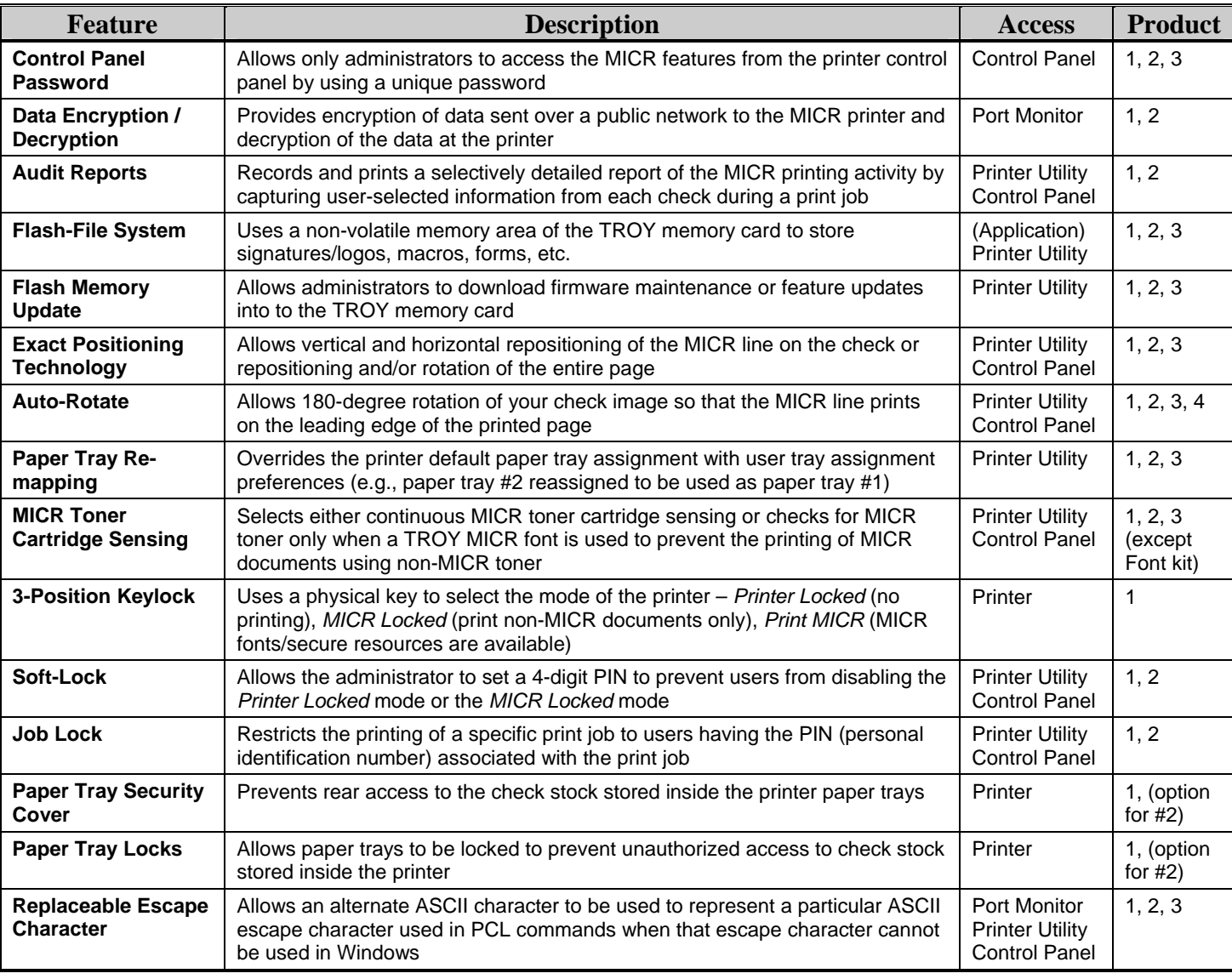

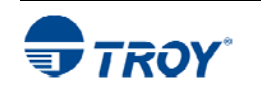

### **Introduction**

**Default and Temporary** 

**Printer Settings**  TROY Security Printing Solutions offer many convenient features for managing and printing high-quality MICR documents in single or multi-user environments. This section provides detailed descriptions of the features built into the TROY Security Printing Solutions. For specific operating procedures and guidelines, refer to the appropriate sections of this guide for using the TROY Printer Utility, TROY Port Monitor, and printer control panel.

TROY *standard* security features (described on page 2-7) provide the basic functionality built into each TROY Security Printing Solution. These features operate automatically and cannot be defeated or re-configured by the user. TROY *user-selectable* security features (refer to page 2-12) offer additional configuration flexibility to selected TROY Security Printing Solutions.

**NOTE: This section covers all the features of TROY Secure Printing Solutions. Therefore, some of the topics and/or features described may not be applicable to your specific TROY Security Printing Solution. Refer to the features summary in Section 1 of this User's Guide.** 

Each feature of a TROY Security Printing Solution has a default setting within the printer. These default settings determine how each printer feature will function when a print job is sent to the printer. The administrator can change the default settings to meet the needs of a variety of MICR printing environments using the TROY Printer Utility or the printer control panel.

There are also a number of features that can be varied on a print job by print job basis. Using data encryption and default paper tray mappings are examples of job-specific features. After each print job completes, all feature settings return to their default values. Use the TROY Port Monitor to select job-specific features. Refer to Section 5 – *Using the TROY Port Monitor -* for more detailed information.

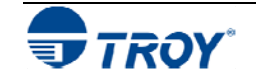

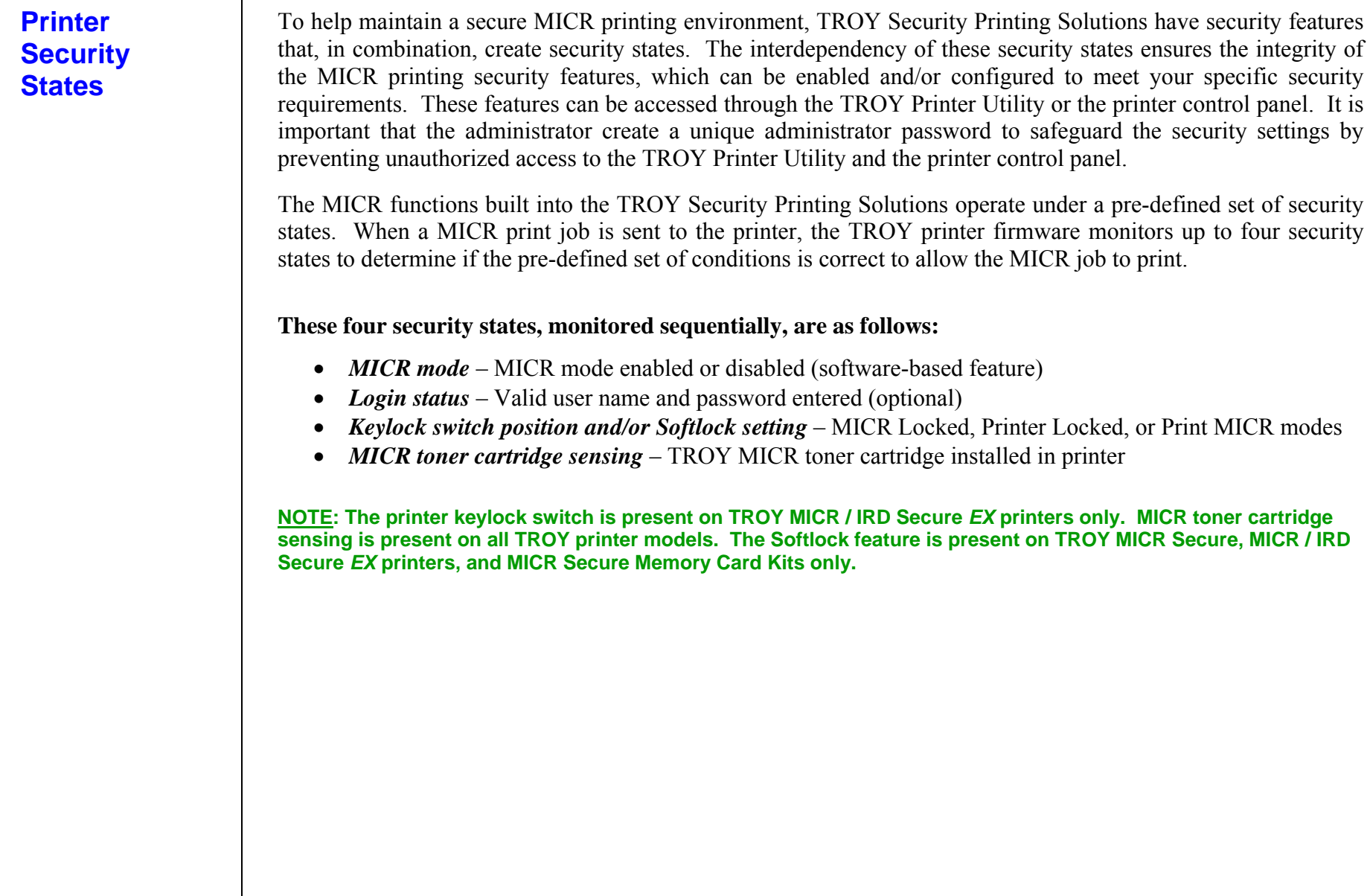

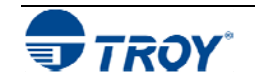

**MICR Mode** TROY Security Printing Solutions can be set to a default MICR mode of either ENABLED or DISABLED to suit the security requirements of your MICR printing environment. MICR mode must be enabled to allow the printing of MICR checks and documents. The following table describes the operational characteristics of the MICR mode enabled and disabled states. Refer to page 2-7 in this section for detailed information.

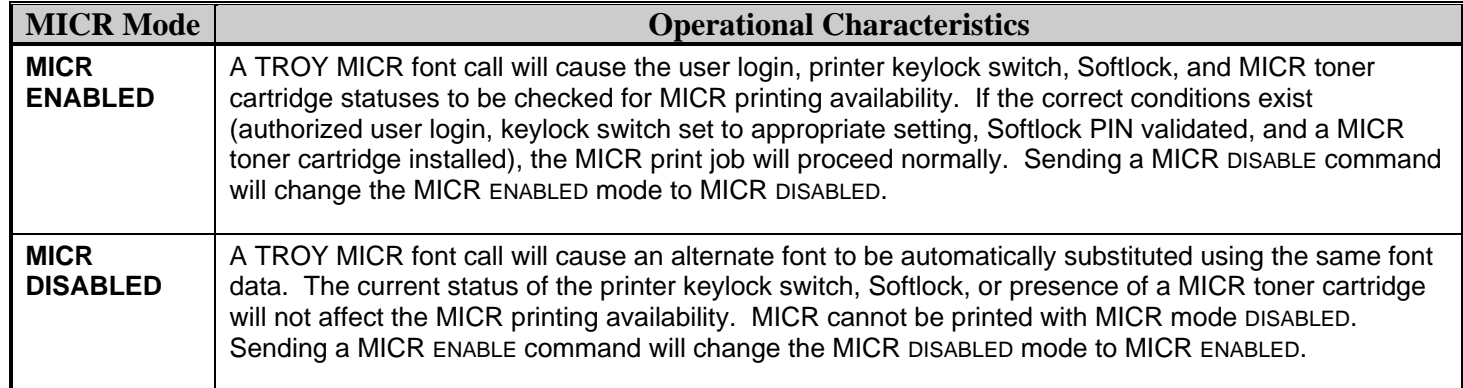

**NOTE: The printer keylock switch is present on TROY MICR / IRD Secure** *EX* **printers only. MICR toner cartridge sensing is present on all TROY printer models. The Softlock feature is present on TROY MICR Secure, MICR / IRD Secure** *EX* **printers, and MICR Secure Memory Card Kits only.** 

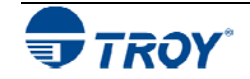

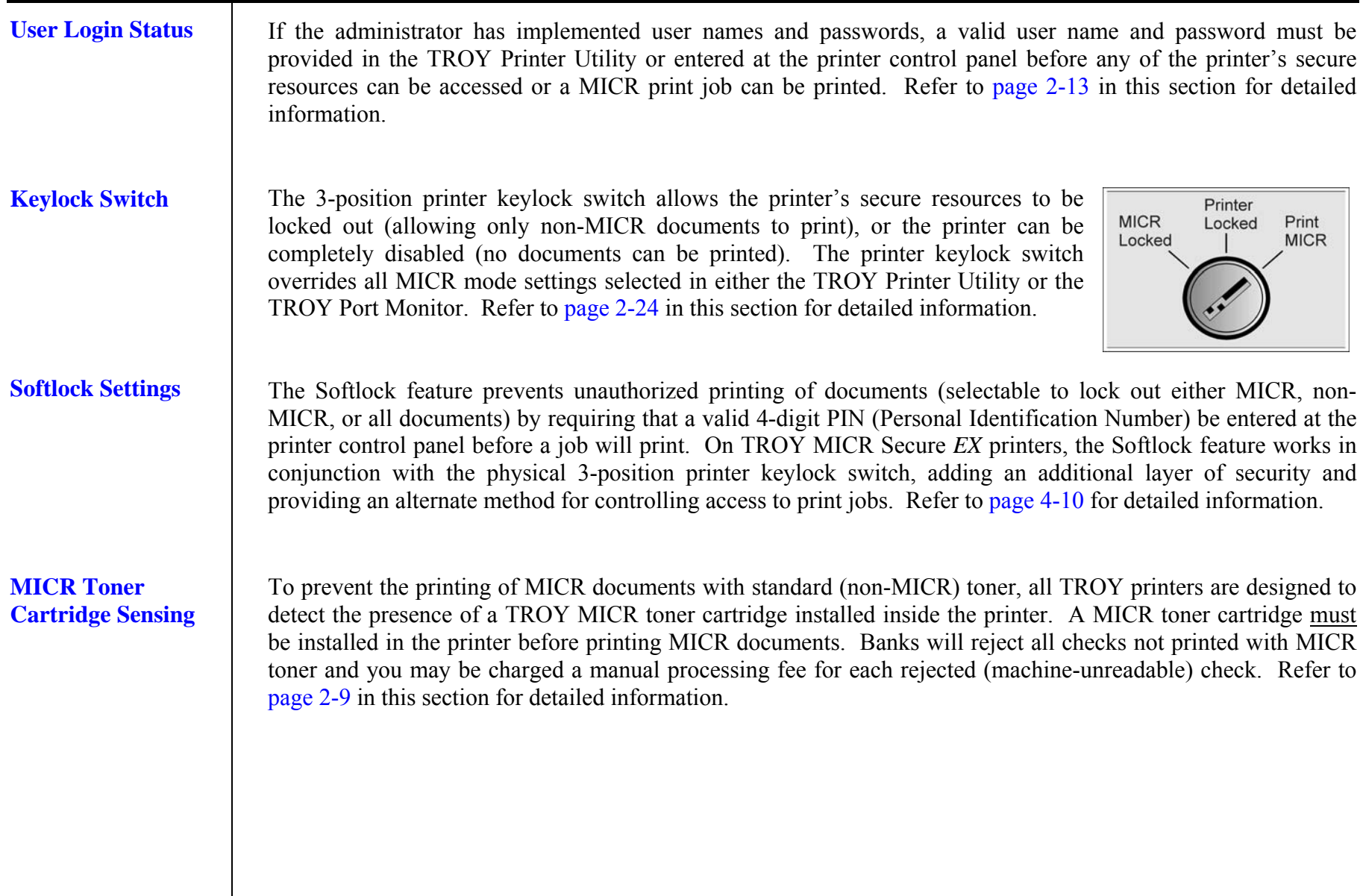

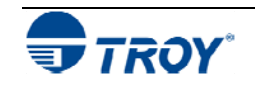

**Pre-defined Security States**  The following table describes the general pre-defined security states built into TROY Security Printing Solutions.

### Φ **TROY MICR / IRD Secure** *EX* **Printers Only**

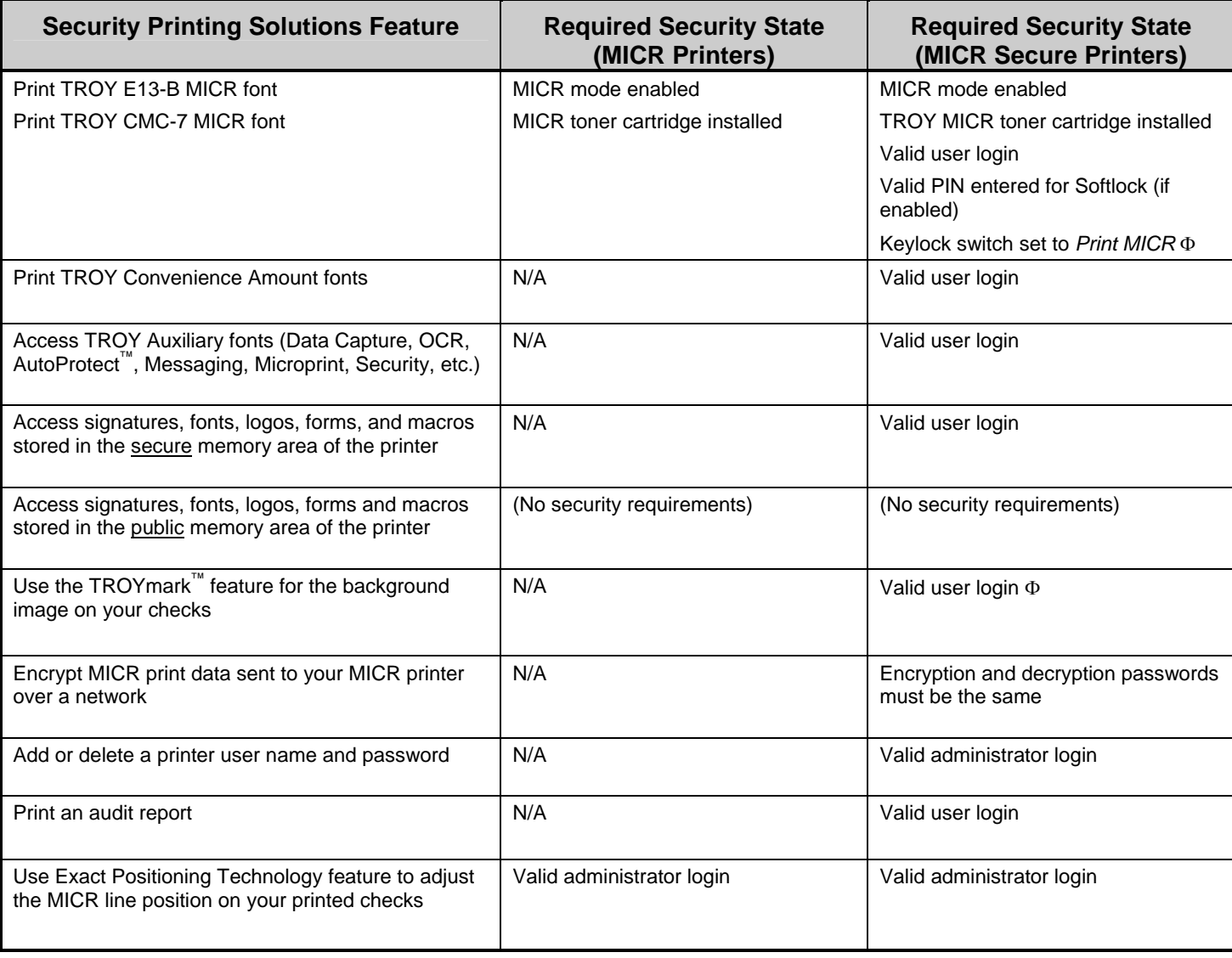

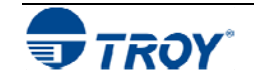

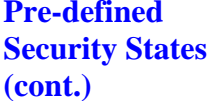

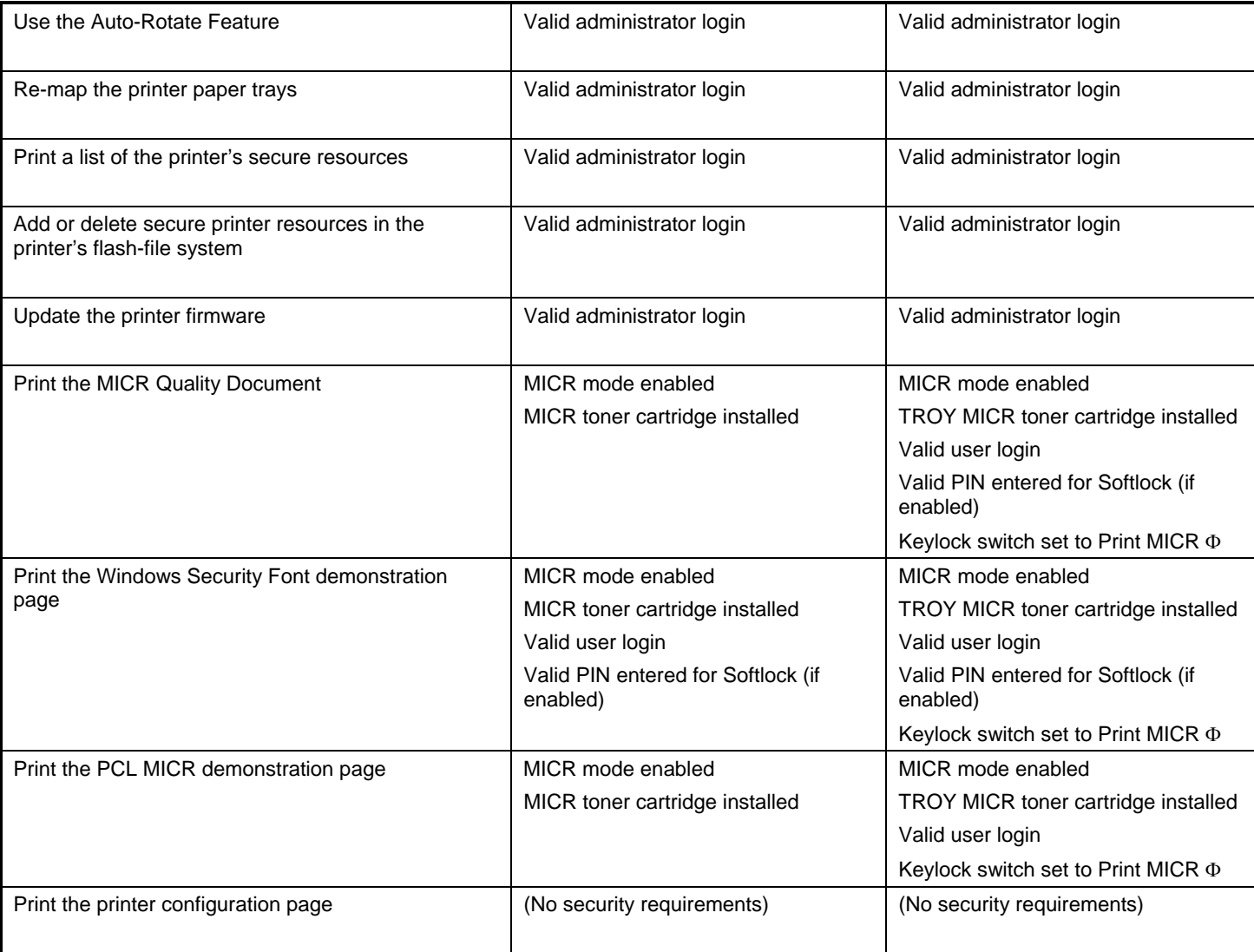

### Φ **TROY MICR / IRD Secure** *EX* **Printers Only**

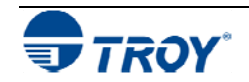

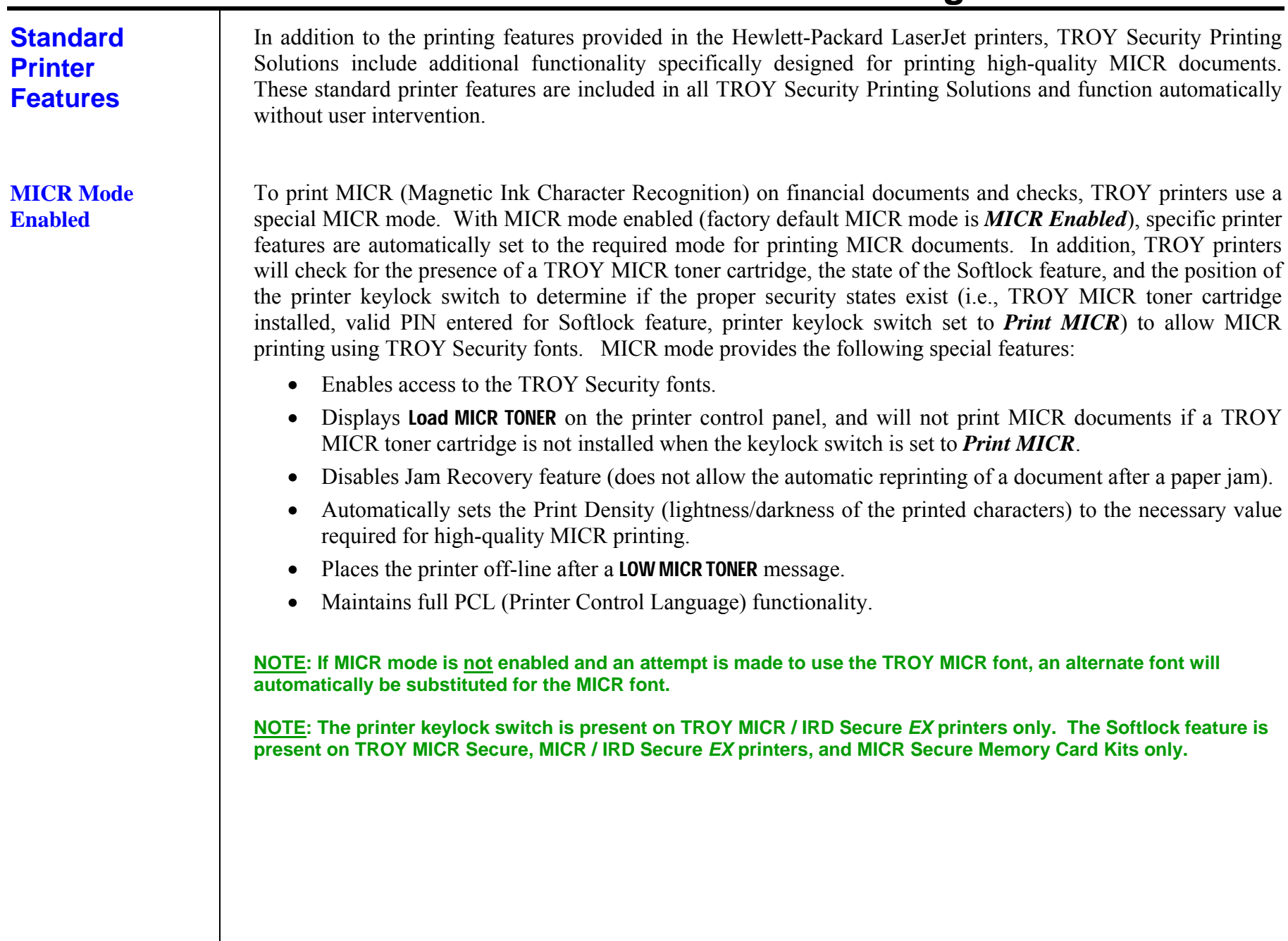

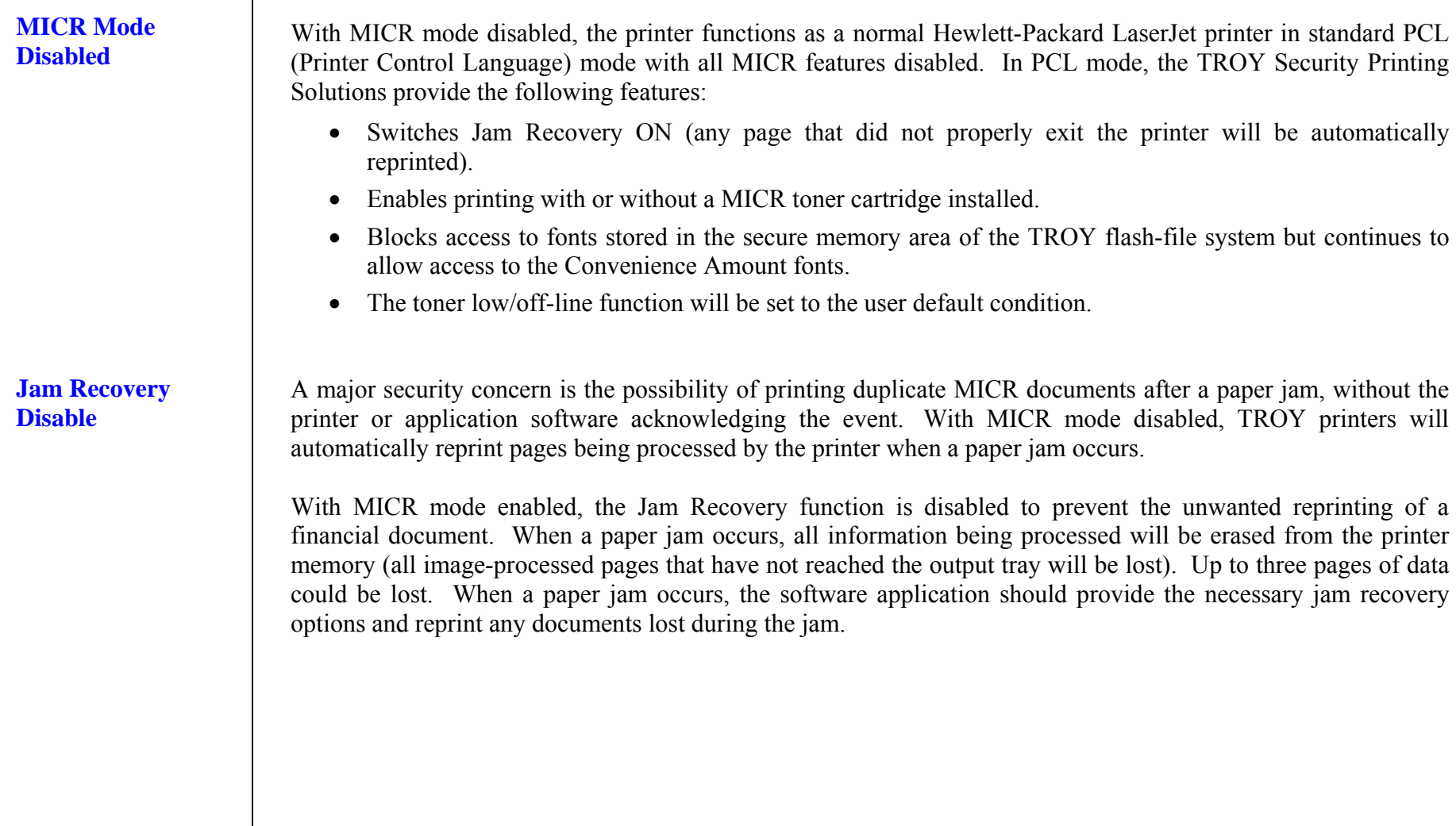

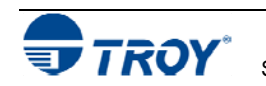

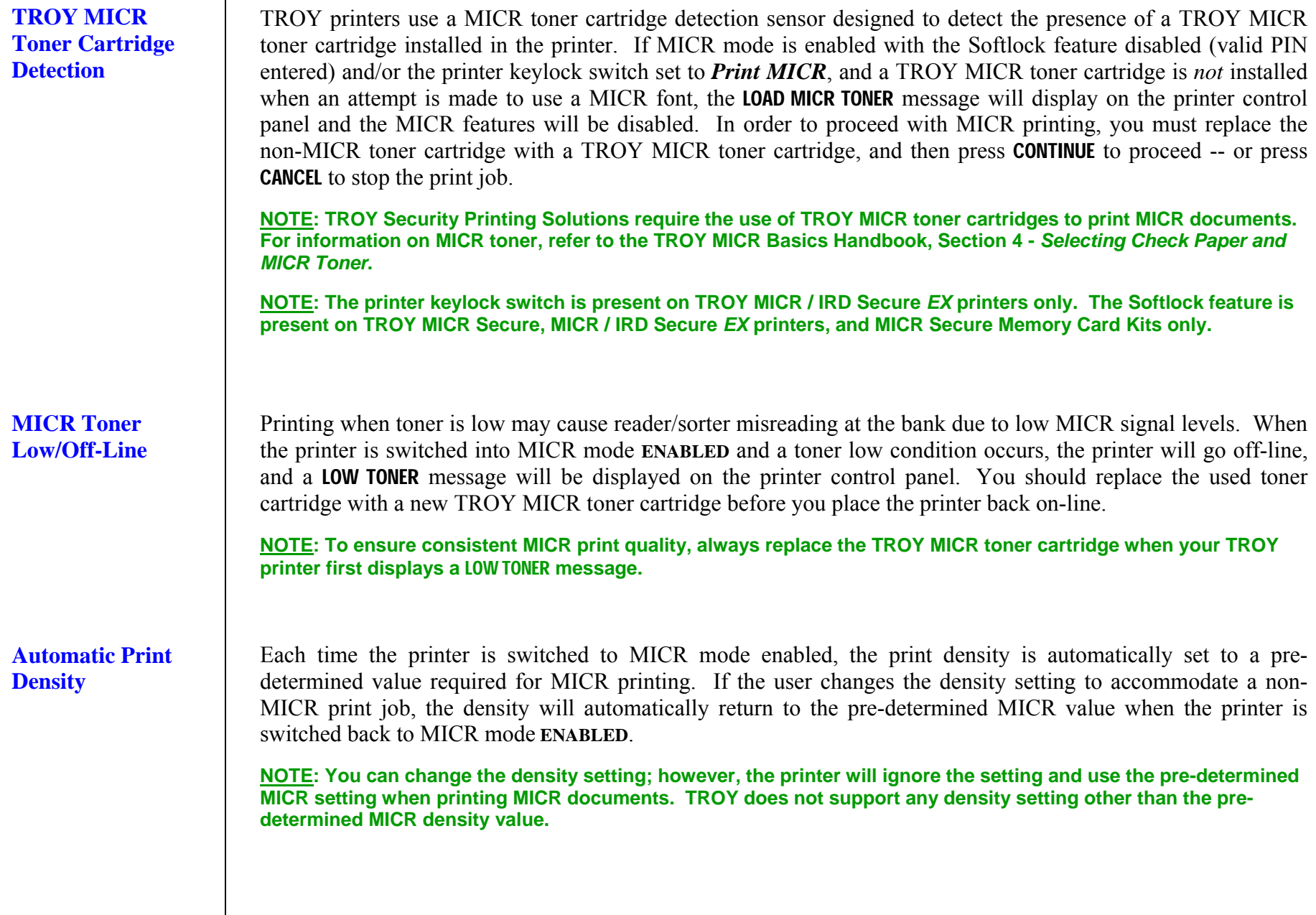

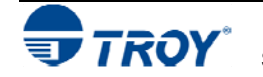

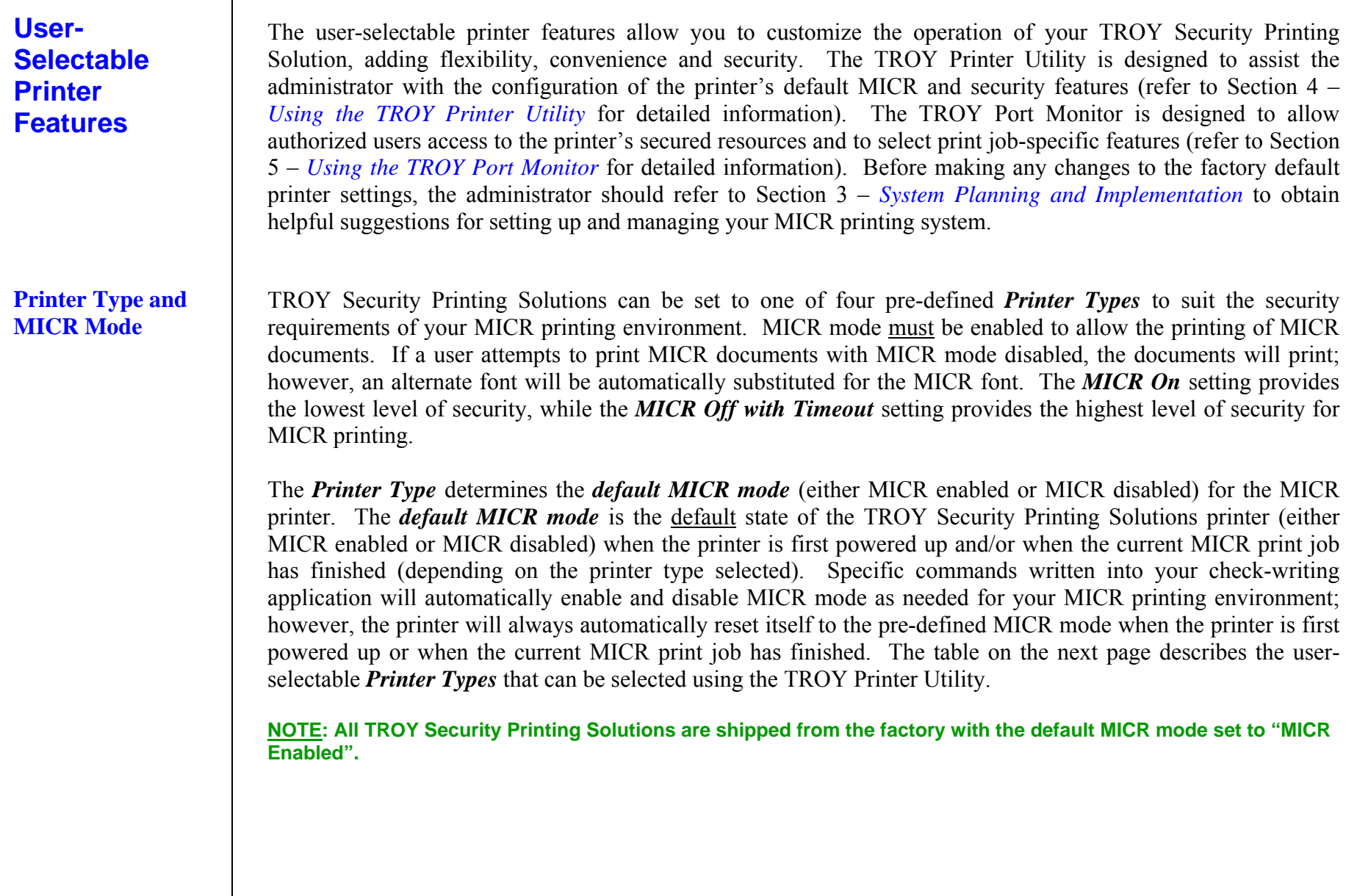

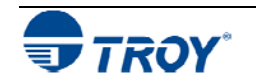

### **Printer Type and MICR Mode (cont.)**

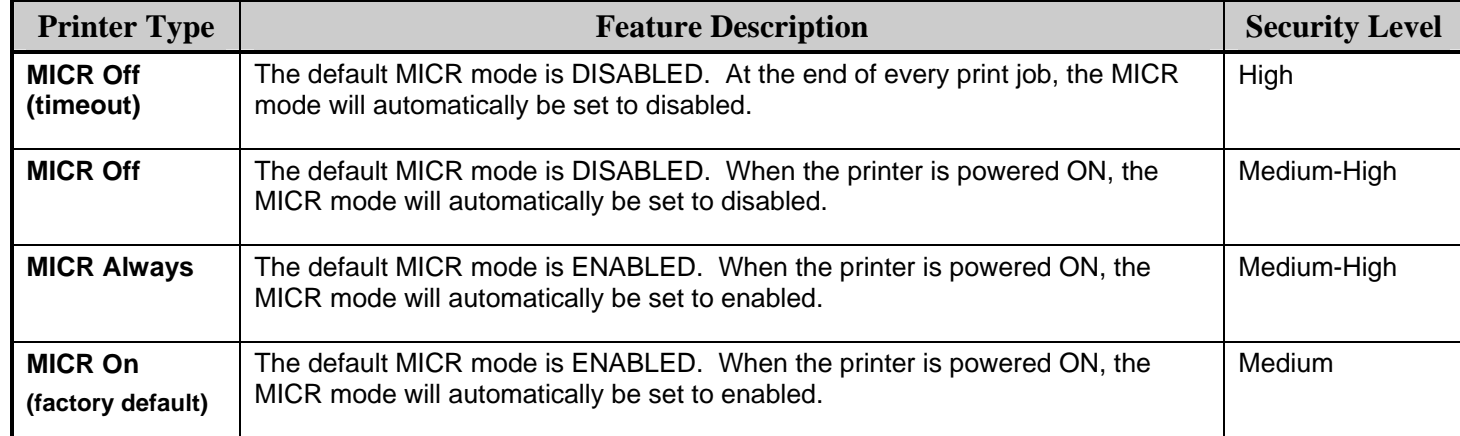

**NOTE: All TROY Security Printing Solutions are shipped from the factory with the default MICR mode set to "MICR Enabled".** 

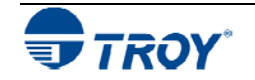

### **Administrator Name and Password**

TROY Security Printing Solutions use an administrator password to secure the printer features and settings. The printer uses a permanent default user name (*ADMIN*) that cannot be deleted or modified; however, the administrator password can be modified using the TROY Printer Utility or the printer control panel. The administrator default password is no password (displayed as zero on the printer control panel and as a blank password field in the TROY Printer Utility); however, administrators are encouraged to setup a unique password to restrict access to the TROY Security Printing Solution's features and settings. After an administrator password is set, all standard Hewlett-Packard printer features normally available through the printer control panel will remain accessible to anyone without entering a password.

**NOTE: The administrator's password is stored in the printer's non-volatile flash memory and will remain resident even when the printer power is turned OFF.** 

**NOTE: It is the administrator's responsibility to safeguard all name and password information, including printouts and the electronic name and password lists (UPL files) saved on the administrator's computer.** 

Although the administrator password can be set via the printer control panel, TROY strongly recommends using the TROY Printer Utility to select or modify the administrator password (see note below). The TROY Printer Utility will automatically update the printer's administrator password whenever the password is changed in the printer utility. However, changing the administrator password at the printer control panel will not update the TROY Printer Utility password (no bi-directional communication). The administrator password stored in the printer and the TROY Printer Utility must be identical in order to access the printer features using the TROY Printer Utility.

**NOTE: Initially, the default password for the printer is blank (no password). To maintain printer security, it is strongly recommended that the administrator change the password to prevent unauthorized access to the printer control panel.** 

**NOTE: If you plan to use the TROY Printer Utility exclusively to set or enter the administrator password (recommended), then both letters and numbers may be used for the administrator password.** 

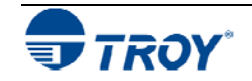

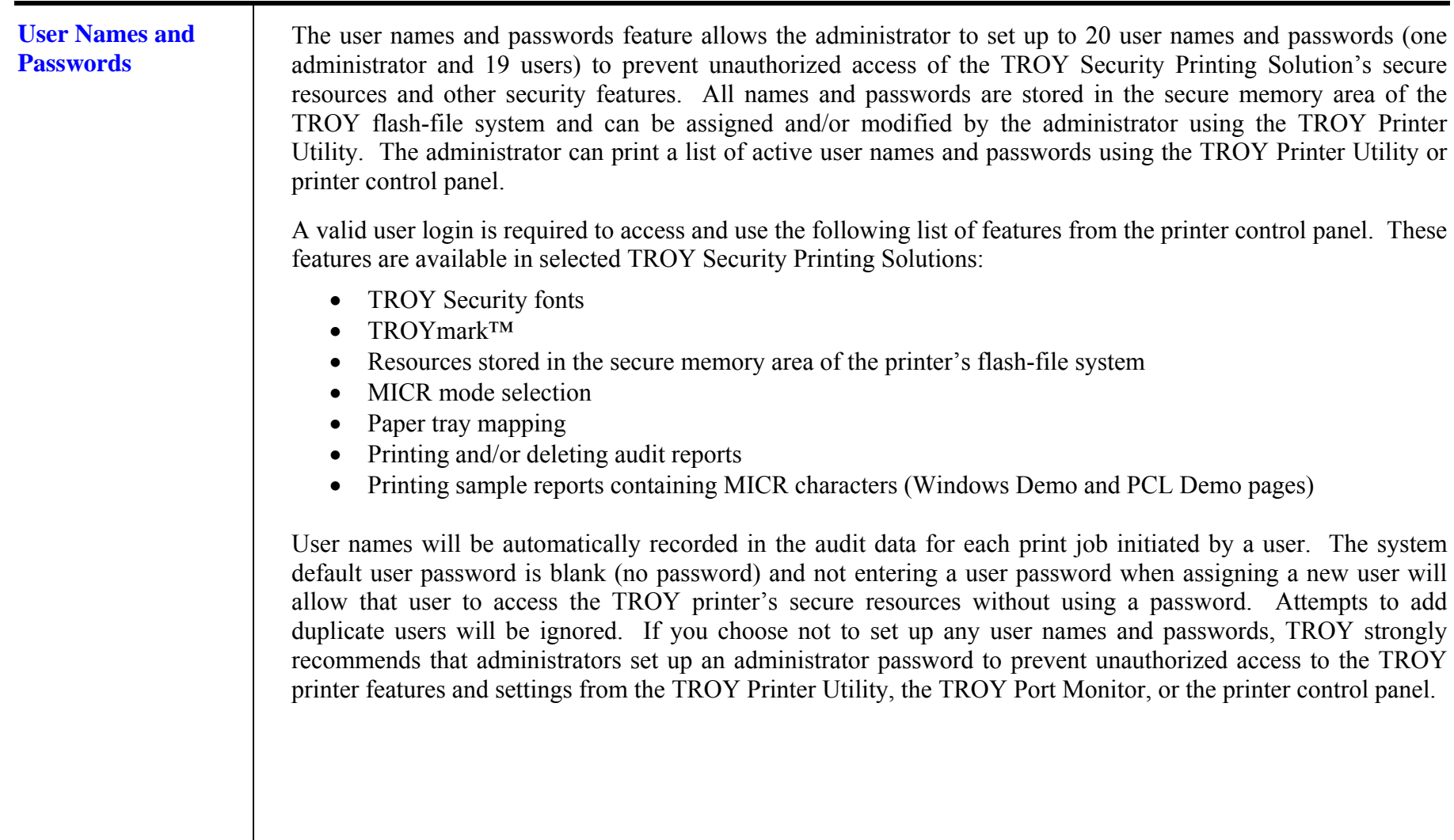

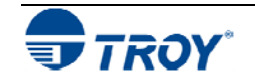

**Flash-File System** TROY Security Printing Solutions contain a non-volatile flash-file system that can be used to store printing resources (company logos, forms, macros, etc.). TROY MICR Secure printers, MICR Secure *EX* printers, and MICR Secure Memory Card Kits have a flash-file system that is divided into a *secure* and *public* memory area. Digitized signatures, logos, and other proprietary printer resources are typically stored in the *secure* area of the flash-file system to prevent unauthorized access to these resources. If user names and passwords are set up by the administrator, each user must log in to the printer using a valid user name and password to obtain access to these secure resources.

> Public resources, such as commonly used company logos, forms, macros, or other non-proprietary printer resources, can be stored in the *public* memory area of the flash-file system for access by all users without requiring valid user login. All TROY Security Printing Solutions (except the Font Memory Card Kit) contain a public flash-file system.

> By entering a valid administrator password, the administrator can use the TROY Printer Utility to add or delete these resources from the secure and/or public memory areas of the flash-file system.

**NOTE: Resources stored in the printer's flash-file system will remain resident even when the printer power is switched OFF.** 

**NOTE: Only "clean" PCL macros can be saved and executed from the flash-file system. The macro cannot contain any PJL (Printer Job Language) or Esc E (reset) commands. If a macro was created in Windows by printing to a file using a PCL 5e printer driver, then you must open the macro file in a Hex editor and manually remove all PJL and Esc E commands before the macro can be used with the printer. Please refer to the Hewlett-Packard PCL manual for additional information.** 

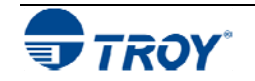

### **TROYmark ™**

If using OS Win 2008,Vista,Win7 or using App . Net contact Tech support for implementation

To discourage fraudulent alteration of the check, TROY MICR / IRD Secure *EX* printers (available as an option for TROY MICR Secure printers and TROY MICR Secure Memory Card Kits) can produce a background watermark (printed as a diagonally repeating pattern across the face of the check) using user-defined information taken directly from the check data (i.e., convenience amount, payee name, etc.). For example, by capturing the convenience amount or payee name fields of the check, the anti-tampering watermark will be specific to each check, adding to the security of the printed document (see the example on the next page).

The special TROY fonts, used to generate the check information in the background image, must be defined for each available check field in order to capture the desired check data for use in TROYmark™ (refer to Section 4 – *Using the TROY Printer Utility*). Once the TROYmark™ feature is enabled in the TROY Port Monitor (refer to Section 5 – *Using the TROY Port Monitor*), TROYmark<sup>™</sup> will remain active for the duration of the print job.

TROYmark<sup> $M$ </sup> can be selected to print at one of three pre-set density levels: light (approximately a 7% gray), medium (approximately an 11% gray), and dark (approximately a 15% gray). The administrator can also define three custom gray levels using the TROY Printer Utility. The background density is selected based upon the initial check design to ensure readability of the printed information on the check.

Once the desired check fields are selected for use in the background image, the inclusion and exclusion rectangles must then be defined (see page 5-8 for details). The inclusion rectangle (one area only) will contain the userdefined TROYmark ™ image and the exclusion rectangle (up to ten selected exclusion areas) will remain void of any TROYmark<sup>™</sup> image to ensure compliance with the ANSI X/9B check specifications. At a minimum, the exclusion rectangle must include an area surrounding the convenience amount. The TROY Messaging font can also be used to define data that can be included in the TROYmark™ image that will not actually appear elsewhere on the check (refer to the Section 7 – *Using TROY Fonts*).

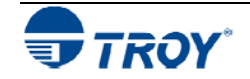

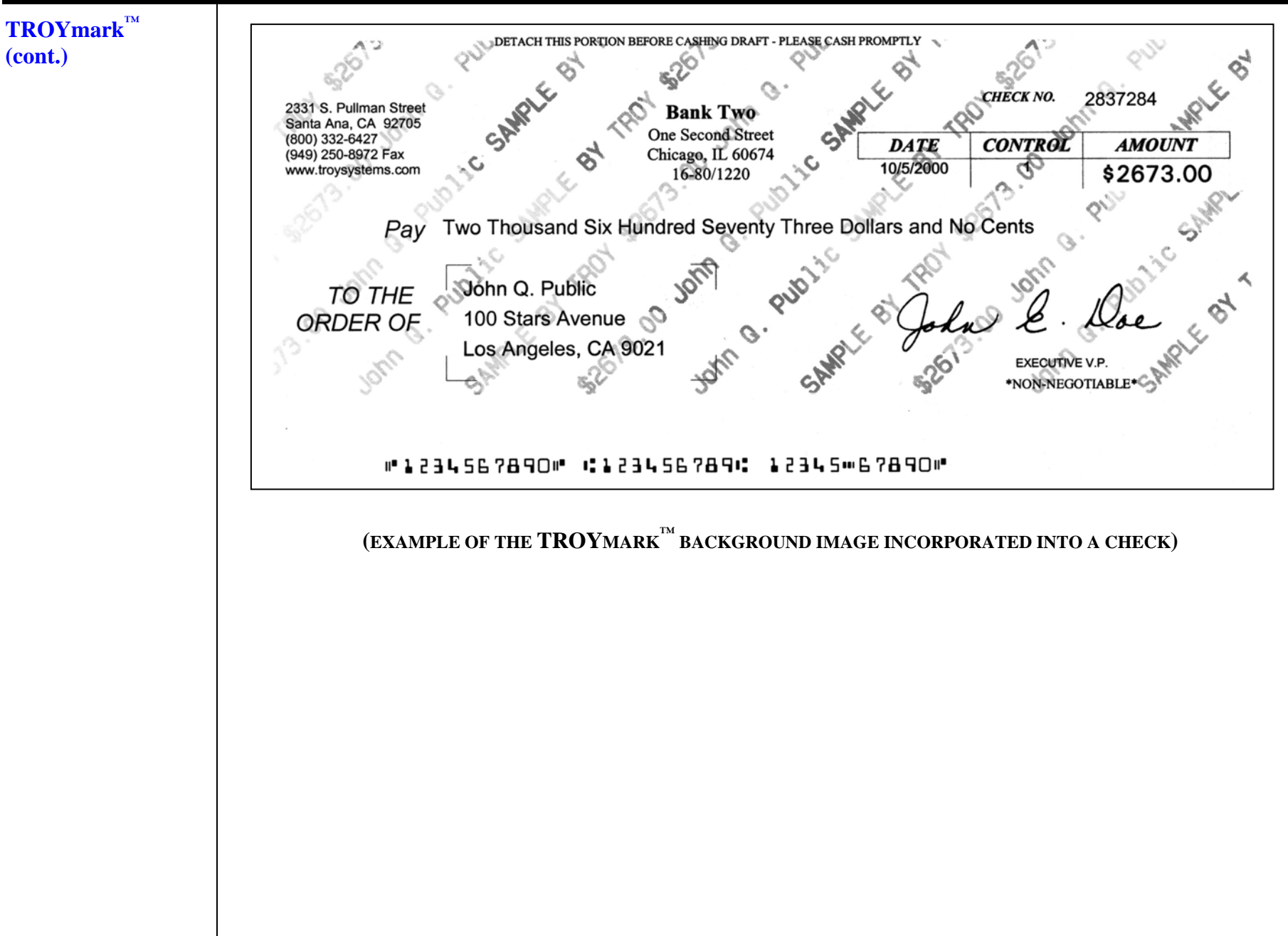

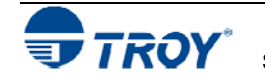

**Encryption/** 

**EXAMPLE EXAMPLE EXAMPLE EXAMPLE EXAMPLE EXAMPLE EXAMPLE EXAMPLE EXAMPLE EXAMPLE EXAMPLE EXAMPLE EXAMPLE EXAMPLE EXAMPLE EXAMPLE EXAMPLE EXAMPLE EXAMPLE EXAMPLE EXAMPLE EXAMPLE EXAMPLE EXAMPLE EXAMPLE EXAMPLE EXAMPLE EXAMP** information. Use this feature to prevent fraudulent interception of your MICR check data being sent over a public network. In particular, electronic data containing MICR fonts or digitized signatures needs to be protected against duplication and fraudulent use.

> By selecting one of the three available encryption/decryption algorithms, Triple-DES (DES3), TwoFish, or AES, the user can encrypt the data being sent from the host computer to a TROY printer over a public network. Using the same algorithm used to encrypt the data, the TROY printer will automatically decrypt, format, and then print the incoming electronic data. Anyone attempting to capture the encrypted data being sent to the printer over a public network will be unsuccessful in obtaining any useable information. The encryption feature can be set to one of two modes: *job-by-job* (prints all encrypted and non-encrypted jobs) or *always* (prints only encrypted PCL 5 jobs – non-encrypted PCL 5 jobs will be purged).

> Currently, the DES3 168-bit encryption method is widely used by the banking industry; however, the AES 128 bit encryption method was recently approved for use by the American Banking Association. The TwoFish 128 bit encryption method processes data faster than DES3 168-bit encryption method. All three encryption methods offer a similar level of security and use a symmetrical key in which both the sender and receiver of the data use the same key kept secure by the use of internal password phrases (pass-phrases). The same key must be used at the host computer and printer to allow the electronic information to be decrypted by the printer.

> The TROY Port Monitor includes these three encryption methods and all three are, likewise, built into all TROY MICR Secure printers, MICR Secure *EX* printers, and MICR Secure Memory Card Kits. No extra software is needed to take advantage of this feature.

**NOTE: Do not use encryption when sending data over a direct USB or parallel port connection. Encryption is not necessary for local connections and may slow the printing process.** 

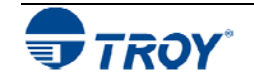

Audit Reports Use this feature to record, store, and print a report of the check printing activity sent to your TROY printer. When enabled, the audit report feature automatically records the MICR line information (transit/routing number, bank number and check number) each time the TROY MICR font is accessed (default mode). The print order is also stored for each check. Additionally, the audit report can be programmed to capture the any one or more of the following data from a check:

- •Payee name
- •Convenience amount
- •Check date
- $\bullet$ User name (the person logged in while printing the checks)
- $\bullet$ Up to three additional custom (user-defined) fields from the check

To capture the user-selected fields from the check for use in the audit report, special PCL commands must be inserted into the PCL 5 data stream (the data sent to the printer) to mark the selected check data for recording in the audit report. These PCL markers are placed in the printer data stream by selecting one of the designated fonts for each desired check field, and then creating a custom PCM file (generated automatically by the PCM file generator included in the TROY Printer Utility), and then installing the PCM file on the host computer (refer to the *TROY Quick-Start Guide*). A maximum of 128 characters can be stored for each audit record in the flash-file system.

### **Two versions of the audit report can be selected for printing:**

- *Recent* prints only the audit data recorded since the last *Recent* or complete audit report was printed.
- *All* prints *All* recorded audit data stored in the printer's flash memory.

### **NOTE: Canceling a** *Recent* **report before the report finishes printing will cause the audit information marked for this report to be reprinted along with any subsequently recorded data when the next** *Recent* **audit report is printed.**

**The** *Recent* **or** *All* **records of the audit report can be selected to print in one of two formats:** 

- *Summary Report* prints only the number of checks printed.
- *Detailed Report* prints all audit record data and the summary line.

### **The audit report can be sorted in one of two sort orders using either the MICR line or print order:**

- *Ascending* prints the audit data in ascending order (default).
- •*Descending* – prints the audit data in descending order.

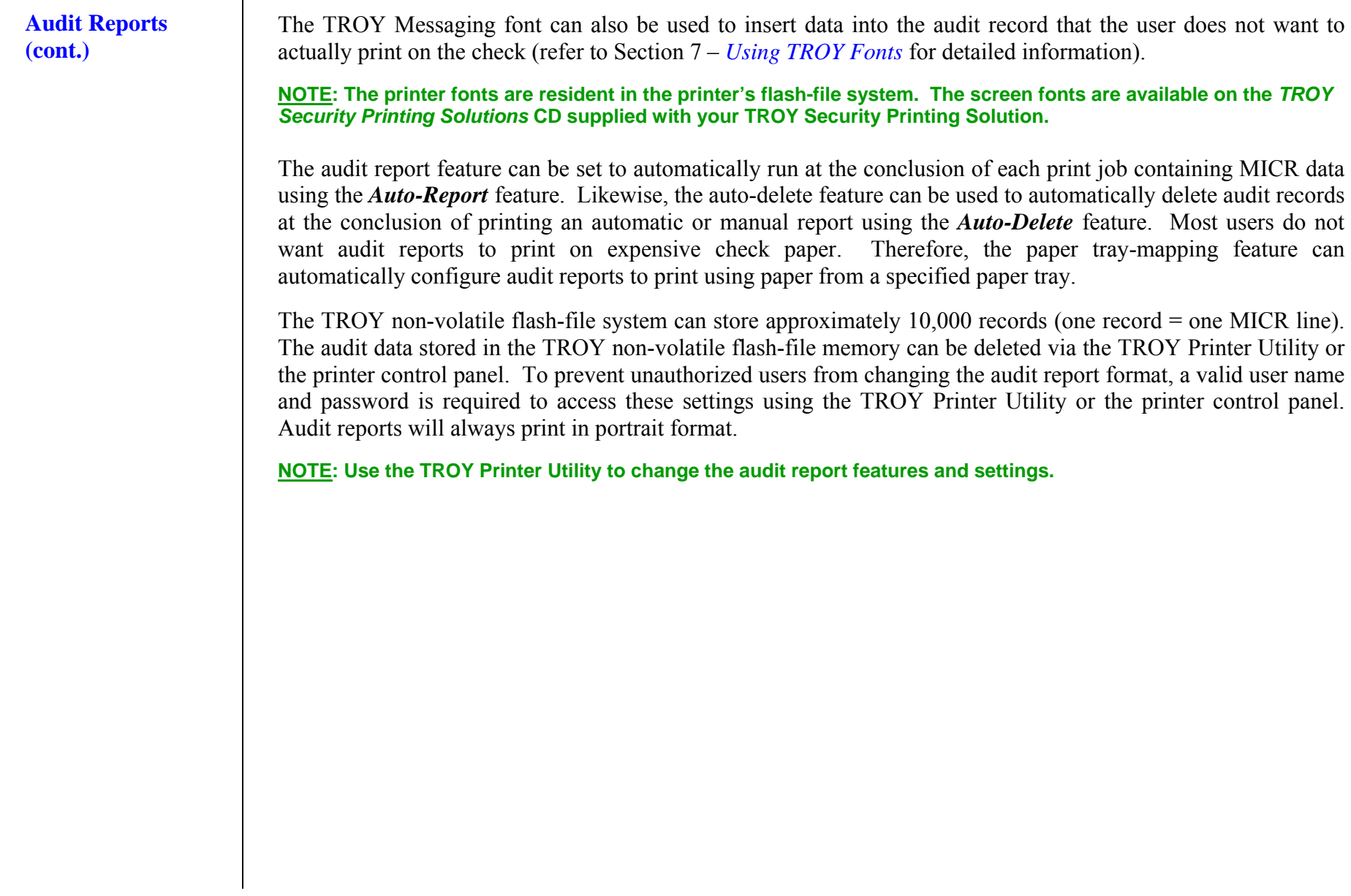

### **TROY Security Fonts**

Your TROY Security Printing Solution includes a collection of high-quality MICR fonts (E13-B, CMC-7) and other security fonts programmed into the TROY firmware (memory card). See Section 7 – *Using TROY Fonts* for more information. The TROY Security font collection includes the following fonts:

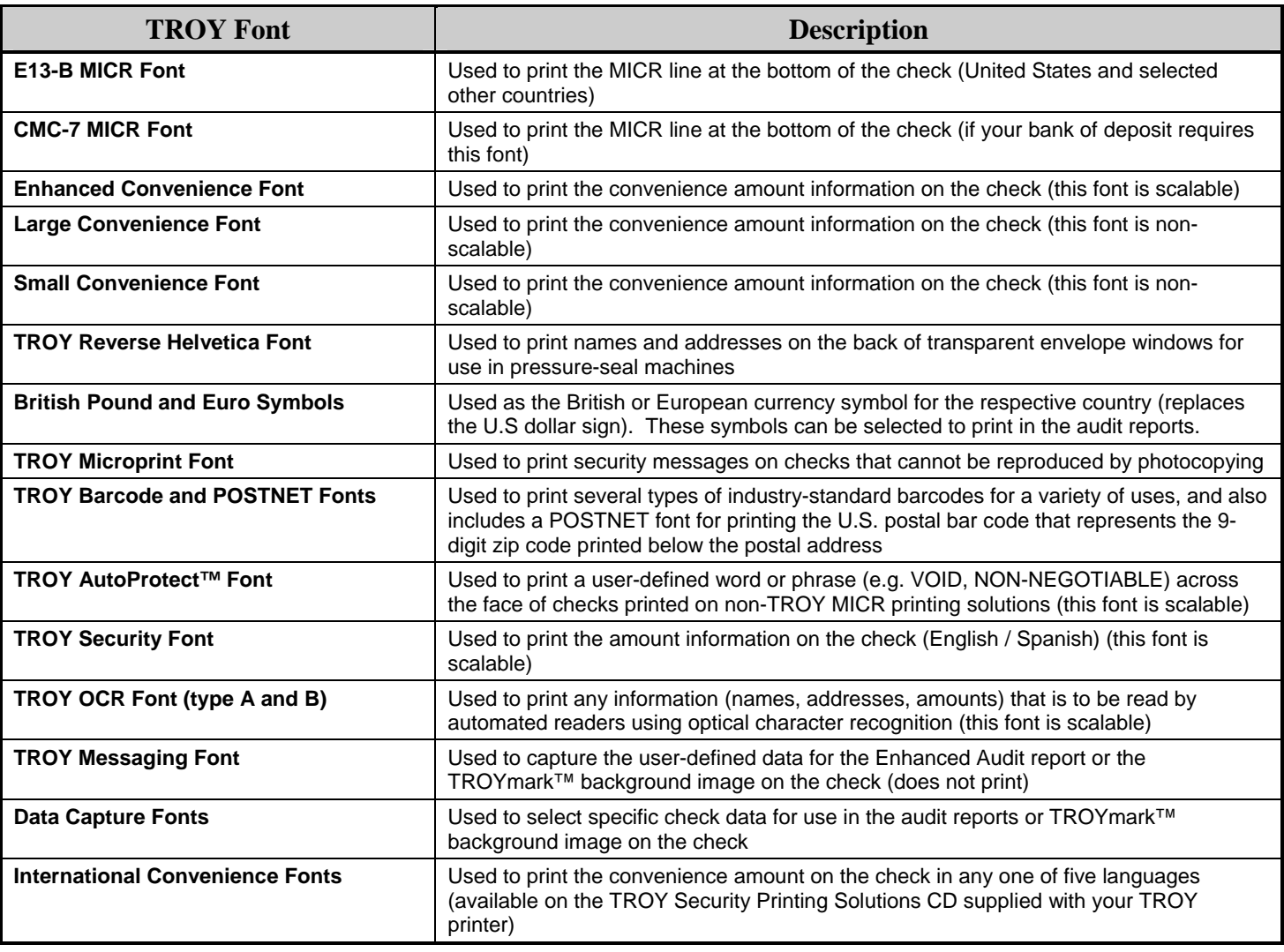

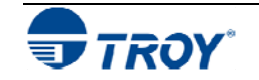

### **Firmware Update**  This feature allows administrators to easily upgrade the TROY Security Printing Solutions firmware (TROY's **Capability**  proprietary program code) as new features become available from TROY. The printer firmware update file is available from the TROY web site or may be supplied by TROY on removable media. After completing a firmware update, your TROY Security Printing Solutions printer must be rebooted (printer power cycled OFF and ON) in order for the update to take effect. **Exact Positioning**  The ANSI X/9B specifications for the placement of the MICR line relative to the bottom and right edges of a **Technology**  check document are tightly controlled in order to provide accurate reading by the high-speed banking system check readers. The paper feeding and image placement accuracy between printers (even similar model printers) can vary enough to cause the MICR line to print out of tolerance, according to the ANSI X/9B specification, resulting in rejected checks by the banking system check readers. If the MICR line on your checks does not meet **ExPT Offsets**  $\vert x \vert$ the ANSI X/9B specification for MICR line Eile Help placement, use this feature to make small Image vertical, horizontal, or rotational positioning Vertical Offset adjustments to the MICR line and/or page Horizontal Offset image. Use the TROY MICR document template to verify correct placement of the Image Rotate | (no change) ▼ MICR line on your checks after performing an Valid offset values +/- 720 decipoints adjustment (refer to Section 3 – *MICR Quality Control* in the *TROY MICR Basics Handbook*MICR line: for instructions on using the TROY MICR Vertical Offset document template). If adjustments are made Horizontal Offset simultaneously to the MICR line and the page image positions using positive numbers, then the sum of the two numbers will be used as the **Update Printer** offset value for the MICR line.

**NOTE: The MICR line adjustments are preset at the factory. TROY recommends that you do not alter these settings unless your bank of deposit notifies you of MICR line positioning errors on your deposited checks.** 

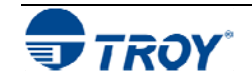

**Auto-Rotate** Due to minor variations in registration (the precise alignment of text and images on the printed page) that exists with most printers, it is recommended that the MICR line on your checks be positioned to print on the leading **Feature** edge of the printed page (the edge of the page that exits the printer first). MICR lines positioned on the trailing edge of the page may be subject to small variations in the vertical placement of the MICR line, which may cause the MICR line position to fall outside of the MICR line specification. If the MICR line is located on the trailing edge of the page, use the Auto-Rotate feature to automatically rotate your check image 180-degrees on the page. **Paper Tray**  Use this feature to enhance MICR printing security by blocking access to printer paper trays containing check **Mapping**  paper and divert non-MICR jobs to paper trays containing plain paper. If you have implemented user names and passwords, then only approved users will be able to disable the tray re-mapping and access check paper. Tray Mapping  $\vert x \vert$ For example, with all of your paper trays re-File Help mapped to pull only from paper tray #1, the check paper stored in paper tray #2 will not be Note: The tray ID numbers may not represent the physical tray numbers. available, regardless of the paper tray selected. Tray Map Tray Map Tray Map Tray Map Tray Map You can re-map the printer paper trays using the  $1<sup>1</sup>$ 6 $\begin{bmatrix} 11 \end{bmatrix}$  16 21 TROY Printer Utility. The TROY Port Monitor  $\overline{2}$  $\boxed{12}$   $\boxed{17}$   $\boxed{22}$ or a PCL command can be used to temporarily 7ignore (override) the tray re-mapping  $\overline{3}$  $\boxed{13}$   $\boxed{18}$ 8 23 configuration and use the factory defaults if the  $\overline{4}$  $\overline{24}$ 9 14 19 user has provided a valid user name and 5 $\sqrt{15}$  $\overline{20}$  $\overline{25}$ 10password.  $\leftarrow$   $\rightarrow$ 个  $\downarrow$ You can also use this feature if you are using an application that has a printer driver designed to Update Printer communicate with an older laser printer (i.e., HP LaserJet III or earlier). The tray calling sequence for these earlier printers with a dual tray system is reversed from present day standards (i.e., LaserJet III printer tray #1 is called as paper tray #2 on the newer printers). Using tray mapping will enable users to match legacy applications without extensive reprogramming of their software applications. **司 TROY**
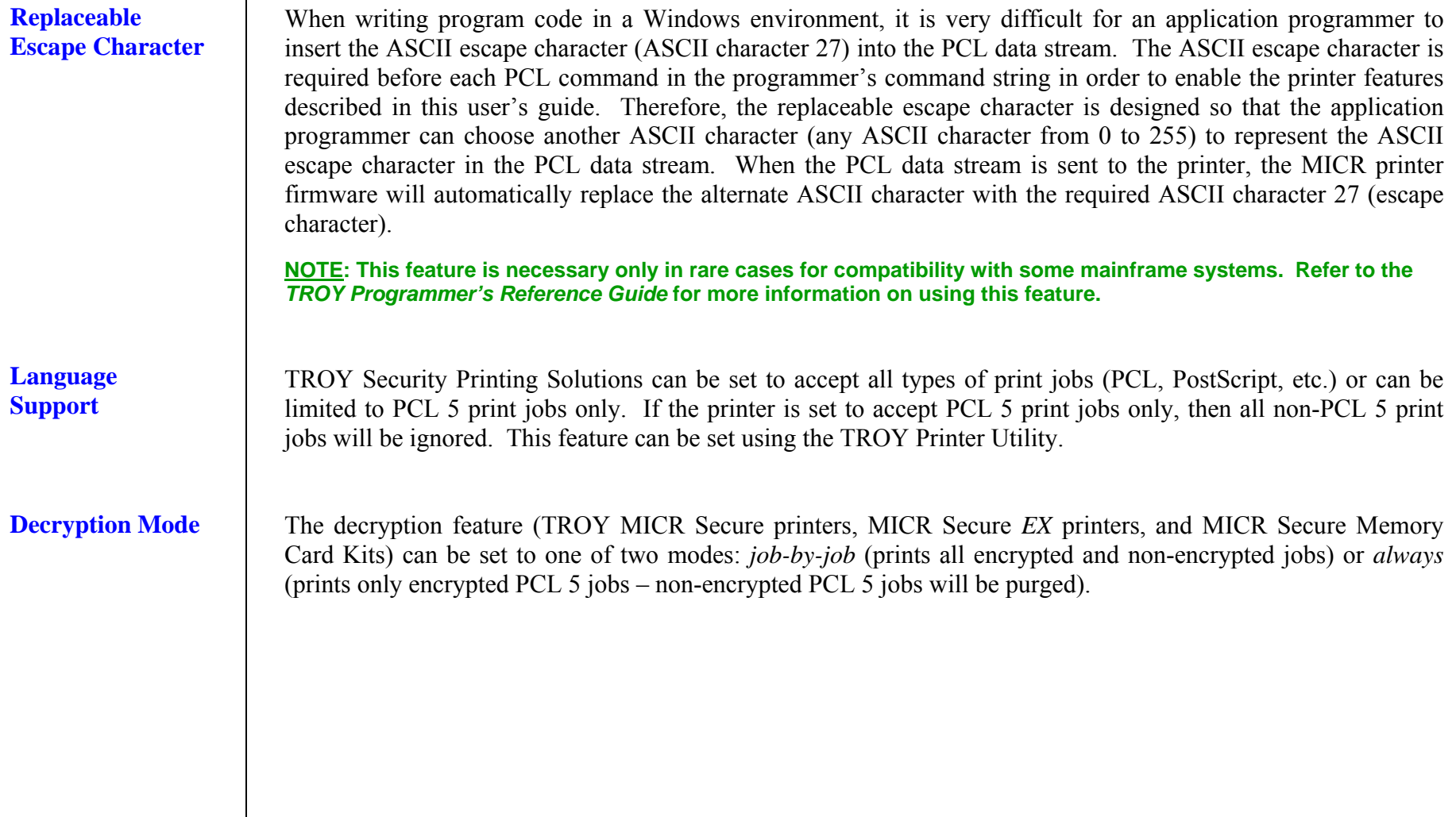

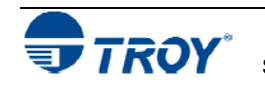

## **Section 2 Understanding TROY's Features**

### **Hardware-**To prevent the fraudulent use of your TROY Security Printing Solutions printer or printer resources, TROY has provided additional hardware-based security features to reduce the risk of unauthorized personnel using your **Based** TROY printer or accessing the check stock stored inside the printer paper tray. These features are standard on **Security**  TROY Secure *EX* printers and are also available as options on TROY Secure printers. **FeaturesPrinter Keylock**  The 3-position printer keylock switch provides controlled access to your TROY MICR LOCKED **MICR** PRINT Secure *EX* printer. By using the keylock, the printer's secure resources can be locked LOCKED out (allowing only non-MICR documents to print) or the printer can be completely disabled (no documents can be printed). If a print job is initiated when the keylock is in the *Printer Locked* position, the printer control panel will display the message PRINTER LOCKED. The user may unlock the printer (move the keylock to either of the other two positions) after a print job has been sent to the printer and then press the *GO* button to proceed with the print job without any loss of data.

**NOTE: The printer keylock switch setting overrides all MICR mode and Softlock settings selected in the TROY Printer Utility or TROY Port Monitor.** 

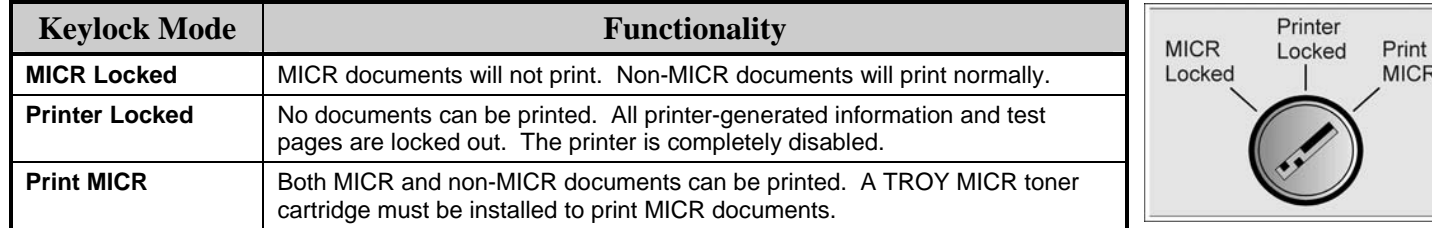

**NOTE: Your TROY MICR / IRD Secure** *EX* **printer is shipped with two keys for the printer keylock switch. TROY strongly recommends storing the spare key in a secured location.** 

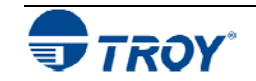

## **Section 2 Understanding TROY's Features**

## **Paper Tray Locks**

TROY MICR Secure *EX* printers (available as an option on TROY MICR and MICR Secure printers) have a lock installed on each of the paper trays to prevent unauthorized access to the blank check stock stored inside the printer. As a convenience, all the locks are keyed alike on your printer so that one key can be used to unlock any of the paper trays.

**NOTE: Your TROY printer is shipped with two keys for each paper tray lock. TROY strongly recommends storing the spare key in a secured location.** 

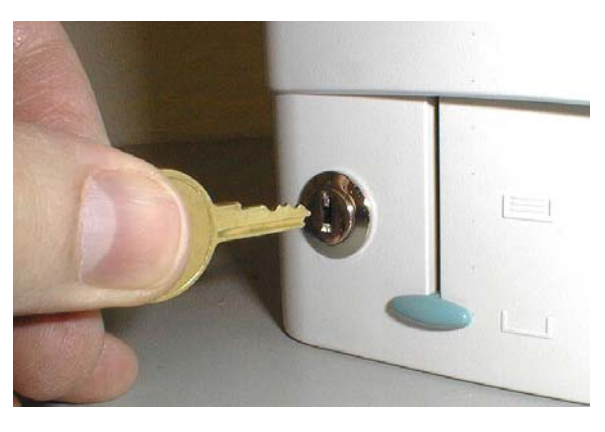

## **Paper Tray Security Cover**

TROY MICR Secure *EX* printers (available as an option on TROY MICR and MICR Secure printers) utilize a security cover that is installed onto the rear of the printer to prevent unauthorized access to the blank check stock stored inside the printer paper trays (an example security cover shown in the photo). With the paper trays locked at the front of the printer, the security cover prevents rear access to the paper tray. By unlocking and removing the paper tray from the printer, the paper tray security cover can be easily removed to install the duplexer option.

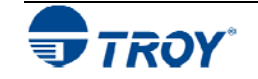

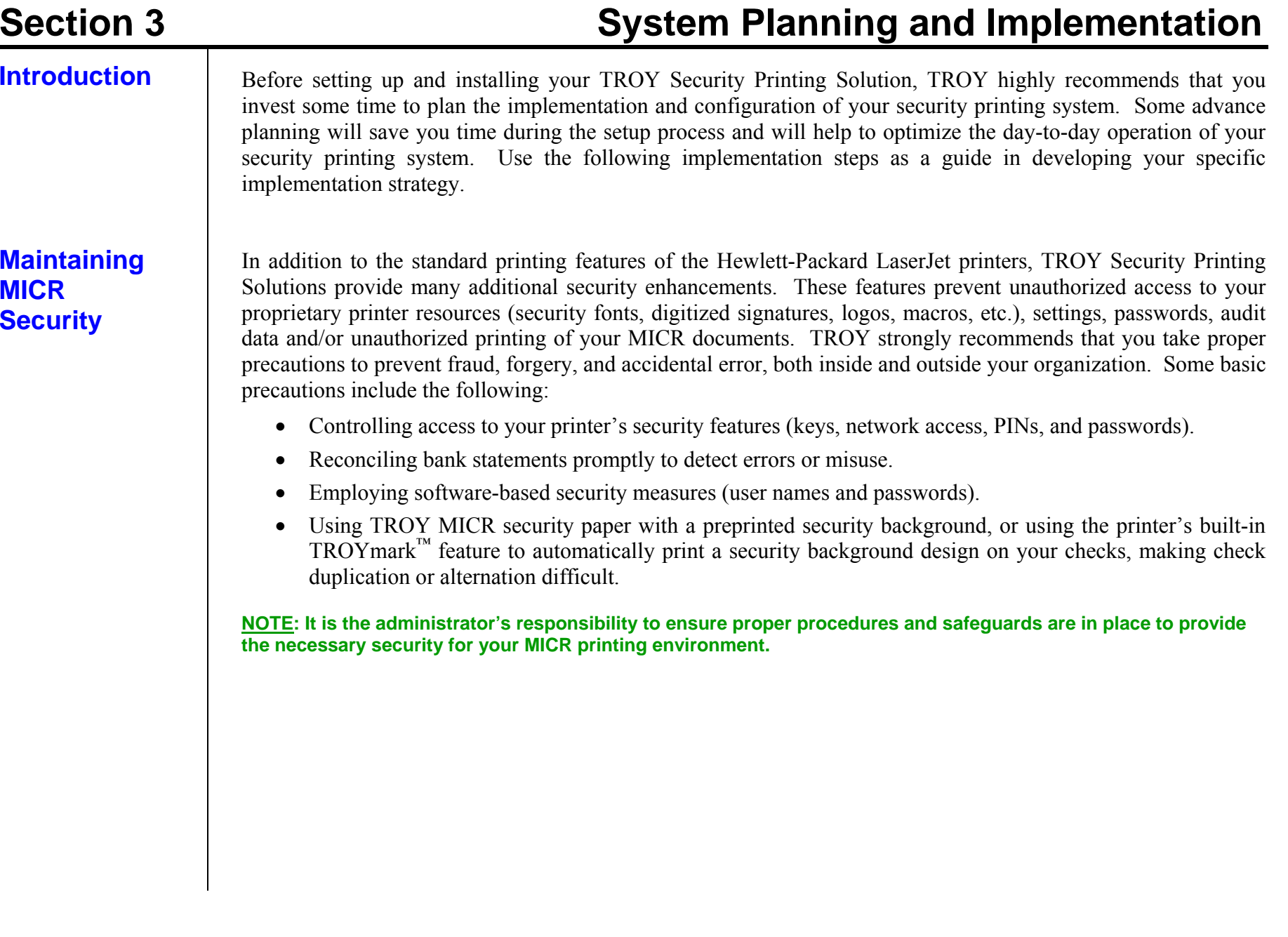

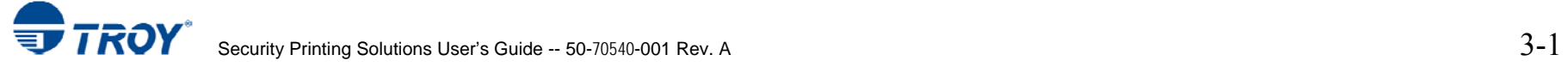

## **Section 3** System Planning and Implementation

**Implementing the TROY Security Printing Solution** 

Use the following steps to assist you with the planning and implementation of your TROY Security Printing Solution. After you have established an implementation plan, see the *TROY Quick-Start Guide* for information on installing the required TROY MICR printer drivers, security fonts, and software utilities. The MICR printer drivers designed for your printer model are provided on the *TROY Security Printing Solutions* CD supplied in your printer startup package. Use the worksheet provided at the end of this section to record and summarize your implementation plan. Some of these steps may not apply to your TROY Security Printing Solution.

**Step 1:** Select one person in your organization to be the administrator of the TROY Security Printing Solutions printer(s). The administrator should have the responsibility and authority to manage PINs, passwords, handle secure check paper after printing, and possess some general laser printer experience. The administrator should also be experienced with the Microsoft Windows operating system and be comfortable installing printer drivers and other types of Microsoft Windows software.

**Step 2:** Identify the signatories for your company checks. Many companies choose to have digital signatures created for each signatory to enhance check-producing efficiency. If you decide to use digitized signatures, it is beneficial to have these proprietary electronic files created before printer installation begins. In addition to digitized signatures, your company logo can also be digitized, adding efficiency and convenience to your MICR printing process. Please contact your TROY printer representative for digitizing information and pricing.

**Step 3:** Determine how many different check styles will be used (refer to the *TROY MICR Basics Handbook* for information on check design). Your TROY Security Printing Solutions printer does not require pre-printed check paper, saving money by eliminating the costs of ordering and maintaining pre-printed check paper. TROY Security Printing Solutions printers can store digitized signatures, logos, form overlays, fonts and printer macros that can be used to print different types of checks on blank, generic security check paper.

Storing your proprietary check design and signature resources in the printer will also eliminate the need to change the check paper in the printer for different check jobs, help prevent fraudulent use of pre-printed check paper, and increase your overall check-printing efficiency. Please contact your TROY printer representative for more information and pricing on blank security check paper and digitizing services.

**NOTE: Information on formatting and printing of image replacement documents (IRDs) is described in the American National Standard for Financial Services X9. 100-140-2004 Specification and is available on the ANSI (American National Standards Institute) web site (www.ansi.org).** 

**Step 4:** Select a high-quality, high-security check paper. Refer to the *TROY MICR Basics Handbook* (provided on the *TROY Security Printing Solutions* CD) for information on check paper specifications before purchasing your check stock, or call your TROY printer representative for more information, suggestions, and pricing.

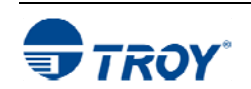

## **Implementing the TROY Security Printing Solution (cont.)**

**Step 5:** Determine who in the organization should have access to blank check paper, to printed checks, and to the software that prints checks. To avoid fraud, the number of personnel who have access to these items should be kept to a minimum. The first two individuals on your list should be given the keys to the locking printer trays (if applicable). The latter individuals should be given a key to the printer keylock switch (TROY Secure *EX* series printers only). All key recipients should be advised of their security obligations and responsibilities*.* 

**NOTE: If you are installing a TROY MICR printer (not a TROY Security Printing Solution), skip to Step 9.** 

**Step 6:** Determine how check data will be sent to the printer, either locally over a direct parallel connection, or over a network connection. If check data is going to be transmitted across public networks (e.g., across the Internet), encryption is strongly recommended (TROY Secure *EX* series printers only) so that print data cannot be "tapped into" and used to commit check fraud. Encryption can also be used on internal networks (intranets) if internal security is a concern. Encryption is not recommended or required for direct (non-networked) connections between a workstation and a TROY Security Printing Solution. If you use encryption, you must select a password (or pass phrase) of up to 128 characters in length for use in the encryption/decryption process.

**Step 7:** Determine who will have access rights to the TROY printer to print MICR documents. Because selected TROY solutions provide user-level security, your TROY printer can be a shared device for printing both MICR and non-MICR documents. If this level of security is required in a shared environment, the administrator should prepare a list from 1 to 19 user names and passwords (each not to exceed eight characters in length in the range of A-Z and 0-9) and assign PINs for the Softlock and Joblock features (if applicable). All users, with the exception of the administrator, have the same access privileges to secure resources stored in the printer. Therefore, it is advantageous to use multiple user names. User names are also logged automatically in audit data records.

**Step 8:** Decide if either the TROYmark<sup>™</sup> and/or the TROY auditing feature will be used as security measures. If so, the administrator must decide which fonts are to be used to capture the appropriate check data for these features. A special TROY Messaging font can also be used to insert data into TROYmark ™ or audit data records using non-check data. Data capture fonts must be printer-resident and unified across all check types. Refer to Section 2 – *Understanding TROY's Features*.

**Step 9:** Determine the paper tray mapping assignment requirements for your TROY printer. Use this feature to enhance MICR printing security by blocking access to paper trays containing check paper and divert non-MICR jobs to paper trays containing plain paper. If using this feature, determine the paper tray to be mapped for unsecured print requests (the paper tray loaded with standard white paper).

**Step 10:** Identify the workstation PCs that will be used to print checks. Verify that these PCs are adequately equipped with sufficient memory (RAM) and are running Windows 98SE, NT 4.0, 2000, ME, or XP. Login security should be enabled on each PC.

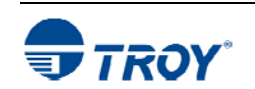

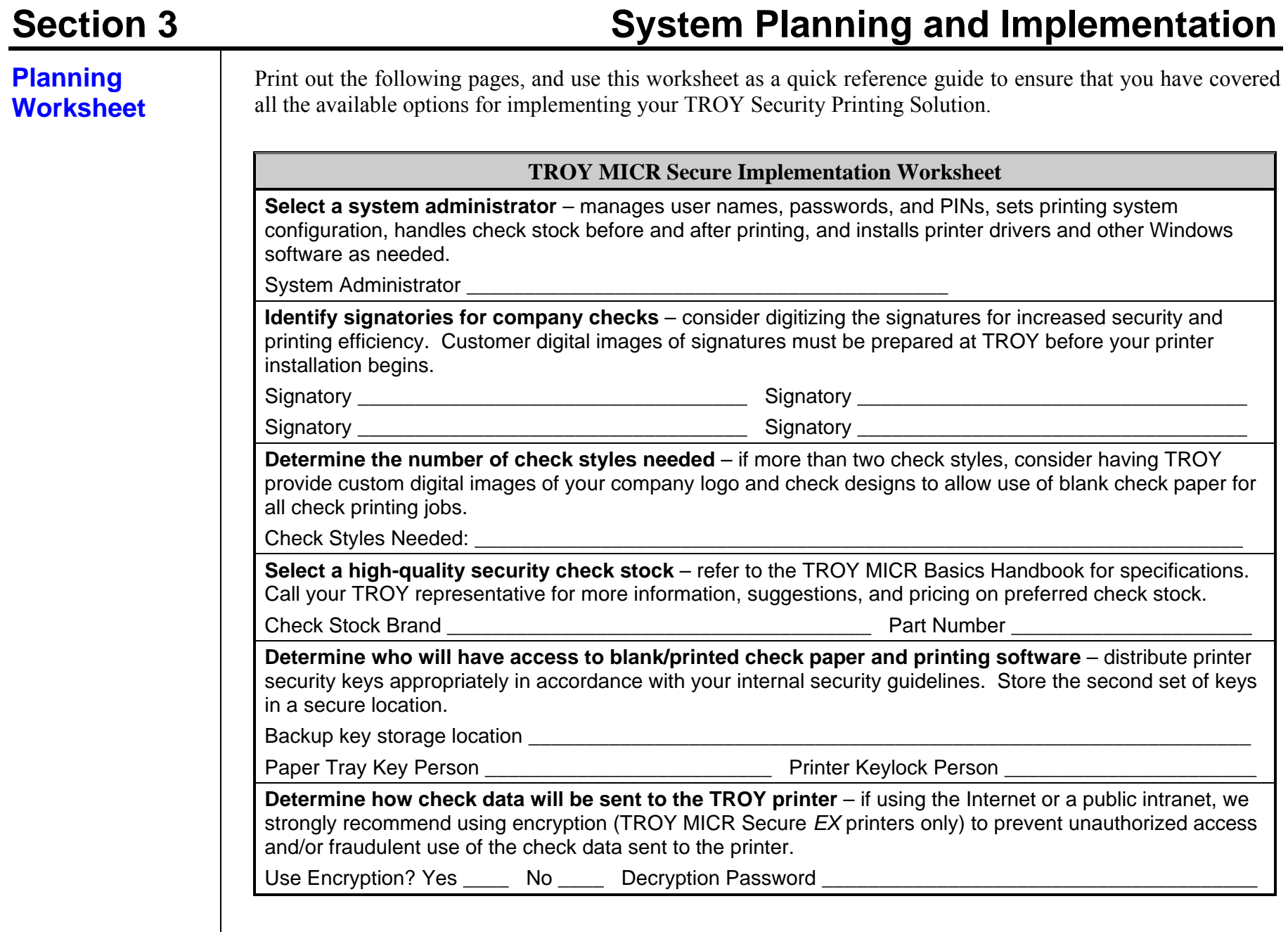

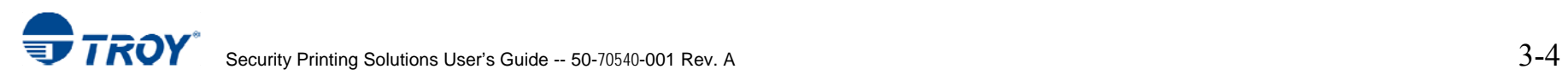

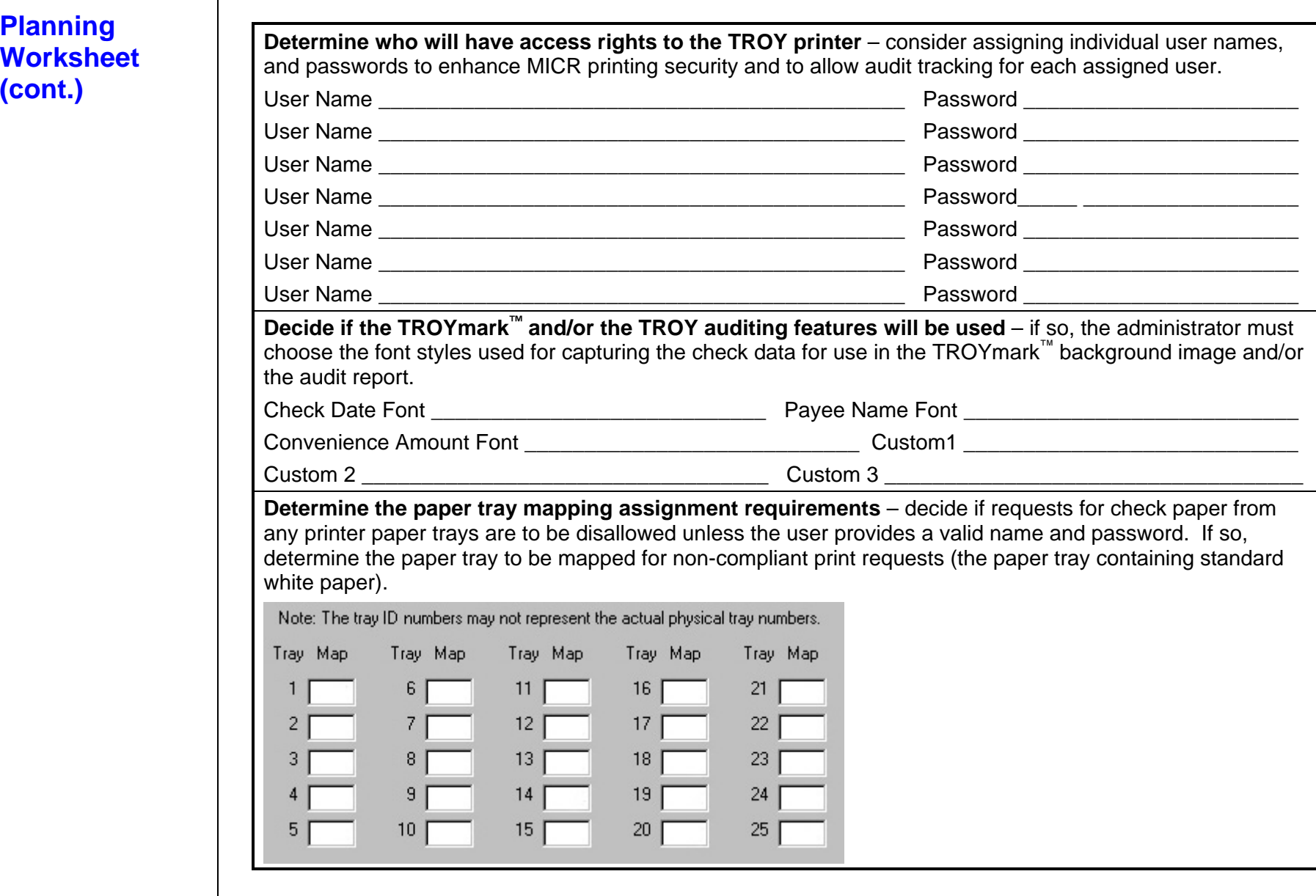

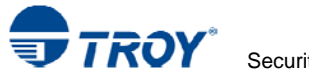

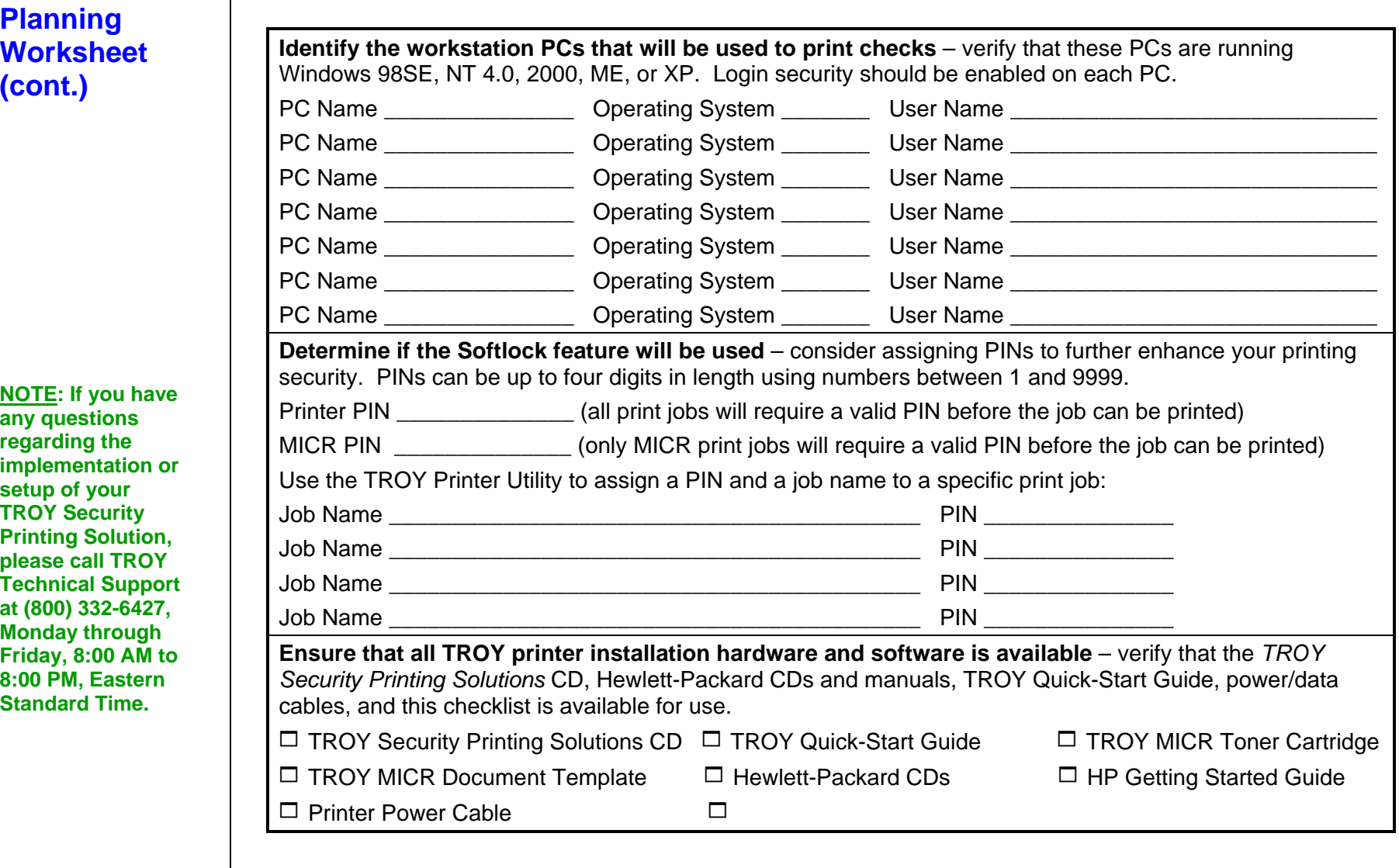

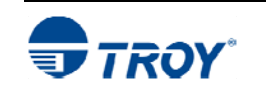

**Introduction** The TROY Printer Utility is an easy-to-use Microsoft Windows-based utility designed to assist the administrator with the configuration and management of a TROY Security Printing Solution. The TROY Printer Utility allows the system administrator to perform the following functions:

- •Manage audit reports
- •Set names, passwords, and PINs
- •Set printer security options
- •Manage printer resources
- •Re-map printer paper trays
- •View system information
- •Enable/disable printer type
- •Check MICR print quality
- •Print MICR / PCL demo pages
- •Obtain technical assistance
- • Access the TROY Web site for printer firmware updates, drivers, and product information.

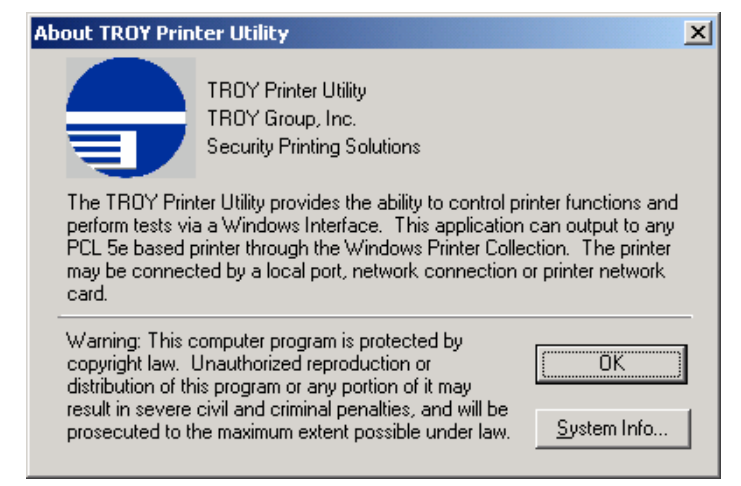

The TROY Printer Utility is intended for use by system administrators and should be installed only on the administrator's computer. All printer settings including names, passwords, and PINs (Personal Identification Numbers) selected with the TROY Printer Utility will remain unchanged until modified by the administrator, even if the printer power is cycled or the printer electronics are reset. For a detailed description of the TROY Security Printing Solutions features, refer to Section 2 – *Understanding TROY's Features*. The TROY Printer Utility is included on the *TROY Security Printing Solutions* CD supplied with your TROY Security Printing Solution. Follow the instructions in the *TROY Quick-Start Guide* to install the TROY Printer Utility.

**NOTE: The TROY Printer Utility sets the printer defaults for all users; however, individual users can use the TROY Port Monitor to temporarily override some of the printer default settings on a job-by-job basis.** 

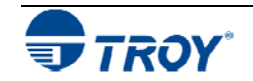

## **Menu Structure**

The user-friendly features of the TROY Printer Utility are conveniently grouped under four pull-down menus as shown below. An arrow ( <sup>&</sup>gt;) next to the menu selection indicates that additional selections are available for that menu item. It is suggested that you print out this page for use as a convenient reference when using the TROY Printer Utility.

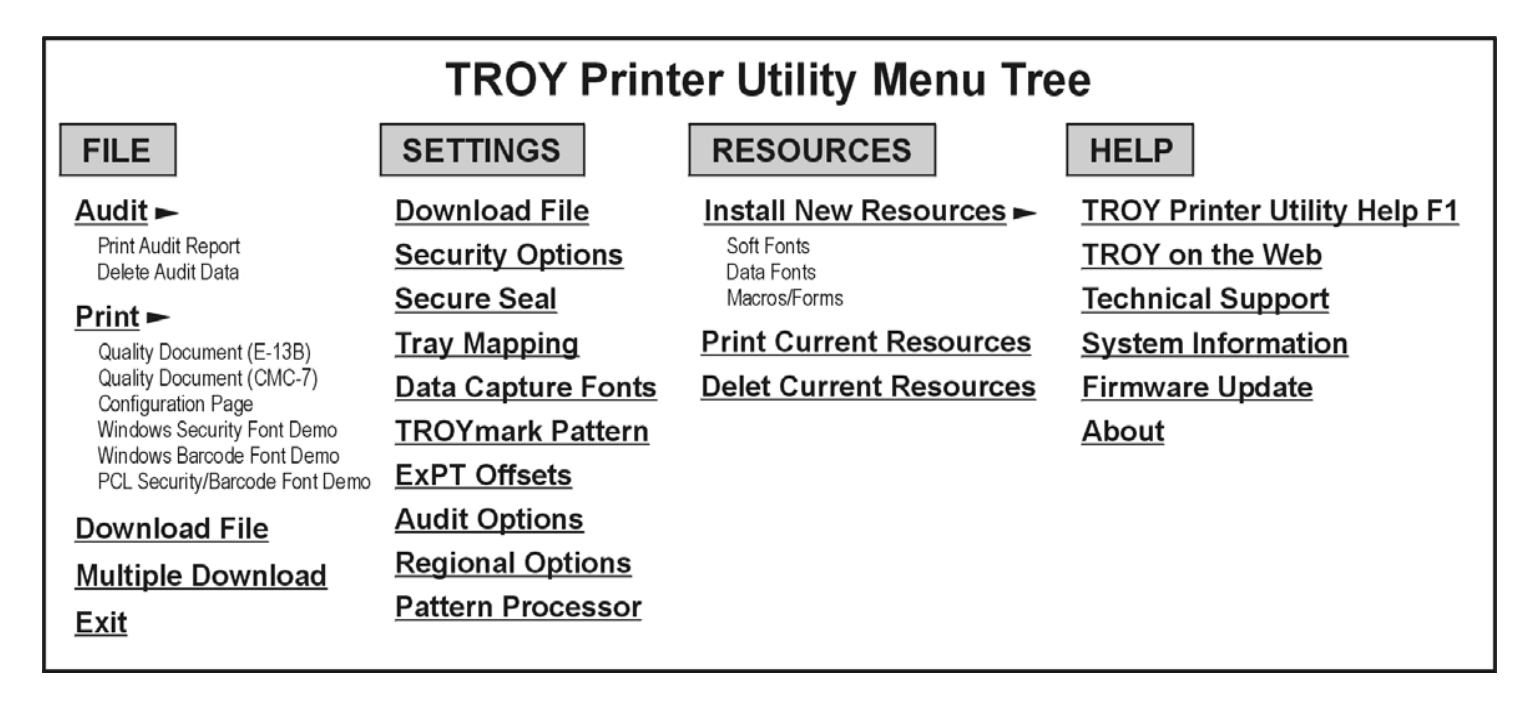

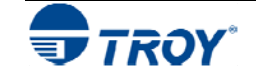

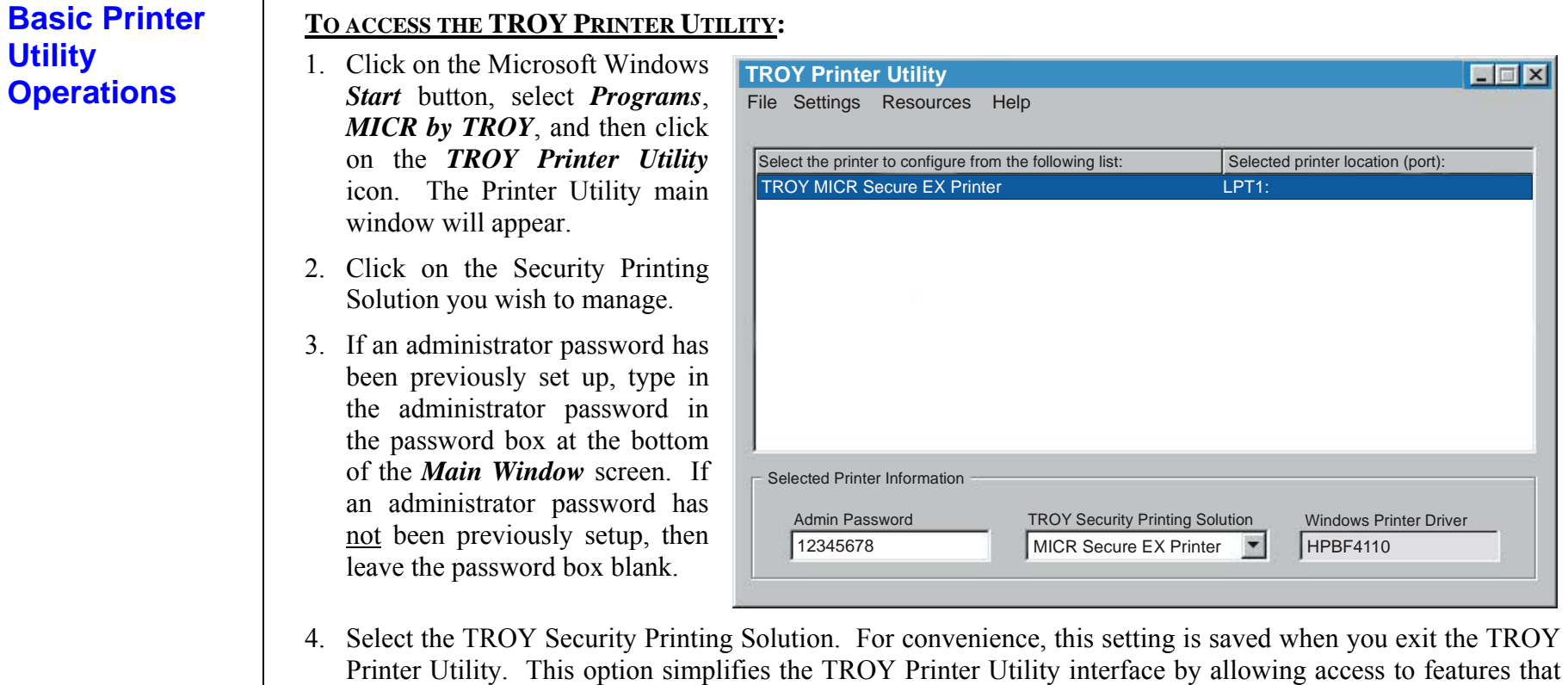

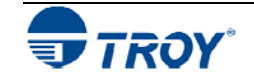

are only available within your product type.

## **Basic Printer Utility Operations (cont.)**

### **TO SAVE AND RETRIEVE PRINTER UTILITY SETTINGS:**

Many of the TROY Printer Utility user-defined settings can be saved in a file for future reference or retrieved from a previously saved file. The features that have the ability to be saved and retrieved will have a pull-down menu within the feature screen of the TROY Printer Utility.

• *Saving Printer Settings* - After configuring a TROY Security Printing Solution feature using the TROY Printer Utility, the program will automatically prompt you to save the configuration file for future use. To save the current feature settings, click on *Yes*, type in a name for the file, and then click on *Save*. The data file will be automatically saved in the default *UserData* folder.

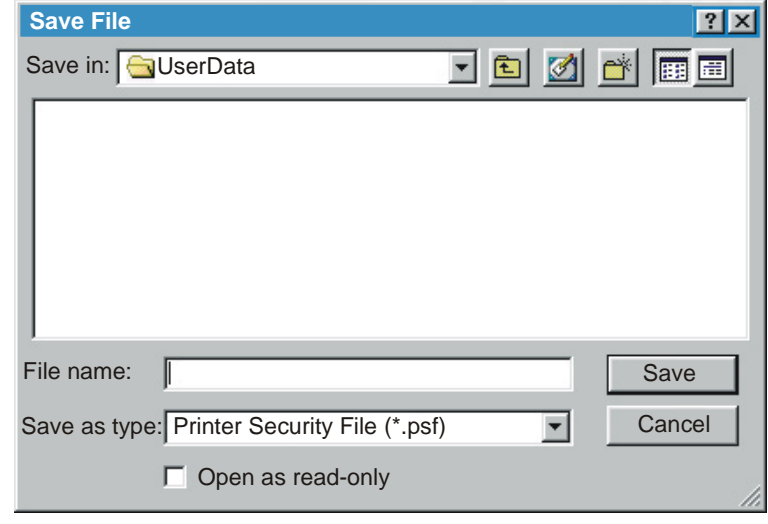

• *Retrieving Printer Settings* – To retrieve a previously saved printer configuration file, access the TROY Printer Utility screen displaying the printer settings you wish to retrieve, click on *File* and *Open* from within that feature screen. Click on the desired configuration file name, and then click on *Open* to automatically retrieve the file for use in the TROY Printer Utility.

**NOTE: For increased security, some of the Printer Utility saved files are encrypted; however, it is the administrator's responsibility to safeguard all saved information.** 

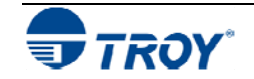

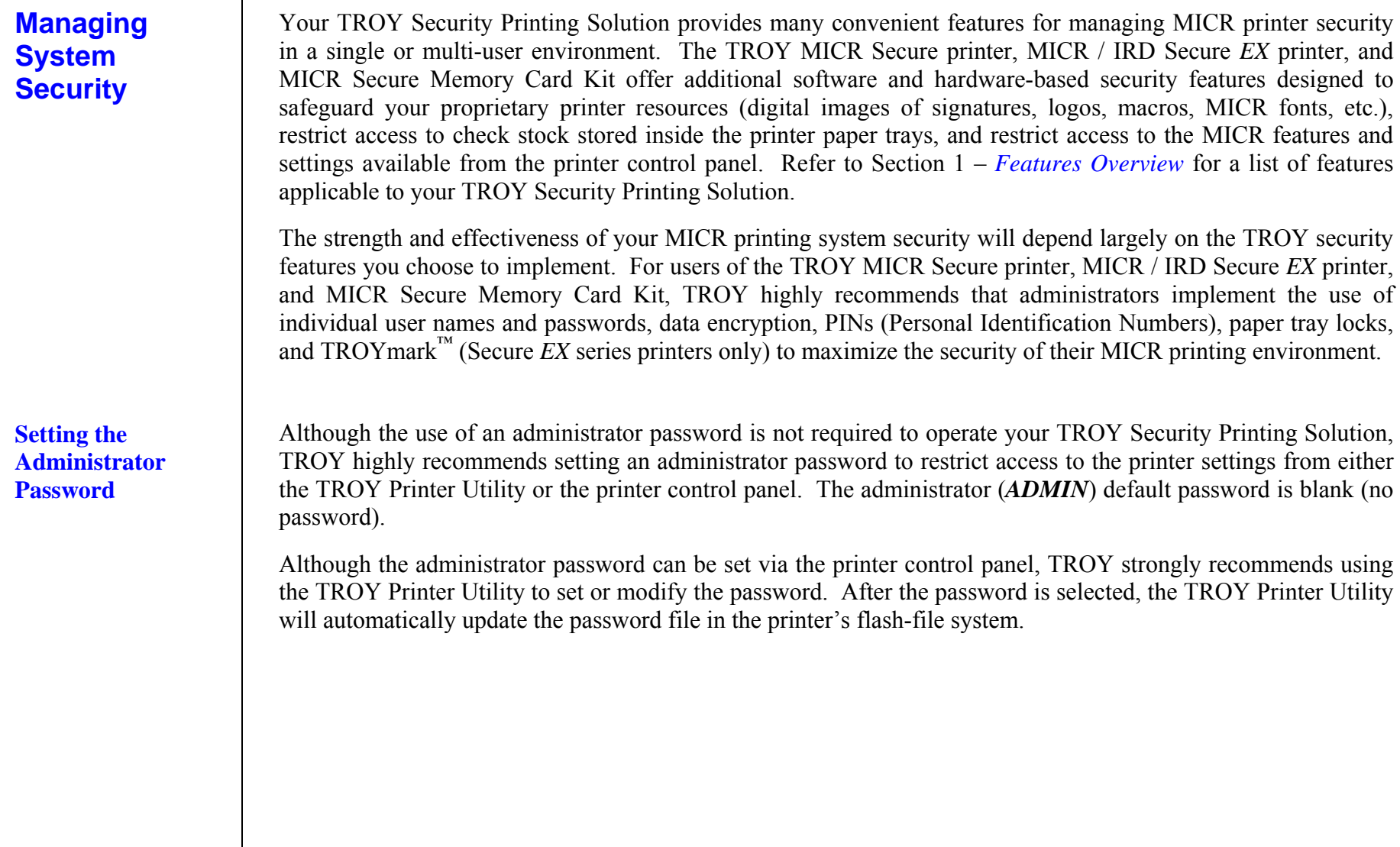

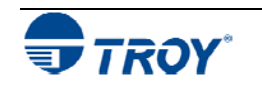

### **Names & Passwords**ADMINAdd / Update File Help **Clear** Update Printer ADMIN**Delete** OK**Verification** Administrator Password has been changed. Please verify the NEW Administrator Password entered.**Cancel** Enter New Password: **Setting the Administrator Password (cont.) TO SET OR MODIFY THE ADMINISTRATOR PASSWORD:**  1. From the *Main Window*, click on *Settings*, and then click on *Names and Passwords*. 2. Click on *ADMIN* in the left-hand box and then type in the desired password in the *Password* box. If you are changing an existing administrator password to no password, you must first click inside the *Password* box, but then leave the *Password* box blank. A blank (no password) will be recorded. The *ADMIN* name cannot be modified or deleted. 3. Click on *Add /Update* to add the new administrator password to the list. 4. Click on *Update Printer* to send the new password information to the printer. The system will ask you to verify the new *ADMIN* password by retyping the new password in the *Verification Window*. Type in the new administrator password, and then click on *OK*. A notification screen will appear stating that the password information was sent to the selected printer. Click on *OK* to proceed. *All previous password information in the printer will be overwritten*. **NOTE: TROY Security Printers do not send data back to the Printer Utility. Therefore, if an incorrect administrator password is entered in the main window, none of the password information settings will be accepted by the printer, and the TROY Printer Utility will not provide notification of the error.**

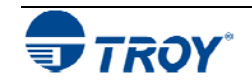

図

 $\overline{\mathbf{x}}$ 

### **Assigning User Names and Passwords** Up to twenty user names and passwords (one administrator and 19 users) can be set up to prevent unauthorized users from accessing the printer's secure resources (digital images of signatures, logos, macros, MICR fonts, etc.) and other MICR features. Although the use of user names and passwords is not required to operate TROY Security Printing Solution, TROY highly recommends using user names and passwords to increase peer-to-peer security, and to maintain a higher level of accountability of the users in your MICR printing network.

The system default password is blank (no password), and not entering a password when assigning a new user will allow that user to access the printer's secure resources without using a password. Attempts to add duplicate users will be ignored. If you choose not to set up user names and passwords, TROY encourages administrators to at least set up an administrator password to prevent unauthorized access to TROY Security Printing Solutions settings from either the TROY Printer Utility or the printer control panel.

After providing a valid user name and password in the TROY Port Monitor, users are allowed to modify the printer configuration settings and access the printer's secure resources for the duration of the print job, regardless of the number of pages being printed. When the print job is finished, the user-defined printer configuration settings will automatically return to the default printer settings, and access to the printer's features and settings will be discontinued for that user. Only one instance of the same user name can have access to the printer features and settings through the TROY Port Monitor. Refer to Section 5 – *Using the TROY Port Monitor* for more information.

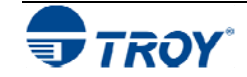

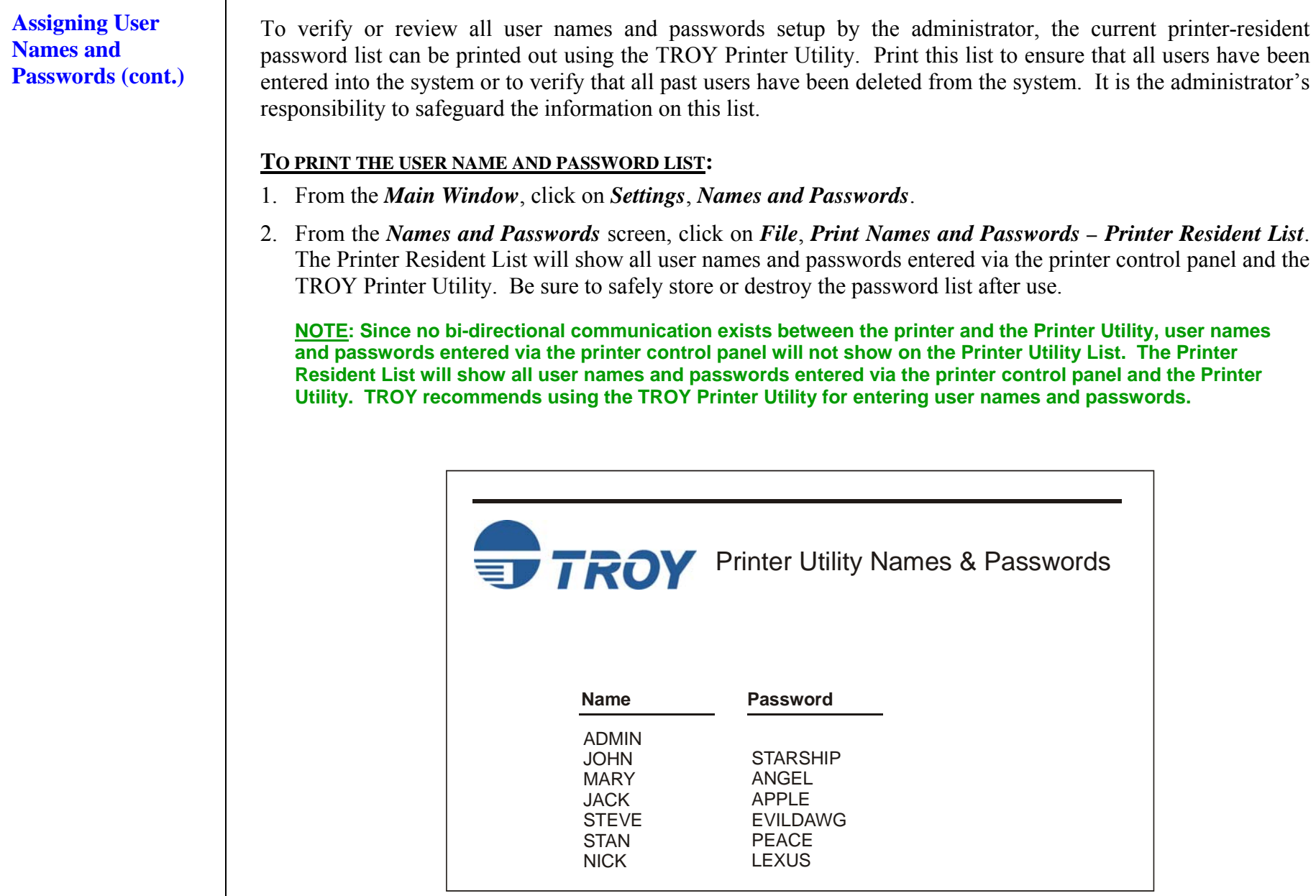

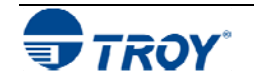

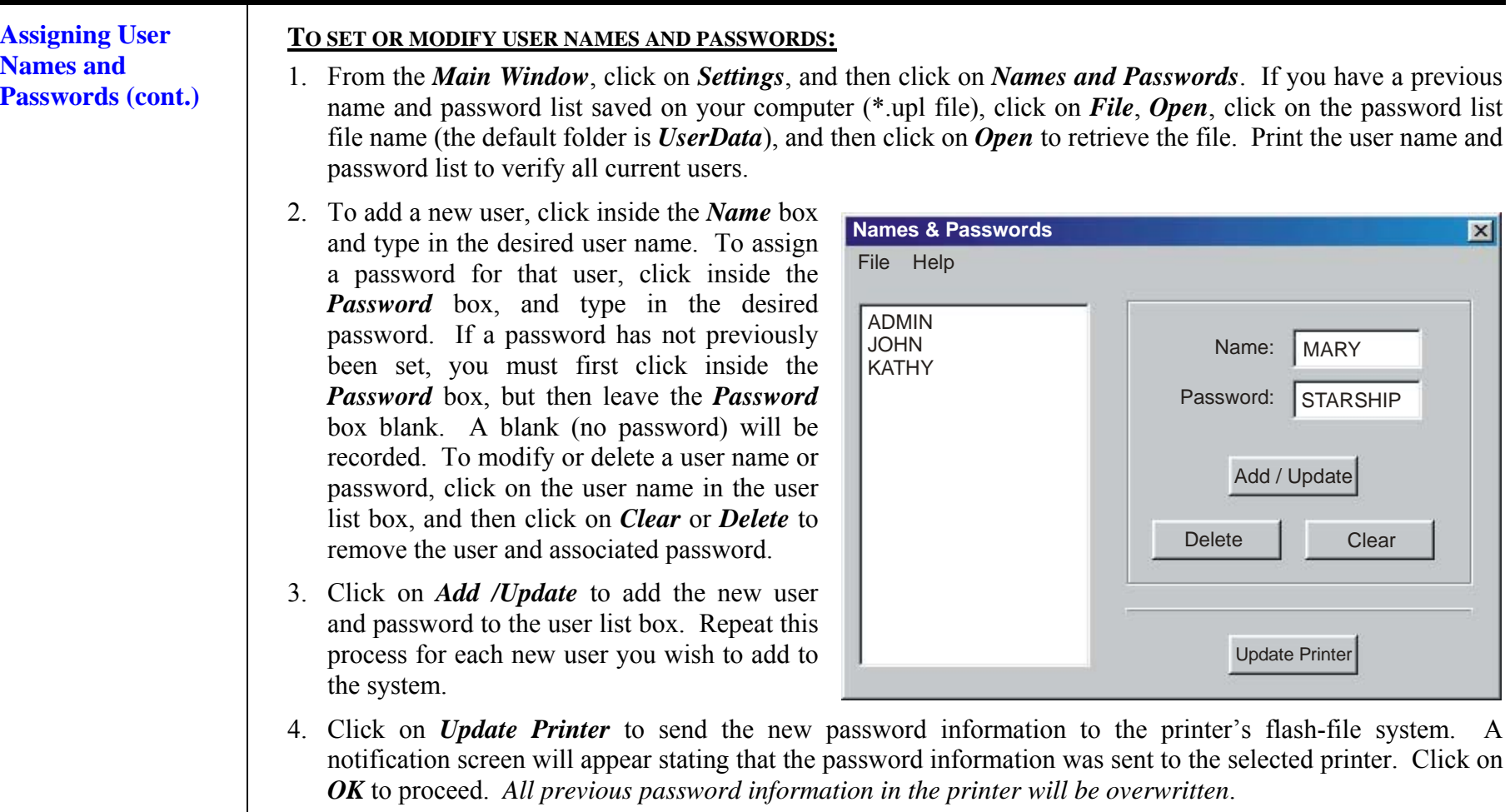

**NOTE: TROY Security Printers do not send data back to the Printer Utility. Therefore, if an incorrect administrator password is entered, none of the user password information will be accepted by the printer, and the TROY Printer Utility will not provide notification of the error.** 

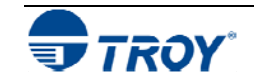

## **Selecting Security Options**

TROY Security Printing Solutions allow convenient enabling or disabling of the built-in security options to suit your MICR printing needs. After entering the current administrator's (*ADMIN*) password in the TROY Printer Utility *Main Window*, the security options specific to your TROY Security Printing Solution can be individually enabled or disabled (refer to the table below for a summary of these features).

In addition, you can also choose an alternate ASCII escape character and enter a decryption password (MICR Secure printers, MICR / IRD Secure *EX* printers, and MICR Secure Memory Card Kits only) using the *Security Options* screen. Do NOT use the alternate escape character unless instructed by your system programmer or TROY Technical Support. The following table summarizes these configurable security options:

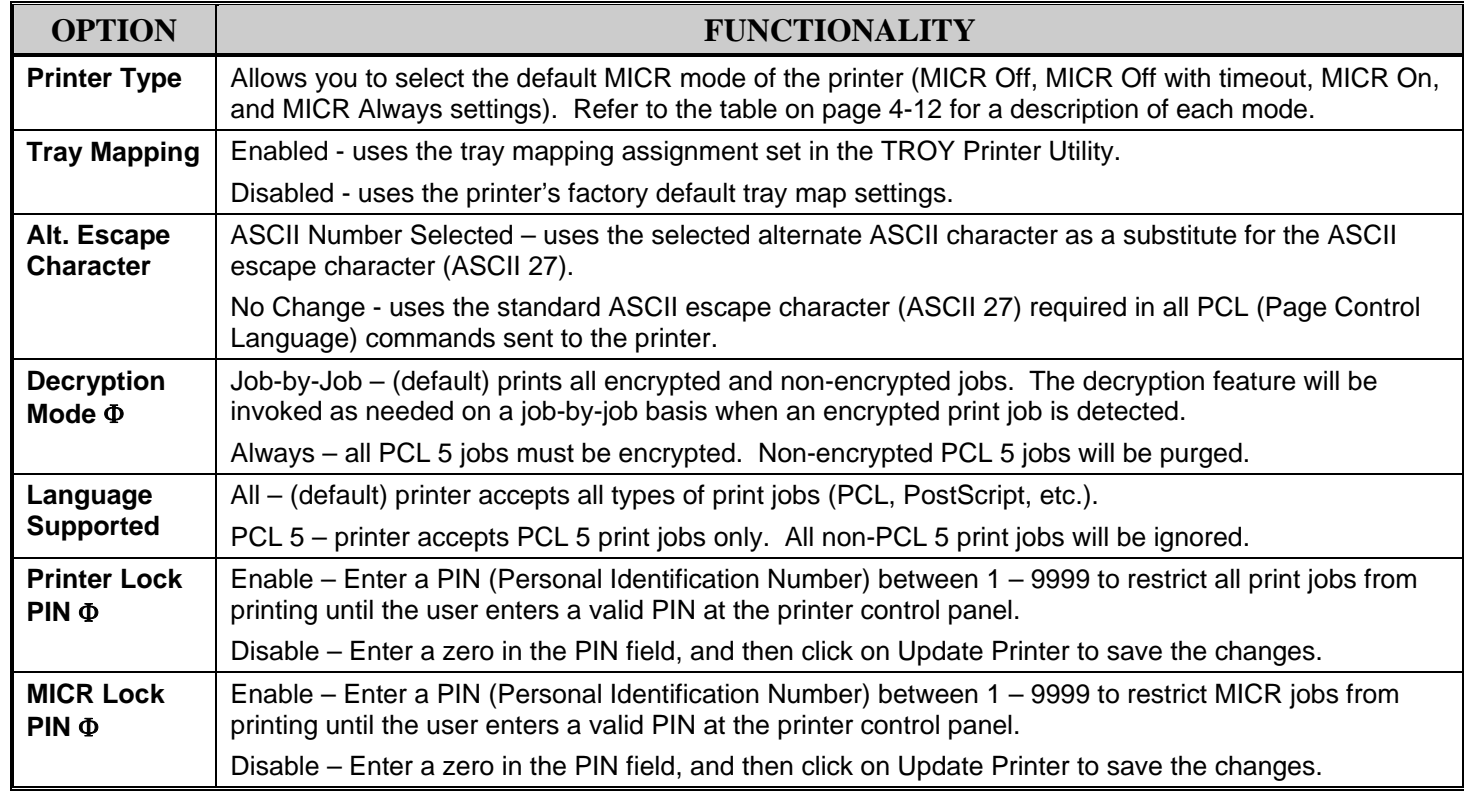

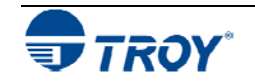

**Selecting Security** 

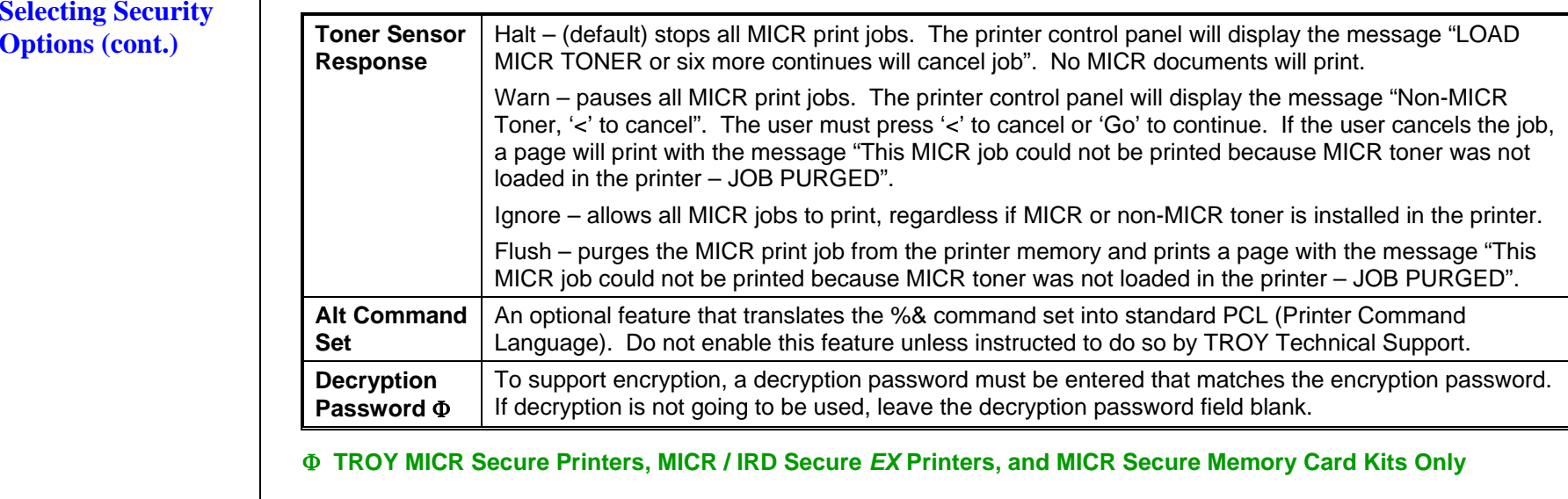

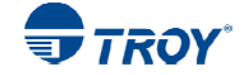

## **Selecting Security Options (cont.)**

### **TO ENABLE/DISABLE PRINTER SECURITY OPTIONS:**

- 1. From the *Main Window*, click on *Settings*, and then click on *Security Options*.
- 2. Click on the down-arrow at the right of each selection box to choose the desired security option. If you are planning to use the encryption/decryption feature, you must enter a decryption password (or pass phrase) in order for the printer to decrypt the encrypted data sent from the host computer. The same password must be used in the TROY Port Monitor.

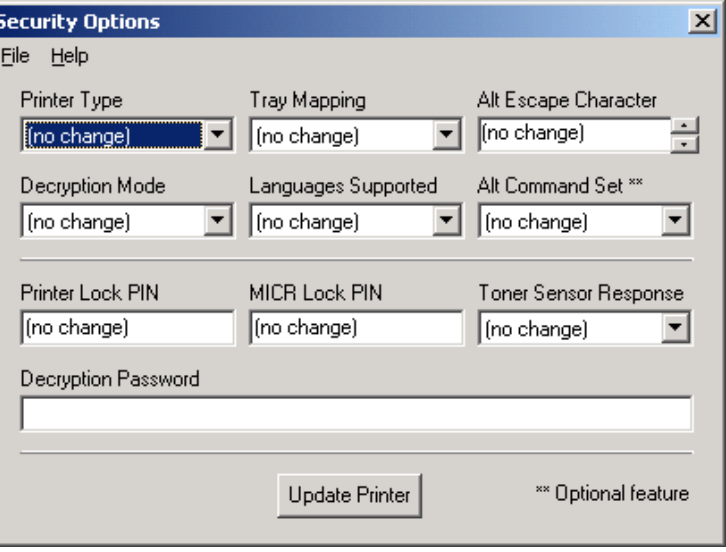

**NOTE: To maximize the security of the encrypted data, avoid using common words (i.e., starship, zebra, wallflower, etc.) or common groups of words or phrases (i.e., My dog spot, My favorite printer, The red car was fast, etc.) for the decryption password. TROY recommends using complex or unusual groups of words (i.e., Stars fall never for color blue down out of sky, or Grass greener hillsides bestow graces of charm, etc.) or if using a single password, select a unique set of alternating numbers and letters (i.e., x23y4a2, or 6x2kyzb8a).** 

3. After security options are set, click on *Update Printer* to send the new settings to the printer. *All previous configuration settings in the printer will be overwritten*. Click on *OK* to proceed.

**NOTE: TROY Security Printers do not send data back to the Printer Utility. Therefore, if an incorrect administrator password is entered, none of the security options will be accepted by the printer, and the TROY Printer Utility will not provide notification of the error.** 

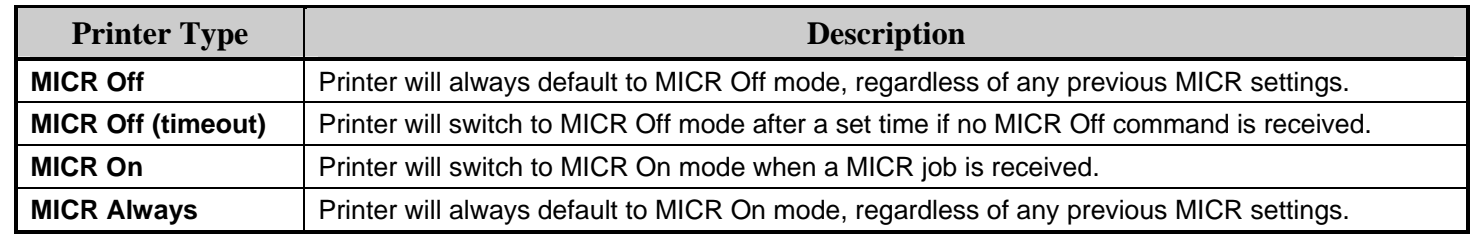

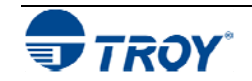

### **Re-Mapping Printer Paper Trays**

Tray mapping can be used to enhance MICR printing security by redirecting software access to printer paper trays containing check stock to a paper tray containing plain paper. If you have implemented user names and passwords, then only approved users will be able to disable the tray re-mapping configuration and access blank check paper.

For example, with all of your paper trays re-mapped to pull only from paper tray #1, the check stock stored in paper tray #2 will not be available for any other software program, regardless of the paper tray selected by the software program. You can also use this feature if you are using an application that has a printer driver designed to communicate with an older laser printer (i.e., HP LaserJet III or earlier). The tray calling sequence for these earlier printers with a dual tray system is reversed from present day standards (i.e., LaserJet III printer tray #1 is called as paper tray #2 on the newer printers). Refer to the next page for common tray map numbers.

### **TO MODIFY THE PRINTER TRAY MAPPING:**

- 1. From the *Main Window*, click on *Settings*, and then click on *Tray Mapping*.
- 2. Click in the *Tray Map* box corresponding to each printer paper tray you wish to re-map. After all desired paper tray re-mapping values have been entered, click on *Update Printer* to send the new settings to the printer. Click on *OK* to proceed. *All previous paper tray map settings in the printer will be overwritten*.
- 3. From the printer control panel, select *Configure Device*, *Printing*, and then scroll down to the *PCL* option.
- 4. Under the *PCL* option, scroll down to *Media Source Mapping* and select *Classic*.

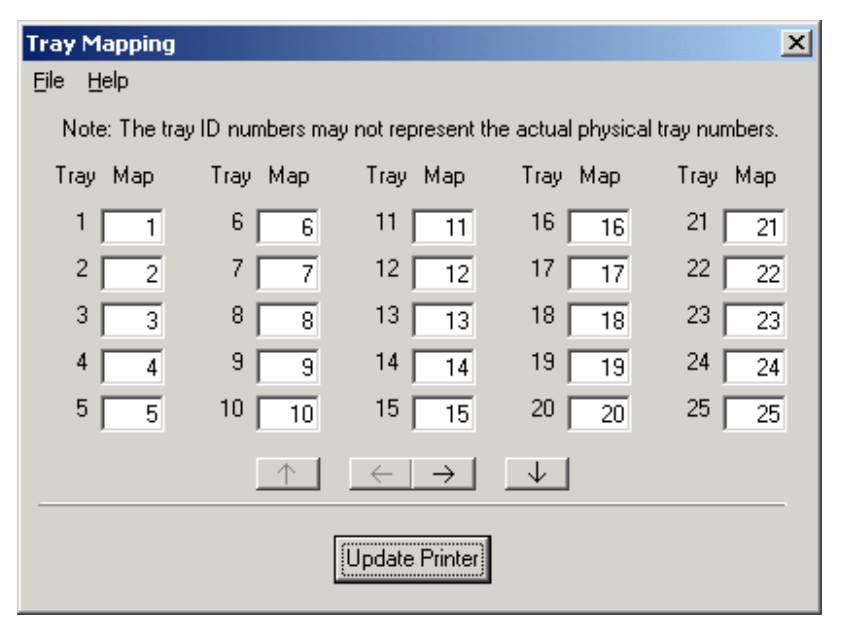

**NOTE: The tray map settings will only take effect if this option is enabled in the** *Security Options* **screen in the TROY Printer Utility and if the printer's media source option is set to** *Classic***. If this option is disabled in the**  *Security Options* **screen, the factory default tray map settings will be active. The tray ID numbers shown in the**  *Tray Mapping* **screen may not represent the actual tray numbers of your printer. Refer to the Hewlett-Packard Printer User's Guide for the default paper tray-mapping configuration.** 

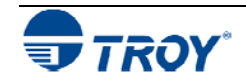

## **Re-Mapping Printer Paper Trays (cont.)**

The following table contains common tray mapping numbers for TROY printers. Due to the Hewlett-Packard tray assignment scheme, the actual tray number embossed on the paper tray(s) of your TROY printer may not correspond with the factory tray assignment numbers listed in the table below (e.g., physical tray #2 has a factory tray assignment number of 3, etc.). Always use the factory tray assignment numbers (listed in the table below) when re-mapping your printer paper trays using the TROY Printer Utility.

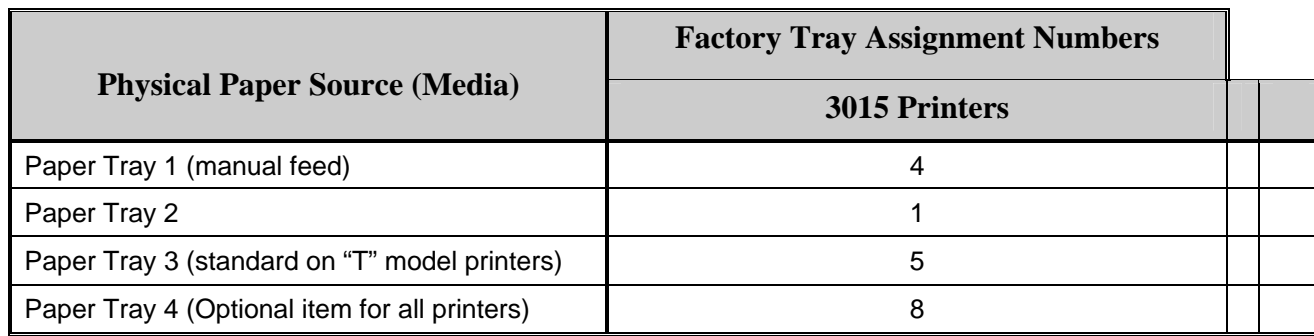

**NOTE: The printer's media source option must be set to** *Classic* **to enable the tray-mapping feature. If this option is disabled in the** *Security Options* **screen of the TROY Printer Utility, the factory default tray map settings will be active. The tray ID numbers shown in the** *Tray Mapping* **screen may not represent the actual tray numbers of your printer. Refer to the Hewlett-Packard Printer User's Guide for the default paper tray-mapping configuration.** 

## **TO SET THE REGIONAL OPTIONS:**

- 1. From the *Main Window*, click on *Settings*, and then click on *Regional Options*.
- 2. Click on the down-arrow of each selection box to view the list of available currency and/or decimal symbol options, and then click on the desired option. The selected currency symbol will be used in the audit report, and the selected decimal symbol will be used for both the audit and secure seal features.
- 3. Click on *Update Printer* to send these settings to the printer's flash-file memory, and then click on *OK* to continue.

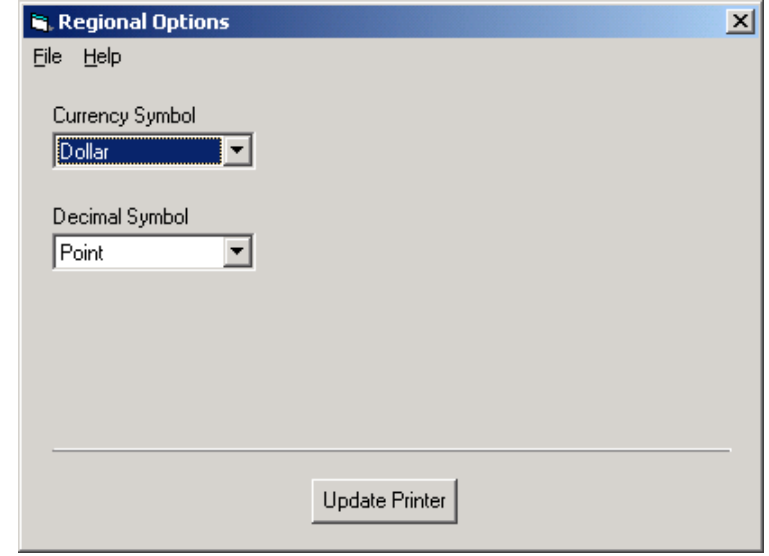

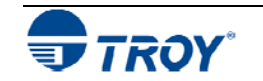

**Setting Regional** 

**Options** 

### **Selecting Data Capture Fonts for Audit Reports and TROYmark ™**

To discourage fraudulent alteration of your printed checks, a user-defined background image (TROYmark™) can be generated using specified information from the check (i.e., check date, convenience amount, payee name, etc.). By capturing one or more of the check fields for use in the TROYmark<sup>™</sup>, the resulting background image will be specific to each check, adding to the security of the printed document. Check data can also be captured for use in the TROY audit report, which can include the check date, payee name, convenience amount, and up to three additional user-defined check fields. The Secure Seal feature can use data from all fields except Custom.

The special TROY metrics fonts used to generate the desired check information for the background image, audit report, and/or secure seal must be specified for each desired check field in order to be captured. Once the TROYmark ™ and/or audit reporting feature is enabled in the TROY Port Monitor (refer to Section 5 – *Using the TROY Port Monitor*), the selected features will remain in effect for the duration of the print job. When the print job has finished, these features will automatically be disabled.

## **TO SELECT THE DATA CAPTURE FONTS:**

- 1. From the *Main Window*, click on *Settings*, and then click on *Data Capture Fonts*.
- 2. Select the desired check fields you wish to capture for use in the TROY mark<sup> $m$ </sup>, audit report, and/or secure seal.
- 3. Click on the *Select Font to Print* drop-down list to select the font to be printed for the check field selected in the previous step.
- 4. Click in the desired checkboxes to use the captured data from the selected check field in the TROYmark ™ background image, audit report, and/or the secure seal. Repeat Steps two through four for each desired check field.

**NOTE: For printing the selected data fields, the same font may be selected for each defined field.** 

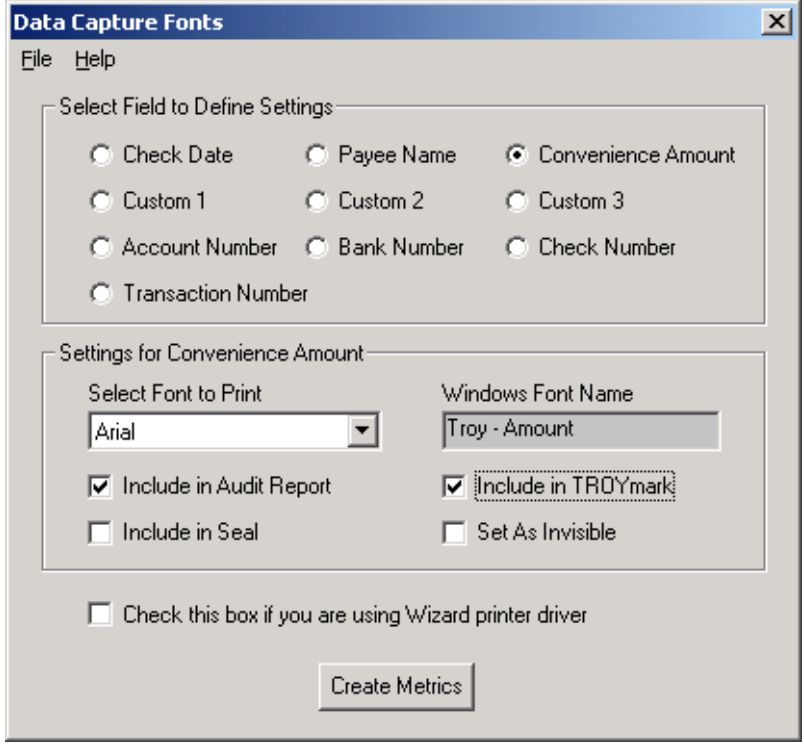

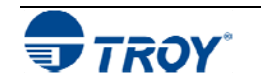

**Selecting Data Capture Fonts for Audit Reports and TROYmark ™ (cont.)** 

5. If you are using a "legacy" printer driver (typically used for Windows 95, 98SE, and ME operating systems), place a checkmark in the checkbox next to "*Check this box if you are using a legacy printer driver.*"

**NOTE: See below for details on identifying the type of printer driver currently installed on your computer.** 

6. After all the desired check fields have been defined, click on *Create Metrics*. Type in the desired file name or use TROY (default) for the data capture metrics file in the *File Name* box, and then click on *Save*. You may create as many data capture font set configurations (metrics files) as needed for

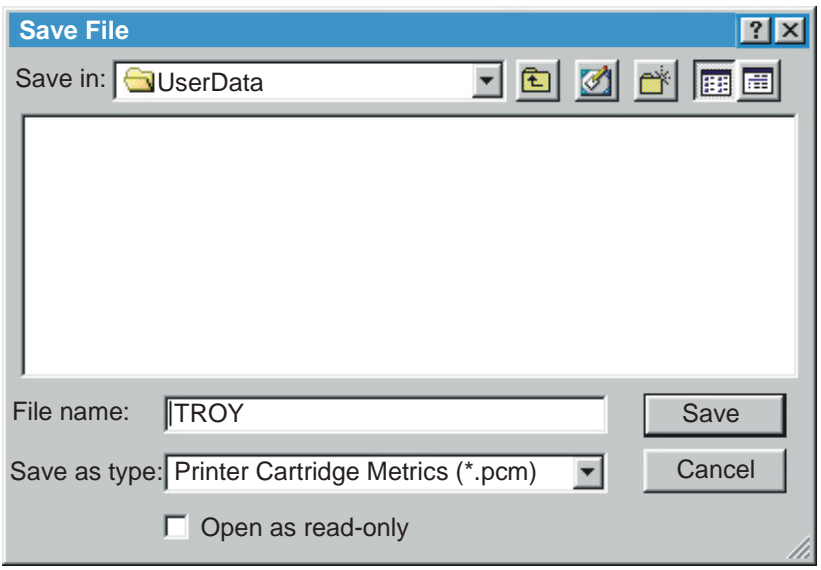

your check printing requirements. The system will automatically generate the metrics file required to capture the selected check data for the TROYmark™ background image, TROY audit report, or secure seal.

7. After the data capture metrics file is created by the TROY Printer Utility, refer to the *TROY Quick-Start Guide*, and follow the appropriate steps for installing the metrics file on the host computer.

**NOTE: If more than one data capture metrics file is installed using the same file name, the previously installed metrics file will automatically be overwritten. TROY recommends using only one data capture metrics file for each computer in your MICR printing network.** 

## **Identifying Your Installed Printer Driver Type**

In order for the TROY Printer Utility to create the appropriate data capture metrics file that is compatible with your installed printer driver and operating system, you must identify the type of printer driver currently installed on your computer. "Legacy driver" refers to the older style of printer drivers typically used for Windows 95, 98SE, ME, and NT4.0 operating systems. The newer printer drivers, commonly referred to as "unidrivers", are typically used for Windows 2000, XP, and Server 2003 operating systems.

To identify the type of printer driver currently installed on your computer, click on *Start*, *Settings*, *Printers*, and then right-click on your TROY MICR printer. Click on *Properties*, and note if a Configuration tab exists among the displayed group of tabs at the top of the properties window. Legacy printer drivers will have a Configure tab displayed in the properties window, and the newer printer drivers (unidrivers) will not have a Configure tab displayed in the properties window.

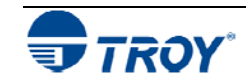

# **Section 4 Using the TROY Printer Utility**

## **Generating the TROYmark™ Background Pattern**

To discourage fraudulent alteration of the check, a background watermark (printed as a diagonally repeating pattern across the face of the check) can be generated using user-defined information taken directly from the check data (i.e., convenience amount, payee name, etc.). The special TROY fonts used to generate the desired check information in the background image must be defined for each available check field in order to capture the check data for use in the TROYmark™ feature.

The TROYmark<sup> $M$ </sup> background image can be selected to print at one of three pre-set density levels: light (approximately a 7% gray), medium (approximately an 11% gray), and dark (approximately a 15% gray). The administrator can also define up to three custom gray levels to ensure readability of the printed information on custom pre-printed check stock (refer to the example on the next page).

Once the desired check fields are selected for use in the background image, the inclusion and exclusion rectangles must then be defined. The inclusion rectangle (one area only) will contain the user-defined TROYmark™ image and the exclusion rectangle (one or more selected areas, but not to exceed ten) will remain void of any TROYmark<sup>™</sup> image to ensure compliance with the ANSI X/9B check specifications. At a minimum, the exclusion rectangle must include an area surrounding the convenience amount.

The TROY Messaging font can also be used to define data that can be included in the TROYmark™ image that will not actually appear elsewhere on the check.

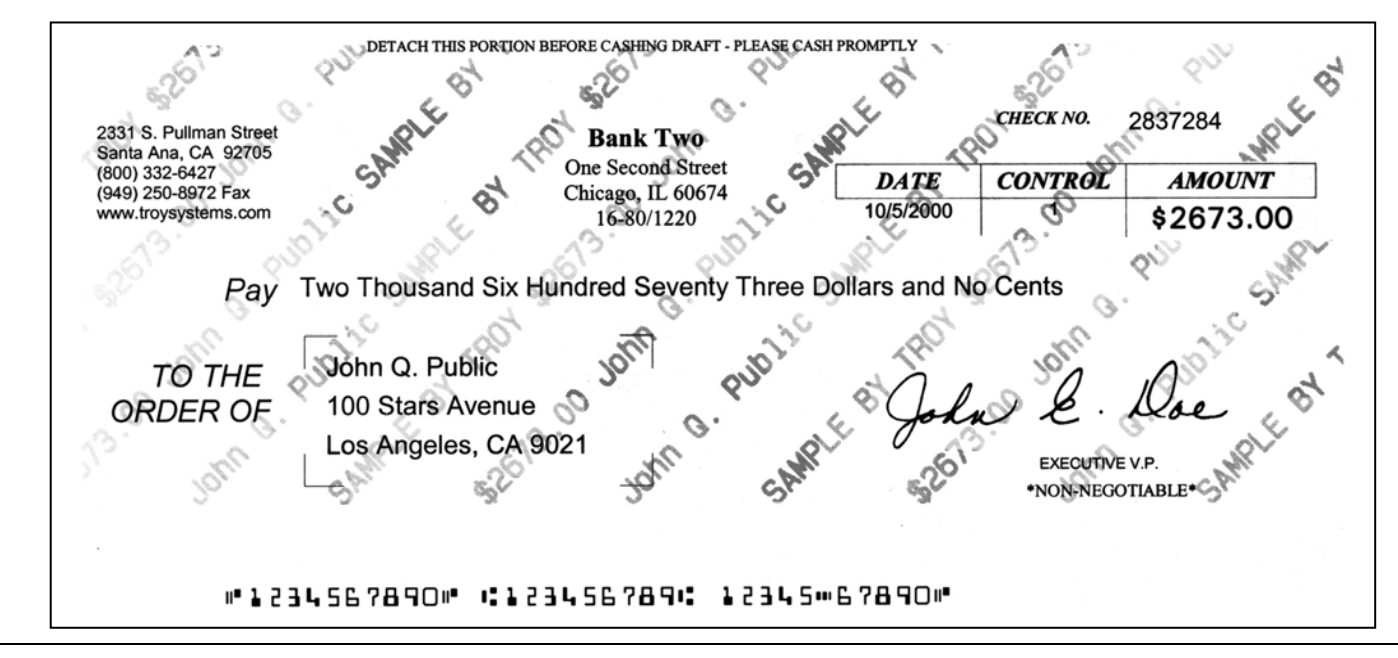

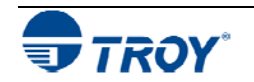

**Generating the TROYmark™ Background Pattern (cont.)** 

### **TO CUSTOMIZE A TROYMARK BACKGROUND PATTERN:**

- 1. From the *Main Window*, click on *Settings*, and then click on *TROYmark Pattern*.
- 2. Click on *Options*. Choose a basic density level (light or dark), then select the density percentage. The pixels in the preview screen can be clicked ON (black square) or OFF (white square) to customize the density level of the background pattern. Up to three user-defined density level patterns can be saved using Custom 1 (default), Custom 2, or Custom 3.
- 3. Click on *Update Printer* to send these settings to the printer's flash-file memory.
- 4. To verify the correct density level, click on *Yes* to print a test page. Click on *OK* to continue.

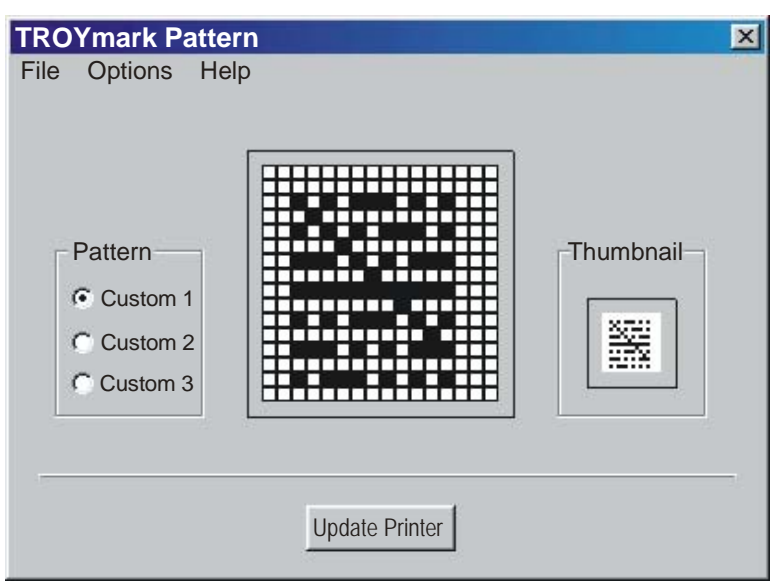

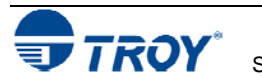

**Using the Pattern Processor** 

# **Section 4 Using the TROY Printer Utility**

The pattern processor enables the TROY printer firmware to search the incoming print data stream for a specified string(s) of characters and then substitute the matching data string(s) with an alternate user-defined data string(s), allowing a PCL (Printer Command Language)-based printer to accept an otherwise non-compatible print job (e.g., line feed-based print jobs generated by a mainframe computer) for printing check jobs.

When enabled via the TROY Printer Utility, the pattern processor accumulates data from the incoming print job, temporarily storing the data in a memory buffer in the TROY DIMM/flash memory card for processing. When enabled, the pattern processor incurs processing overhead; therefore, the pattern processor should remain disabled when not in use to avoid unnecessary slowing of the printing process.

Each character string(s) is matched in turn against the input data accumulated in each successive memory buffer. If there is a match, then the user-defined substitution pattern is used to create a new buffer that is integrated into the print data stream. Refer to the *TROY Programmer's Reference Guide* (included as a PDF file on the *TROY Security Printing Solutions* CD) for detailed information and programming examples.

## **TO SETUP THE PATTERN PROCESSOR:**

- 1. From the *Main Window*, click on *Settings*, and then click on *Pattern Processor*.
- 2. To use pattern processing for upcoming print jobs, click on *Enable Pattern Processor Feature* in the Specify Status box.
- 3. Click on *File*, *Open*, and then select the desired pattern file (\*.ppx) from the UserData folder.
- 4. To Modify a string, click on the desired string set displayed in the window, enter edits in the string fields, and click on *Modify* to accept the changes.

To Delete a string, click on the desired string set displayed in the window, and then click on Delete.

To Add a sting, enter the desired data in the string fields, and then click on Add.

5. Click on *Update Printer* to send these settings to the printer's flash-file memory, and then click on *OK* to continue.

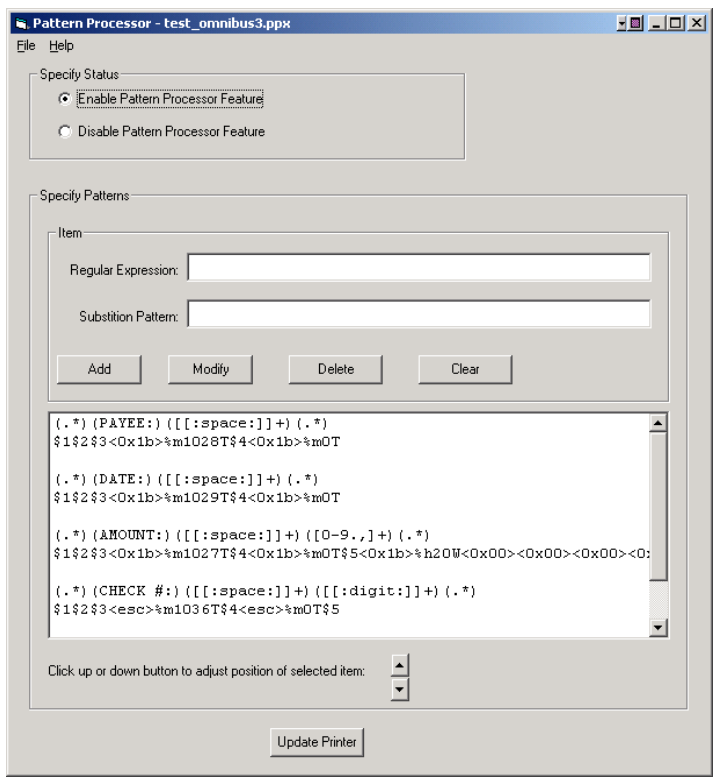

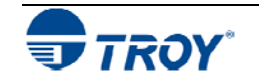

**NOTE: To enter a control character (nonprinting character) in a string, use the syntax "<0xhh>", where "hh" is the hexadecimal value of the desired character (e.g., to enter an escape character, use the syntax "<ox1b>").** 

### **Printing the Pattern Processor Report**

### **TO PRINT THE PATTERN PROCESSOR REPORT:**

- 1. If the pattern processor window is already open with the desired patter file (.ppx) displayed, click on **File**, an then click on *Print Pattern Processo* **Settings - Printer Utility List.** Selection the desired printer, and then click on *OK* to print the report.
- 2. If the pattern processor window is not open, from the *Main Window*, click on *Settings*, and then click on *Pattern Processor*.
- 3. Click on *File*, *Open*, and then select the desired pattern file  $(*.ppx)$  from the UserData folder.
- 4. Click on *File*, and then click on *Print Pattern Processor Settings – Printer Utility List.* Select the desired printer and then click on *OK* to print the report.

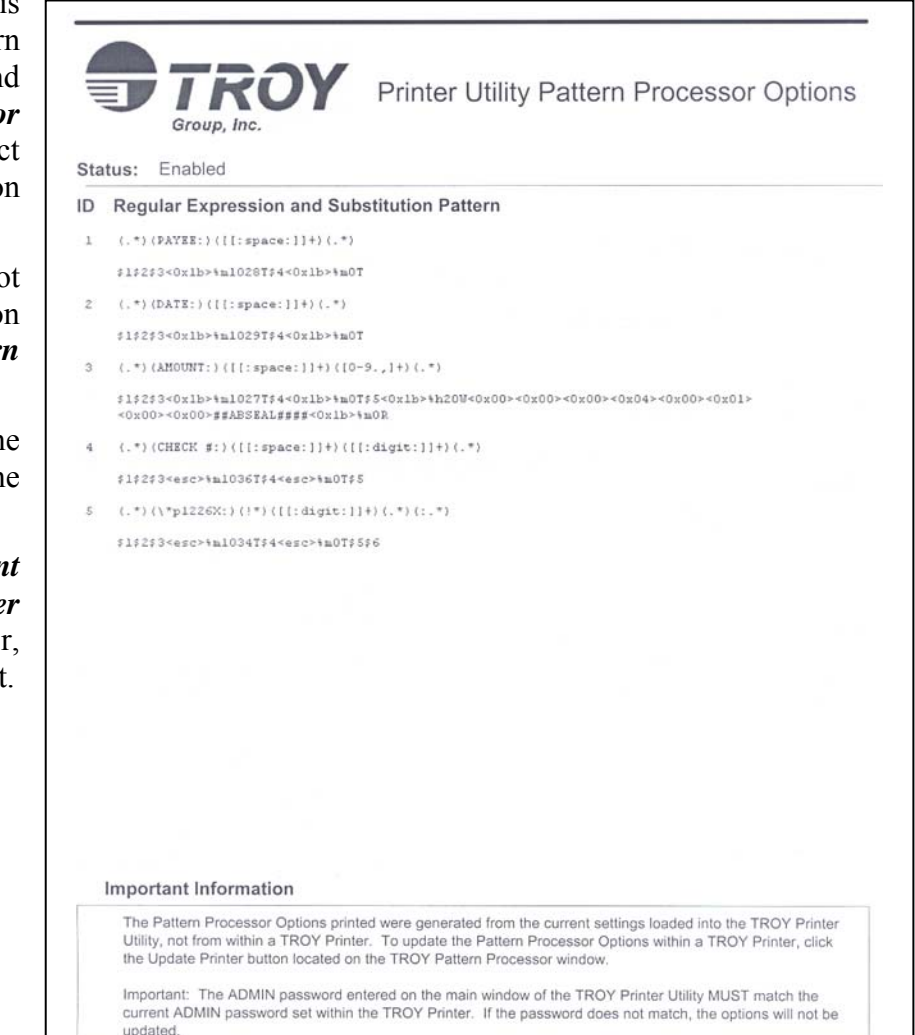

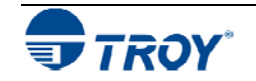

## **Managing Audit Reports**

Use this feature to record, store, and print a report of the check printing activity sent to your TROY printer. When enabled, the audit report feature automatically records the MICR line information (transit/routing number, bank number and check number) each time the TROY MICR font is accessed (default mode). The print order is also stored for each check. Additionally, the audit report can be set up to use the British Pound or Euro symbol and programmed to capture any one or more of the following items from a check:

- •Payee name
- •Convenience amount
- •Check date
- $\bullet$ User name (the person logged in while printing the checks)
- $\bullet$ Up to three additional custom (user-defined) fields from the check

To capture the user-selected fields from the check for use in the audit report, special PCL commands must be inserted into the PCL 5 data stream (the data sent from the computer to the printer) to mark the selected check data for recording in the audit report. These PCL markers are placed in the print data stream by selecting one of the designated fonts for each desired check field, creating a custom PCM file (automatically generated by the PCM file generator included in the TROY Printer Utility), and then installing the PCM file on the host computer (refer to the *TROY Quick-Start Guide*). A maximum of 128 characters can be stored for each audit record in the flash-file system.

## **Two versions of the audit report can be selected for printing:**

- *Recent* prints only the audit data recorded since the last *Recent* or complete audit report was printed.
- *All* prints *All* recorded audit data stored in the printer's flash memory.

### **NOTE: Canceling a** *Recent* **report before the report finishes printing will cause the audit information marked for this report to be reprinted along with any subsequently recorded data when the next** *Recent* **audit report is printed.**

**The** *Recent* **or** *All* **records of the audit report can be selected to print in one of two formats:** 

- *Summary Report* prints only the number of checks printed.
- *Detailed Report* prints all audit record data and the summary line.

## **The audit report can be sorted in one of two sort orders using either the MICR line or print order:**

- *Ascending* prints the audit data in ascending order (default).
- *Descending* prints the audit data in descending order.

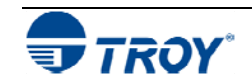

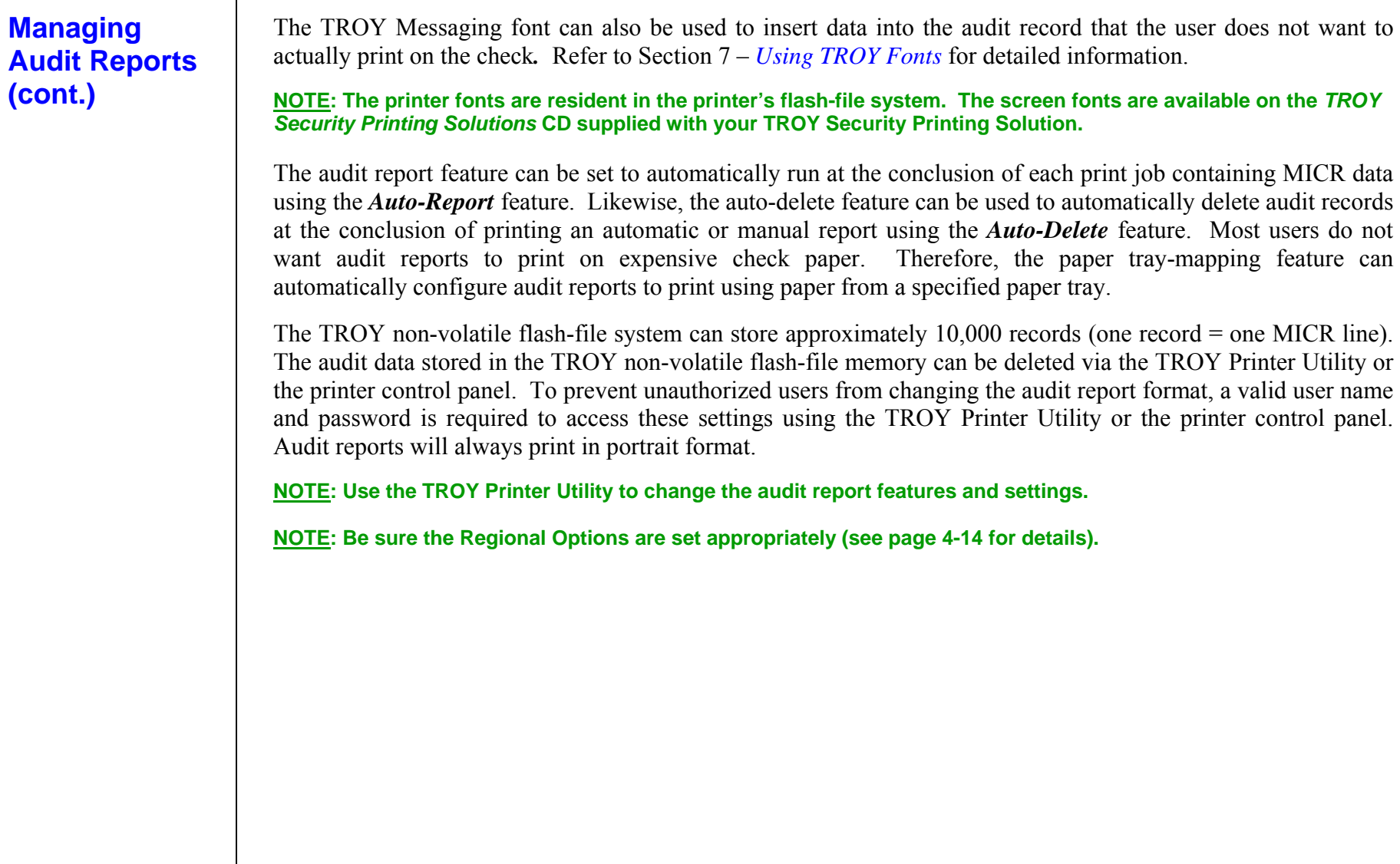

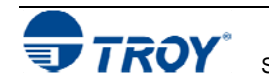

## **Managing Audit Reports (cont.)**

*TROY audit reports can be selected to print in one of two sort orders*:

- •*TROY Primary Sort Order* – prints the audit data in ascending order (default).
- $\bullet$ *TROY Secondary Sort Order* – prints the audit data in descending order.

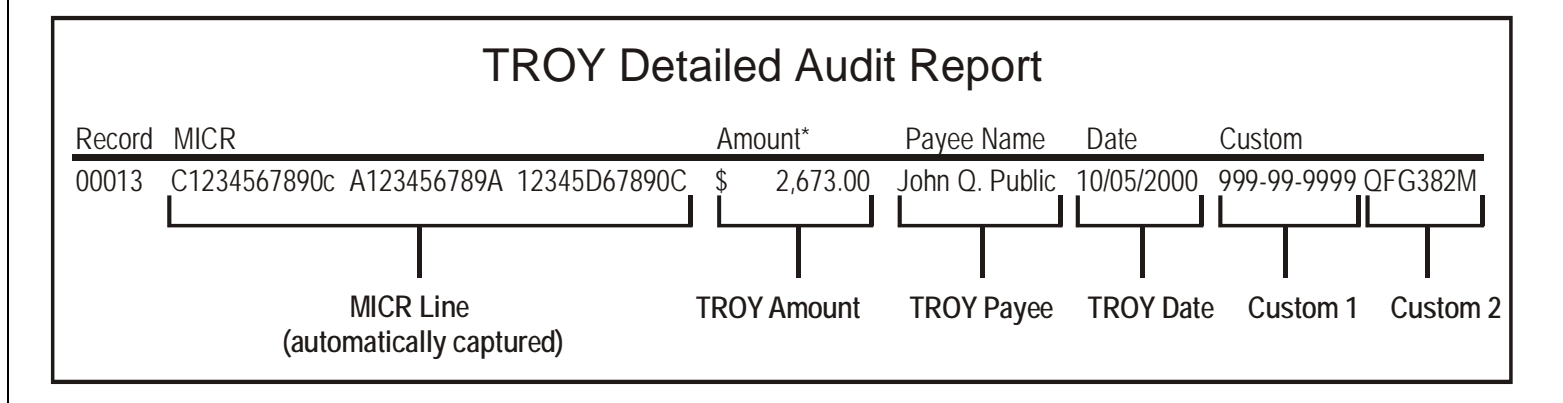

## **TO SELECT AUDIT OPTIONS:**

- 1. From the *Main Window*, click on *Settings*, and then click on *Audit Options*.
- 2. Click on the down-arrow of each selection box to choose the desired audit option.
- 3. Click on *Update Printer*. The system will automatically update the printer's flash-file memory.
- 4. Click on *OK* to continue.

**NOTE: The currency symbols are selected in**  *Settings***,** *Regional Options* **(see page 4-14).** 

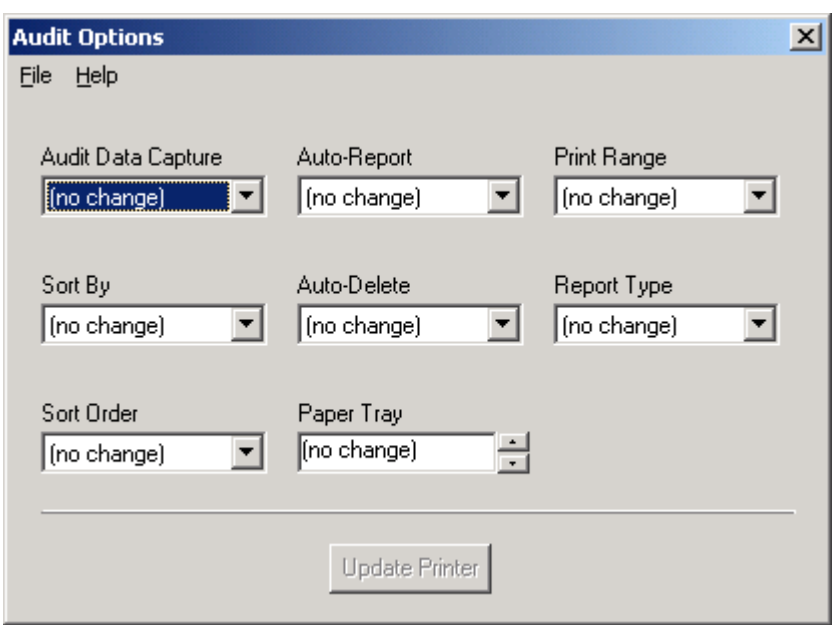

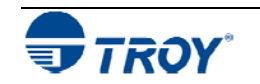

## **Managing Audit Reports (cont.)**

## **TO PRINT AUDIT REPORTS:**

From the *Main Window*, click on *File*, *Audit*, and then click on *Print Audit Report*. The printer will automatically print the audit report according to the user-defined configuration set in the *Audit Options* window.

**NOTE: If the** *Auto-Delete* **feature is enabled, the audit data will automatically be deleted when the audit report has finished printing.** 

## **TO DELETE AUDIT DATA:**

- 1. From the *Main Window*, click on *File*, *Audit*, and then click on *Delete Audit Data*.
- 2. The system will prompt you for confirmation. If you wish to continue, click on *OK* to permanently delete all audit data, and then click on *OK* to continue.

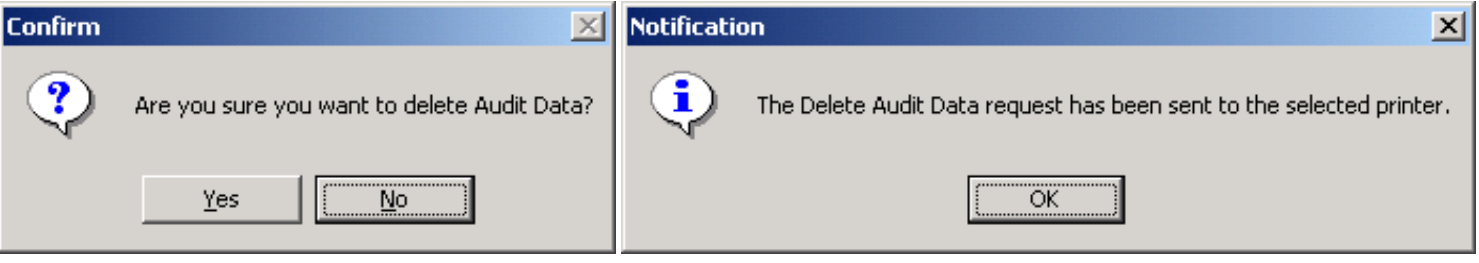

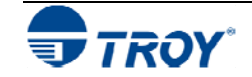

**Adjusting the MICR Line and/or Page Image Positioning** 

The ANSI X/9B specifications for the placement of the MICR line relative to the bottom and right edges of a check document are tightly controlled in order to provide accurate reading by the high-speed banking system check readers. If the MICR line on your checks does not meet the ANS X/9B specification for MICR line placement, use this feature to make small vertical and/or horizontal positioning adjustments to the MICR line and/or page image. If necessary, the entire page image placement can be moved. If adjustments are made simultaneously to the MICR line and the page image positions using positive numbers, then the sum of the two numbers will be used as the offset value for the MICR line.

**NOTE: If the auto-rotate feature (described on the next page) is used in conjunction with the ExPT Offsets feature, any adjustments made with the ExPT Offsets feature to the left or top offset registration will have the same effect on the page regardless of the page orientation.** 

Use the TROY MICR document template to verify correct placement of the MICR line on your checks after performing an adjustment (refer to Section 3 – *MICR Quality Control* in the *TROY MICR Basics Handbook* for instructions on using the TROY MICR document template). If adjustments are made simultaneously to the MICR line and page image positions using positive numbers, then the sum of the two numbers will be used as the offset value for the MICR line.

**NOTE: The MICR line adjustments are preset at the factory. TROY recommends that you do not alter these settings unless your bank of deposit notifies you of MICR line positioning errors on your checks.** 

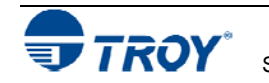

## **Adjusting the MICR Line and/or Page Image Positioning (cont.)**

## **TO ADJUST THE MICR LINE POSITIONING:**

- 1. From the *Main Window*, click on *Settings*, and then click on *ExPT Offsets*.
- 2. Enter the vertical and offset values for the MICR line and/or image in the appropriate boxes. These values are represented in decipoints (1/720 of an inch). The valid offset range is –720 to 720 (equals plus/minus one inch). If you are using the automatic page rotation feature in conjunction with the ExPT Offsets feature, then you must adjust the image and MICR offsets accordingly (see note on previous page).
- 3. After all values have been entered, click on **Update Printer** to send the new settings to the printer. All previous MICR line and image offset values in the printer will be overwritten. The

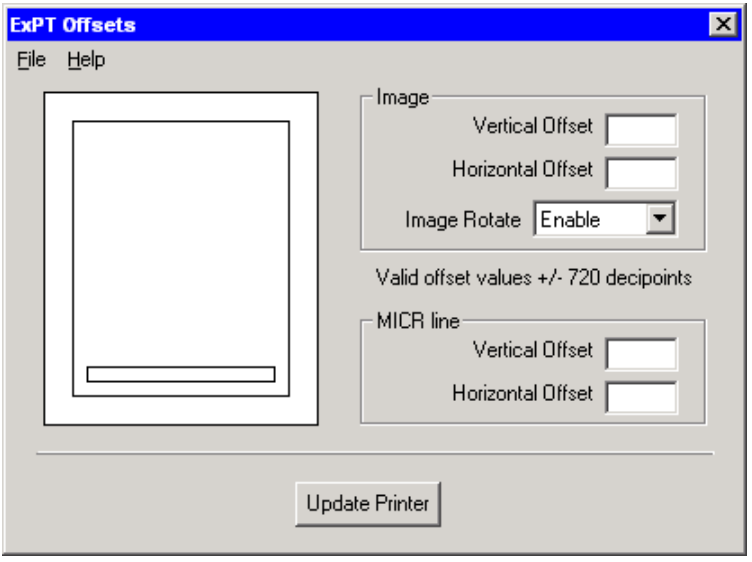

system will prompt you with "**Print Quality Document to verify adjustments?**" Click on **Yes** to print the quality document, or click on **No** to proceed without printing the quality document.

4. When closing the ExPT Offsets window, the system will prompt you with "*Do you want to save changes to ExPT Offset values?*" Click on *Yes* to save the new offset values in a user-named file for future use (e.g., Acme print job offset values.ops), or click on *No* to continue without saving the new offset values.

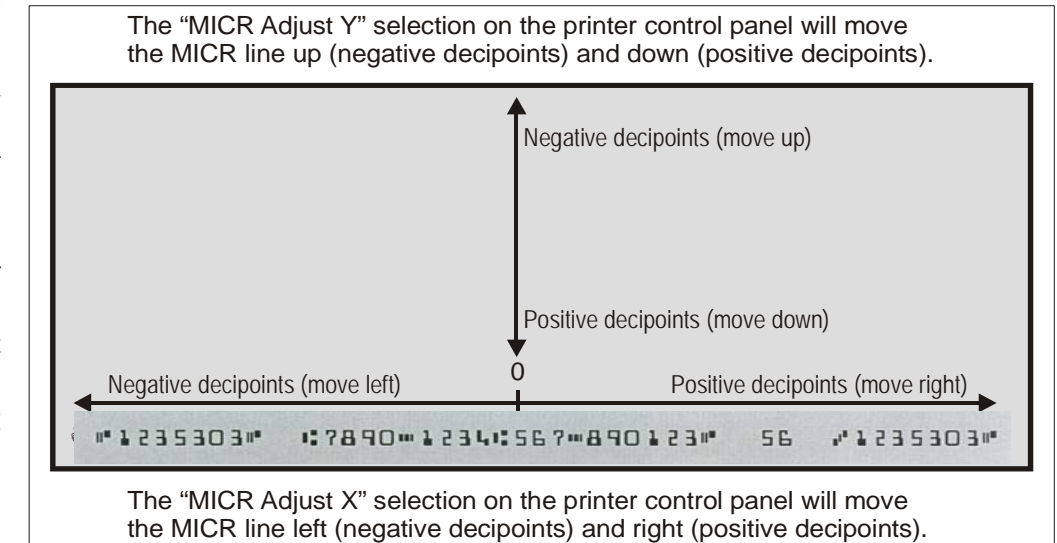

## **Using the Auto-Rotate Feature**

Due to minor variations in registration (the precise alignment of text and images on the printed page) that exists with most printers, it is recommended that the MICR line on your checks be positioned to print on the leading edge of the printed page (the edge of the page that exits the printer first). MICR lines positioned on the trailing edge of the page may be subject to small variations in the vertical placement of the MICR line, which may cause the MICR line position to fall outside of the MICR line specifications. If the MICR line is located on the trailing edge of the page, use the Auto-Rotate feature to automatically rotate your check image 180-degrees on the page.

## **TO ROTATE THE CHECK IMAGE:**

- 1. From the *Main Window*, click on *Settings*, and then click on *ExPT Offsets*.
- 2. Click on the *Image Rotate* drop-down box and select *Enable*.
- 3. After all desired values have been entered, click on *Update Printer* to send the new settings to the printer. *All previous MICR line and image offset values in the printer will be overwritten*. The system will prompt you with "*Print Quality Document to verify adjustments?*" Click on *Yes* to print the quality document, or click on *No* to proceed without printing the quality document.

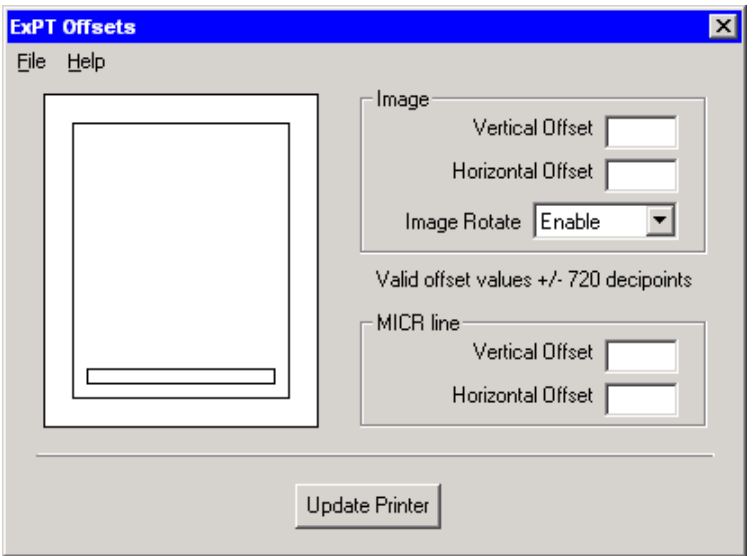

4. When closing the ExPT Offsets window, the system will prompt you with "*Do you want to save changes to ExPT Offset values?*" Click on *Yes* to save the new offset values in a user-named file for future use (e.g., Acme print job offset values.ops), or click on *No* to continue without saving the new offset values.

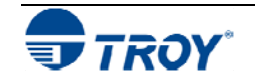
### **Managing Printer Resources Printing a List of Printer Resources** The TROY Memory Card installed inside your TROY printer contains a re-writeable flash-file system, allowing the administrator to conveniently install, print, or delete printer resources. The flash-file system's download area supports the storage of three types of resources: soft fonts, macros/forms, and data files. The most common type of data file stored in the TROY Memory Card is the Secure Seal template file (template.dat). It is important to safeguard the proprietary resources (signatures, company logos, macros, etc.) stored in your printer's flash-file system by implementing the security features provided with your TROY Security Printing Solution. The administrator can add and/or delete any portion of the public and/or secure printer resources contained in the TROY printer's flash-file system using the TROY Printer Utility. Typically, the *secure* memory area contains proprietary printer resources (MICR fonts, digitized signatures, etc.). The *public* memory area usually contains non-proprietary resources (company logos, macros, forms, etc.) that are available to anyone using the printer. Individual printer resource files can be deleted by printing a list of the printer's resources to view the currently

loaded resources and then selecting the desired printer resource file using the file ID number (displayed to the left of each resource file). The amount of resources (file size) that can be downloaded to the printer memory depends on the amount of free memory space available in the TROY Memory Card. Printing a list of the printer resources will display the currently available free memory space in the TROY Memory Card (designated as bytes).

### **TO PRINT A LIST OF PRINTER RESOURCES:**

- 1. From the *Main Window*, click on *Resources*, and then click on *Print Current Resources.* The selected printer will automatically print a list of the currently installed printer resources contained in the flash-file system (see the example  $\blacktriangleright$ ). It is recommended that you print out a list of the current printer resources before deleting or adding new resources.
- 2. Click on *OK* to continue.

## **TROY EX SERIES - Download Area Summary**

**Directory List:** 

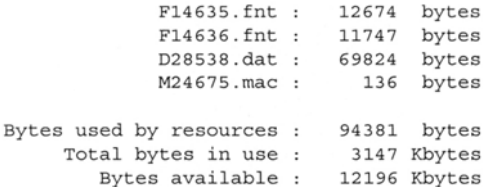

Font List (\* indicates secure, m indicates MICR, M indicates certified MICR):

```
14635 - <esc</math> (7Q<math> <</math>esc) (s0p3h24v0s0b0T14636 - <esc>(6Q<esc>(s0p3h24v0s0b0T))
```
Macro List (\* indicates secure):

```
24675 - <esc>&f24675Y
```
Data List (\* indicates secure):

```
28538 - DDSignature.dst
```
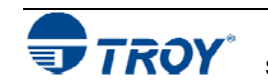

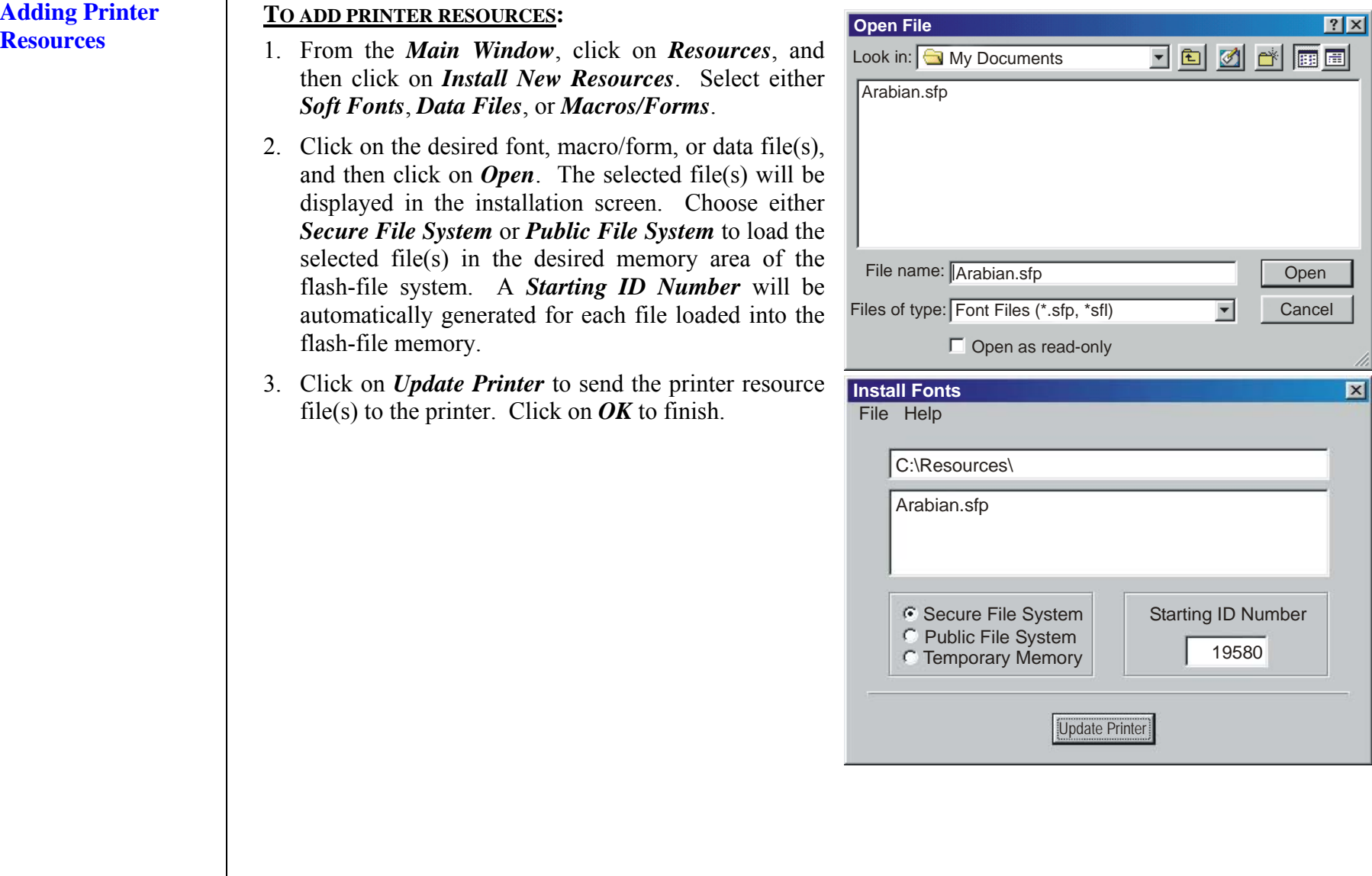

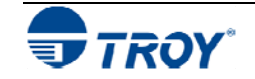

### **Deleting Printer TO DELETE PRINTER RESOURCES: Resources** 1. Print a list of the currently installed printer resources (see Page 4-31) by clicking on *Resources*, and then clicking on *Print Current Resources*. Use this printout to determine which resources you wish to delete from the flash-file system. **E.** Delete Current Resources <u>데이 지미지</u> 2. From the *Main Window*, click on File Help *Resources*, and then click on *Delete Current Resources*. Soft Fonts: 3. Select the general group of printer *Soft*  ⊙ None Resoure Type: *Fonts*, *Data Files*, or *Macros/Forms* you **C** Soft Fonts C All Secure and Public wish to delete, and then click on *Update Printer*. To delete a specific resource file **C** Data Files C All Secure or group of resources files, enter the C Macros / Forms C All Public starting and ending ID numbers of the C Range resource files you wish to delete (refer to your printed list of currently installed printer resources to obtain the file ID numbers), and then click on *Update*  Update Printer *Printer*. 4. Click on *Yes* to confirm your file selection marked for deletion. Click on *OK* to finish.

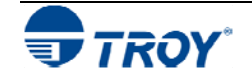

### **Updating the Printer Firmware**

The TROY Memory Card installed inside your TROY printer contains a re-writeable flash-file system that can be conveniently updated by the administrator. The administrator can upgrade the TROY printer firmware (TROY's proprietary MICR program code) as new features become available from TROY Firmware maintenance or feature upgrades developed by TROY Systems can be downloaded and installed using the TROY Printer Utility. Update files are available from the TROY Web site or may be supplied by TROY on removable media. After completing a firmware update, your TROY printer must be rebooted (printer power switched OFF and ON) in order for the update to take effect.

### **TO UPDATE THE PRINTER FIRMWARE:**

- 1. From the *Main Window*, click on *Help*, and then click on *Firmware Update*.
- 2. Enter the path and file name of the update file you wish to load in the *File Name* box. If you are not sure of the file name or location, click on the folder icon located at the right of the *File Name* box to search for the update file. After locating the update file, click on the update file name, and then click on *Open*. The *Firmware Update* screen will appear with the update file name in the *File Name* box.
- 3. Click on *Update Printer* to send the update file to the printer. Click on *OK* to proceed with the firmware update, and then click on *OK* again to finish the update process.
- 4. After the firmware update is complete, the printer will automatically reboot (re-initialize). After the printer has finished rebooting, the control panel will display the message "READY". If your printer does not reboot automatically or the control panel displays the message "49.4C18 Service Error", cycle the printer power (switch the printer OFF and ON again). The printer power must be cycled in order for the update to take effect.

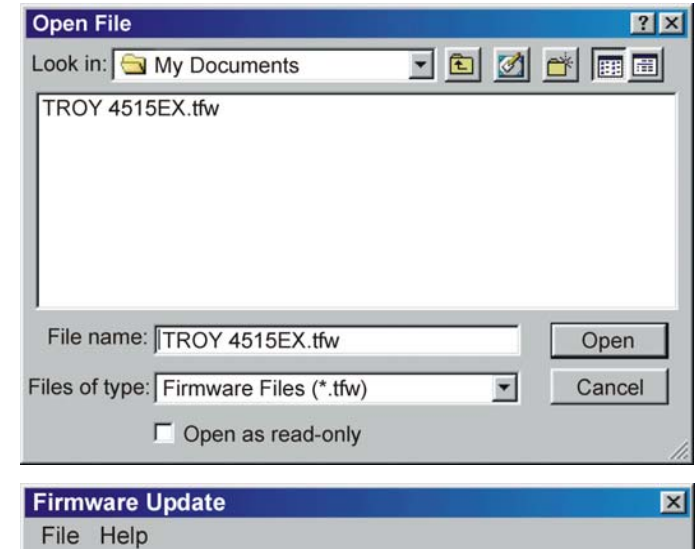

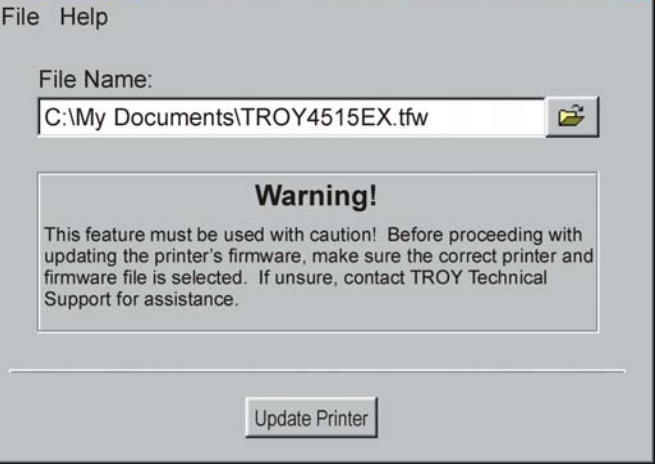

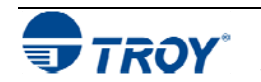

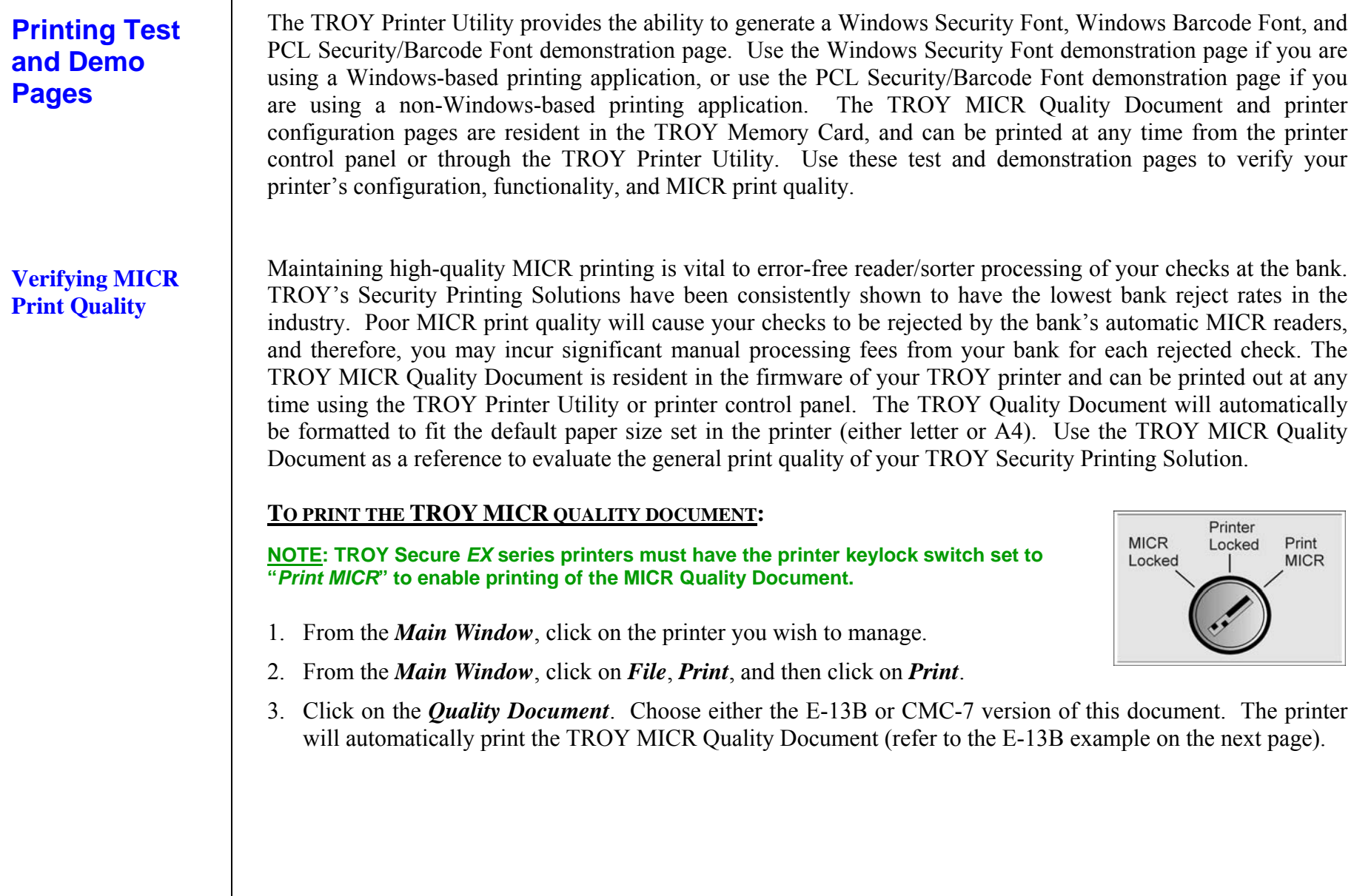

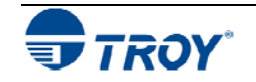

### **Identifying Print Defects**

Continuous streaks and voids that may appear on the TROY MICR Quality Document are usually the result of a low toner condition. A scratch or other contamination on the surface of the optical drum inside the toner cartridge can also cause streaking and other print quality defects.

To ensure optimum MICR print quality, always use a genuine TROY MICR toner cartridge with your TROY Security Printing Solution. Always replace the TROY MICR toner cartridge with a new TROY MICR toner cartridge when the TONER LOW message appears on the printer control panel. MICR documents printed after a low toner condition may not meet MICR specifications and cause your printed checks to be rejected, thereby incurring significant manual processing fees to you by your bank.

**NOTE: If your TROY Security Printing Solution develops a noticeable print quality defect that cannot be corrected by replacing the MICR toner cartridge, the MICR Quality Document can be sent to TROY for evaluation.** *Do notcontinue to print MICR documents if print defects are present***.** 

## **Section 4 Using the TROY Printer Utility**

## **TROY EX SERIES**

### **MICR Quality Document**

### **TROY Security Printing Solutions**

- . TROY offers a full line of security printing solutions, including software, security printers. MICR printers, MICR and security DIMMs, MICR toner, security paper and digital imaging.
- TROY is a MICR toner manufacturer for Hewlett-Packard LaserJet printers.
- To ensure consistent MICR quality, always use TROY MICR supplies.
- . Visit our website at www.troygroup.com for the latest product information.

### Need Assistance?

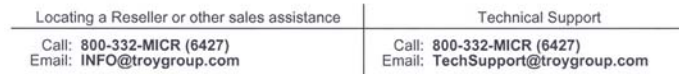

### **TROY MICR Technology Center**

- . TROY's state-of-the-art paper and print testing laboratory evaluates your checks and other MICR documents to ensure that they conform to ANSI and APACS specifications. • For more information about how we can assist you with your MICR needs, please contact
- TROY's MICR Technology Center at 800-332-6427

### # C200 1234567890 # 1234567890 # 1234567890 007C #

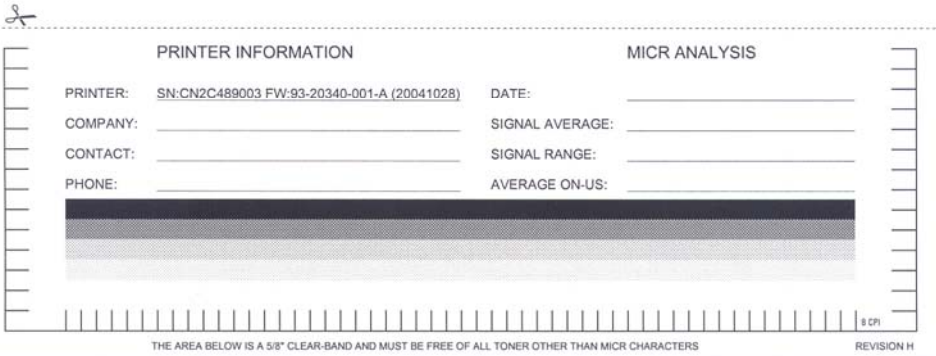

#123456789# #122000218#123#456789# 12

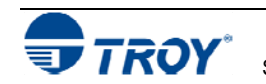

 $rac{6}{2}$ 

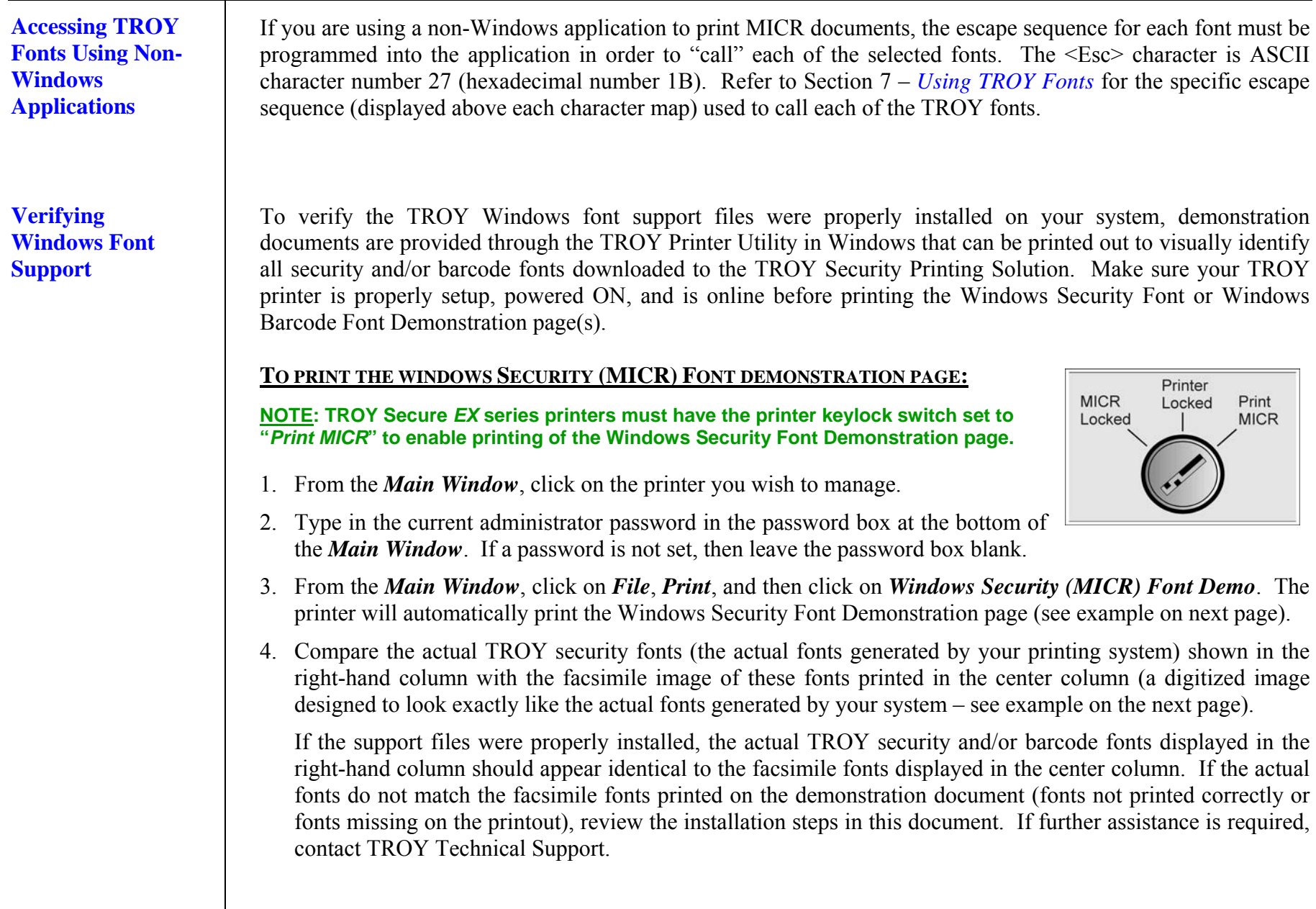

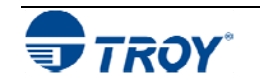

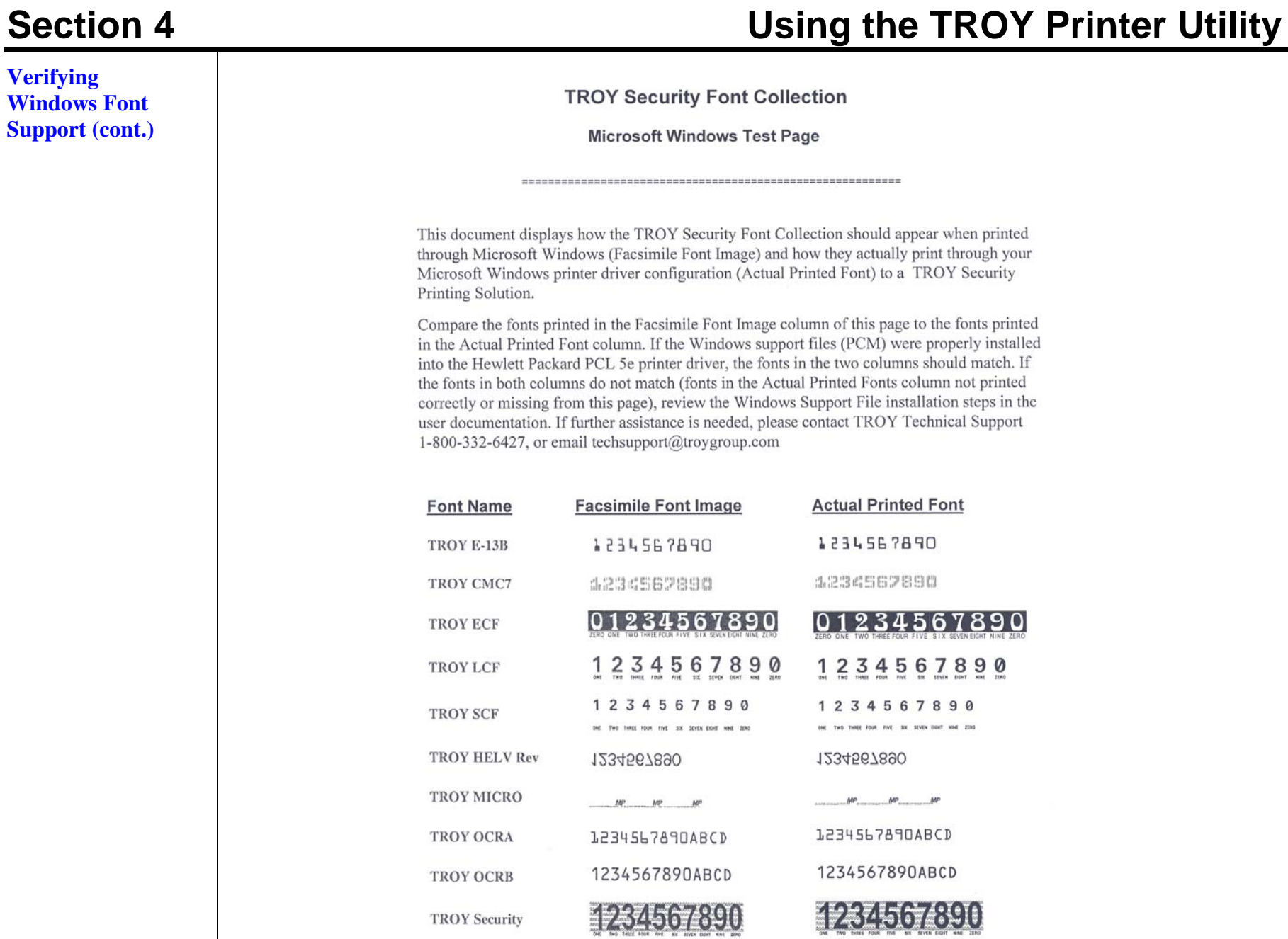

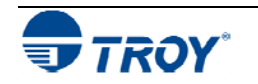

### **Verifying PCL 5e**  The PCL Security/Barcode Font Demonstration pages can be used to verify PCL 5e communication between the **Communication**host computer and TROY printer. If the PCL 5e communication between the host computer and TROY printer is successful, then the demonstration page should print out exactly as shown in the example on the next page. **TO PRINT THE PCL SECURITY/BARCODE FONT DEMONSTRATION PAGE:**  Printer **MICR** Locked Print **NOTE: TROY Secure** *EX* **series printers must have the printer keylock switch set to**  Locked **MICR "***Print MICR***" to enable printing of the PCL Security/Barcode Demonstration pages.**  1. From the *Main Window*, click on the printer you wish to access. 2. Type in the current administrator password in the password box at the bottom of the *Main Window*. If a password is not set, then leave the password box blank. 3. From the *Main Window*, click on *File*, *Print*, and then click on *PCL Security/Barcode Font Demo*. The printer will automatically print the PCL 5e Security/Barcode Font Demonstration pages (refer to the example on the next page).

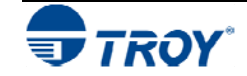

**Verifying PCL 5e Communication** 

**(cont.)**

# **Section 4 Using the TROY Printer Utility**

### **TROY SECURITY FONTS**

### PCL 5e Font Demo Page (non-Microsoft Windows)

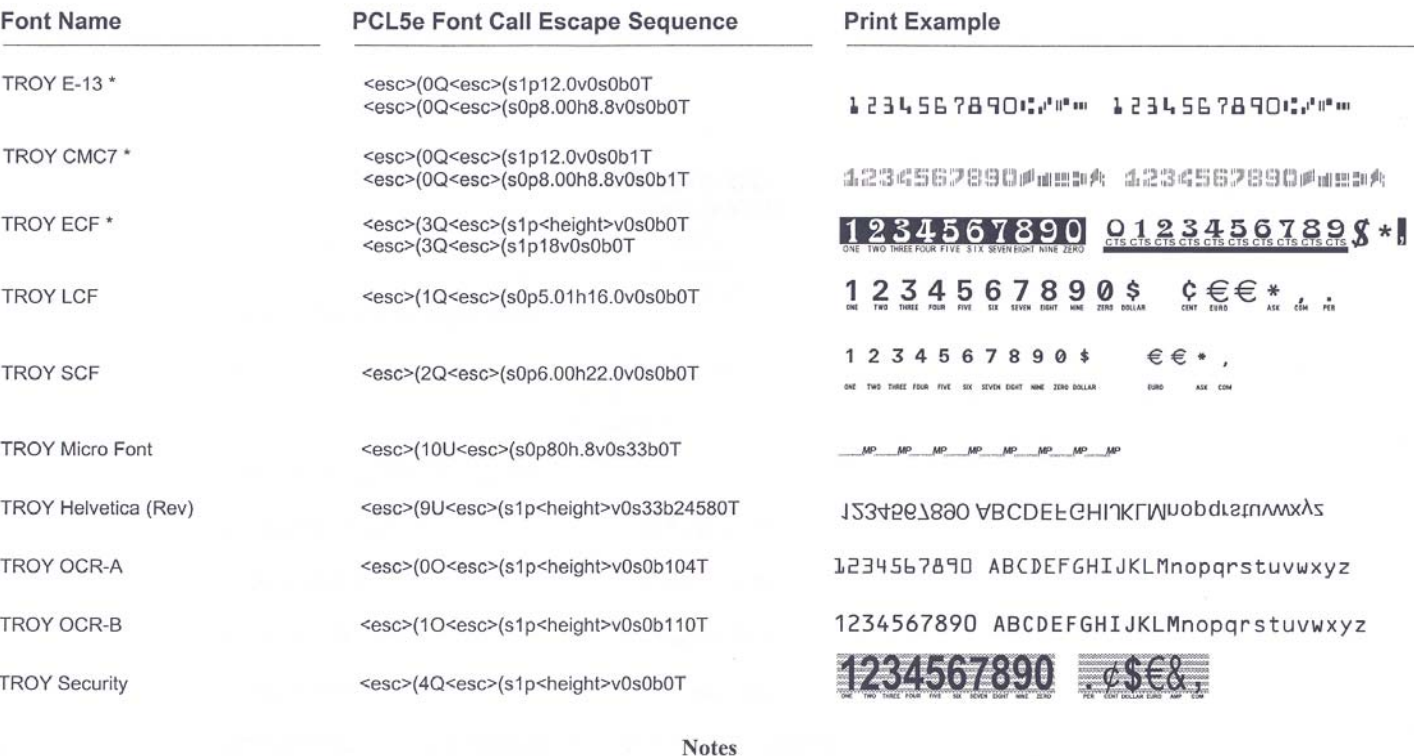

<esc> represents the non-printable escape character (AscII27/Hex1B).

<height> represents the point-size value of the scalable font. Value is represented in points .1/72 inch increments.

\* Multiple PCL5e font calls are shown for some fonts. Refer to the printer documentation to verify which calls your specific model supports.

\*\* These fonts may not be included with your TROY Security Printing Solution. Refer to the printer document for details. If these fonts are not included, alternate printer-resident fonts will be printed in place of them; this is normal. If you would like to add these fonts to your printer-resident font collection, please contact TROY Group, Inc. at 1-800-332-6427.

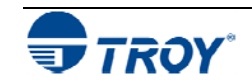

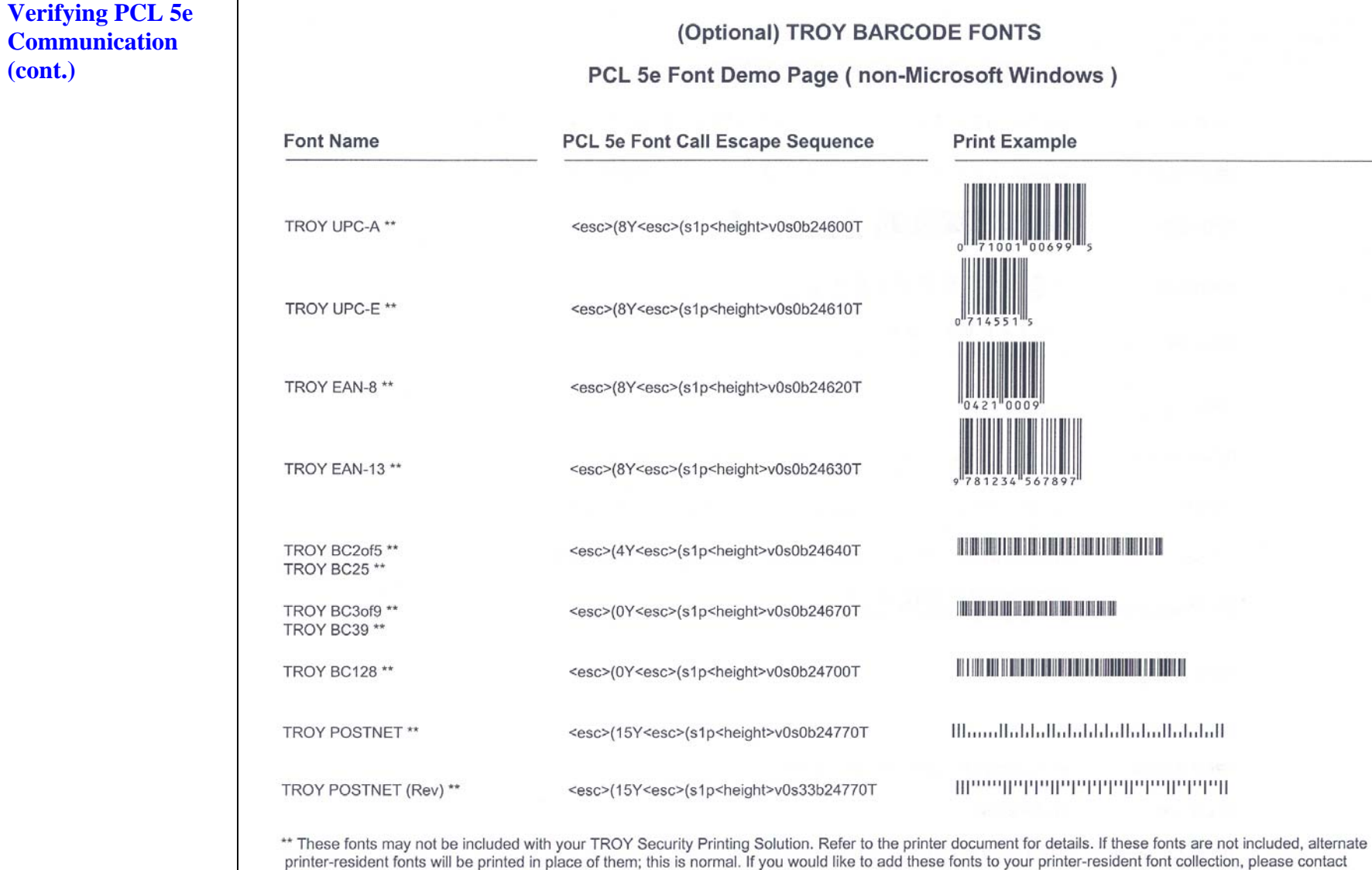

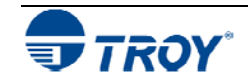

TROY Group, Inc. at 1-800-332-6427.

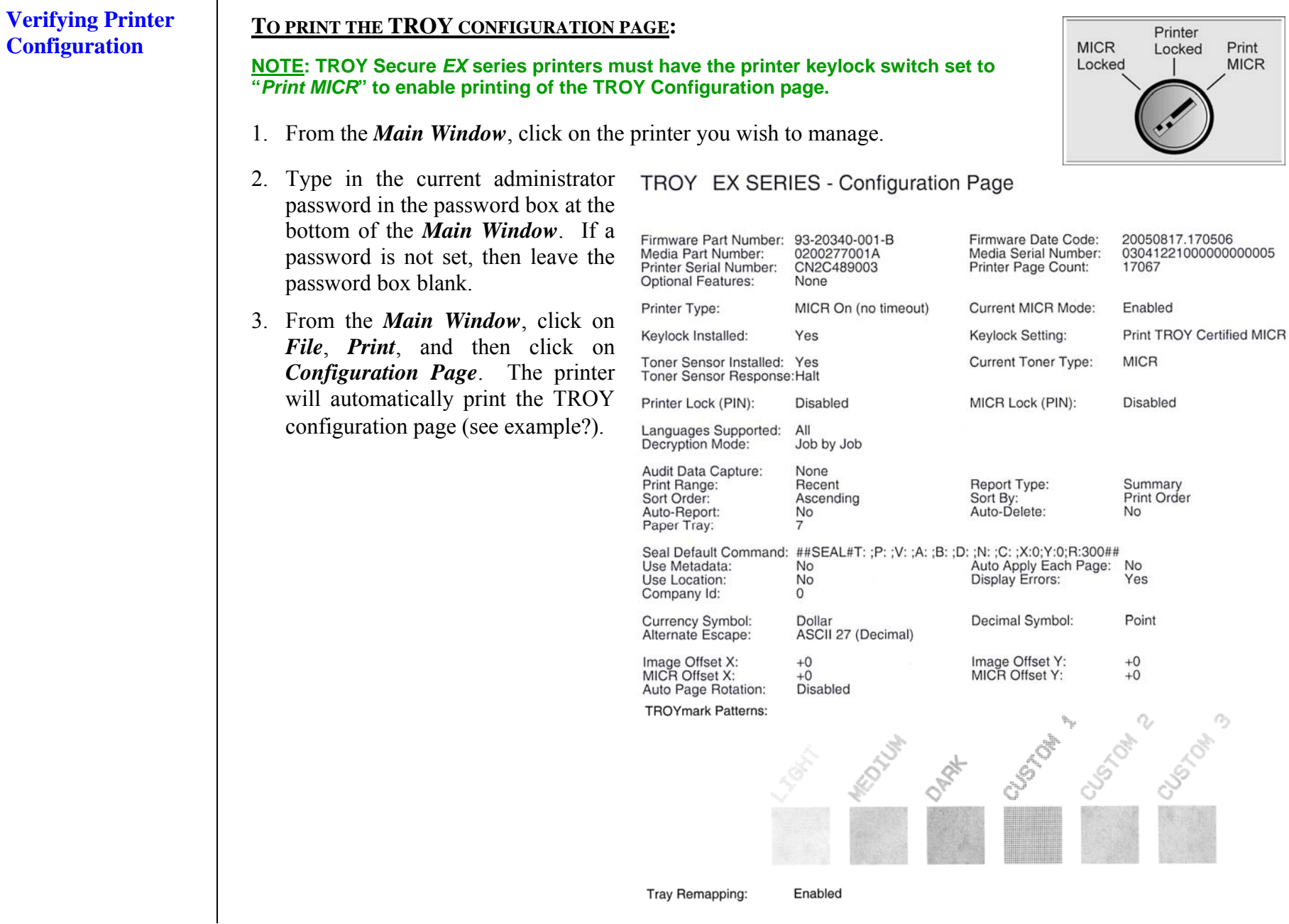

### **Downloading Files to the Printer**

The TROY Printer Utility provides the ability to download any PCL or text file directly to the printer without embedding additional information. Three download options are provided to enhance the download file (see the *Download File* window for the specific options). To include an advanced option to the download, place a checkmark next to the corresponding option(s) you wish to use. *The advanced download options are provided for advanced users only*.

### **TO DOWNLOAD A FILE TO THE PRINTER:**

- 1. From the *Main Window*, click on the printer you wish to manage.
- 2. Type in the current administrator password in the password box at the bottom of the *Main Window*. If a password is not set, then leave the password box blank.
- 3. From the *Main Window*, click on *File*, and click on *Download File*.
- 4. Enter the file name or click on *Browse* to locate the desired file.
- 5. *For advanced users*: Place a checkmark next to the corresponding option(s) your wish to include with the download file. *For normal use, it is recommended that all three checkboxes be left blank*.
- 6. Click on *Download* to send the file to the printer's flash-file memory. Click on *OK* to finish.
- 7. Click on *OK* to continue.

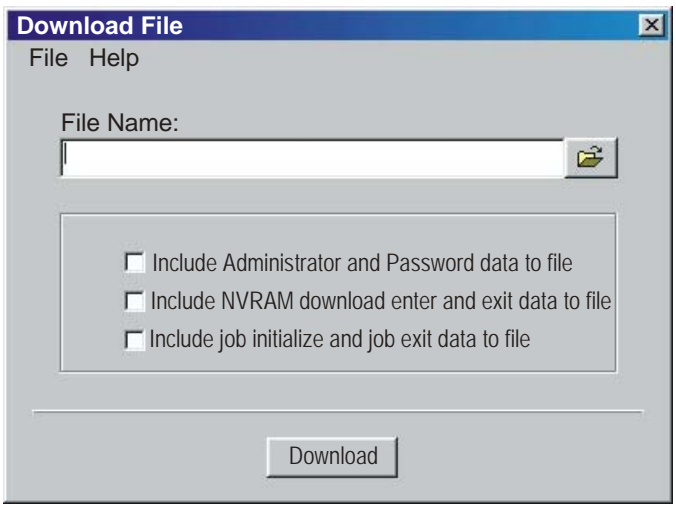

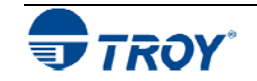

# **Obtaining Technical Assistance** The TROY Printer Utility provides several help screens to guide you through the features and functions of a TROY Security Printing Solution. TROY technical support is available to assist you with any questions concerning the setup, operation and maintenance of your TROY Security Printing Solution. Specific system information about your MICR printer configuration is also available through the TROY Printer Utility. You are also encouraged to visit the TROY website for latest FAQs (Frequently Asked Questions), information on the latest TROY products, and for ordering MICR toner and other printing supplies. **TO VIEW TECHNICAL SUPPORT INFORMATION:**  From the *Main Window*, click on *Help*, and then click on *Technical Support* to view the TROY Technical **TO VIEW INFORMATION ON THE TROY WEBSITE:** help screens. about the TROY Printer Utility. **TO VIEW SYSTEM INFORMATION:**

Support HTML page for telephone numbers and hours of business.

From the *Main Window*, click on *Help*, and then click on *TROY on the Web* to access the TROY website. Click on the *Services and Support* button at the top of the web page to view the available topics. You can access the TROY website directly at http://www.troygroup.com.

### **TO VIEW ON-SCREEN HELP FOR THE TROY PRINTER UTILITY:**

From the *Main Window*, click on *Help*, and then click on *TROY Printer Utility Help F1* to view the Printer Utility help documents. You can press the *F1* key at any time while using the TROY Printer Utility to access the

### **TO VIEW INFORMATION ABOUT THE PRINTER UTILITY:**

From the *Main Window*, click on *Help*, and then click on *About* to view the version level and other information

From the *Main Window*, click on *Help*, and then click on *System Information* to view the version level and other information about your computer and printer's hardware and software environment.

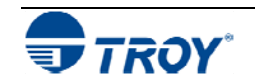

### **Introduction**

If using OS Win 2008,Vista,Win7 or using App . Net contact Tech support for implementation

What is a TROY Port Monitor? The TROY Port Monitor is a Windows-based application that manages and configures all print data sent from your Windows application to your TROY Security Printing Solution. Essentially, when you initiate a print job from your Windows application, the raw print data is formatted to fit the printing parameters of the selected TROY printer using the corresponding MICR printer driver installed on the host computer. The formatted print data is then sent to the Windows print spooler, a temporary holding area where all print jobs reside until all previous print jobs have been completed. The TROY Port Monitor receives the formatted print data from the Windows print spooler (before the print job is sent to the printer), manipulates the print data as needed (via preset and/or user-defined commands), and then sends the modified print data on to your TROY printer. In this way, the TROY Port Monitor allows you to embed additional user-defined data and/or print commands (data encryption and TROY security commands) into the print data stream generated by your Windows application before it is sent to your TROY printer. Once the TROY Port Monitor is set up and configured on the host computer, all this functionality takes place in the background without the need for any additional user intervention.

By using the TROY Port Monitor to print to a TROY Security Printing Solution, certain printer feature settings can be temporarily changed during a print job. Features that offer this job-by-job configuration flexibility are known as job-related features. When the print job has finished, the TROY printer will automatically return to the original default feature configuration set by the administrator.

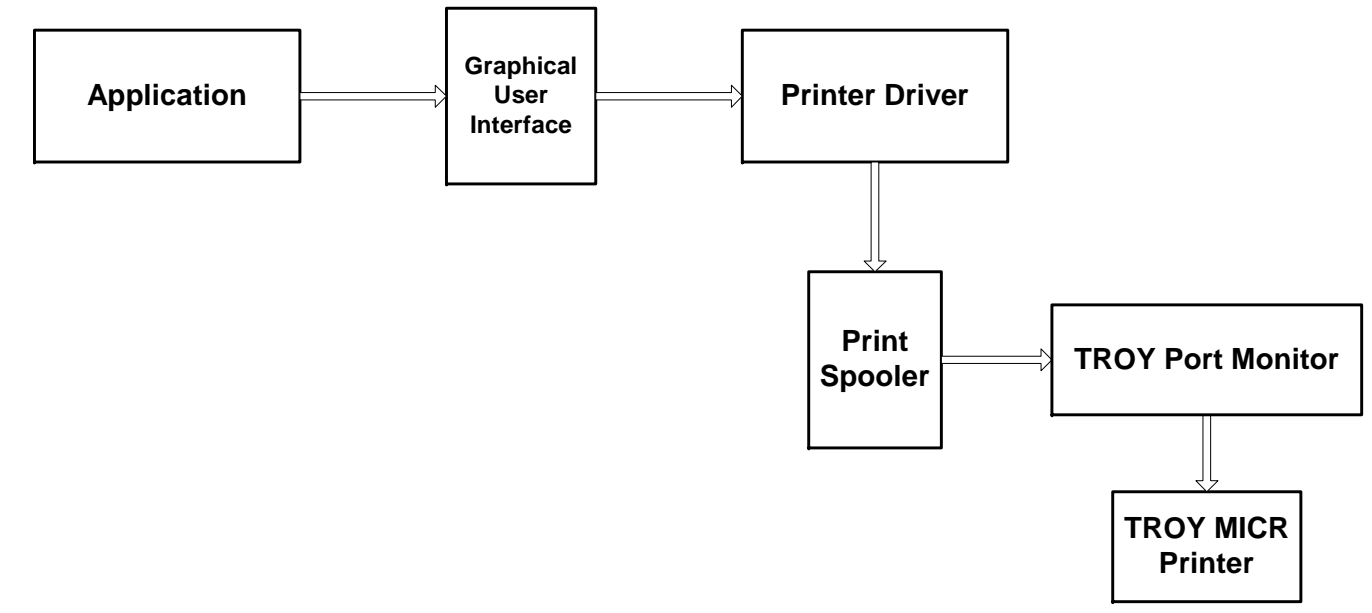

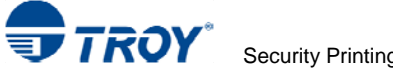

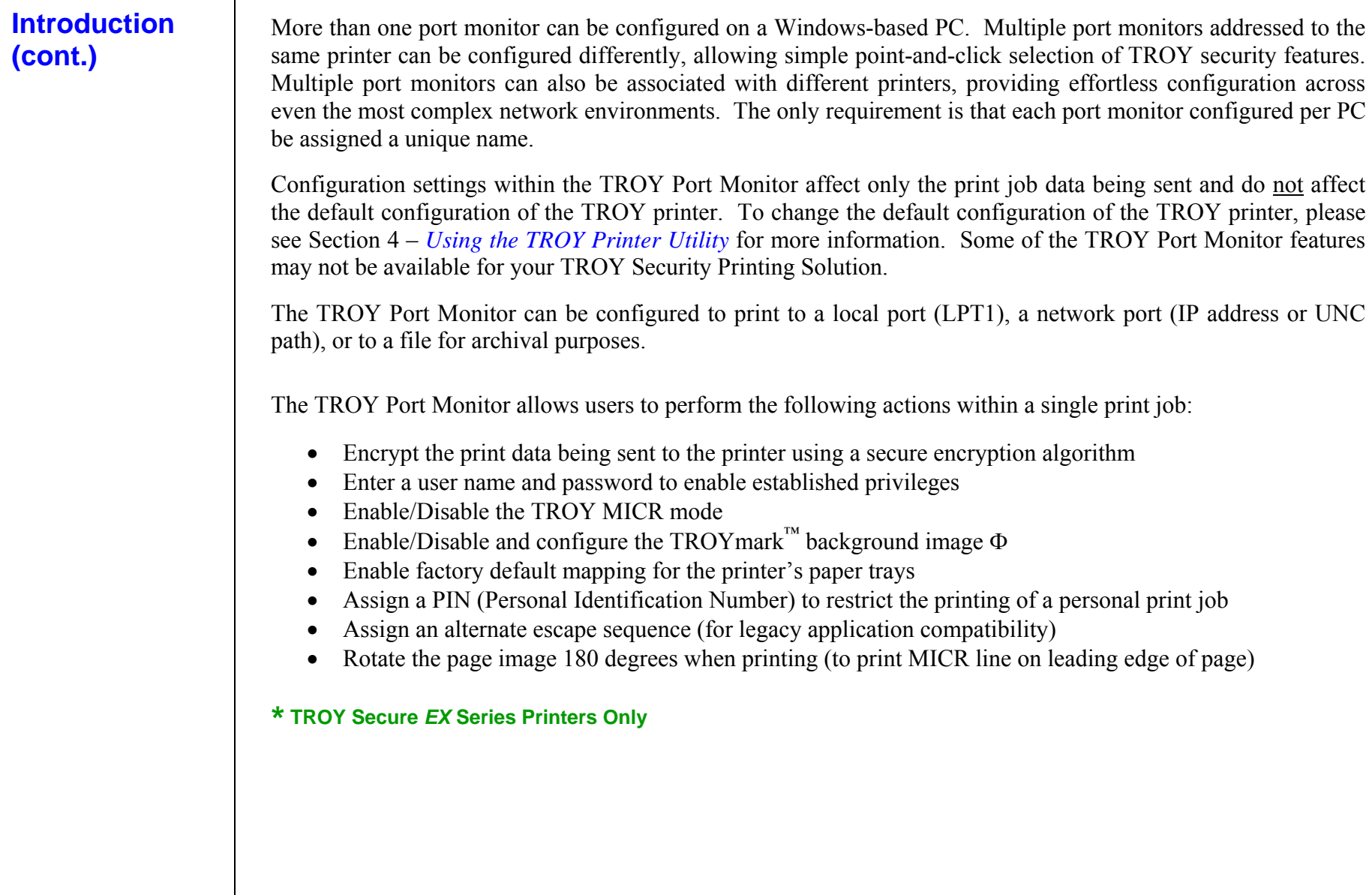

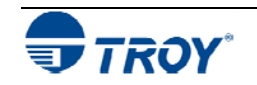

# **Section 5 Using the TROY Port Monitor**

### **Installing the TROY Port Monitor**

## **Accessing the TROY Port Monitor**

If using OS Win 2008,Vista,Win7 or using App . Net contact Tech support for implementation

To install the TROY Port Monitor, ensure that the appropriate printer drivers are installed first, and then install the port monitor (follow the instructions described in the *TROY Quick-Start Guide*). The TROY Port Monitor software is located on the *TROY Security Printing Solutions* CD supplied with your TROY Security Printing Solution.

The screens required to access the TROY Port Monitor differ slightly between the Windows operating systems supported by the TROY Port Monitor (Microsoft Windows 98SE, ME, 2000/NT4.0, and XP). Once the TROY Port Monitor is accessed, the screens within the TROY Port Monitor will appear identical across all Windows operating systems.

**TO ACCESS THE TROY PORT MONITOR IN WINDOWS 98SE OR WINDOWS ME:** 

- 1. Click on *Start*, *Settings*, and then *Printers*.
- 2. Right-click on the desired TROY printer icon, and then left-click on *Properties*.
- 3. Click on the *Details* tab. Select the desired printer driver and port that corresponds to the TROY printer being used, and then click on *Port Settings* to access the TROY Port Monitor.

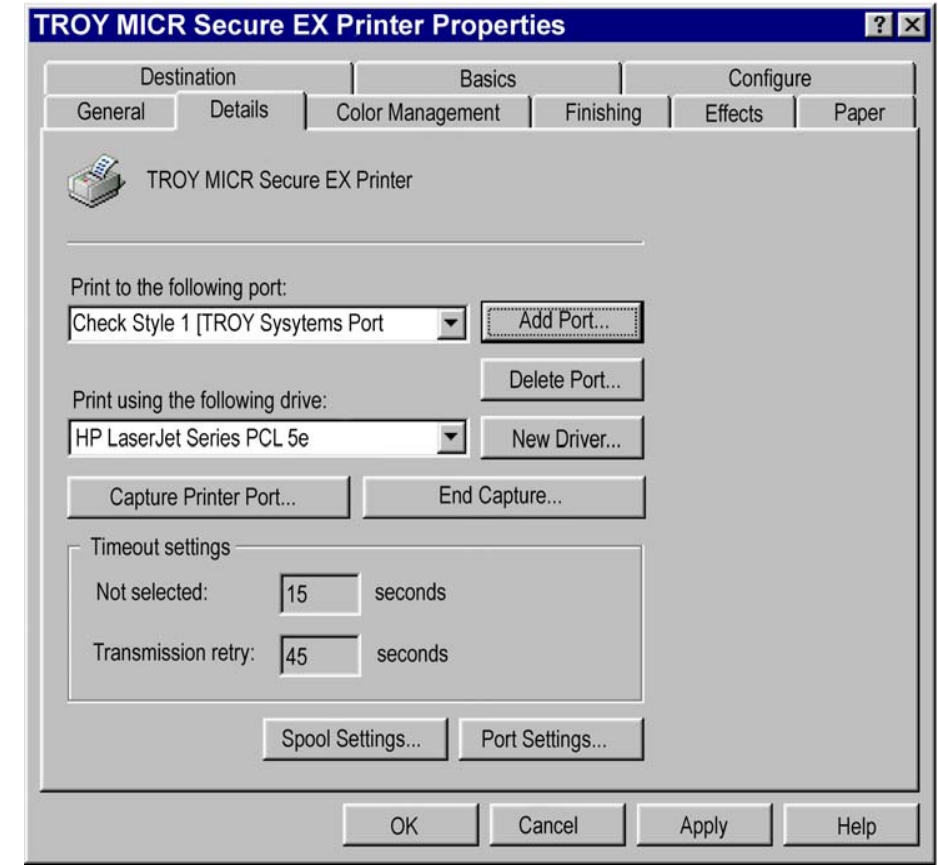

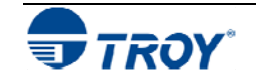

# **Section 5 Contract Contract Contract Contract Contract Contract Contract Contract Contract Contract Contract Contract Contract Contract Contract Contract Contract Contract Contract Contract Contract Contract Contract Cont**

## **Accessing the TROY Port Monitor (cont.)**

If using OS Win 2008,Vista,Win7 or using App . Net contact Tech support for implementation

### **TO ACCESS THE TROY PORT MONITOR IN WINDOWS 2000/NT4.0 OR XP:**

- 1. Click on *Start*, *Settings*, and then *Printers*.
- 2. Right-click on the desired TROY printer icon and then left-click on *Properties*.
- 3. Click on the *Ports* tab. Select the desired port that corresponds to the TROY printer being used, and then click on *Configure Port Settings* to access the TROY Port Monitor.

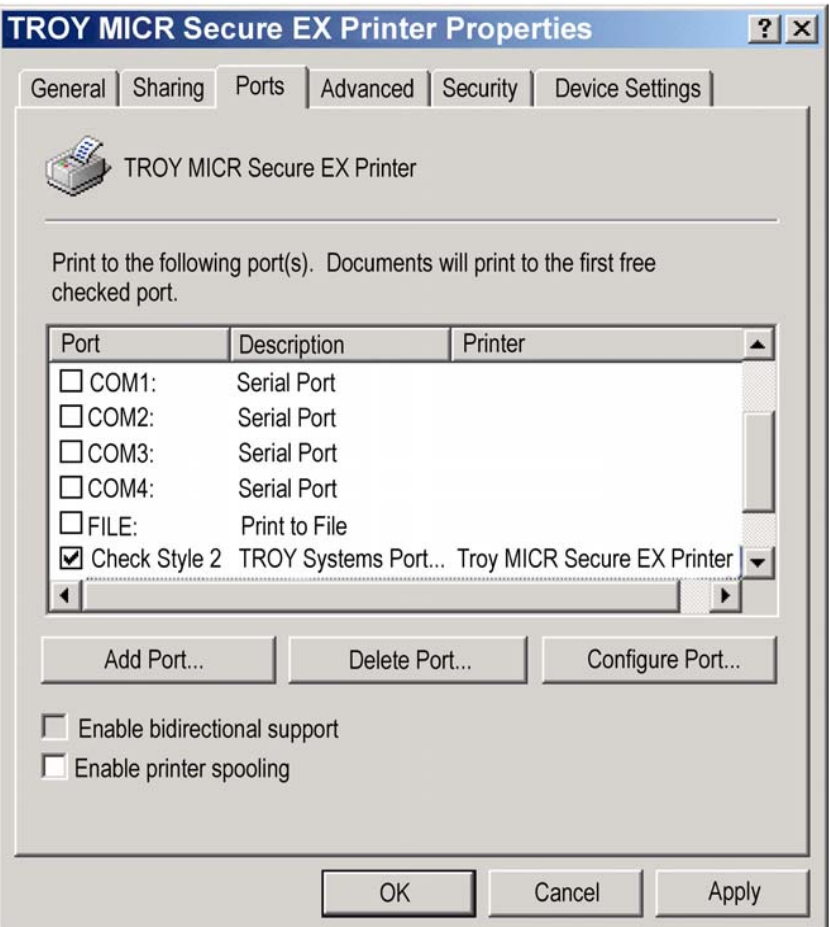

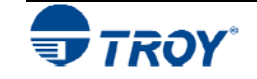

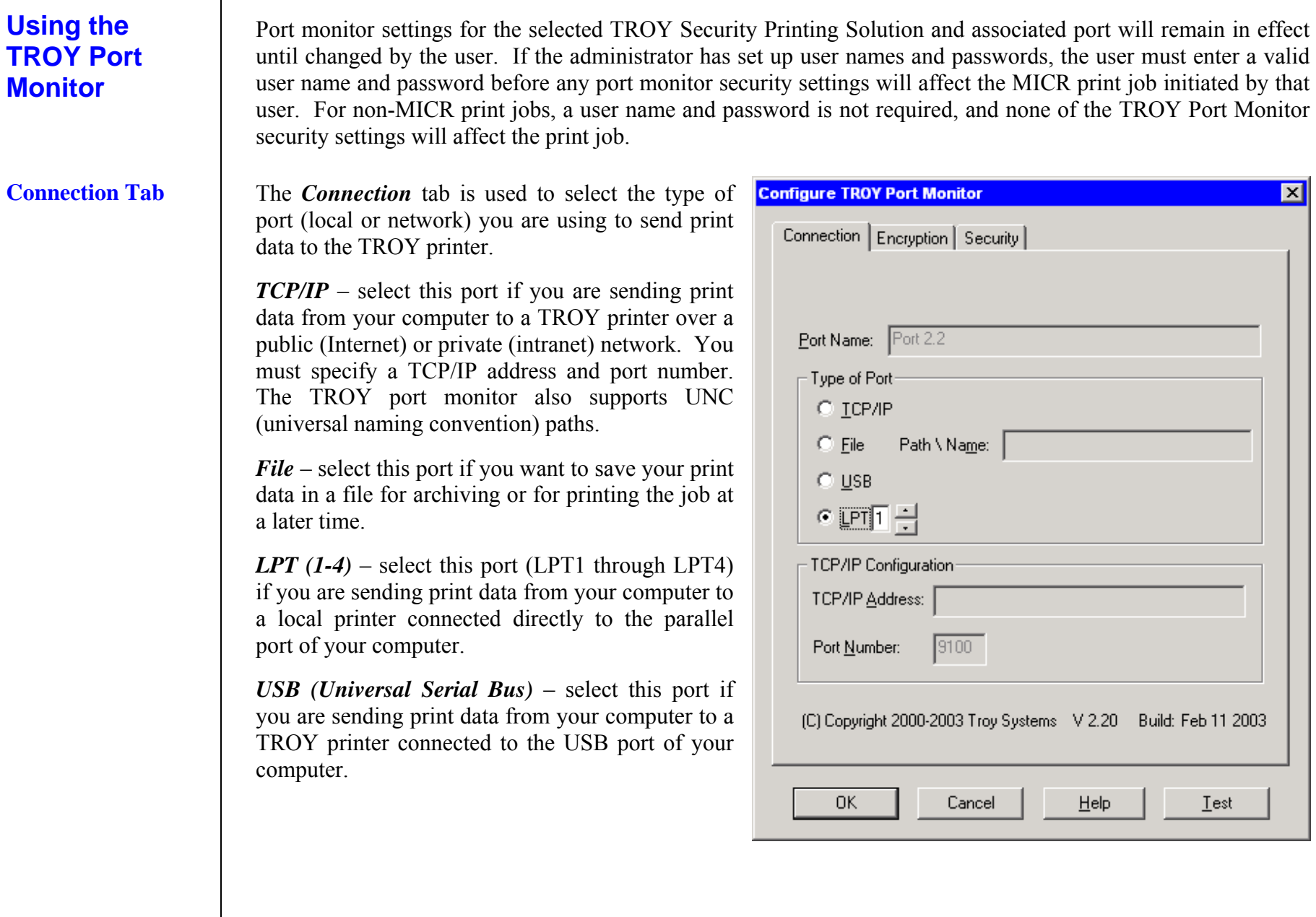

### **Encryption Tab**

**(MICR Secure** *EX* **Printers Only)** 

The *Encryption* tab is used to enable/disable data encryption. Use this feature to prevent fraudulent interception (eavesdropping) of your proprietary MICR check data being sent over a public network.

*Encryption Mode* – select *None* for no data encryption, or select *Job Data Only* to encrypt the data being sent from your computer to the TROY printer.

*Encryption Method* – select the desired encryption method. The Triple-DES (DES3) 168-bit encryption method has been widely used by banking institutions; however, it is now being replaced by the AES (Advanced Encryption Standard) 128-bit encryption method (formerly known as Rijndael). The TwoFish 128-bit encryption method offers fast encryption processing performance. All encryption methods provide similar data encryption security.

*Encryption Password* – enter the encryption password (up to 128 characters in length) that matches the TROY printer's current decryption password (pass phrase) set by the system administrator in the Printer Utility.

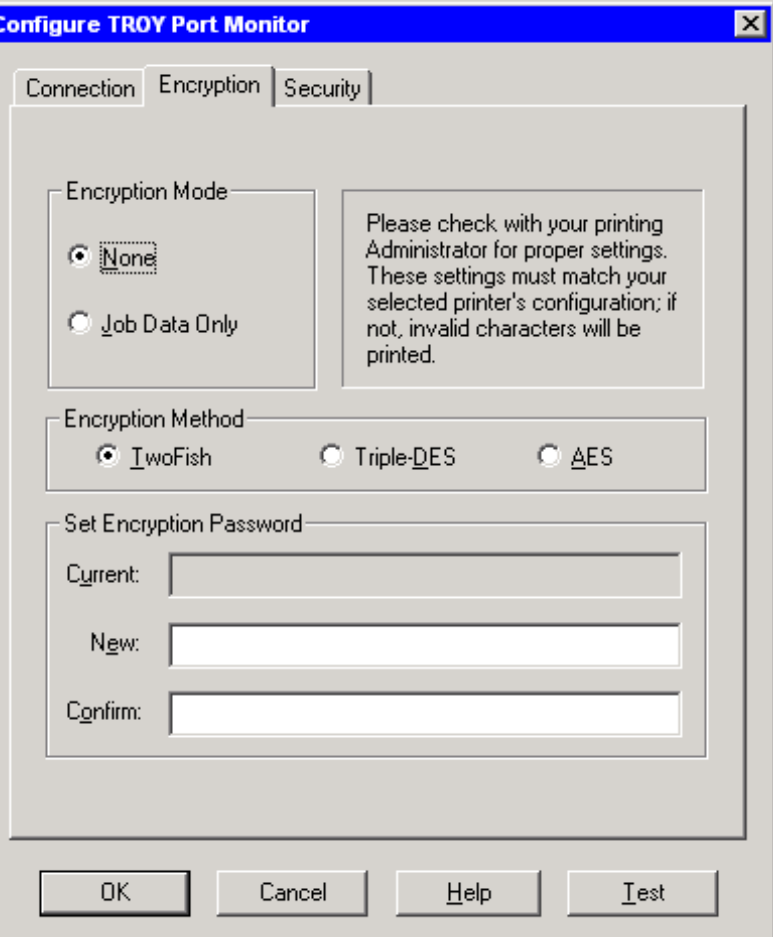

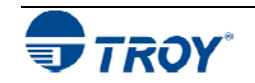

**Security Tab The** *Security* tab is used to enable the port monitor security features for printing MICR documents. If the administrator has implemented PINs or user names and passwords in the TROY printer, matching PINs or a valid user name and password must be entered in the Port Monitor fields under the Security tab in order for MICR jobs to print correctly. Non-MICR print jobs do not require a user name and password, and none of the TROY Port Monitor security settings will affect the print job.

> *Account User and Password* – enter your user name and password as assigned by the system administrator. If the administrator has not assigned you a user name and password, leave the user name and password fields blank.

> *Personal Identification Number (PIN)* – enter a valid 4-digit PIN (0001-9999) to enable printing of the current print job.

> Printer PIN: enter a valid 4-digit PIN to enable printing of either a non-MICR or MICR print job. Entering an invalid PIN will cause the print job to be purged, and the software will not provide the user with notification of this action.

MICR PIN: enter a valid 4-digit PIN to enable printing of a MICR print job. Entering an invalid PIN will cause the print job to be purged, and the software will not provide the user with notification of this action. The printer keylock switch must be set to the "*Print MICR*" position.

Job Name/Job PIN: enter the desired job name and 4 digit PIN (0001-9999) to protect your print job. Your print job will only print after the correct job name and PIN is entered at the printer control panel.

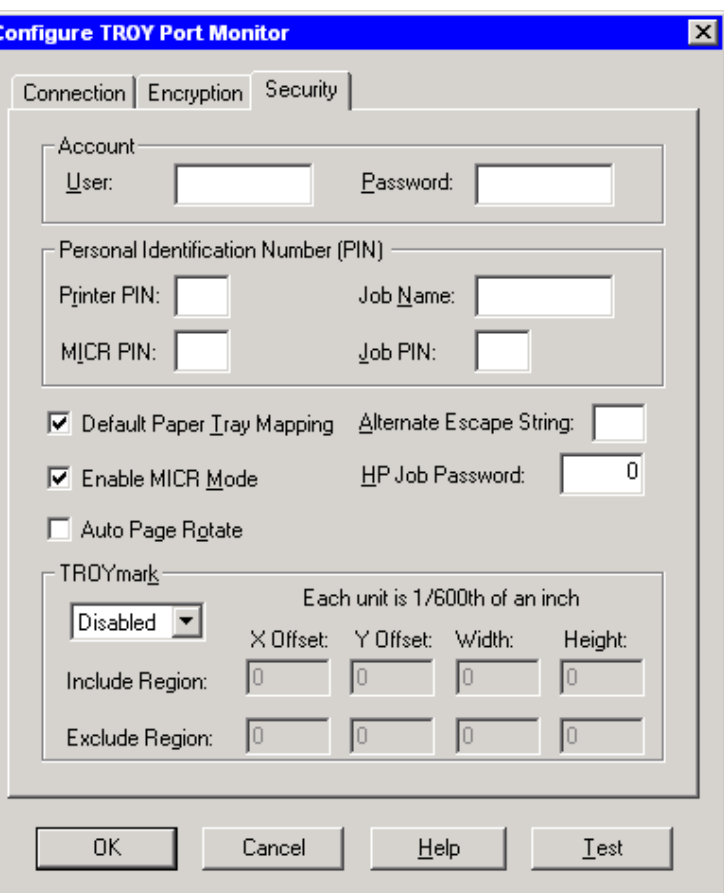

Entering four zeros (pressing the *Select* button four times) will cancel the print job.

*Default Paper Tray Mapping* – place a check in this box to use the factory default (standard Hewlett-Packard) paper tray mapping designated for your model of TROY printer. If the administrator has implemented custom tray mapping, then leave this box unchecked to use the custom tray map settings.

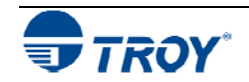

### **Security Tab Security Tab** Alternate Escape Sequence – (used only for legacy application compatibility) enter the alternate ASCII character number  $(0-255)$  to use as a replacement for the ASCII character 27 (escape character) in the sent to the printer. Press the *Alt* key and enter the ASCII character number. *Enable MICR Mode* – check this box to enable MICR mode when printing MICR documents. *HP Job Password* – (used only for legacy TROY printers) enter the password (0-65535) that matches the job password (PJL command) set in the TROY printer by the administrator. *Automatic Page Rotation* – when printing checks with the MICR line at the bottom of the check paper, check this box to rotate the page image 180 degrees to print the MICR line at the top of the page, ensuring accurate MICR line placement. *TROYmark ™* – select *Disable* for no background image on the check or select either *Light*, *Medium*, or *Dark* to use a pre-defined density level for the background image, or select *Custom* to use a custom density level that best suits the design of your check. *Inclusion and Exclusion Regions* – enter the appropriate "X" (horizontal) and "Y" (vertical) offset numerical values to define the top-left starting point of the inclusion region and the exclusion region(s), and then enter the width and height numerical values to define the bottom-right ending point of the inclusion and the exclusion region(s) for placement of the TROYmark<sup>™</sup> background image and exclusion areas. Click on *Test* to print a sample page to verify the inclusion/exclusion region placement on the check. Make adjustments to the numerical values as needed. Each increment in the numeric value equals 1/600th of an inch. TROYmark Background Image (Inclusion rectangle) Y valueWidth Value Check Document X value X value Height Value Y value | exclusion rectangle X value

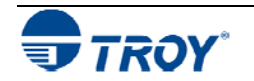

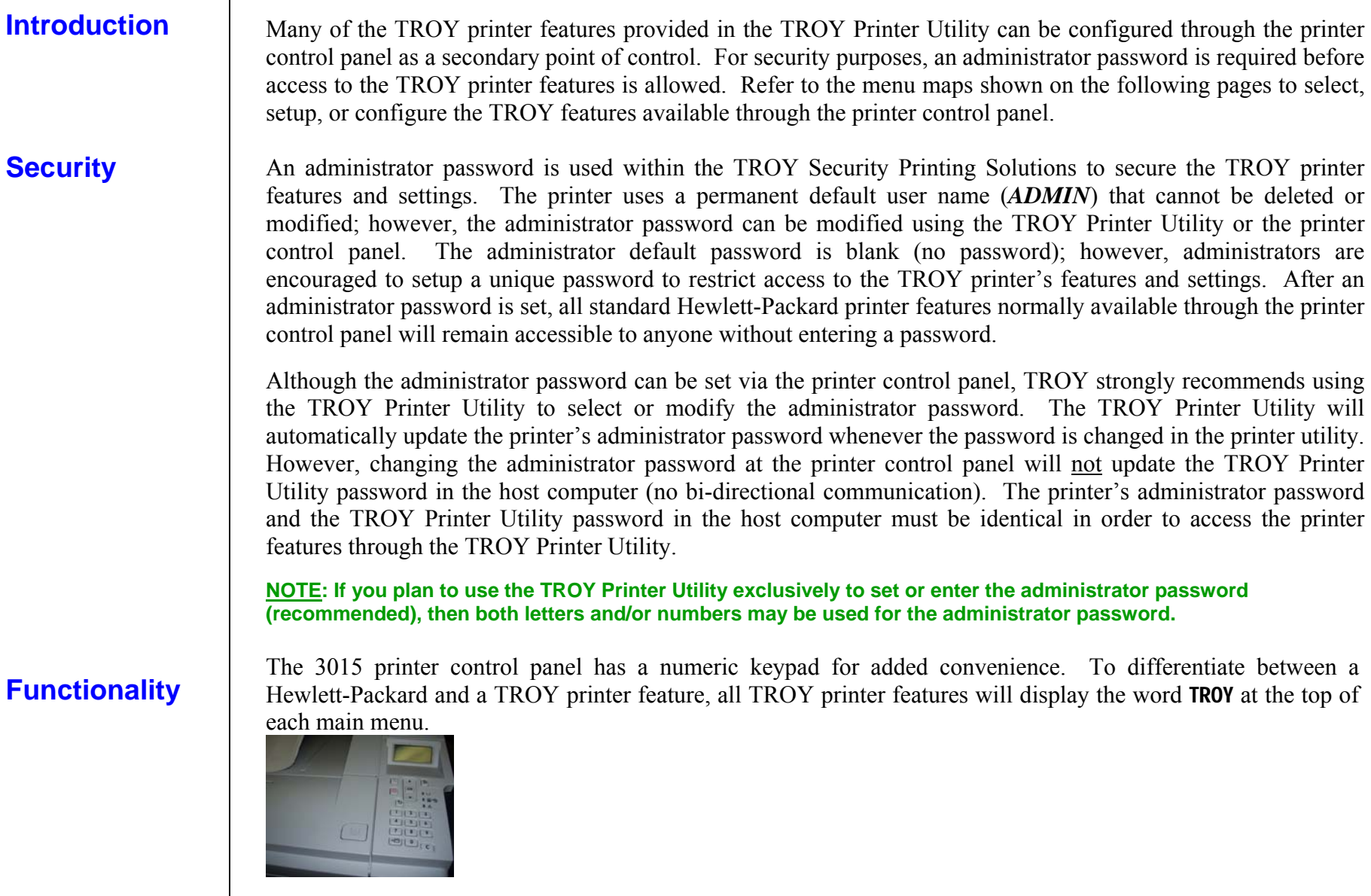

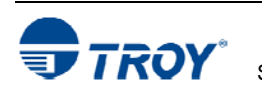

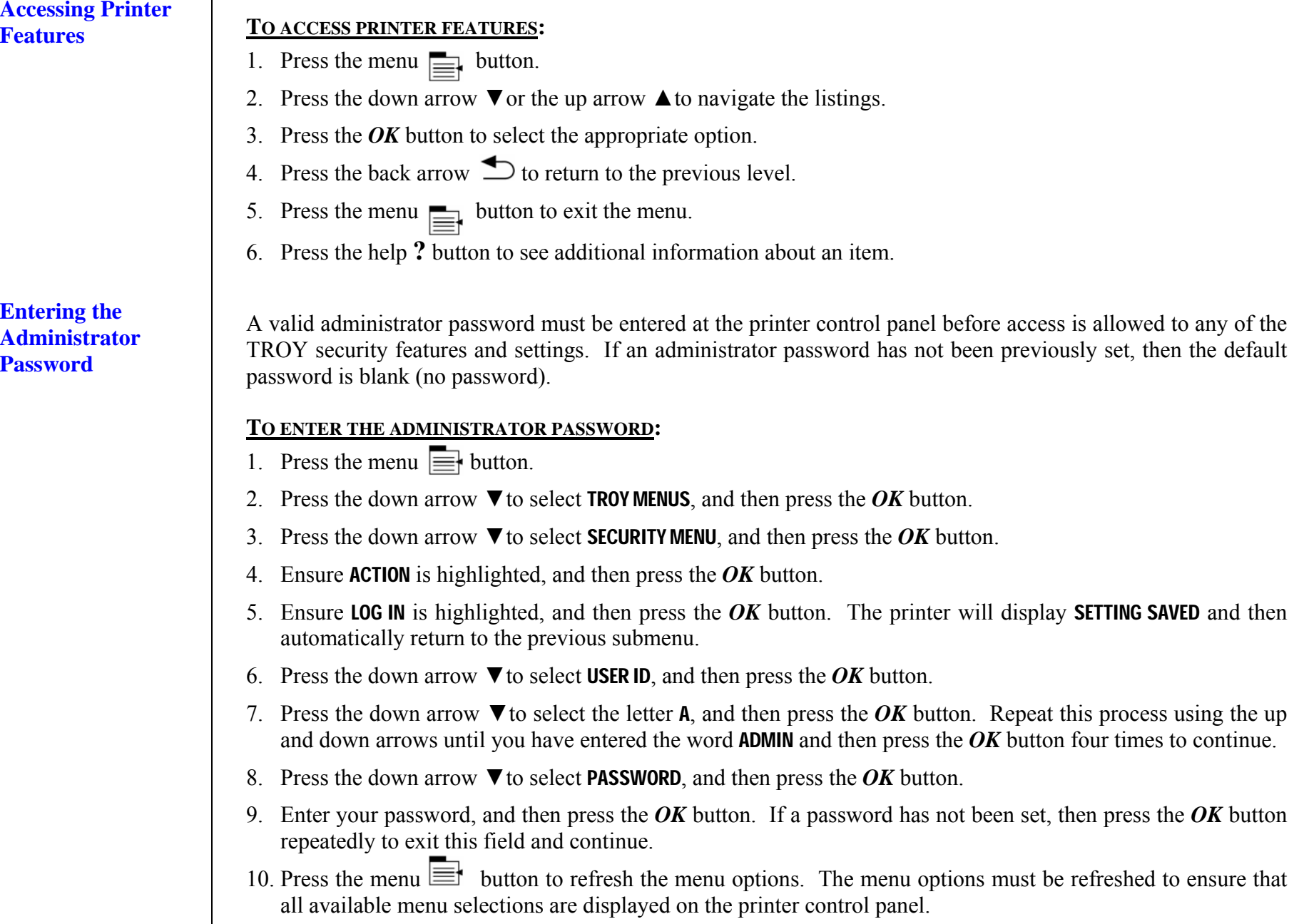

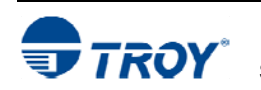

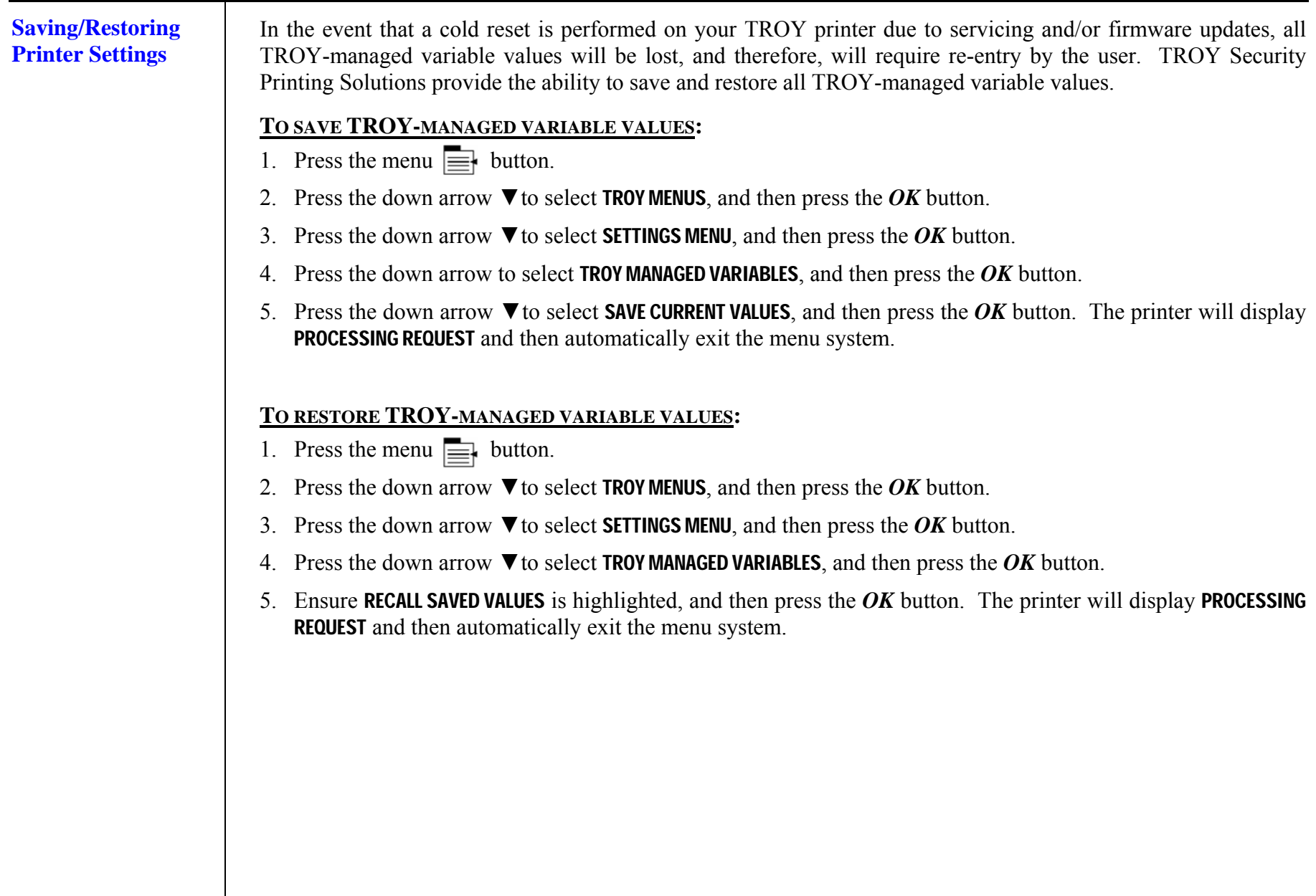

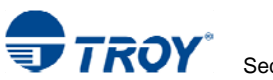

## **TROY Security Printing Solutions Menu Map**

The following sample menu map shows the available TROY features that are built into TROY Security Printing Solutions. Depending on your type of TROY Security Printing Solution, some of these features may not be available on your TROY printer (refer to the menu maps on the following pages).

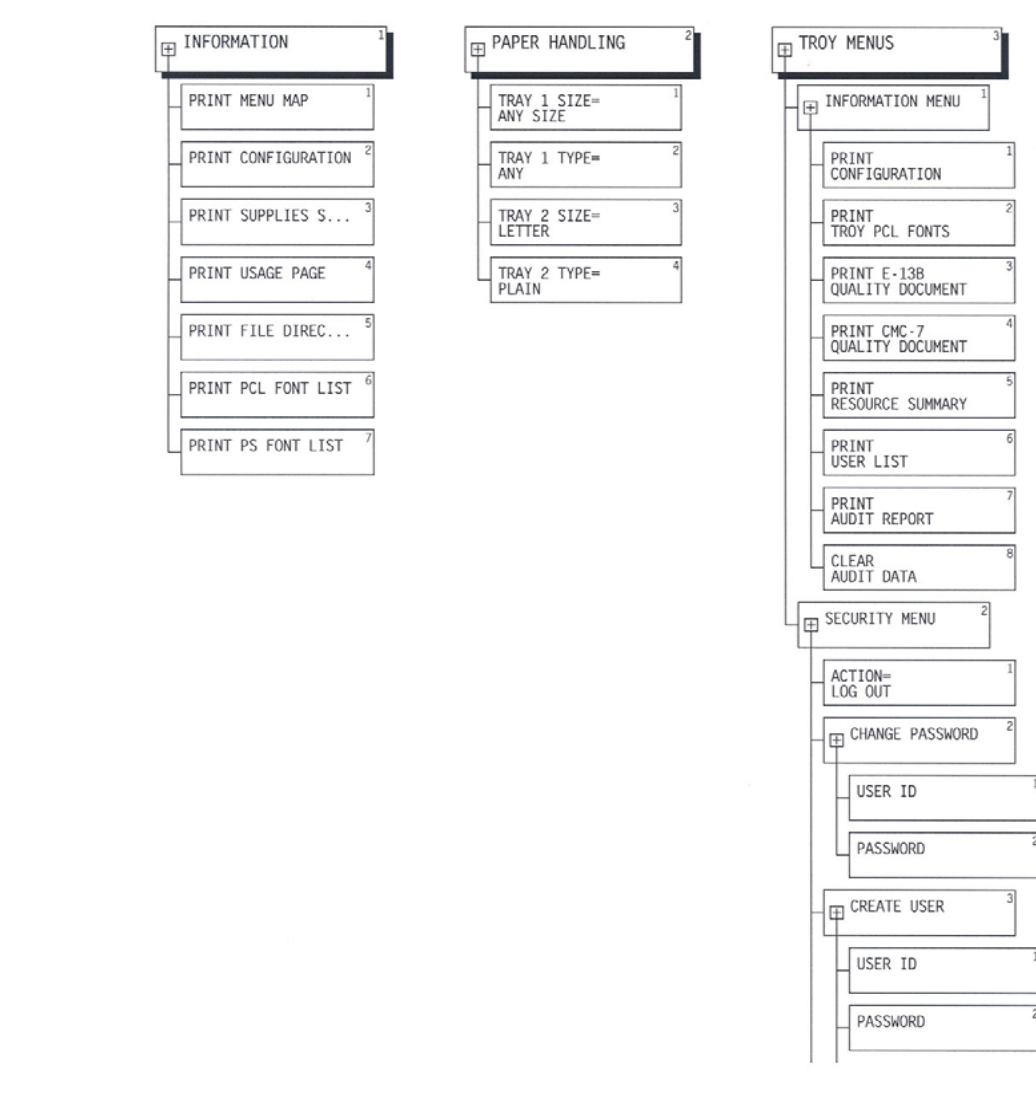

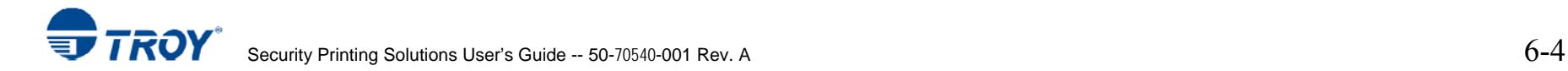

# **Section 6 Control Panel Islam Control Panel According the Printer Control Panel**

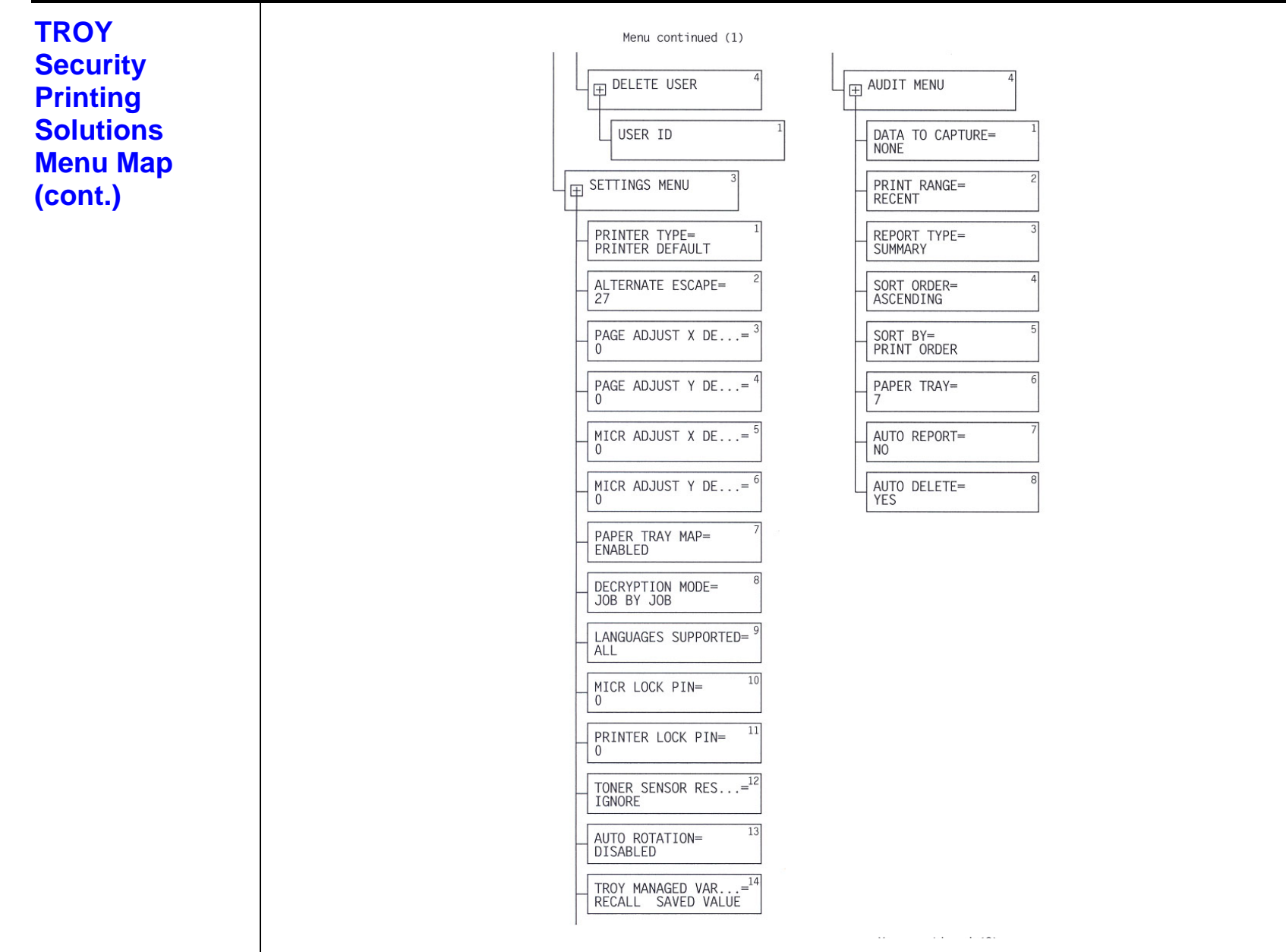

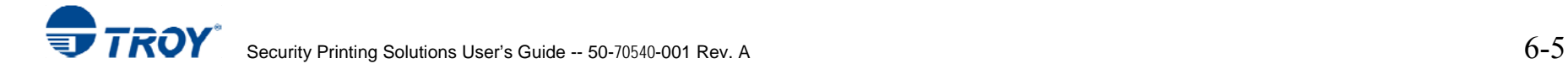

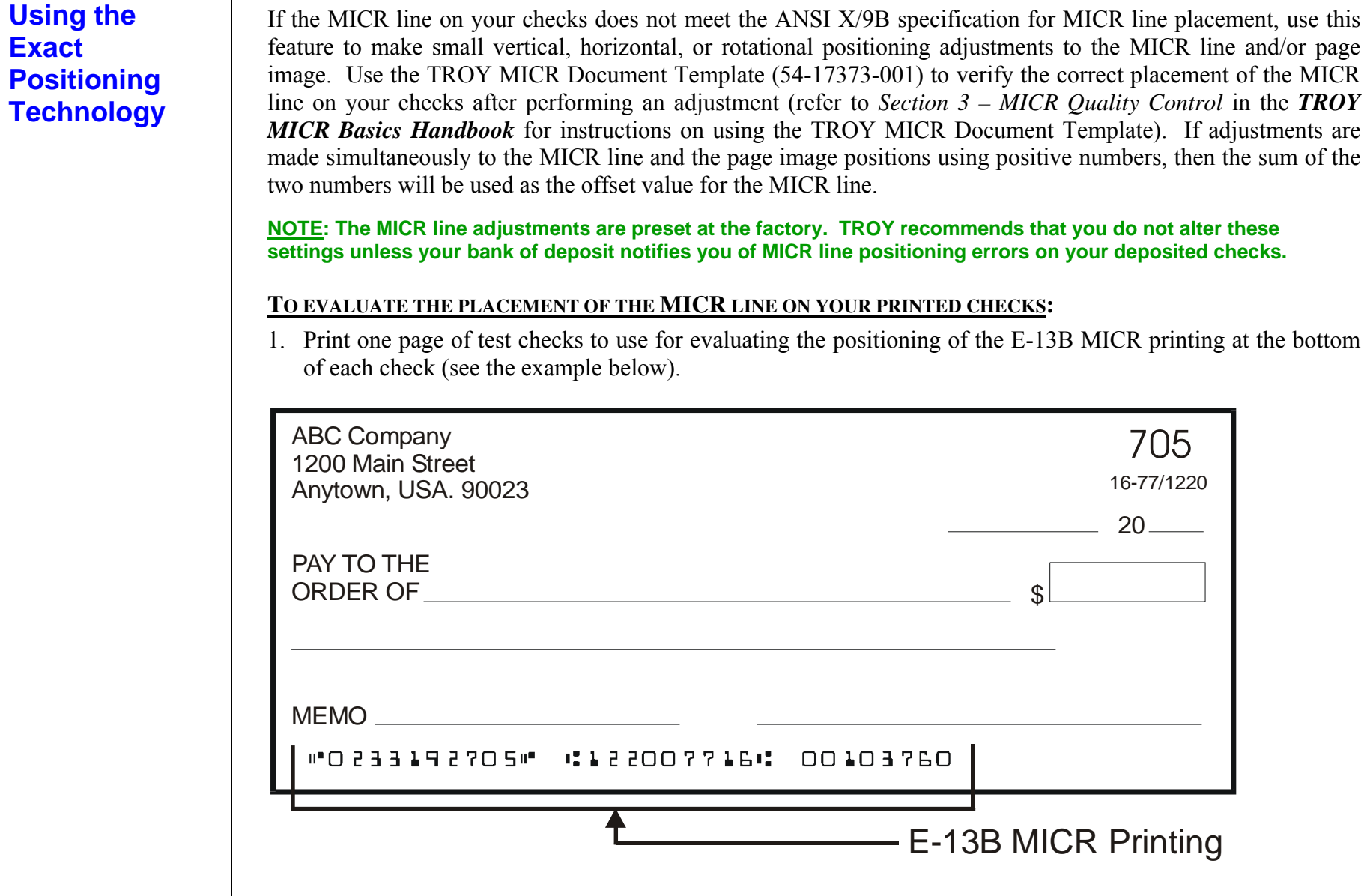

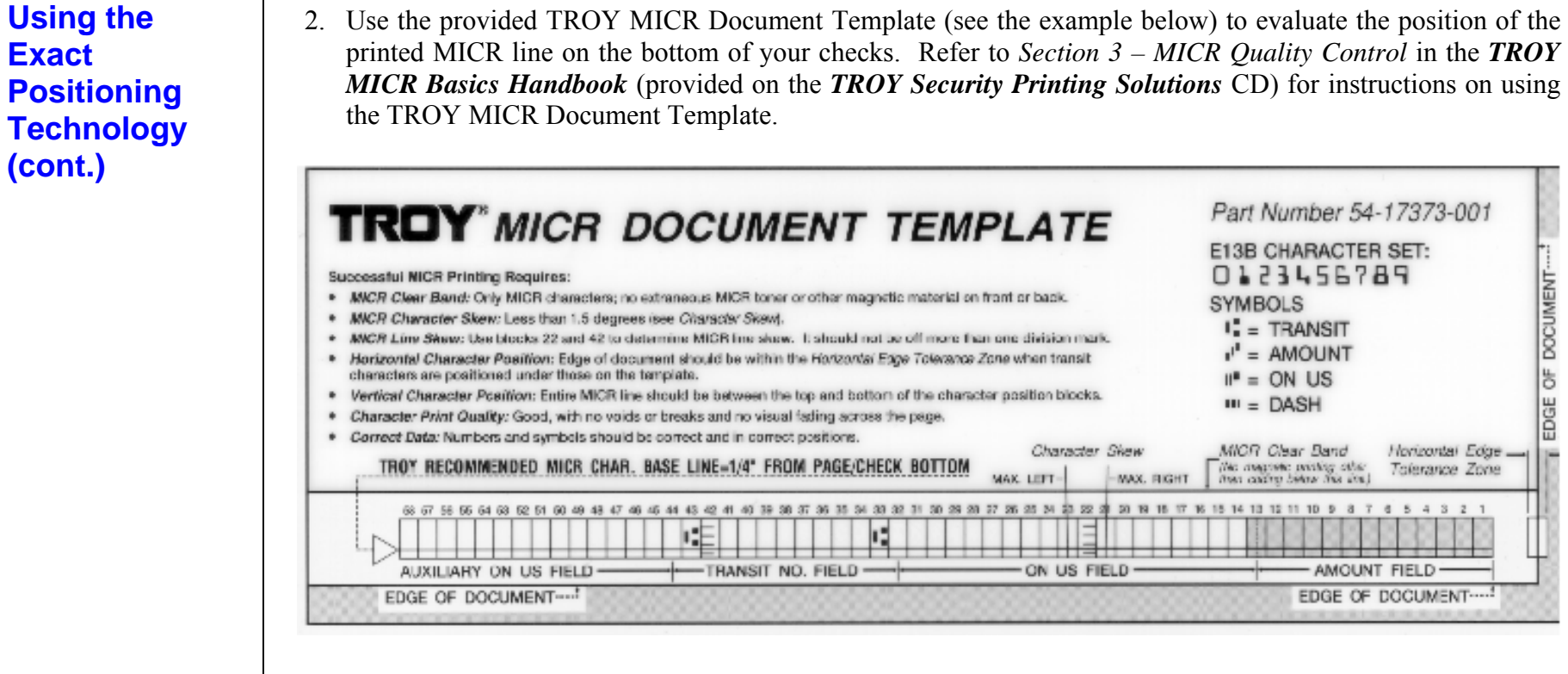

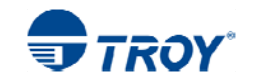

## **Using the Exact Positioning Technology (cont.)**

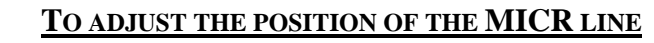

- 1. If not already logged into the printer control panel, enter a valid administrator password (see page 6-2).
- 2. Press the down arrow  $\nabla$  to select **TROY MENUS**, and then press the *OK* button.
- 3. Press the down arrow ▼to select SETTINGS MENU, and then press the *OK* button.
- 4. Press the down arrow ▼to select the desired adjustment parameter (MICR ADJUST X DECIPOINTS or MICR ADJUST Y DECIPOINTS), and then press the *OK* button.
- 5. Enter the desired decipoint offset value (-720 to +720) to reposition the MICR line ( **X**=horizontal and **Y**=vertical), and then press the  $\vee$  button to save each decipoint value. Each decipoint is equal to 1/720th of an inch. Repeat this step for each parameter you wish to change.
- 6. Press the down arrow  $\nabla$  to select **AUTO ROTATION**, and then press the *OK* button.
- 7. Press the down arrow  $\nabla$  to select **ENABLE or DISABLE**, and then press the *OK* button to save this setting. If enabled, the page will print upside down (180-degree rotation) from the currently defined orientation.
- 8. Print a test page to evaluate the MICR line position adjustment. Repeat the adjustment as necessary. Use the TROY MICR Document Template to verify all MICR line adjustments.

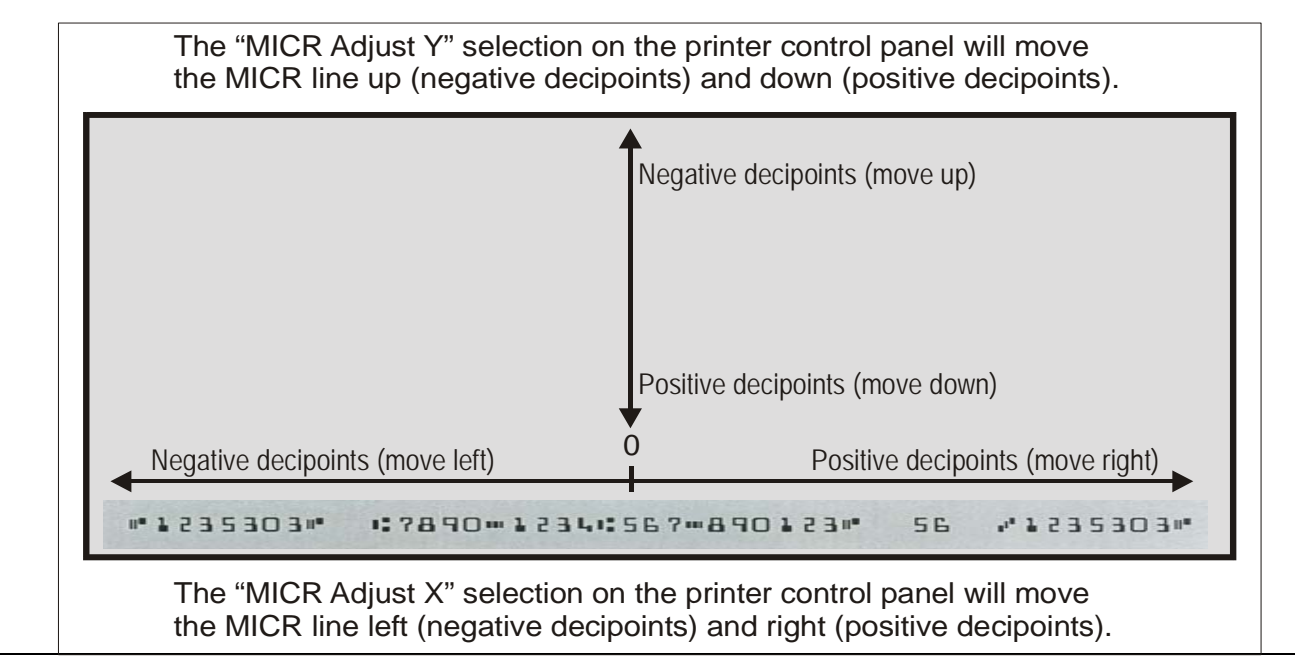

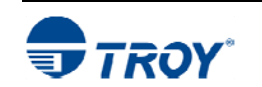

**Using the Exact Positioning Technology (cont.)** 

### **TO ADJUST THE POSITION OF THE PAGE IMAGE:**

- 1. If not already logged into the printer control panel, enter a valid administrator password (see page 6-2).
- 2. Press the down arrow  $\nabla$  to select **TROY MENUS**, and then press the *OK* button.
- 3. Press the down arrow ▼to select SETTINGS MENU, and then press the *OK* button.
- 4. Press the down arrow ▼to select the desired adjustment parameter (PAGE ADJUST X DECIPOINTS or PAGE ADJUST Y DECIPOINTS), and then press the *OK* button.
- 5. Enter the desired decipoint offset value (-720 to +720) to reposition the page image ( **X**=horizontal and **Y**=vertical), and then press the *OK* button to save each decipoint value. Each decipoint is equal to 1/720th of an inch. Repeat this step for each parameter you wish to change.
- 6. Print a test page to evaluate the MICR line position adjustment. Repeat the adjustment as necessary. Use the TROY MICR Document Template to verify all MICR line adjustments.

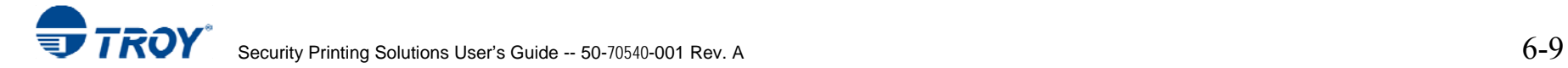

### **Introduction Accessing and Using TROY Fonts Accessing TROY Fonts Using Windows Applications**  The TROY MICR E-13B and CMC-7 MICR fonts have been specifically engineered for your TROY Security Printing Solution to ensure the highest quality MICR printing in the industry. The TROY font collection provides seamless integration and security within your Windows-based check printing application. All TROY fonts are permanently programmed into the TROY memory card to ensure consistent high-quality MICR printing and to prevent unauthorized use of these fonts on another printing system. Your TROY Security Printing Solution includes the following fonts:  $\bullet$  TROY MICR Font (E-13B and CMC-7) • TROY Security Font (English and Spanish)  $\bullet$  TROY Convenience Fonts (Enhanced, Large and Small) • TROY Reverse Helvetica Font  $\bullet$  TROY OCR Fonts (type A and B) • TROY Messaging Fonts • TROY AutoProtect ™ Font • TROY Data Capture Fonts • TROY Microprint Font • British Pound and Euro symbols • TROY POSTNET and Barcode Fonts The following paragraphs provide some basic information for accessing and using the TROY fonts. It is important that these fonts are kept secure to prevent unauthorized use and that the fonts remain unaltered to ensure accurate rendering by the TROY printer. All TROY fonts reside in the secure memory area of the TROY Security Printing Solution and cannot be directly accessed through the printer control panel or other external means. Users having the appropriate security rights can access the TROY MICR fonts from any Windows-based application. To access the TROY fonts in a Windows environment, you must first install the Windows printer driver for the specific model of TROY Security Printing Solution being installed. Follow the instructions in the *TROY Quick-Start Guide* to install the printer driver and Windows support files, enabling you to select these fonts from any Windows-based application. To print the TROY E13-B and CMC-7 MICR fonts, your TROY printer must be set to MICR enabled mode, and a TROY MICR toner cartridge must be installed in the printer (TROY Secure *EX* series printers must have the keylock switch set to "*Print MICR*"). Many commercial MICR check-printing applications are pre-programmed to access the TROY MICR fonts. Refer to the *TROY Programmer's*

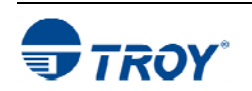

*Reference Guide* for more details.

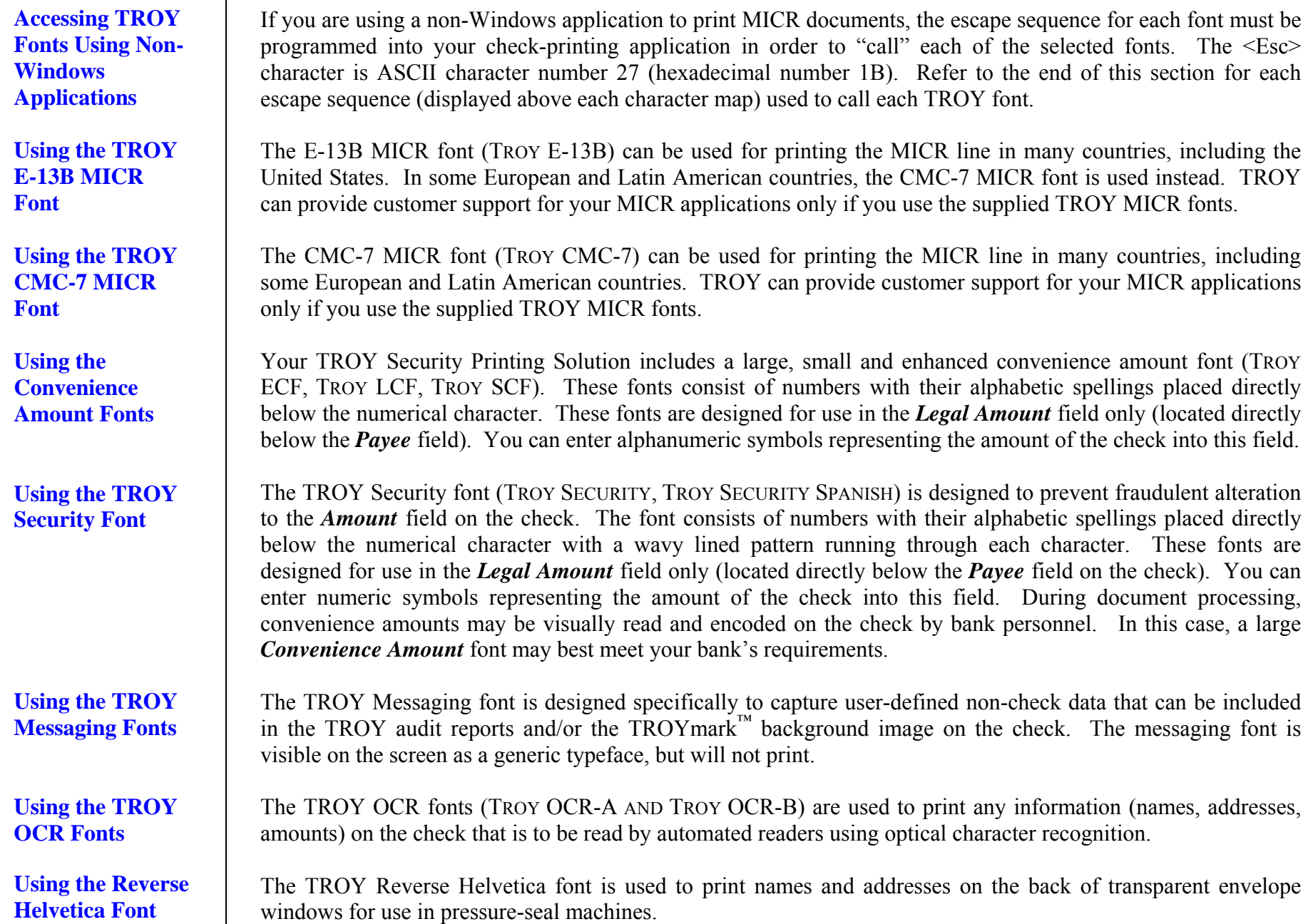

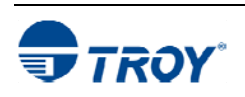

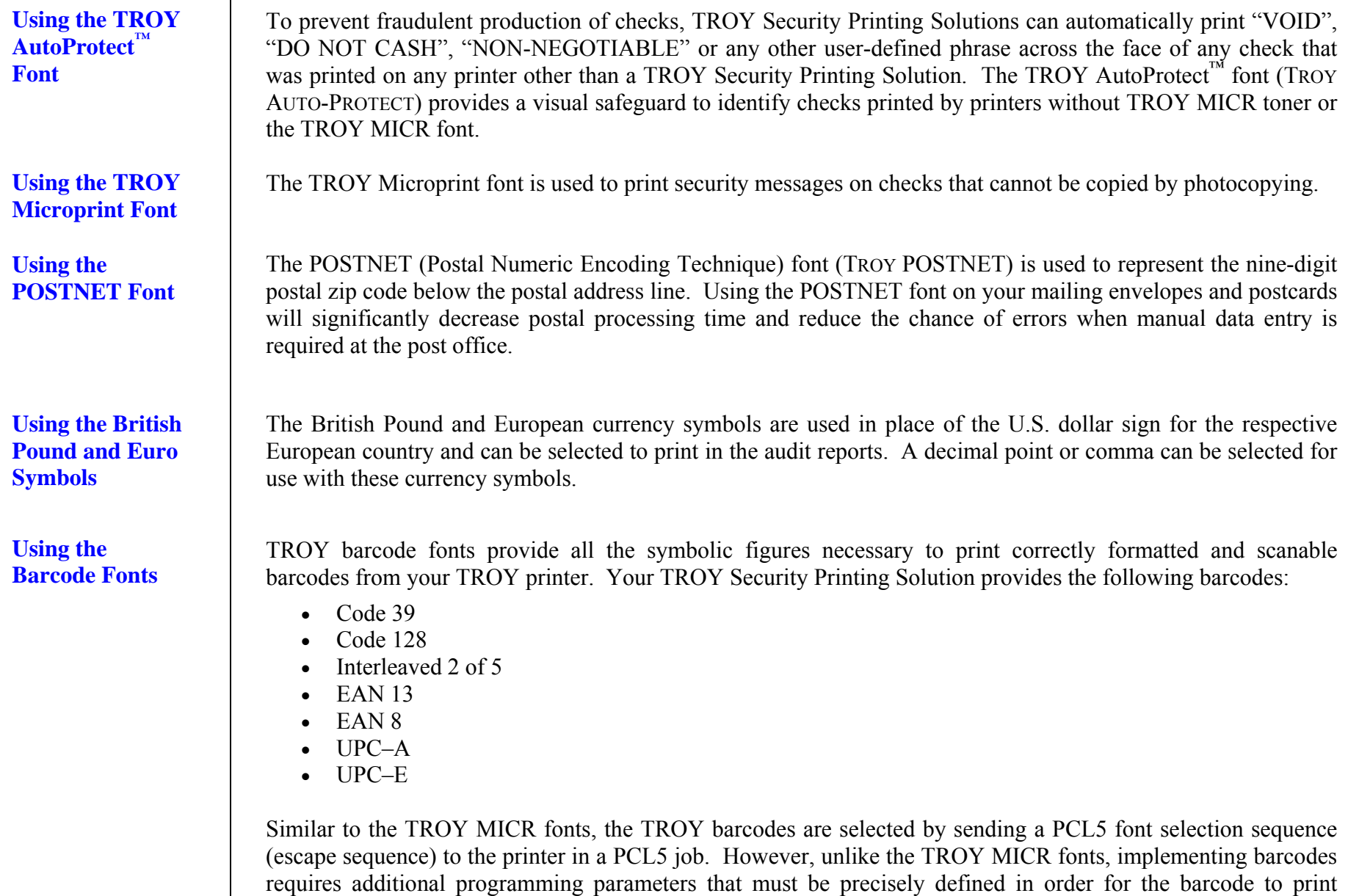

correctly. Therefore, it is recommended that all barcode programming be referred to qualified personnel.

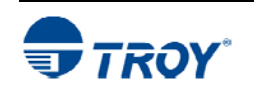

### **Using the Data Capture Fonts**

The data capture fonts are designed to capture default and user-defined data from the check for use in the TROY Secure Seal, enhanced audit reports, or the TROYmark™ background image printed on the check. Several data capture font styles are provided to allow customization of your check; however, the same data capture font can be used for capturing all desired check data. Use the TROY Printer Utility to configure your data capture fonts (see Section 4 – *Using the TROY Printer Utility*. *Refer to the example below and the example on the next page*.

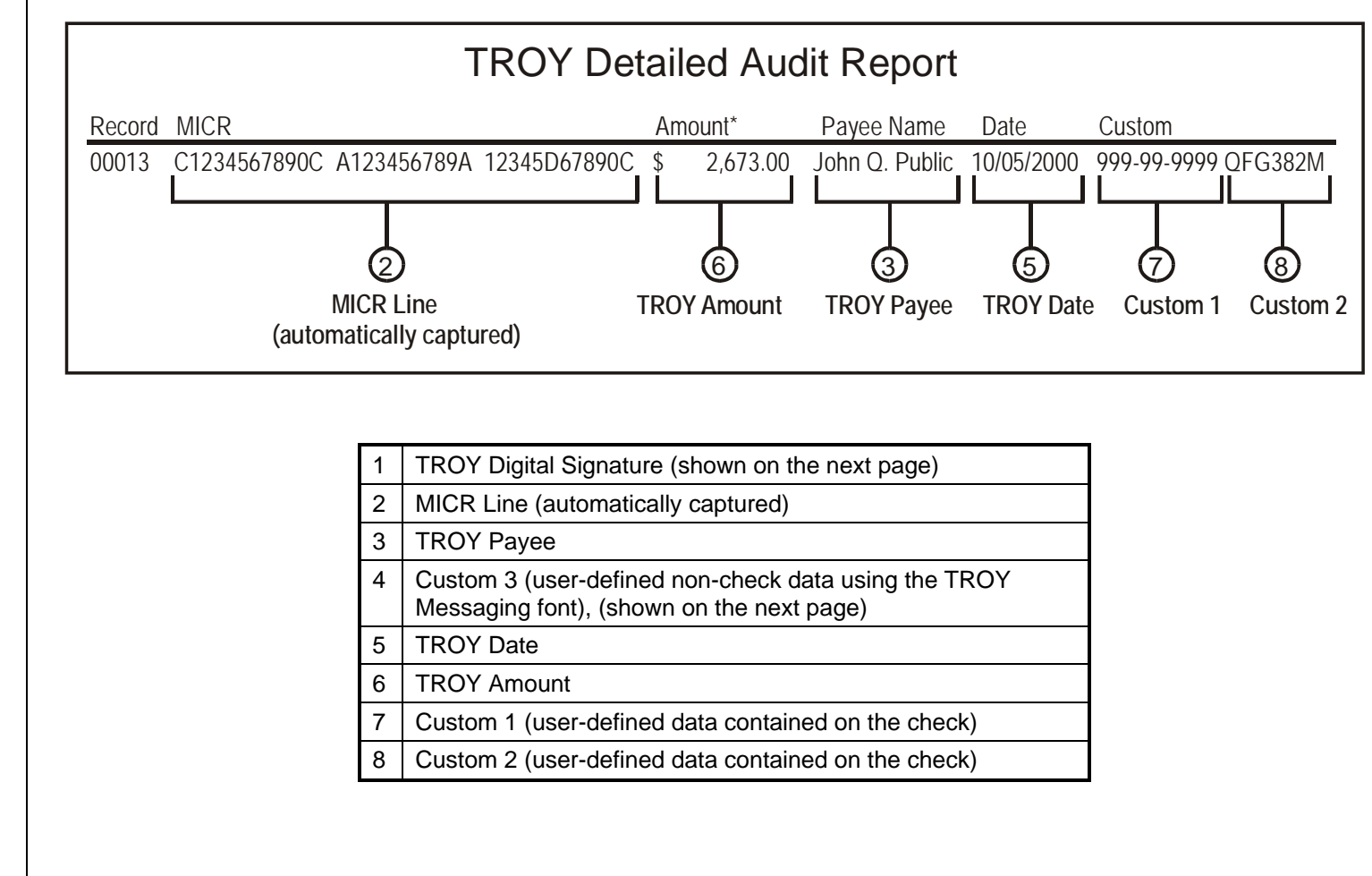

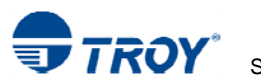

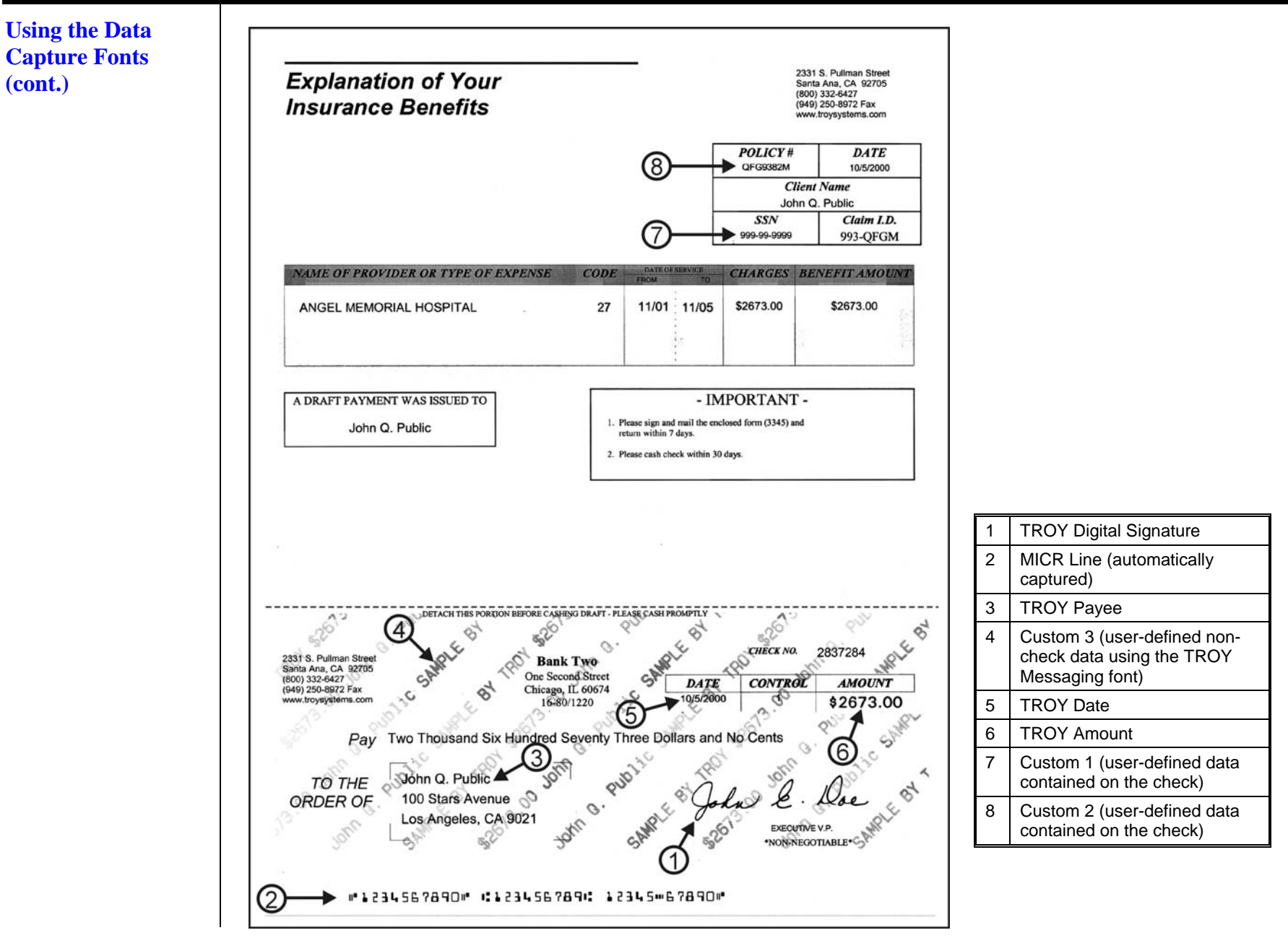

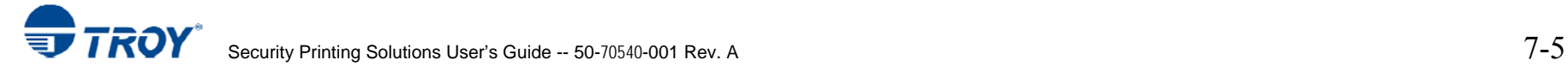
## **Section 7 Using TROY Fonts**

### 01234567896200 **Using Printer**  In addition to the TROY *printer* fonts that TROY E-13B Screen Font: **Fonts and Screen** are permanently programmed into the TROY CMC-7 Screen Font: 84234567881..... **Fonts** TROY Security Printing Solution, the 0123456789 TROY LCF Screen Font: TROY *screen* fonts have been developed for screen display use only as a visual 0123456789 TROY SCF Screen Font: reference and for making positional 0123456789 adjustments to the MICR line. The TROY TROY ECF Screen Font: *screen* fonts display differently than the TROY Security Screen Font: actual *printer* fonts in order to prevent unauthorized printing using the MICR A Message For You TROY Messaging Screen Font: *screen* fonts on other Windows-installed printers. VOID VOID VOID TROY AutoProtect Screen Font: If the E-13B MICR *screen* font is used for TROY OCR-A Screen Font: ABCDEFGHIJKLMNOP@RSTUVWXYZ printing, the inversely printed (white TROY OCR-B Screen Font: ABCDEFGHIJKLMNOPQRSTUVWXYZ characters on a black background) MICR *screen* font will not be readable by the bank TROY Reverse Helvetica Screen Font: ABCDEFGHIJKLMNOPQRSTUVWXYZ reader/sorter machines. The uniquely TROY Microprint Screen Font: displayed *screen* fonts ensure that the MICR font printed on your MICR TROY Code 128 Screen Font: documents is generated by the TROY 15 16 17 18 19 20 21 22 23 24 TROY Code 2 of 5 Screen Font: Security Printing Solution and not by the Windows operating system using the  $\left| \begin{array}{c|c|c|c|c|c} 0 & 1 & 2 & 3 & 4 & 5 & 6 & 7 & 8 & 9 \\ \hline \end{array} \right|$ TROY Code 3 of 9 Screen Font: resident  $TrueType<sup>1M</sup>$  font. The TROY TROY EAN-8 Screen Font: 012345678901 *screen* fonts are provided on the *TROY Security Printing Solutions* CD supplied TROY EAN-13 Screen Font:  $012345678901$ with your TROY Security Printing TROY POSTNET Screen Font: ا ها ري الها ري العالم الها ري الم ا Solution. TROY Reverse POSTNET Screen Font: القابقا كالقابضا فالقابضا فالت TROY UPC-A Screen Font: 012345678901 TROY UPC-E Screen Font: 012345678901

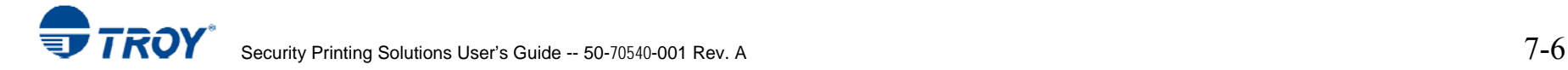

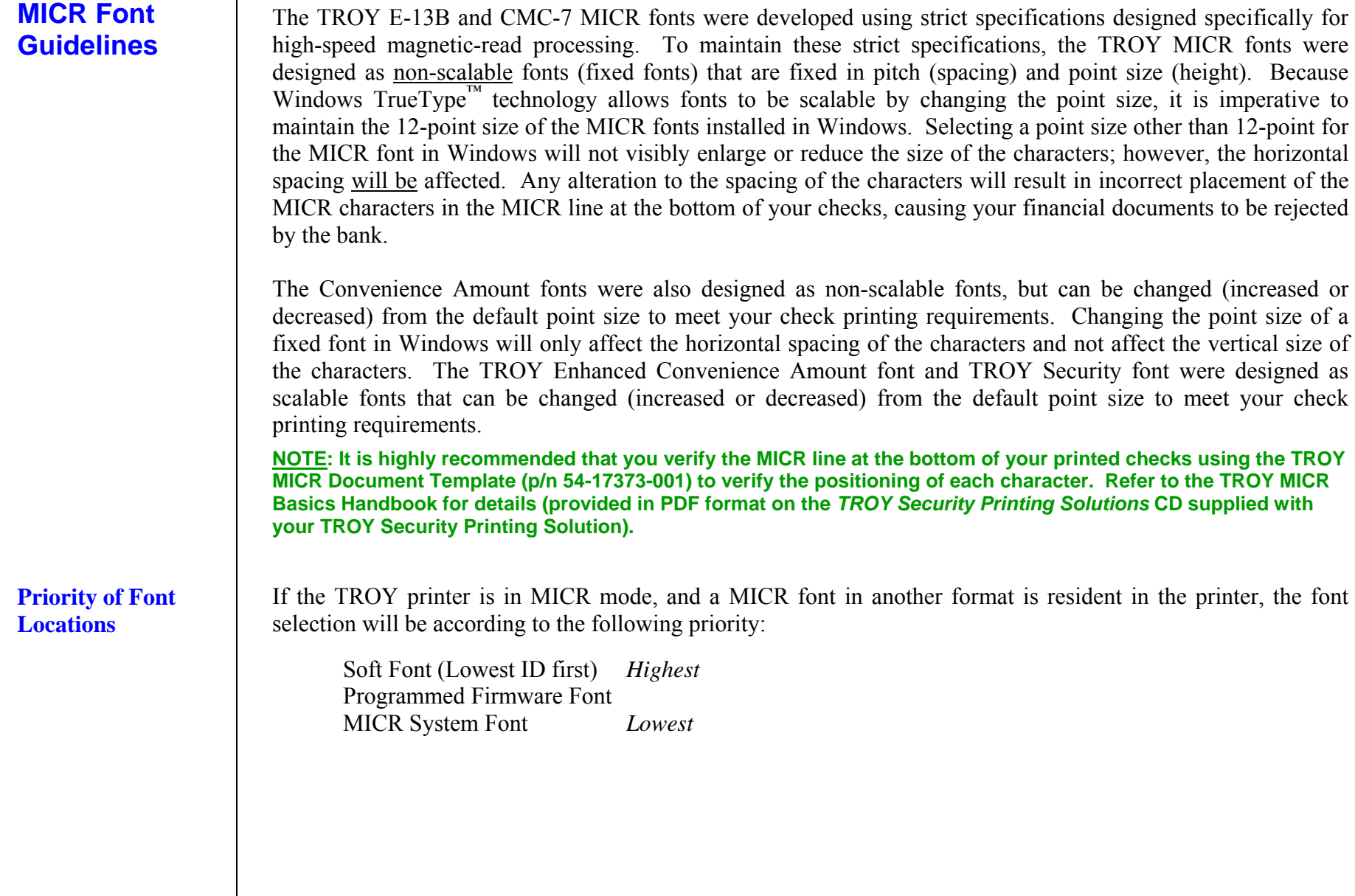

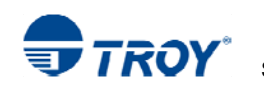

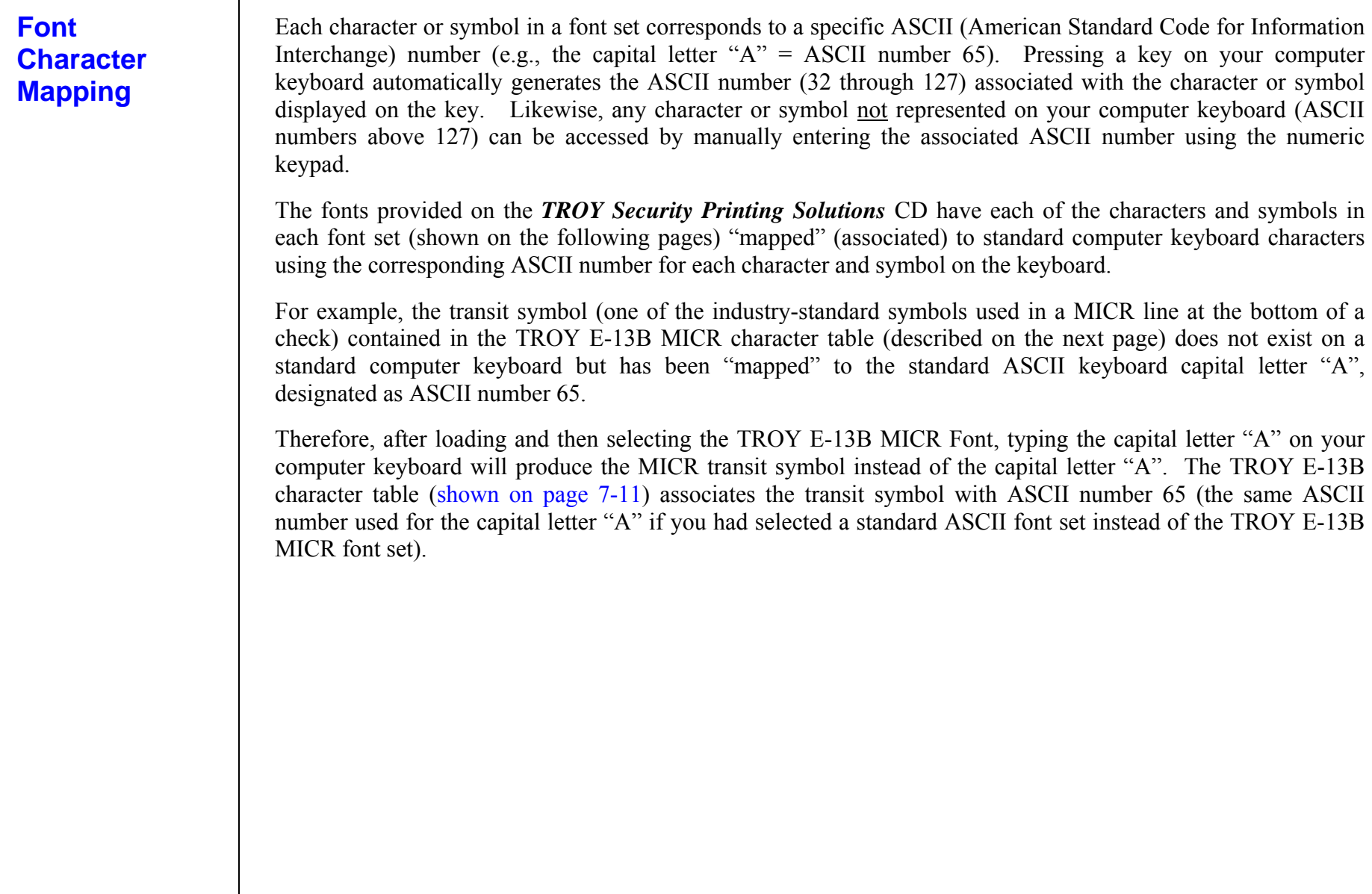

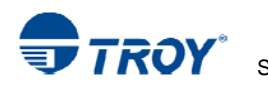

### **Determining a Character Mapping**

**Accessing Unmapped Characters**  To determine which key on your computer keyboard that a TROY character or symbol is "mapped" to, simply compare the ASCII number of the selected TROY character or symbol to the same ASCII number listed in the *Standard ASCII Character Map* (shown on the next page) to determine which keyboard key can be used to access the selected TROY character or symbol.

Some of the font sets provided on the *TROY Security Printing Solutions*  CD contain more characters or symbols than can be "mapped" to the available keys on a standard computer keyboard. In this case, these characters can be accessed by manually entering the ASCII number (see example at right) designated for each character (refer to the character tables on the following pages). The hexadecimal number shown below the ASCII number is used for programming mainframe computers.

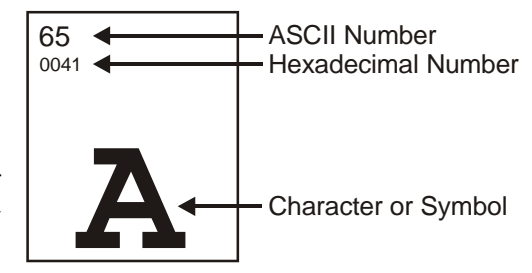

To access a character or symbol that is not "mapped" to one of the keys on your Windows computer keyboard, you can manually enter the ASCII number by holding down the ALT key on your keyboard, entering the associated ASCII number for the character you wish to access, and then releasing the ALT key.

**NOTE: You must use the numerical keypad on your keyboard to enter the ASCII number. The number keys along the top of the keyboard will not work for this application.** 

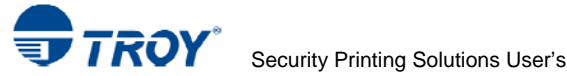

### **Standard ASCII Character Set**

**(reference only)** 

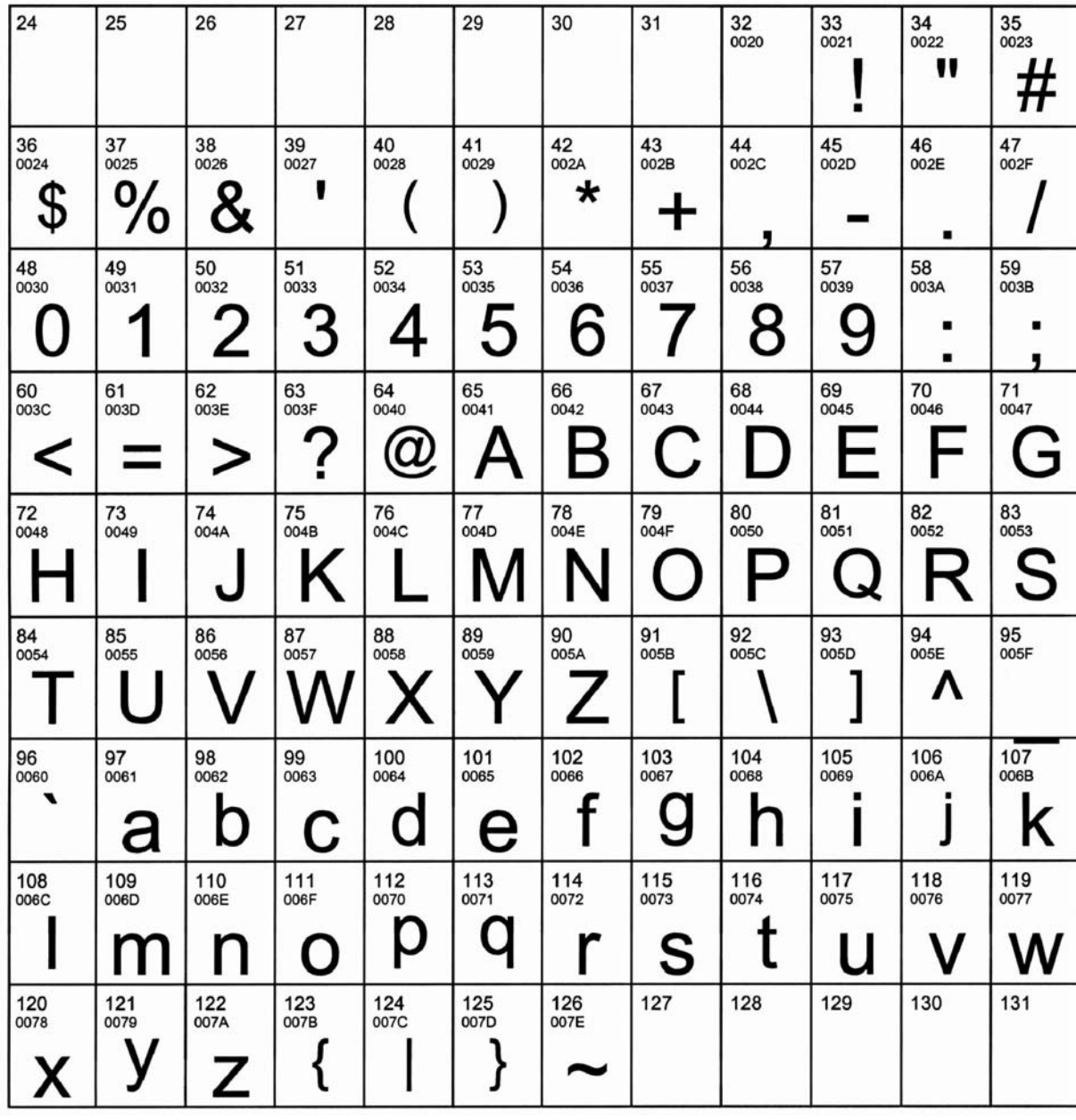

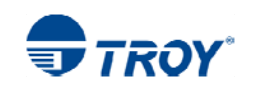

**TROY MICR E-13B 12-Point Font** 

<Esc>(ØQ<Esc>(s1p12vØsØbØT

**(Troy E-13B)** 

32<br>F020  $44<sub>1</sub>$ F024 F026 F02D  $FO2F$  $\mathbf{r}^{\mathsf{H}}$  $\mathbf{r}^{\mathsf{H}}$ æ m П 54<br>F036 F030 F031 F032 F033 F034 F035 F037 F038 F039 F03A F03B G Е  $\mathsf{II}^\blacksquare$ Ч F03D F041 F042 F043 F044  $\mathbf{r}^{\mathbf{t}}$ ■  $\mathbf{u}$ Ш 79<br>F04F  $\mathbf{u}$ F054 F06F F074 v ll <sup>8</sup> u **COL** 

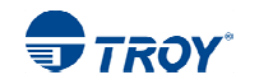

### **TROY MICR CMC-7 12-Point Font**

**(Troy CMC7)** 

<Esc>(ØQ<Esc>(s1p12vØsØb1T

27

39

28

40

29

41

30

42

 $31$ 

43

32<br>F020

 $44$ 

33

45

34

46

35

47

26

38

24

36

25

37

55<br>F037 48<br>F030 49<br>F031 50<br>F032 51<br>F033 52<br>F034 53<br>F035 54<br>F036 56<br>F038 57<br>F039 58 59  $\left\| \begin{smallmatrix} 0 & 1 \\ 0 & 1 \\ 0 & 1 \end{smallmatrix} \right\|$ 발.  $\frac{1141}{1101}$  $111$  $\left\| \begin{smallmatrix} 0 & 0 \\ 0 & 0 \\ 0 & 0 \end{smallmatrix} \right\|$ 闖  $\| \mathbf{u} \|_1$ 山川 世址 刊 Fi 'nЩ 师曲 inlll 67<br>F043 62 65<br>F041 66<br>F042 68<br>F044 69<br>F045  $70\,$  $71$ 60 61 63 64 灩 刪 1 III IIIII

## **TROY Enhanced Convenience Amount Font**

**(Troy ECF)** 

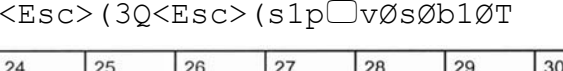

 $\Box$  = desired point size

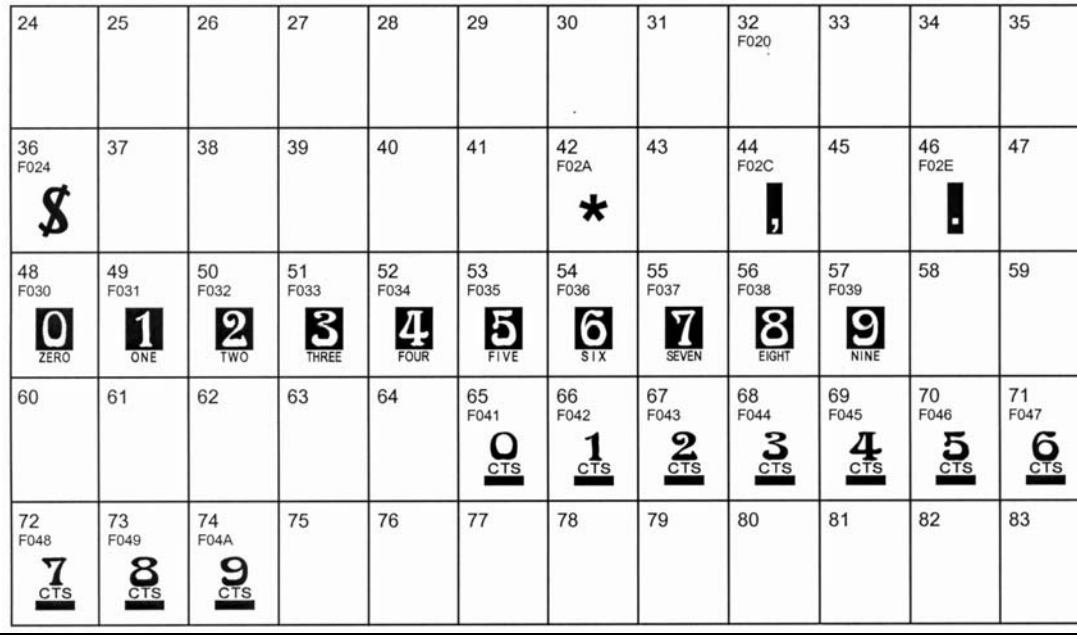

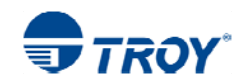

**NOTE: The TROY Enhanced Convenience Amount font can be used in place of the TROY Convenience Amount font in the legal amount field of the check. To write the cents amount on the check, type the capital letter that corresponds to the smaller cent characters shown in the example above (i.e., A=0, B=1, C=2).**  <Esc>(1Q<Esc>(sØp5.Øh16.ØvØsØbØT **TROY Large Convenience** Char Key Char Key Char Key Key Char **Amount 18-Point Font (Troy LCF)**   $Q$ <sub>ZERO</sub> 5 **10 x 7 Second** \$ €€€€ 0 5 \$  $%$ DOLLAR  $1<sup>3</sup>$ <br> $2<sup>3</sup>$ <br> $3<sup>3</sup>$ <br> $4<sup>3</sup>$ ₩ & 6  $\star$ 1 ASK  $\overline{2}$  $\overline{7}$  $\mathsf{C}$  $\epsilon_{\text{OM}}^{\prime}$  $\overline{\phantom{a}}$ **SOPIE** 3 8 e<br>PER 9 4 FOUR <Esc>(2Q<Esc>(sØp6.ØØh22.ØvØsØbØT **TROY Small Convenience** Char Char Char Char Key Key Key Key **Amount 24-Point Font (Troy SCF)** 5 € Ø \$  $%$ 0 5 \$ ZERO **FIVE** DOLLAR **EURO** € 1 6  $\ast$ 6  $\star$ & 1 sıx ONE ASK 2 7 ,  $\overline{2}$ 7 , **TWO** SEVEN COM 3 8 3 8 THREE EIGHT PER 4 9 9 4 NINE FOUR

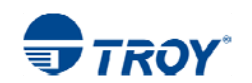

¢

¢

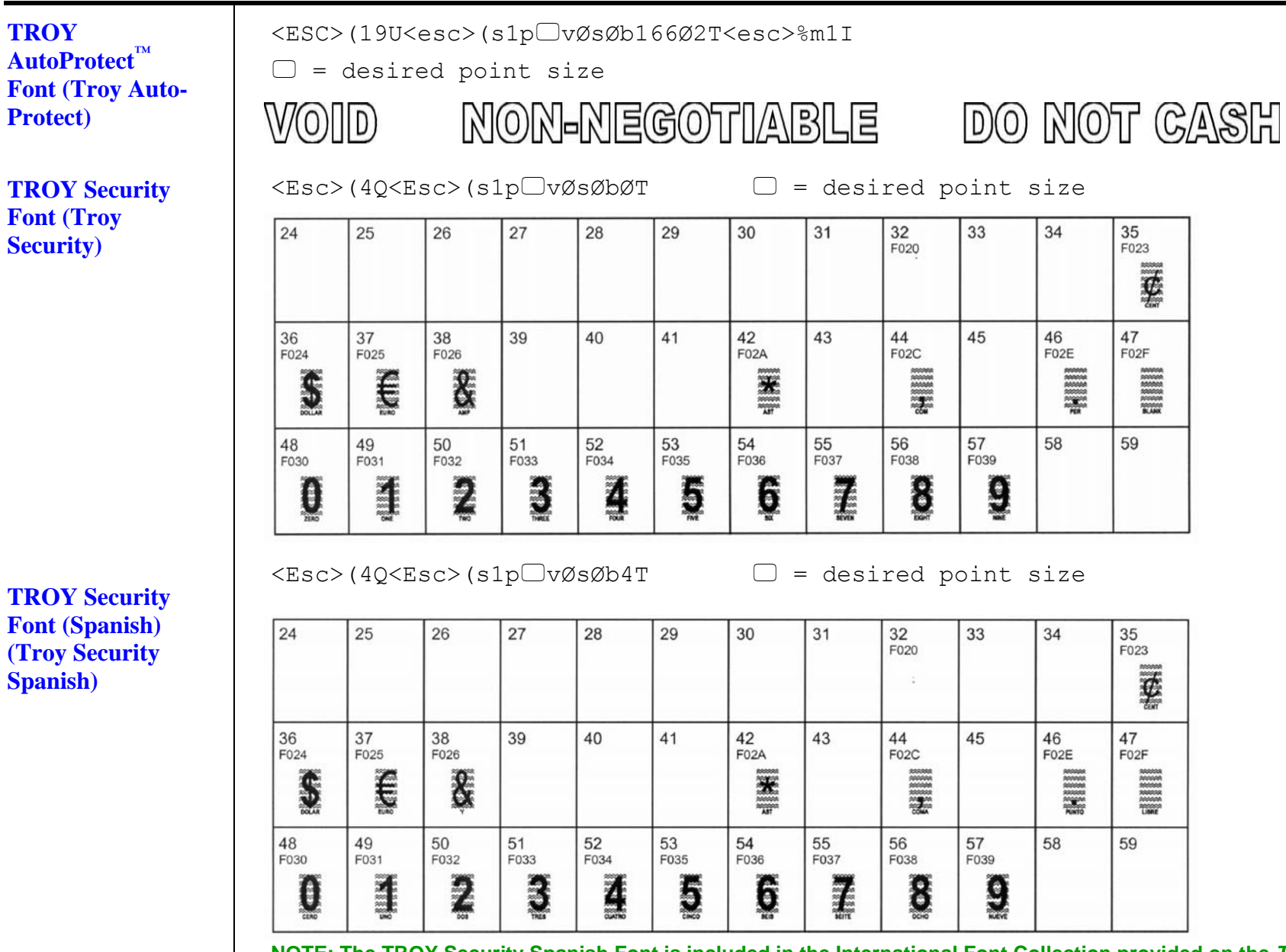

**NOTE: The TROY Security Spanish Font is included in the International Font Collection provided on the** *TROY Security Printing Solutions* **CD.** 

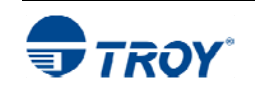

**TROY Reverse Helvetica Font** 

**(Troy Helvetica** 

**(Rev))** 

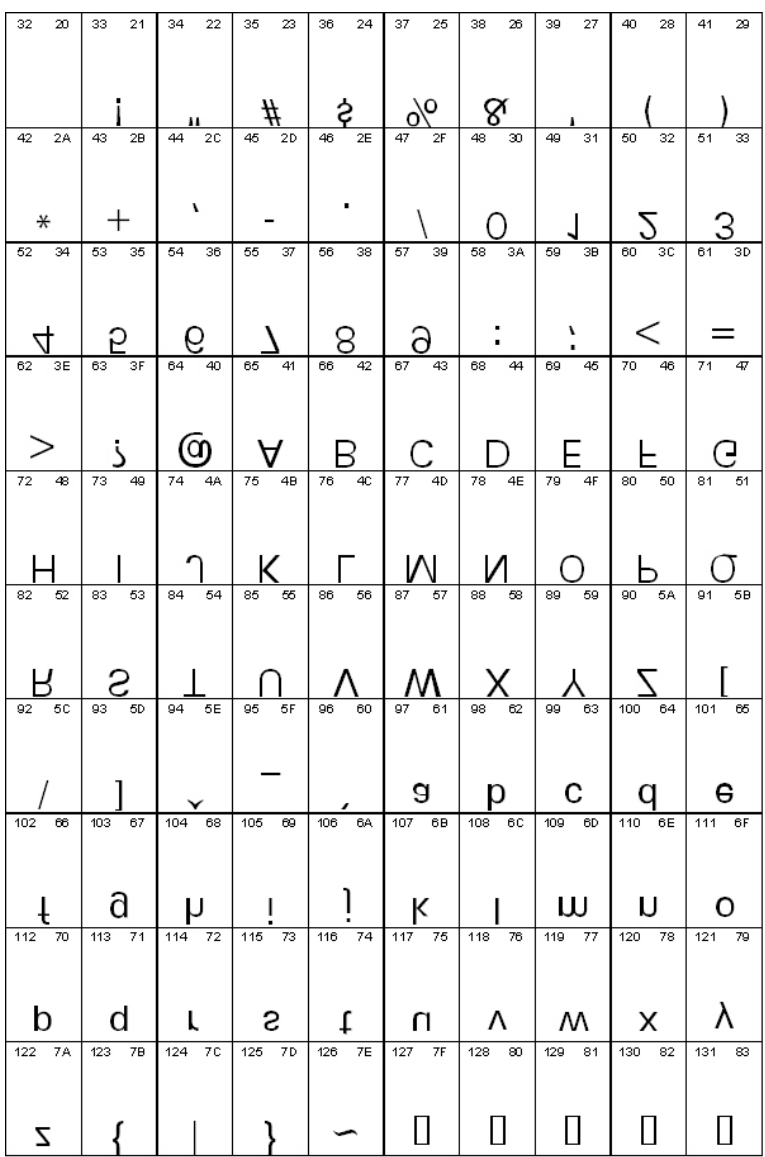

# **Section 7** Using TROY Fonts

## **TROY OCR-A (Troy OCR-A)**

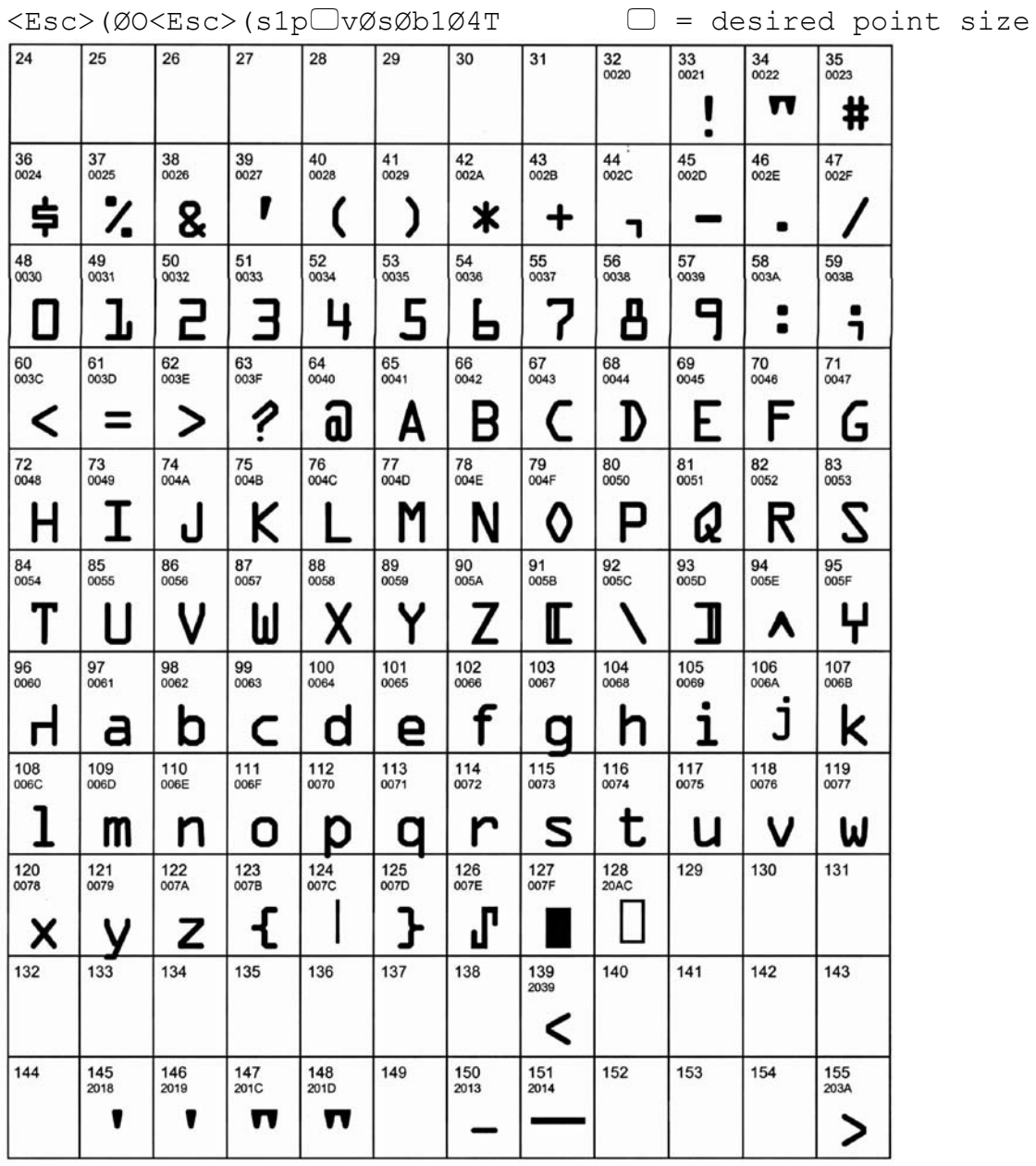

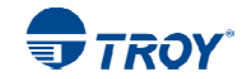

## **Section 7 Using TROY Fonts**

### **TROY OCR-A (continued)**

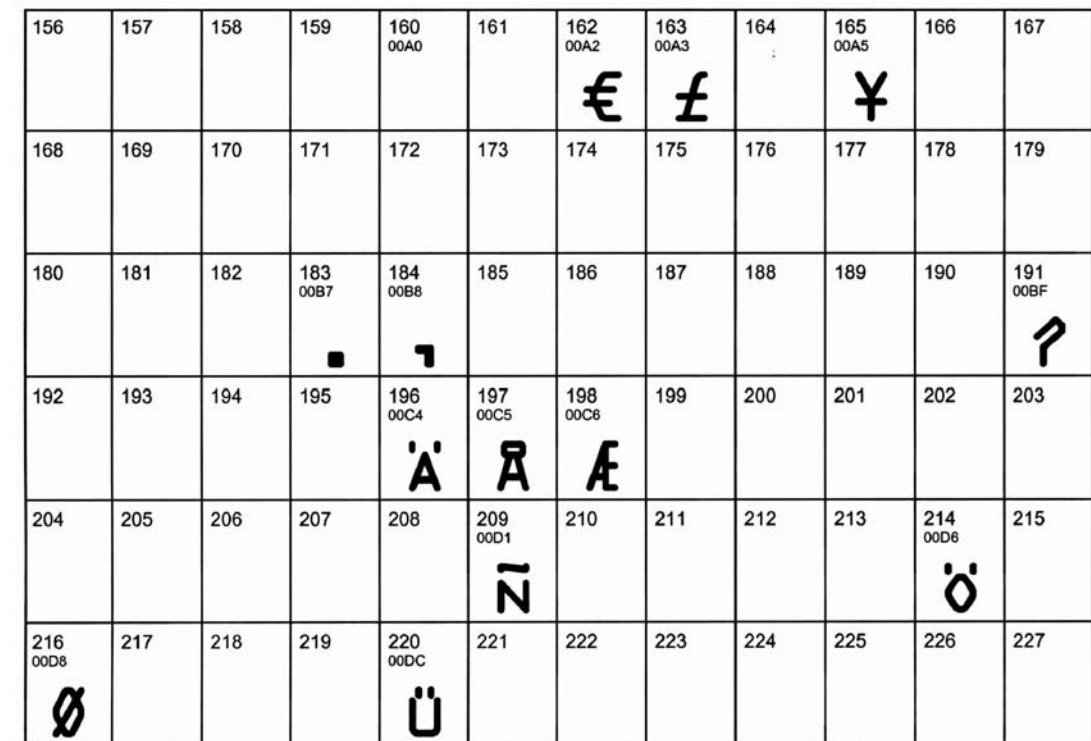

**NOTE: This OCR font must be used at the designated point size to ensure optical readability.** 

- **Size I must use 12-point size (upper and lower case characters can be used)**
- **Size III must use 16-point size (only upper case characters can be used)**
- **Size IV must use 20-point size (only upper case characters can be used)**

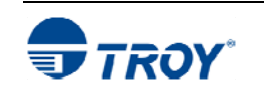

## **TROY OCR-B (Troy OCR-B)**

## <Esc>(1O<Esc>(s1p vØsØb11ØT

 $\Box$  = desired point size

24 25 26 27 28 29 30  $31$ 32<br>0020  $\frac{33}{0021}$ 34<br>0022 35<br>0023  $#$  $\blacksquare$  $\mathsf{I}$  $\blacksquare$ 47<br>002F  $^{42}_{002A}$  $^{43}_{002B}$  $44 \atop 002C$ 45<br>002D  $^{46}_{002E}$  $37\n0025$ 38<br>0026 39<br>0027  $\frac{40}{0028}$  $^{41}_{0029}$  $36\,$ 0024  $\%$ & п \$  $\star$  $\div$  $\qquad \qquad \blacksquare$ ,  $\bullet$ 48<br>0030  $49$ <sub>0031</sub> 50<br>0032  $\frac{51}{0033}$ 52<br>0034 53<br>0035 54<br>0036 55<br>0037 56<br>0038 57<br>0039 58<br>003A 59<br>003B 3 5 7 2 8 1 9 O 6 4  $\bullet$ ۰  $\blacksquare$  $71$ <sub>0047</sub> 65<br>0041 66<br>0042 68<br>0044 69<br>0045  $60<sub>003C</sub>$ 61<br>003D  $62\atop 003\mathsf{E}$  $63$ <br> $003F$ 64 67  $\frac{70}{0046}$ 0040 0043 G  $\mathsf{A}$ ႒ C  $\bf{>}$ B E F G D  $=$  $\bullet$ 83<br>0053 72<br>0048 74<br>004A 75<br>004B 76<br>004C 77<br>004D 78<br>004E 80<br>0050 81<br>0051 82<br>0052 73<br>0049 79  $004F$  $H$ M S K N R I 0 P Q J 84<br>0054 92<br>005C 93<br>005D 94<br>005E 95<br>005F 85 86 87 88 89  $90<sub>o</sub>$  $91$ 0055 005A 005B 0056 0057 0058 0059 X  $\blacktriangle$  $\mathsf{V}$ W Y Z U  $\frac{104}{0068}$  $\frac{107}{006B}$ 96<br>0060  $97$ 98 99 100 101 102 103 105 106 0061 0062 0063 0065 0069 A300 0064 8800 0067 ٠  $\bullet$ f g h k b d J e ٦ C a 110<br>006E  $112$ <br> $0070$ 113<br>0071 114<br>0072  $\frac{115}{0073}$ 116<br>0074 117<br>0075 118<br>0076 119<br>0077  $\frac{108}{006C}$  $109 \ 0060$ 111 006F S t u  $\mathsf{V}$ W m n p q  $\mathbf{O}$ 123<br>007B  $127\\007F$  $122$ <br>007A  $124 \over 007C$ 126 128 129 130 131  $\frac{120}{0078}$  $121$ 125  $201A$ 0079 007D 007E } ₹ Z У  $\tilde{\phantom{a}}$ X  $\boldsymbol{\ell}$ 132<br>201E 133<br><sub>2026</sub> 134<br>2020 135<br>2021  $\frac{136}{0206}$ 137<br><sub>2030</sub> 138<br>0160 139 140 141 142 143 2039 0152  $017D$ ž  $\hat{\phantom{a}}$ ‰ š ŧ Œ ≺  $\boldsymbol{\prime\prime}$ ... **153**<br>2122 155 144 145 146<br>2019 147 148 149 150 151  $152 \atop 0200$ 154  $2018$ 201C 201D 2022 2013 2014 0161 203A š  $\sim$ 1 ∕ U n m  $\qquad \qquad \blacksquare$ ▸

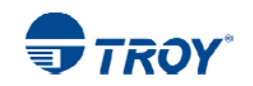

### **TROY OCR-B (continued)**

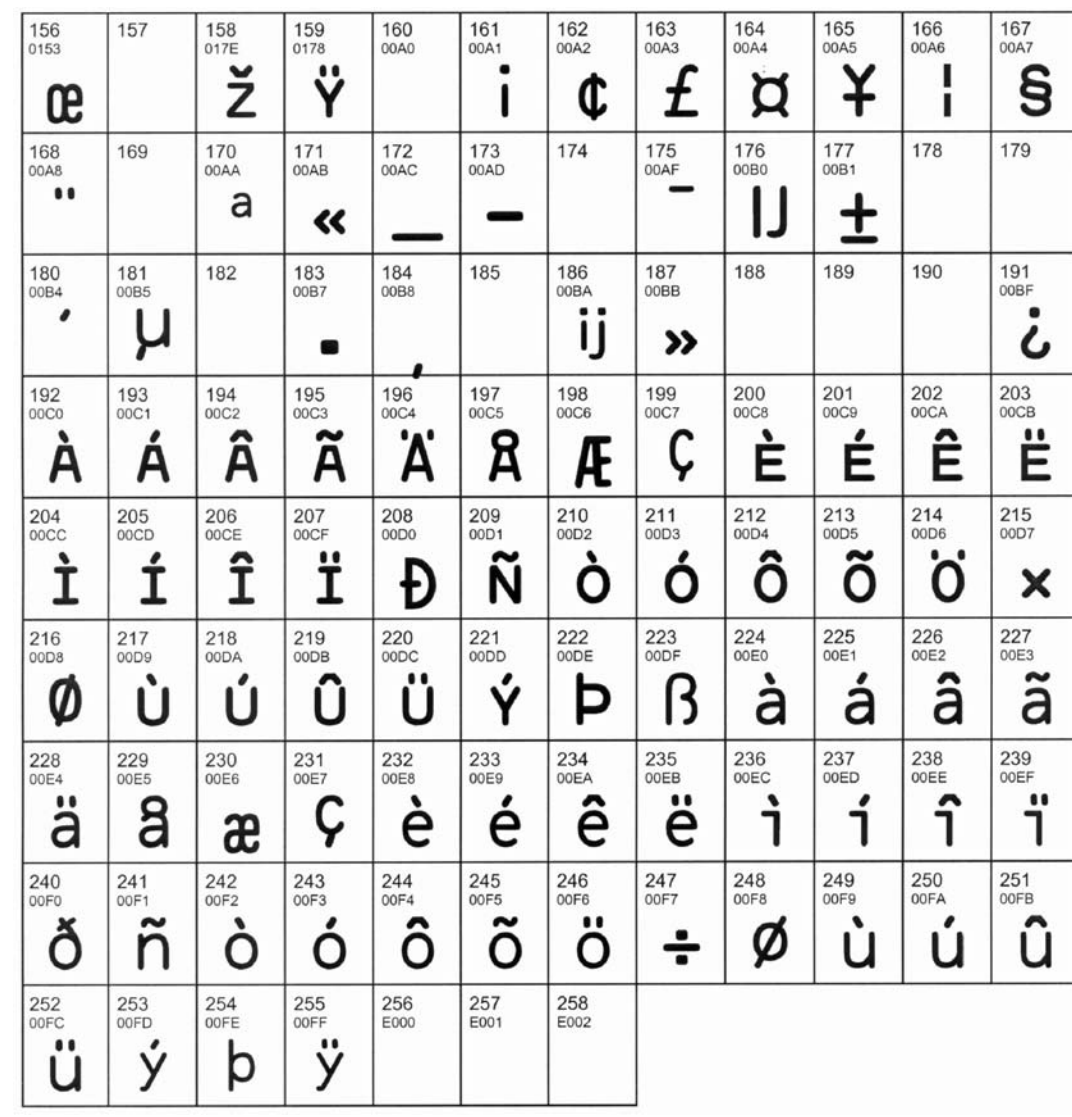

**NOTE: This OCR font must be used at the designated point size to ensure optical readability.** 

- **Size I must use 10-point size (upper and lower case characters can be used)**
- **Size III (not supported)** 
	- **Size IV must use 16-point size (upper and lower case characters can be used)**

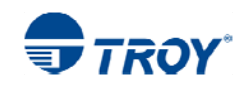

 $\blacksquare$ 

## **TROY UPC-A Barcode**

## <Esc>(8Y<Esc>(s1p vØsØb246ØØT

 $\Box$  = desired height

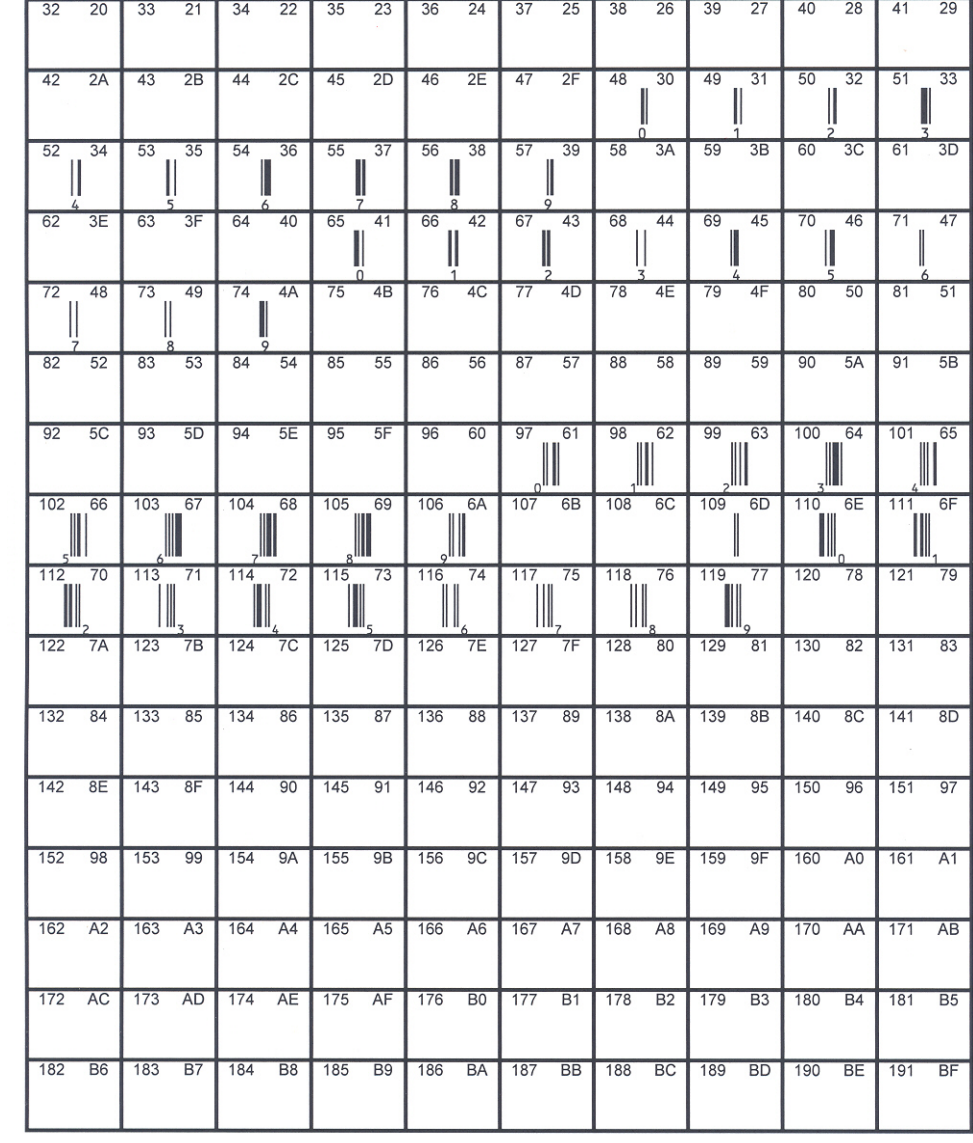

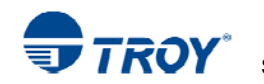

### **TROY UPC-E**  $\Box$  = desired height <Esc>(8Y<Esc>(s1p vØsØb2461ØT **Barcode**  $20$  $21$  $22 \mid 35$  $23$  $36$  $24$  $25$  $38$  $26$  $39$  $27$  $40$  $\overline{28}$  $34$ 37 43 2B 44 2C 45 2D 46 2E 47 2F 48 30 49  $\overline{33}$  $42 \overline{2A}$  $31 \mid 50$  $32 \mid 51$ 3A 59 3B 60 3C 61 3D  $-58$  $52$  $34$  $53$  $35$  $54$  $36$ 55  $37$ 56  $38$  $57$  $39$  $42 \mid 67$  $43 | 68$  $44$ 69 45 70 46 71  $47$ 62  $3E$ 63 64  $40$ 65  $-41$ 66 II  $4D$  $50$   $81$   $51$  $\overline{72}$  $48$ 73 49 74  $4A$  $75$  $4B$  $76$  $4C$  $77$ 78  $4E$ 79  $4F$ 80 54 85 55 86 56 87 57 88 58 89 59 90 5A 91 5B  $82$  $52$  $83$  $53 \mid 84$ 63 100 64 101 65 92 5C 93 5D 94 5E 95 5F 96 60 97  $61$  $\overline{98}$  $62$  $-99$ 102 66 103 67 104 68 105 69 106 6A 107 6B 108 6C 109 6D 110 6E 111 72 115 73 116 74 117 75 118 76 119 77 120 78 121 79 112 70 113 71 114 122 7A 123 7B 124 7C 125 7D 126 7E 127 7F 128 80 129 81 130 82 131 83 132 84 133 85 134 86 135 87 136 88 137 89 138 8A 139 8B 140 8C 141 8D 142 8E 143 8F 144 90 145 91 146 92 147 93 148 94 149 95 150 96 151 97 152 98 153 99 154 9A 155 9B 156 9C 157 9D 158 9E 159 9F 160 A0 161 A1 162 A2 163 A3 164 A4 165 A5 166 A6 167 A7 168 A8 169 A9 170 AA 171 AB 172 AC 173 AD 174 AE 175 AF 176 B0 177 B1 178 B2 179 B3 180 B4 181 B5 182 B6 183 B7 184 B8 185 B9 186 BA 187 BB 188 BC 189 BD 190 BE 191 BF

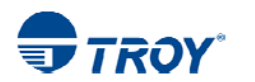

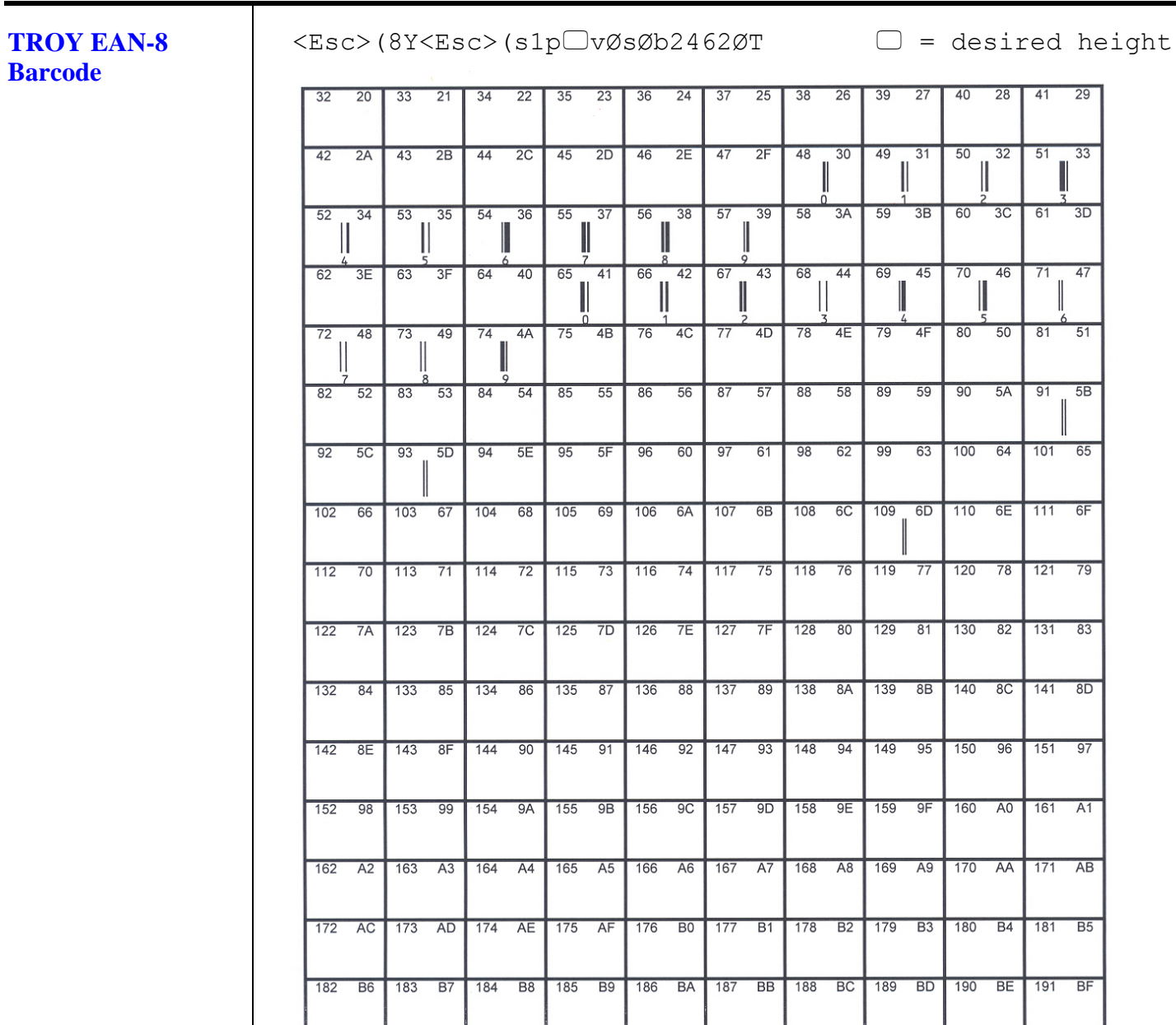

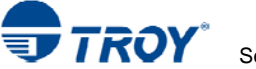

**Barcode** 

 $33$ 

 $\overline{3D}$ 

 $47$ 

 $51$ 

 $\sqrt{81}$ 

### **TROY EAN-13**  $\Box$  = desired height <Esc>(8Y<Esc>(s1p vØsØb2463ØT  $25$ 38 26  $39$  $27$  $20$  $21$  $34$  $22$  $35$  $23$  $36$  $24$ 37 40 28  $42 \overline{2A}$ 43 2B 44 2C 45 2D 46 2E 47 2F 48  $30 \mid 49$ 31 50 32 51  $52$  $34$  $-53$  $35$  $54$  $36$  $55$  $37$ 56  $38$  $57$  $39$  $58$ 3A 59  $3B$ 60  $3C$  61 44 69  $45$  $70$ 46 71  $62$ 3E 63 40 65 42 67 43 68  $3F$ 64 41 66  $\overline{72}$  $\overline{48}$  $\overline{73}$ 49 74 4A 75 4B 76  $4C$  $77$  $4D$  $\overline{78}$  $4E$  $79$  $4F$ 80  $50$  $\overline{82}$  $\overline{52}$  $\sqrt{83}$  $53$  84  $\overline{54}$  $85$ 55 86 56 87  $57$  $88$ 58  $89$  $59$ 90 5A 91 5B  $92$  $5C$  93  $5D$  $94$  $5E$  $95$  $5F$  $96$ 60 97  $61$  $98$  $62$  $99$ 63 100 64 101 65  $\boxed{104}$  $102$  $66$  $103$  $67$  $-68$  $105$ 69 106 6A 107 6B 108 6C 109 6D 110 6E 111 6F 114 72 115 73 116 74 117 75 118 76 119 77 120 78 121 79 112 70 113 71 122 7A 123 7B 124 7C 125 7D 126 7E 127 7F 128 80 129 81 130 82 131 83 132 84 133 85 134 86 135 87 136 88 137 89 138 8A 139 8B 140 8C 141 8D 142 8E | 143 8F | 144 90 | 145 91 | 146 92 | 147 93 | 148 94 | 149 95 | 150 96 | 151 97 152 98 153 99 154 9A 155 9B 156 9C 157 9D 158 9E 159 9F 160 A0 161 A1 162 A2 163 A3 164 A4 165 A5 166 A6 167 A7 168 A8 169 A9 170 AA 171 AB 172 AC 173 AD 174 AE 175 AF 176 BO 177 B1 178 B2 179 B3 180 B4 181 B5 182 B6 183 B7 184 B8 185 B9 186 BA 187 BB 188 BC 189 BD 190 BE 191 BF

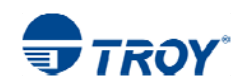

### **TROY BC25**  $\Box$  = desired height <Esc>(4Y<Esc>(s1p vØsØb2464ØT **Barcode**  $\overline{22}$ 23 36  $24$ 25 38  $26$  $39$ 27 40 28 35 37 III  $\mathbf{m}$  $42 \overline{2A}$  $43$ 45 46  $2E$ 47  $2F$ 48  $30$ 49 31  $50$  $32$  $51$  $33$  $2B$  $44$  $2C$  $2D$ ١ IIII  $53$  $39$ 58  $3A$ 59  $\overline{3B}$ 60  $3C$  $61$  $3D$  $52$  $34$ 35  $54$ 36 55 37 56 38  $57$ 65  $66$ 68 69  $70$  $62$  $3E$ 63  $3F$  $64$  $40$  $41$  $42$ 67 43 44 45 46  $71$ 47  $\overline{72}$  48  $\overline{73}$ 49  $74 \overline{4A}$  $75$  $4B$ 76 4C  $\overline{77}$  $4D$  $\overline{78}$  $4E$  $79$   $4F$  $80$  $50$  $81$  $51$ Ш ║║ Ш H ║║ 82 52 83 53 84 54 85 55 86 56 87 57  $88$  $58$  $90$  $5A$  $91$  $-5B$ 89  $59$  $\parallel$ Ш Ш  $99 63$ 100 64 101 65 92 5C 93 5D 94 5E 95 5F  $96$ 60  $97$ 61  $98$  $62$  $\mathbf{\mathbf{\mathsf{||}}}% \mathbf{\mathsf{||}}=\mathbf{\mathsf{||}}% \mathbf{\mathsf{||}}$  $\|$  $\parallel$ Ш 102 66  $103$  67 104 68 105  $-69$ 106 6A 107 6B 108 6C 109 6D 110 6E 111 6F  $\blacksquare$  $\|$ Ш Ш  $113$  71  $120$ 112 70 114 72  $115$  $73$ 116  $74$  $117$ 75 118 76  $119$ 78  $121$ 79 122 7A 123 7B 124 7C 125 7D 126 7E  $127$ 128 80 129 81 130 82 131 83 7F Ш Ш H ║║ Ш ı 133 85 134 86 135 87 136 88 137 89 138 8A 139 8B 140 8C 141 8D 132 84 142 8E 143 8F | 144 90 | 145 91 | 146 92 | 147 93 | 148 94 | 149 95 | 150 96 | 151 97 152 98 153 99 154 9A 155 9B 156 9C 157 9D 158 9E 159 9F 160 A0 161 A1 162 A2 163 A3 164 A4 165 A5 166 A6 167 A7 168 A8 169 A9 170 AA 171 AB 172 AC 173 AD 174 AE 175 AF 176 B0 177 B1 178 B2 179 B3 180 B4 181 B5 182 B6 183 B7 184 B8 185 B9 186 BA 187 BB 188 BC 189 BD 190 BE 191 BF

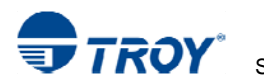

### **TROY BC39**  $\Box$  = desired height <Esc>(ØY<Esc>(s1p vØsØb2467ØT **Barcode**  $38$  26  $\overline{39}$  27  $\overline{28}$  $20$  $33$  $\overline{21}$ 34 22 35 23  $36 \quad 24$  $37 \qquad 25$  $40$  $41$  $29$  $\| \|\|$  $42 \quad 2A \quad 43$  $\overline{2B}$ 44 2C 45 2D 46 2E 47 2F  $48$  $\overline{30}$  $\overline{49}$  $\overline{50}$  $32 \mid 51$  $\overline{33}$  $31$  $\| \|\|$ III Ш  $53 - 35$  $57 - 39$  $\overline{58}$  $59 \overline{3B}$  $\overline{60}$  $\overline{3C}$  $\overline{61}$  $52$  $34$  $54$  $36$  $55$ 37 56 38  $3A$  $\overline{3D}$ III H III Ш 62 3E 63 3F 64  $40$ 65  $-41$ 66  $42$ 67 43 68  $44$ 69  $45$ 70 46  $71 47$  $\mathbf{||}$  $\blacksquare$ III W  $72 \qquad 48$ 73  $-49$  $74$  $4A$ 75 4B 76 4C  $77$  $4D$  $78$  $4E$ 79 4F 80 50  $81 51$ Ш H Ш H Ш  $82$  $52$  $83$  $-53$  $84$  $54$  $85$ 55  $86$  $-56$  $87 57$  $88$ 58 89 59 90 5A 91 5B Ш Ш Ш III ║║ Ш 99 63 100 64 101 65 92 5C  $93$  5D  $94$  $5E$  $\sqrt{95}$  $5F$ 96 60  $\sqrt{97}$  $61$  $98$  $62$ 102 66 103 67 104 68 105 69 106 6A 107 6B 108 6C 109 6D 110 6E 111 6F 112 70 113 71 114 72 115 73 116 74 117 75 118 76 119 77 120 78 121 79 122 7A 123 7B 124 7C 125 7D 126 7E 127 7F 128 80 129 81 130 82 131 83 132 84 133 85 134 86 135 87 136 88 137 89 138 8A 139 8B 140 8C 141 8D 142 8E 143 8F 144 90 145 91 146 92 147 93 148 94 149 95 150 96 151 97 152 98 153 99 154 9A 155 9B 156 9C 157 9D 158 9E 159 9F 160 A0 161 A1 162 A2 163 A3 164 A4 165 A5 166 A6 167 A7 168 A8 169 A9 170 AA 171 AB 172 AC 173 AD 174 AE 175 AF 176 B0 177 B1 178 B2 179 B3 180 B4 181 B5 182 B6 183 B7 184 B8 185 B9 186 BA 187 BB 188 BC 189 BD 190 BE 191 BF

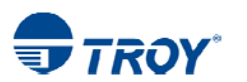

08

26 39

 $\begin{array}{c} \hline \end{array}$ 

48 30

 $3A$ 

78 4E 79 4F

 $\overline{58}$ 

88 58 89  $-59$ 

108 6C

128 80

 $\mathsf{I}\mathsf{I}$ 

 $25$  $38$ 

 $39$ 

 $43$ 68  $44$ 

57

61 98  $62$  $99$ 63

89

150 96 151 97 152 98 153 99 154 9A 155 9B 156 9C 157 9D 158 9E 159 9F

 $13$ 

 $\overline{27}$ 

 $\begin{array}{c} \hline \end{array}$ 

 $4931$ 

 $59$   $3B$ 

69 45

109 6D

 $129$  81

138 8A 139 8B

### $\Box$  = desired height <Esc>(ØY<Esc>(s1p vØsØb247ØØT  $\overline{4}$  $00$  $01$  $\overline{2}$  $02$  $3<sup>3</sup>$  $03$  $04$ 5  $05$  $6$ 06 10 0A 11 0B 12 0C 13 0D 14 0E 15 0F 16 10 17 11 18 12 19  $\overline{15}$  $\overline{22}$ 16 23 17 24 18 25 19 26 1A 27 1B 28 1C 29 1D  $\overline{20}$ 30 1E 31 1F 32 20 33 21 34 22 35 23 36 24 37  $\parallel$  $\begin{array}{c} \hline \end{array}$  $\begin{array}{c} \hline \end{array}$  $\mathbb I$  $\parallel$ 40 28 41  $\overline{29}$ 42 2A 43 2B 44 2C 45 2D 46 2E 47 2F Ш  $50$  $32 \mid 51$  $52$  $34$  $53$  $35$  $54$  $36$  $55$  $37$ 56  $38$  $57$  $33$ Ш ı 60 3C 61 3D 62 3E 63  $\overline{\text{3F}}$ 64 40 65 41 66  $42$ 67  $\parallel$  $\parallel$ Ш  $72 \qquad 48$ 73 49 74 4A 75 4B 76 4C 77 4D 70 46  $71$  $-47$  $\parallel$ Ш 80 50  $81$  $51$  $82$  $52$  $83$  $-53$  $84$  54 85  $55$ 86 56 87 H  $90$  $5A$  $\sqrt{91}$  $-5B$  $92$  5C  $-93$  $5D$  $94$  $5E$  $95$  $5F$ 96 60  $97$  $100 64$  $101$  65 102 66 103 67 104 68 105 69 106 6A 107 6B Ш Ш 110 6E 111 6F | 112 70 | 113 71 | 114 72 | 115 73 | 116 74 | 117 75 | 118 76 | 119 77  $\blacksquare$ Ш Ш 120 78 121 79 122 7A 123 7B 124 7C 125 7D 126 7E  $127$  7F Ш Ш 130 82 131 83 132 84 133 85 134 86 135 87 136 88  $137$ 144 90 145 91 146 92 147 93 148 94 149 95 140 8C 141 8D 142 8E 143 8F

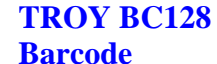

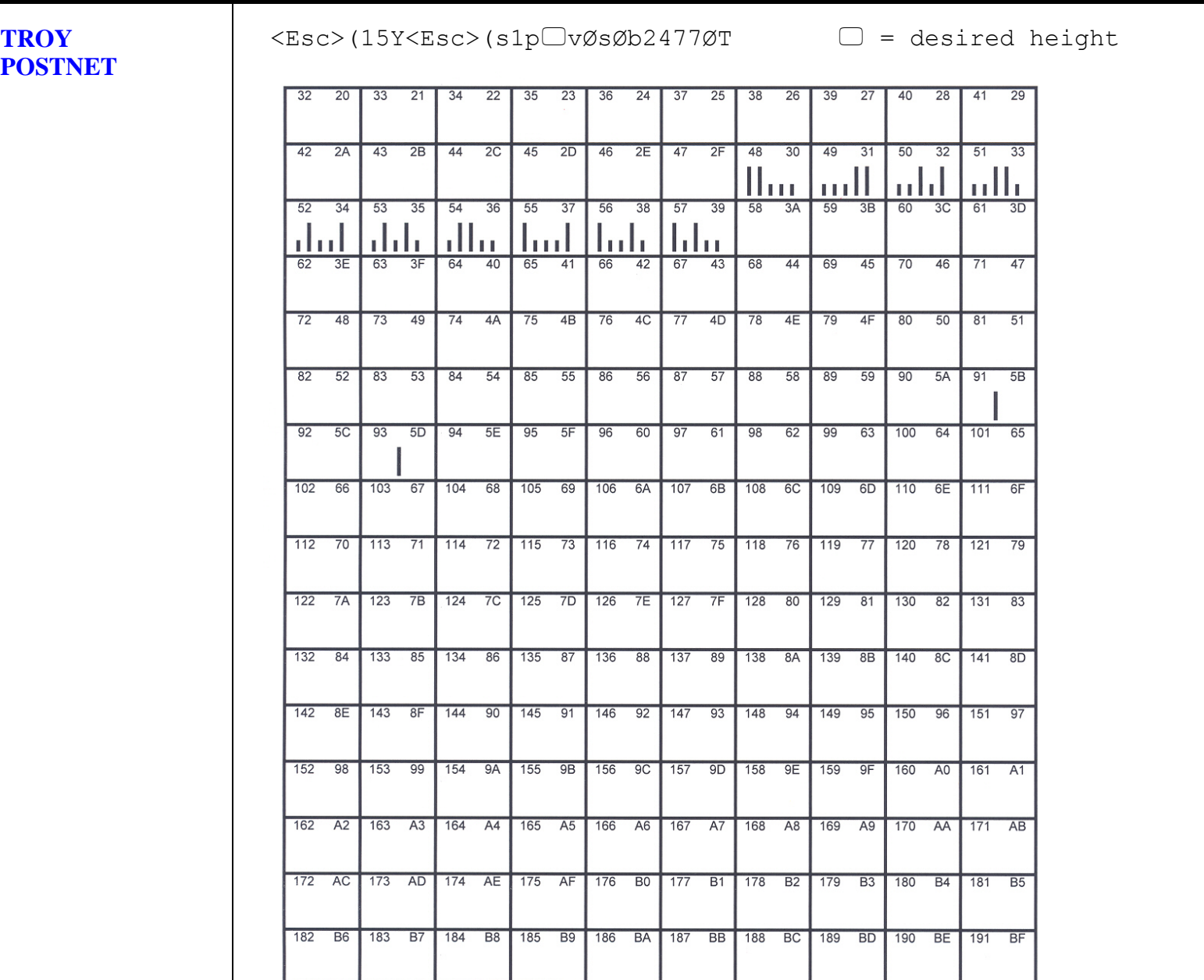

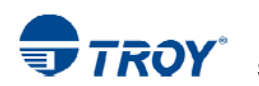

### **TROY POSTNET Reverse (optional)**

<Esc>(15Y<Esc>(s1p vØs33b2477ØT

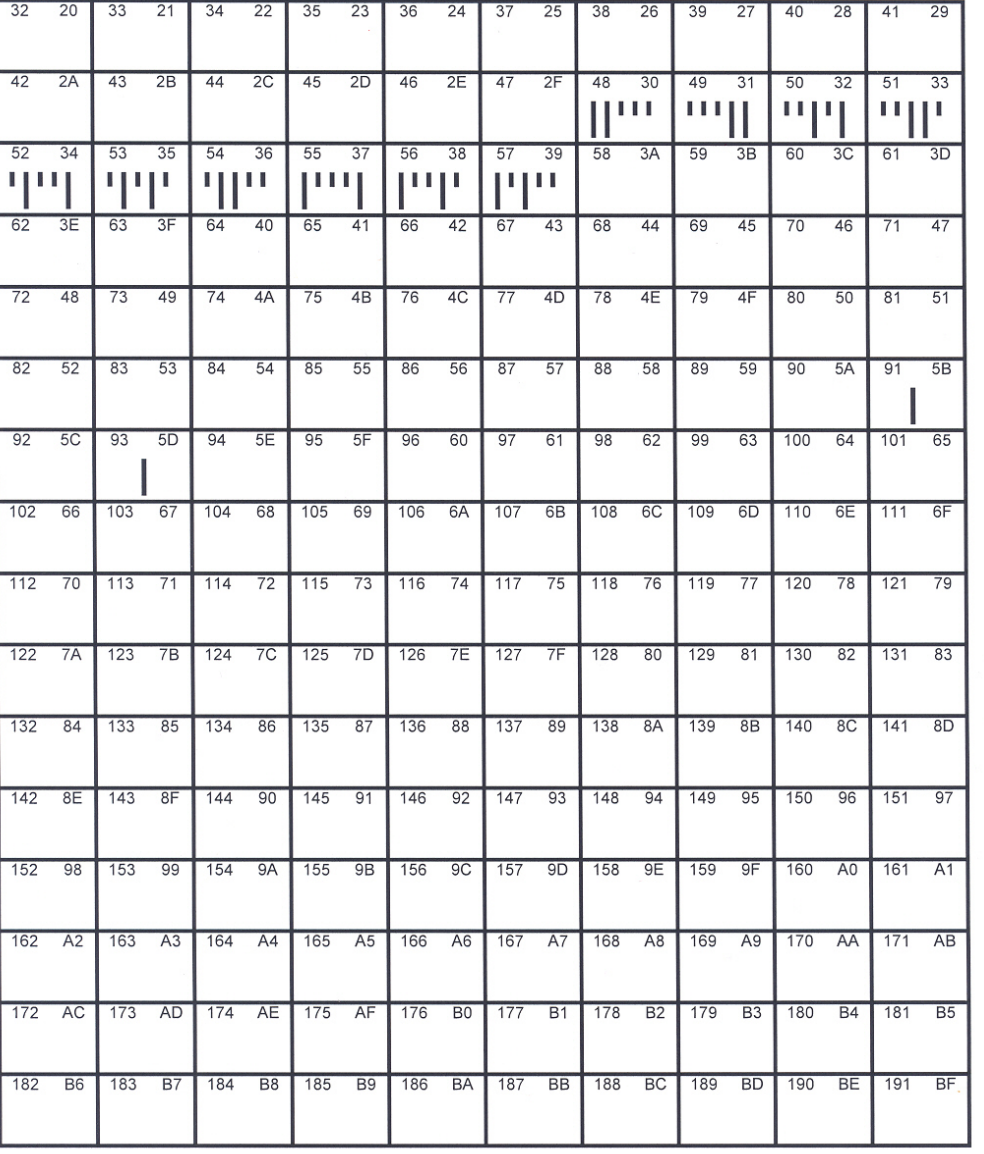

 $\Box$  = desired height

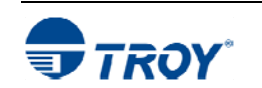

# **Section 7 Using TROY Fonts**

**International Convenience Amount Fonts** 

In addition to the CMC-7 font used for International MICR applications, TROY provides the following Convenience Amount font sets in a variety of languages (see examples below). These fonts are provided only on the *TROY Security Printing Solutions* CD. These fonts can be easily downloaded into the printer's flash-file system using the TROY Printer Utility.

The following TROY International fonts are non-scalable (fixed in size) and can be used in the *convenience amount* field of the check. The escape sequence used to call each font set in a non-Windows environment is provided directly above each example. The examples below may not be to scale.

**British Large Convenience Amount Font (Troy LCF British)**  2 3 4 5 6 7 8 9  $\emptyset$  fine  $\epsilon \in \mathcal{K}$ 

<Esc>(1Q<Esc>(sØp5.14h16.Ø9vØsØb1T

**French Large Convenience Amount Font (Troy LCF French)**  2 3 4 5 6 7 8 9 0 FF $\epsilon \in \epsilon$  \* <Esc>(1Q<Esc>(sØp5.14h16.Ø9vØsØb2T

**Italian Large Convenience Amount Font (Troy LCF Italian)** 

2 3 4 5 6 7 8 9  $\Omega$  for  $\mathcal{L}$ <Esc>(1Q<Esc>(sØp5.14h16.Ø9vØsØb3T

**Spanish Large Convenience Amount Font (Troy LCF Spanish)** 

1 2 3 4 5 6 7 8 9 0 \$  $\epsilon \in \epsilon$  \* AST COMA PUNTO

<Esc>(1Q<Esc>(sØp5.14h16.Ø9vØsØb4T

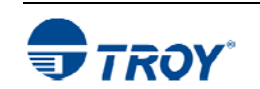

 $\blacksquare$  $\mathbf{r}$ 

 $\mathbf{r}$ 

VIRG POINT

 $\mathbf{r}$ 

VIRG PUNTO

 $\mathbf{r}$ 

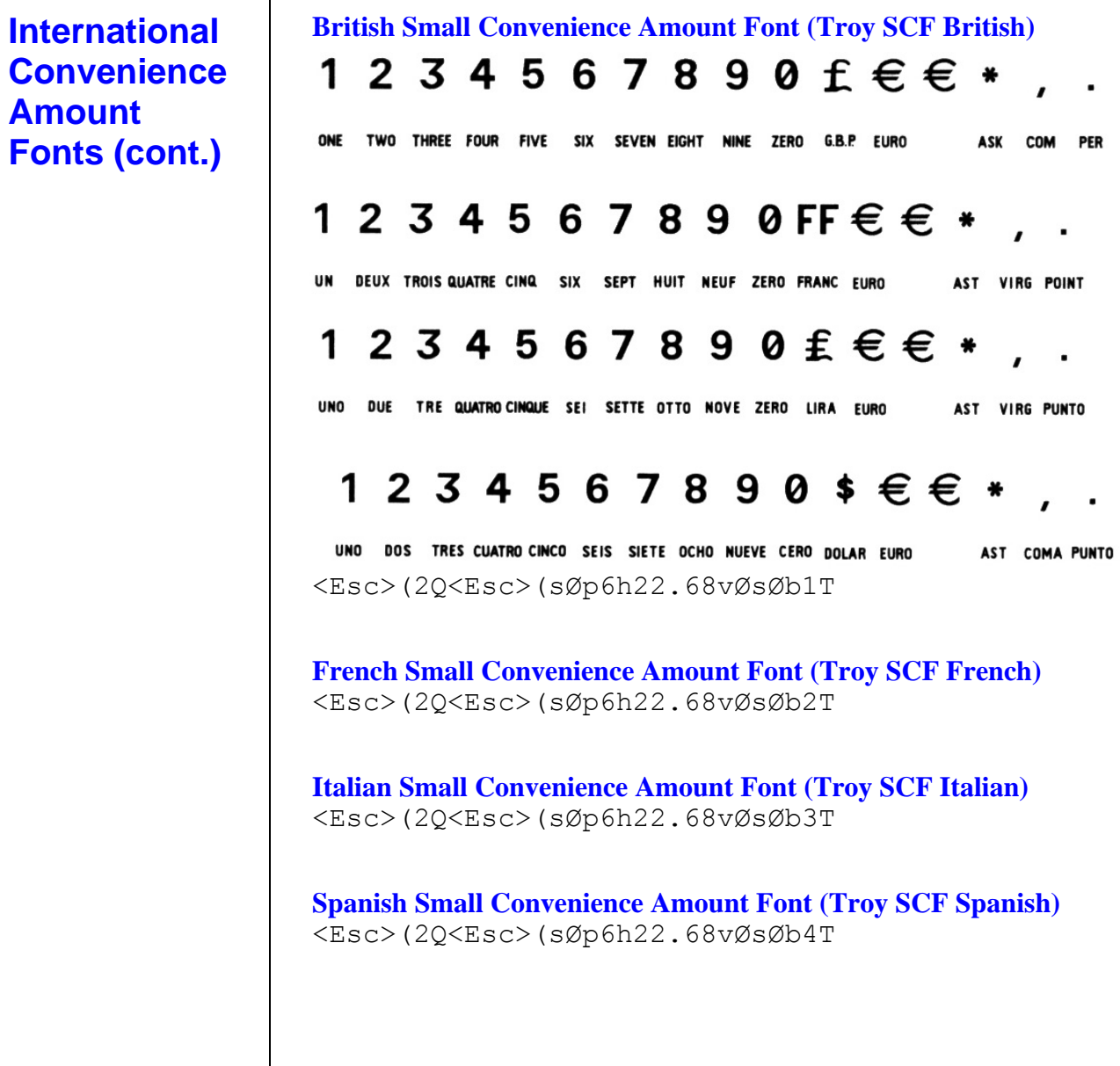

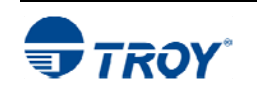

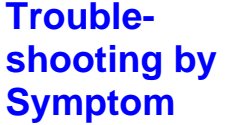

The following troubleshooting table provides solutions to the most common MICR printing problems. Some of the messages may not apply to your TROY Security Printing Solution. Visually inspect your MICR documents using the *TROY MICR Document Template* where appropriate.

**NOTE: This table does not cover all of the ANSI and banking specifications that MICR-encoded documents must meet. Refer to the** *TROY MICR Basics Handbook* **(provided on the** *TROY Security Printing Solutions* **CD) for more information on MICR specifications and check design.** 

**NOTE: Information on formatting and printing of image replacement documents (IRDs) is described in the American National Standard for Financial Services X9. 100-140-2004 Specification and is available on the ANSI (American National Standards Institute) web site (www.ansi.org).** 

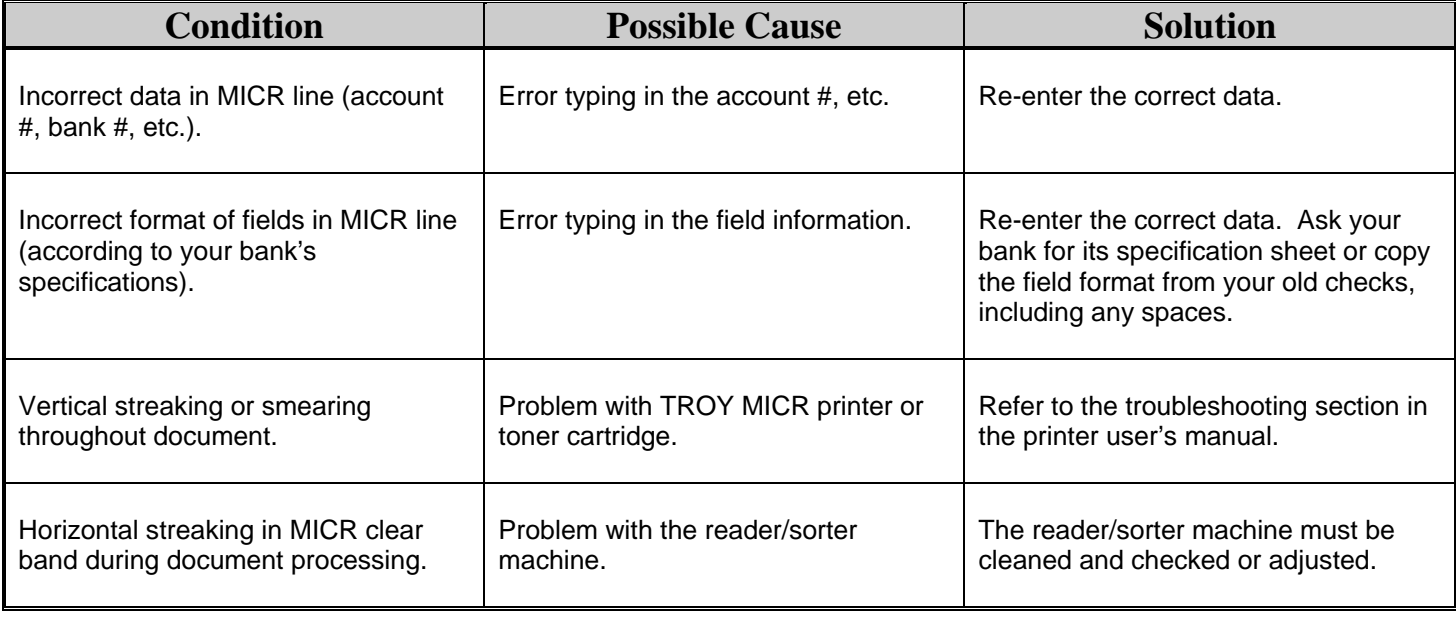

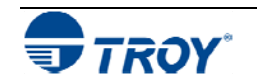

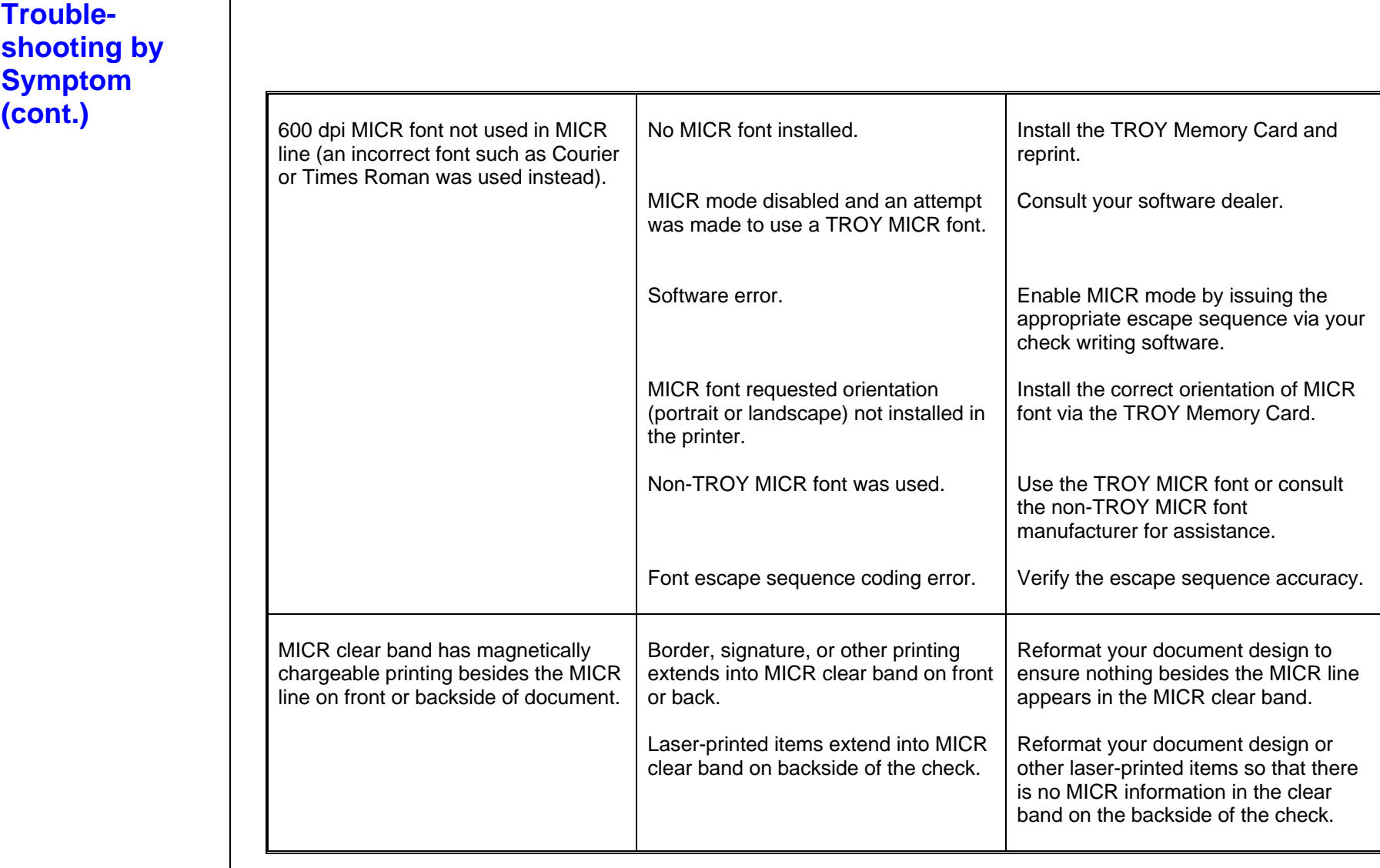

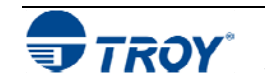

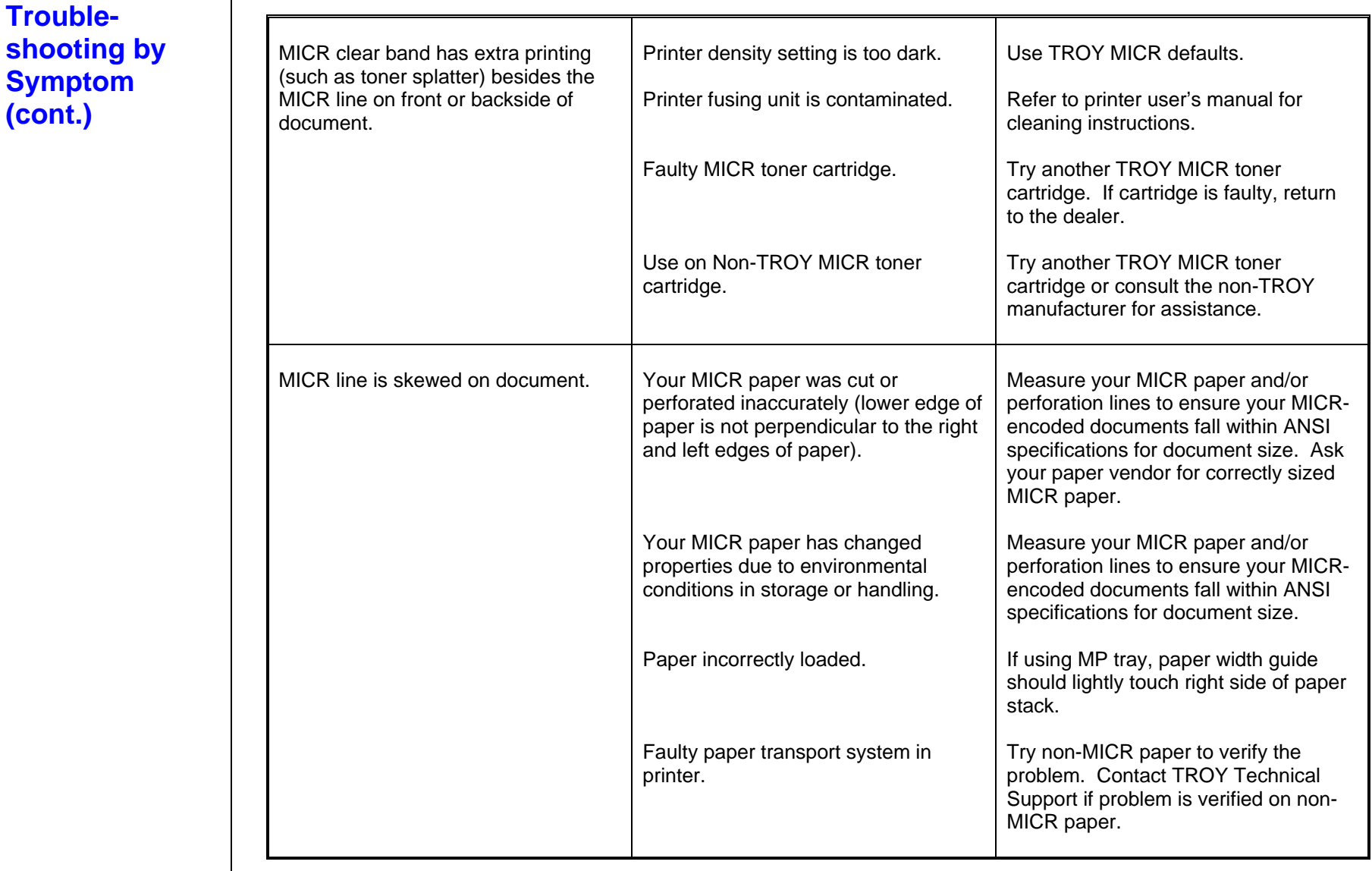

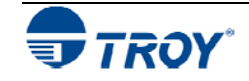

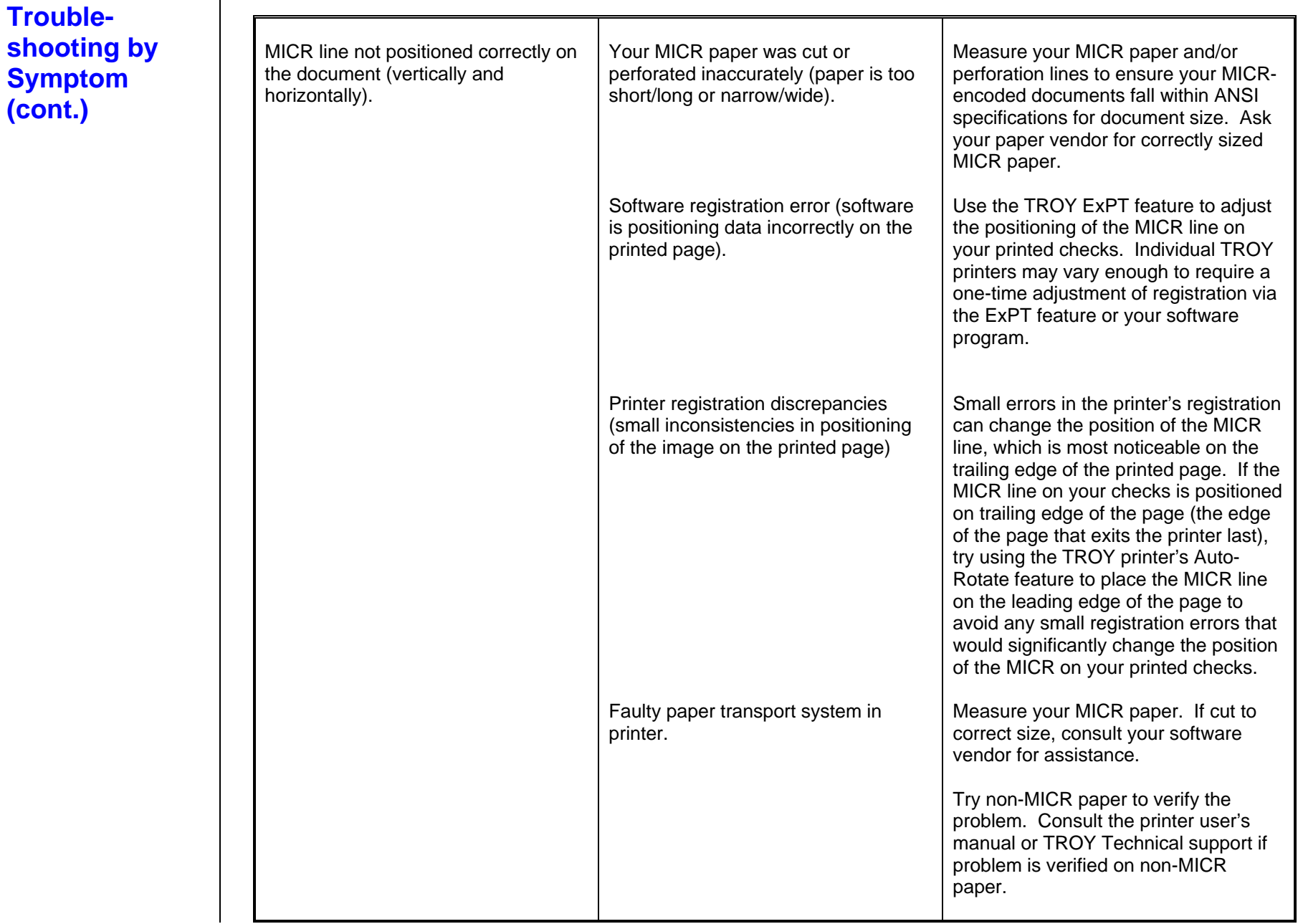

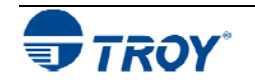

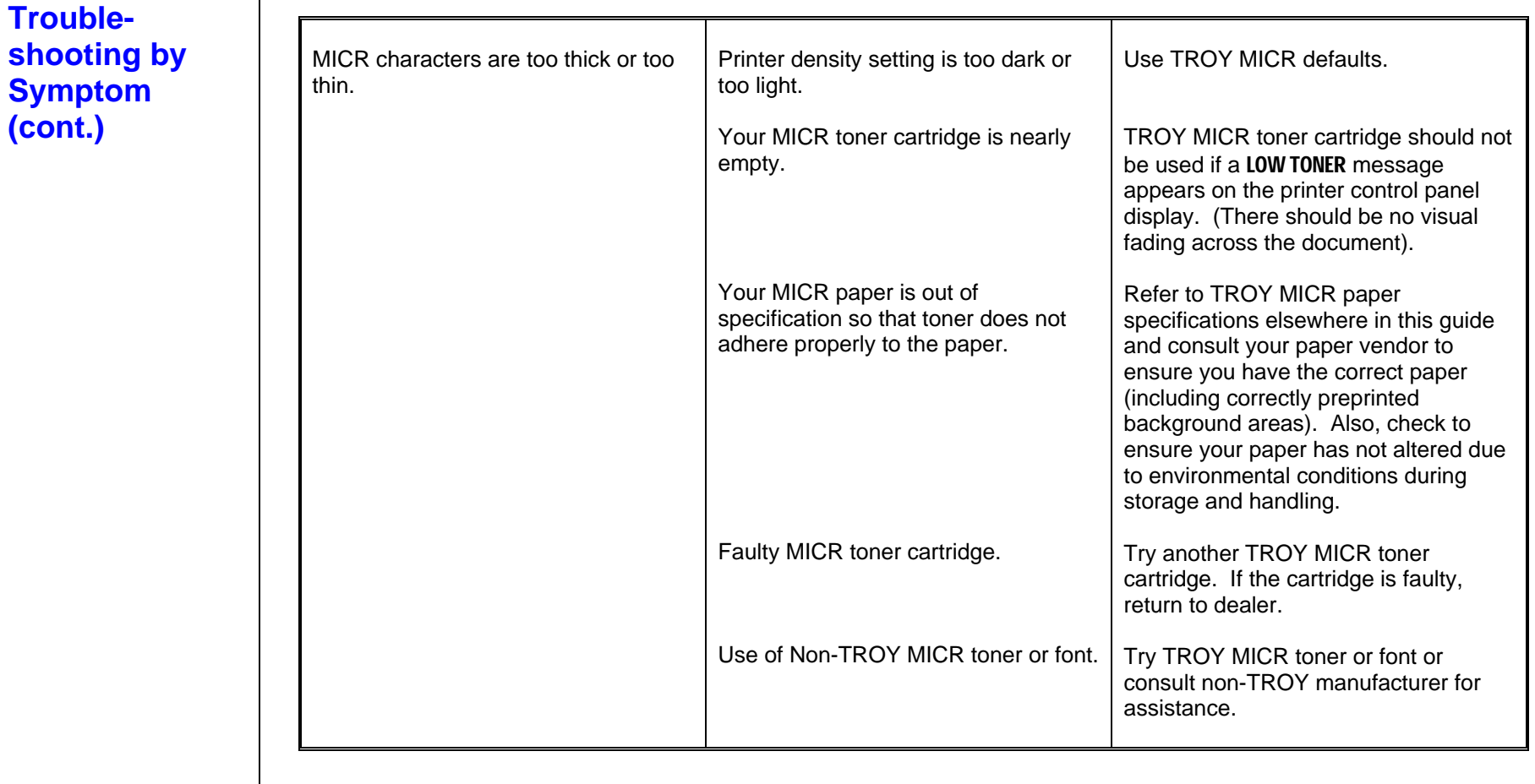

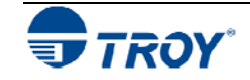

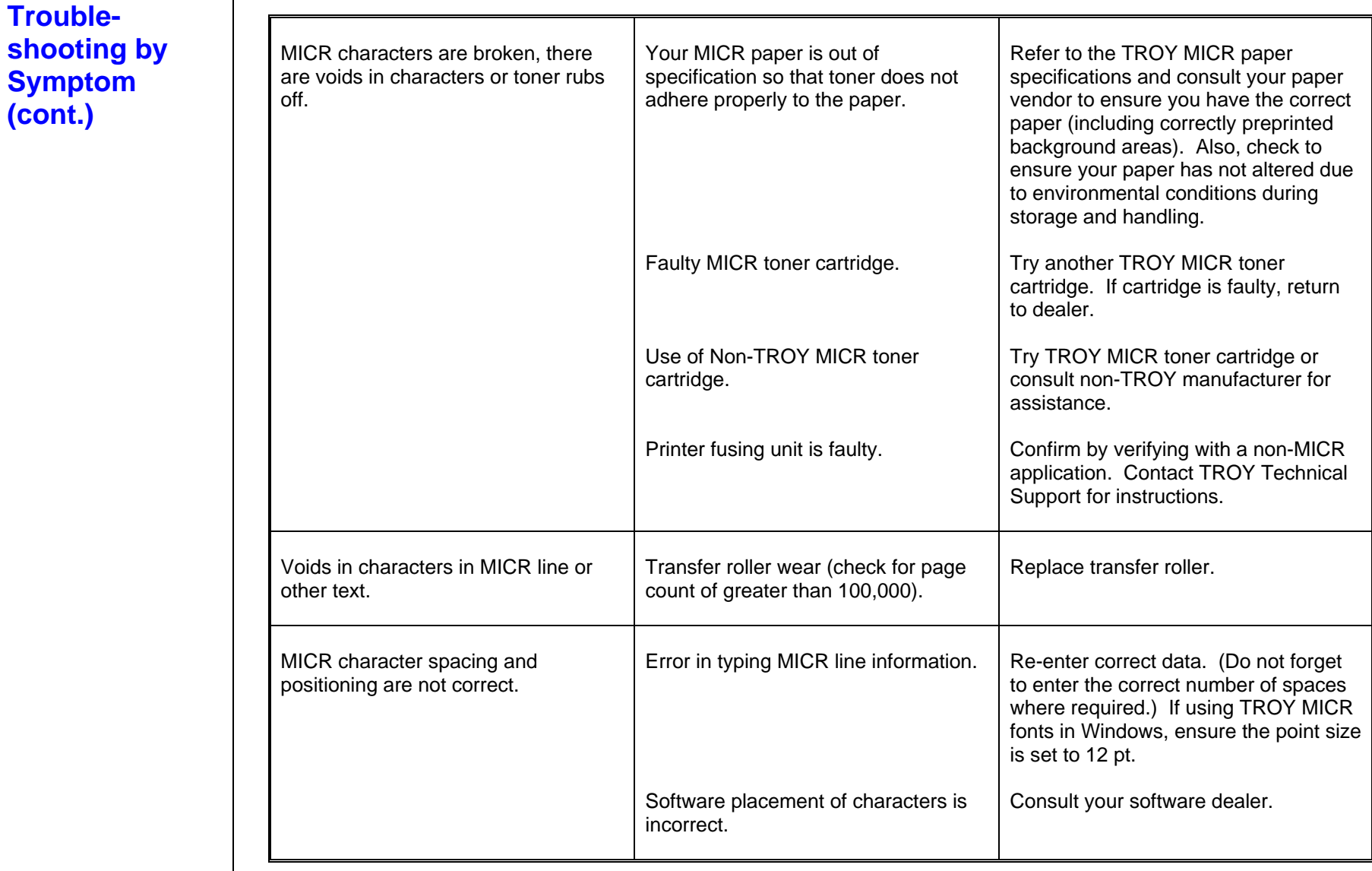

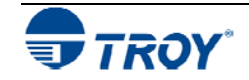

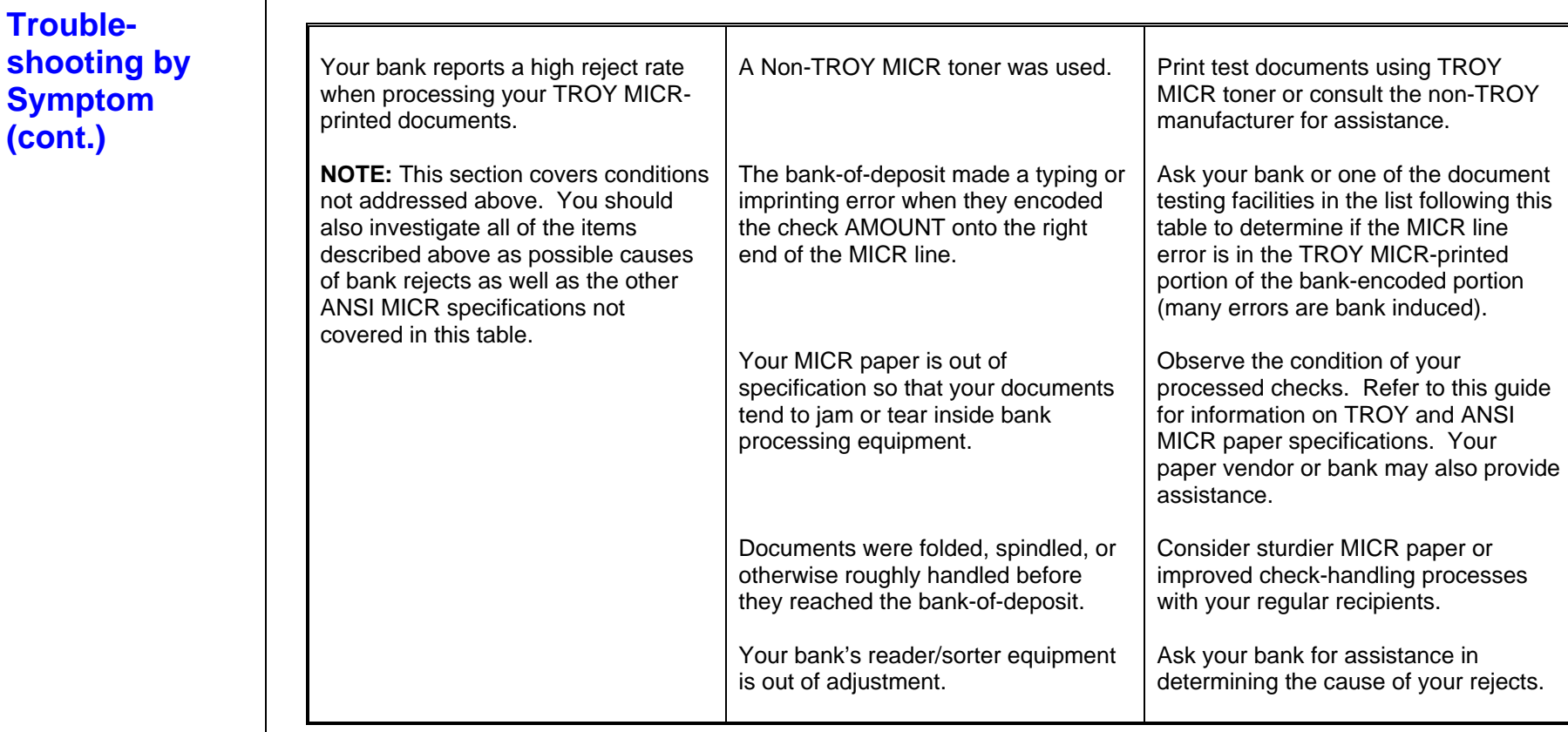

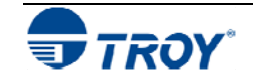

**(cont.)** 

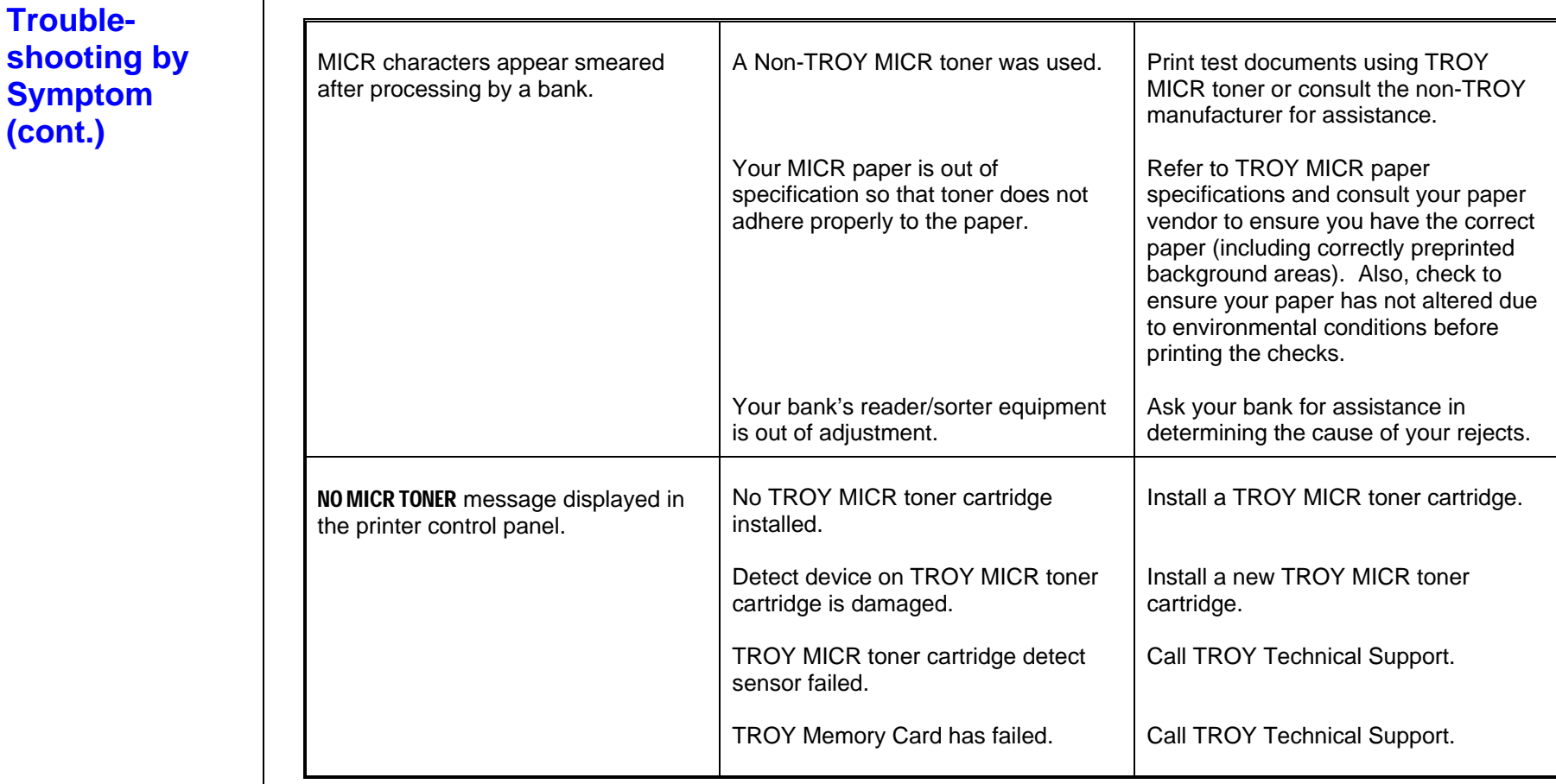

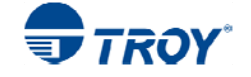

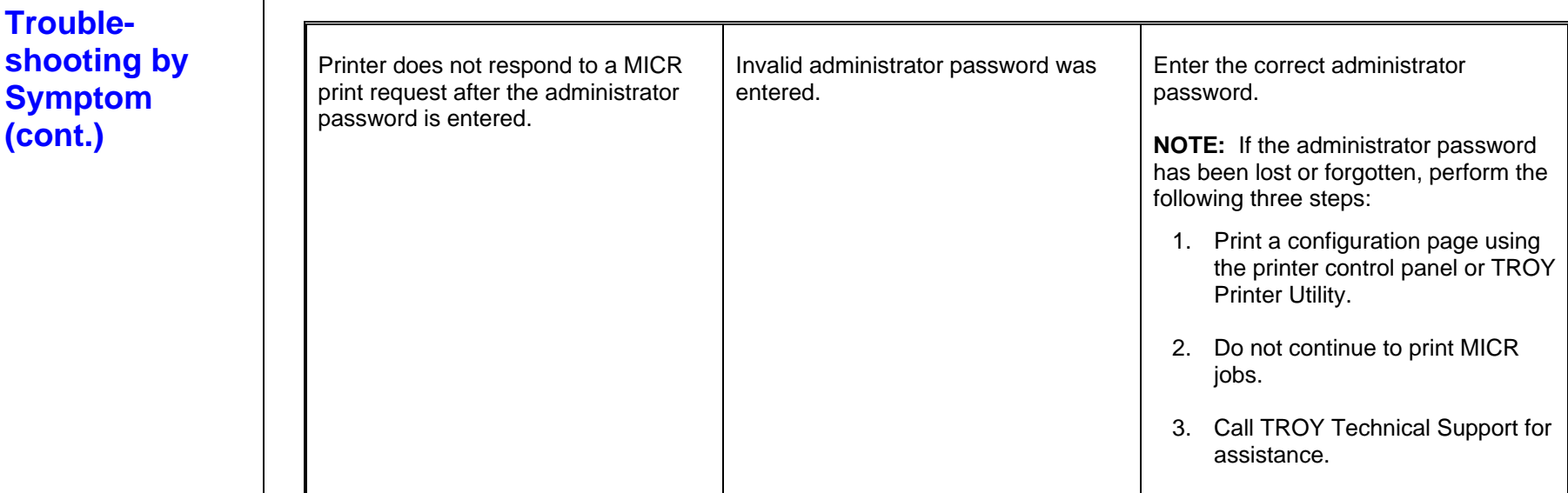

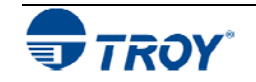

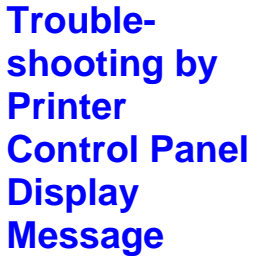

The following table contains the printer control panel display messages generated by TROY Security Printing Solutions. Some of the messages may not apply to your TROY Security Printing Solution. Refer to the Hewlett-Packard Printer User's Manual for other display panel messages.

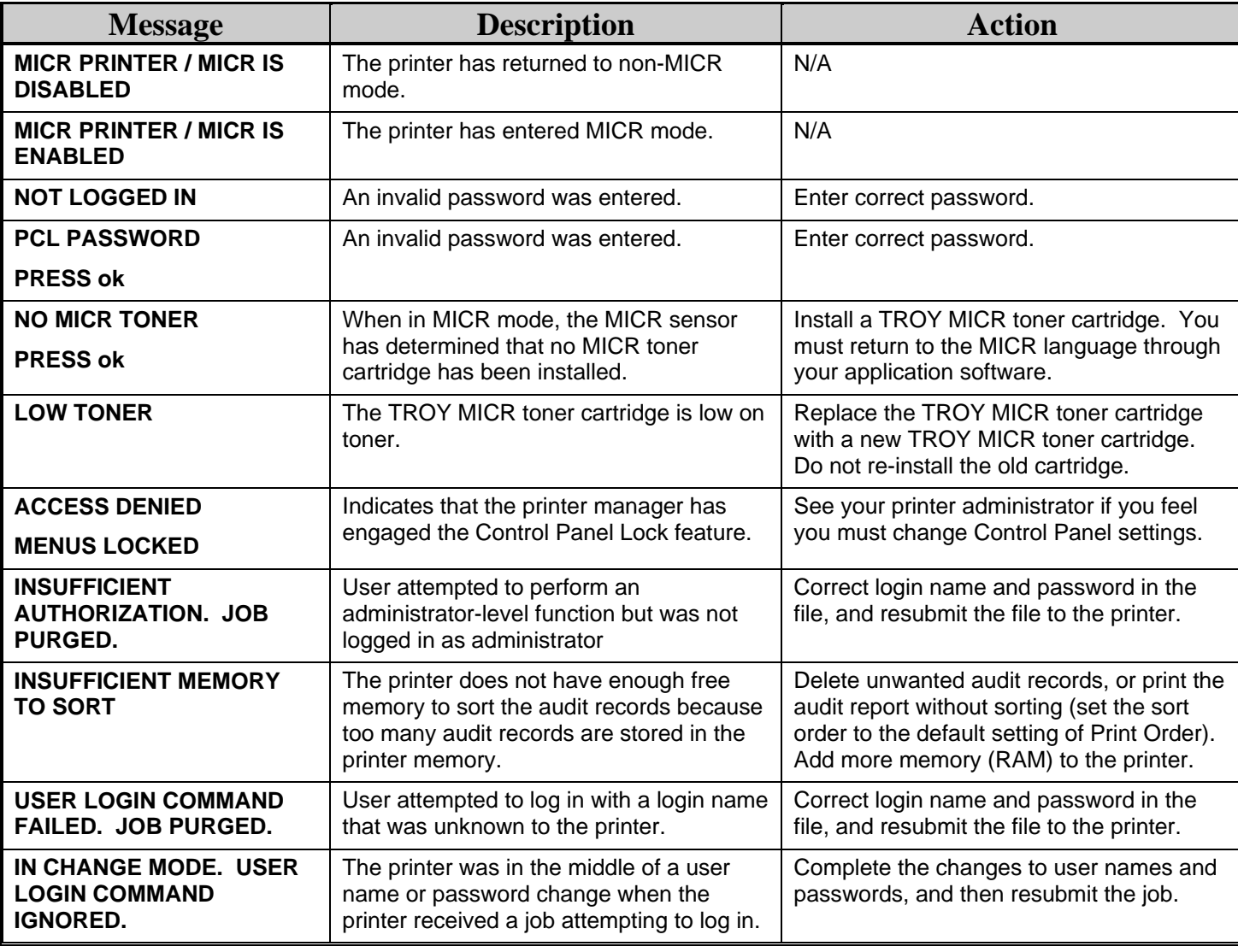

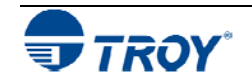

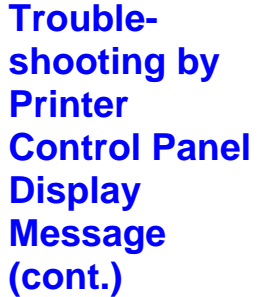

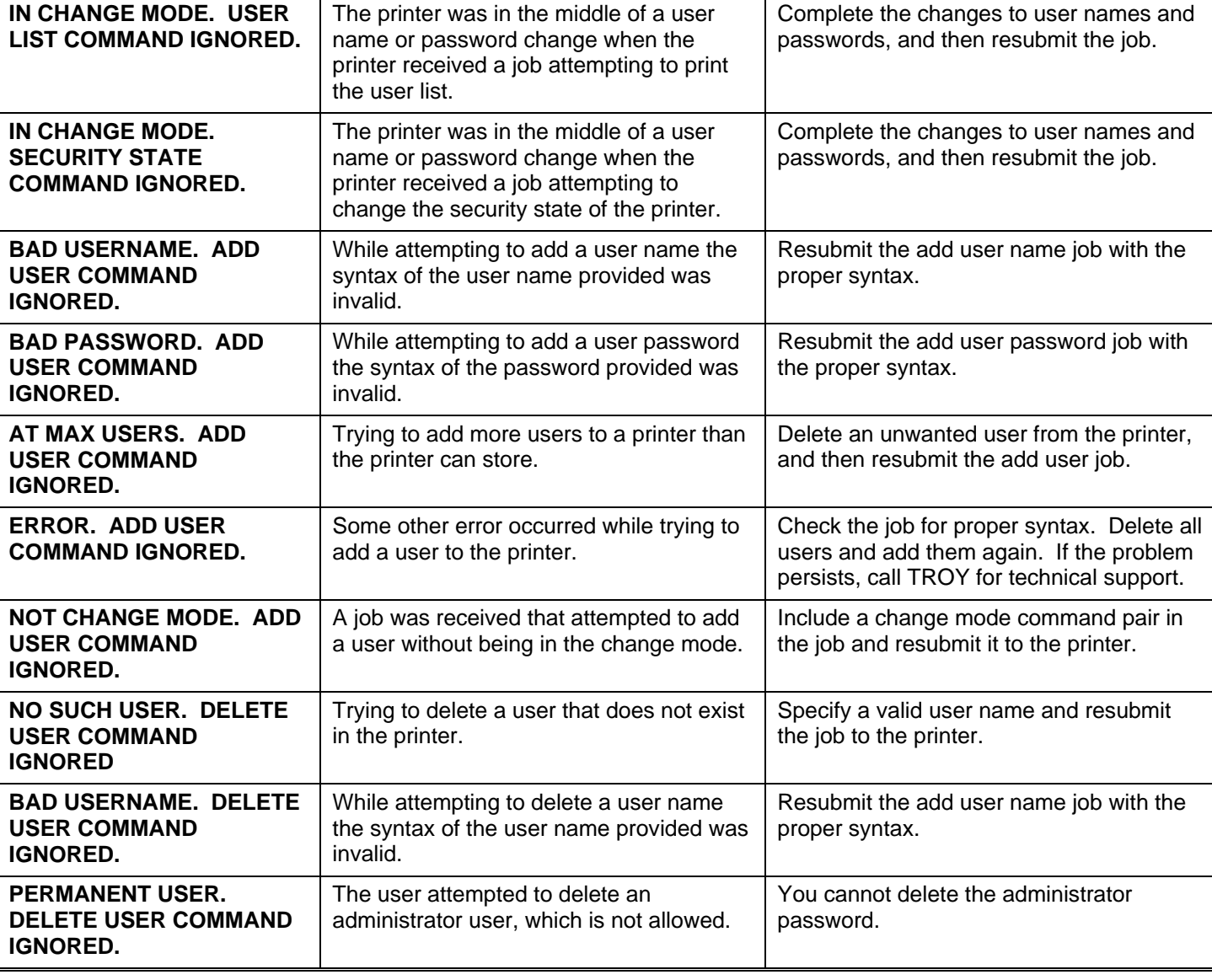

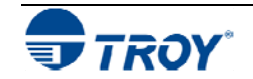
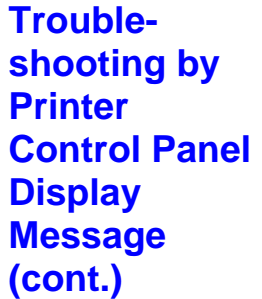

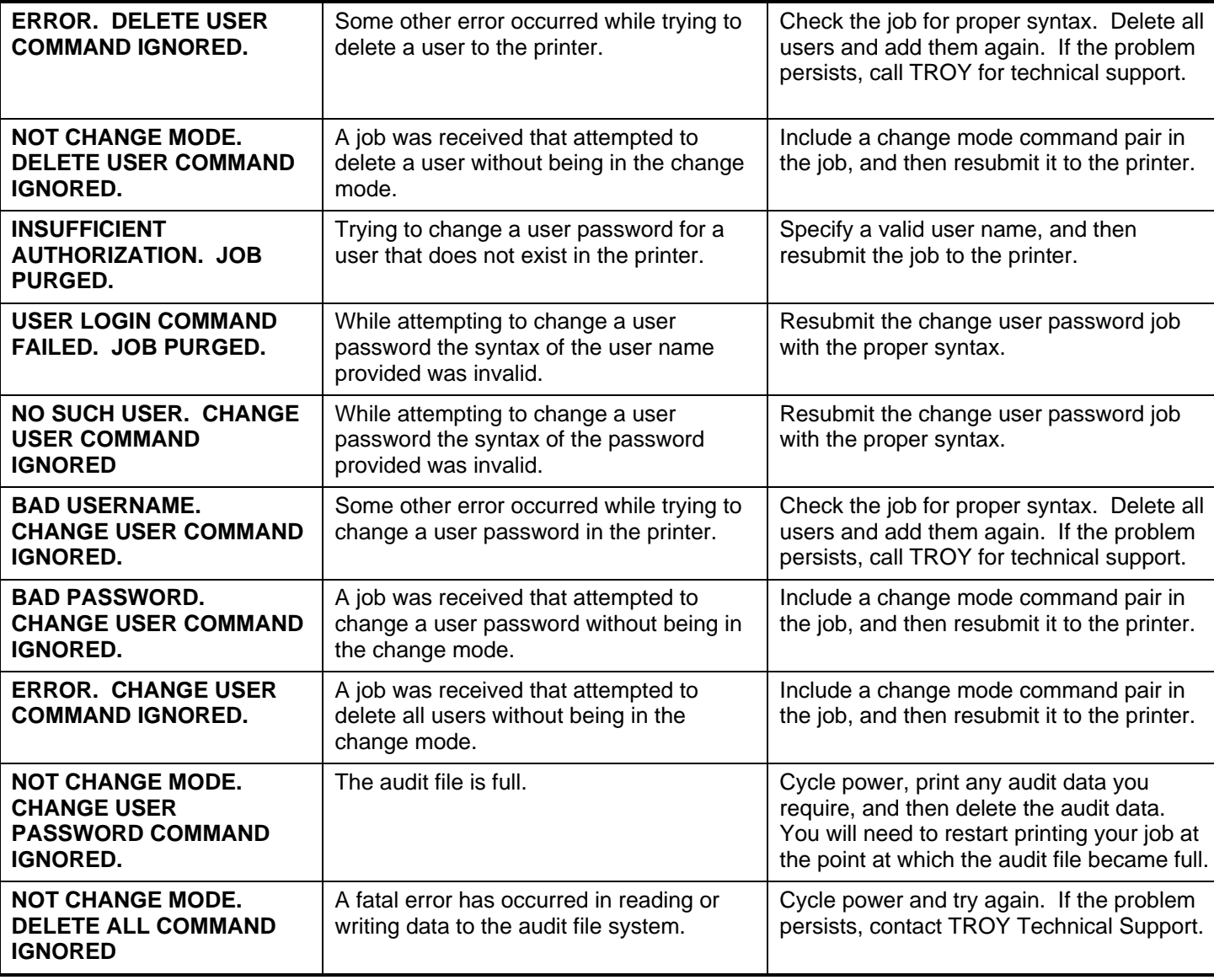

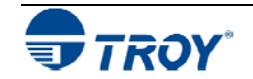

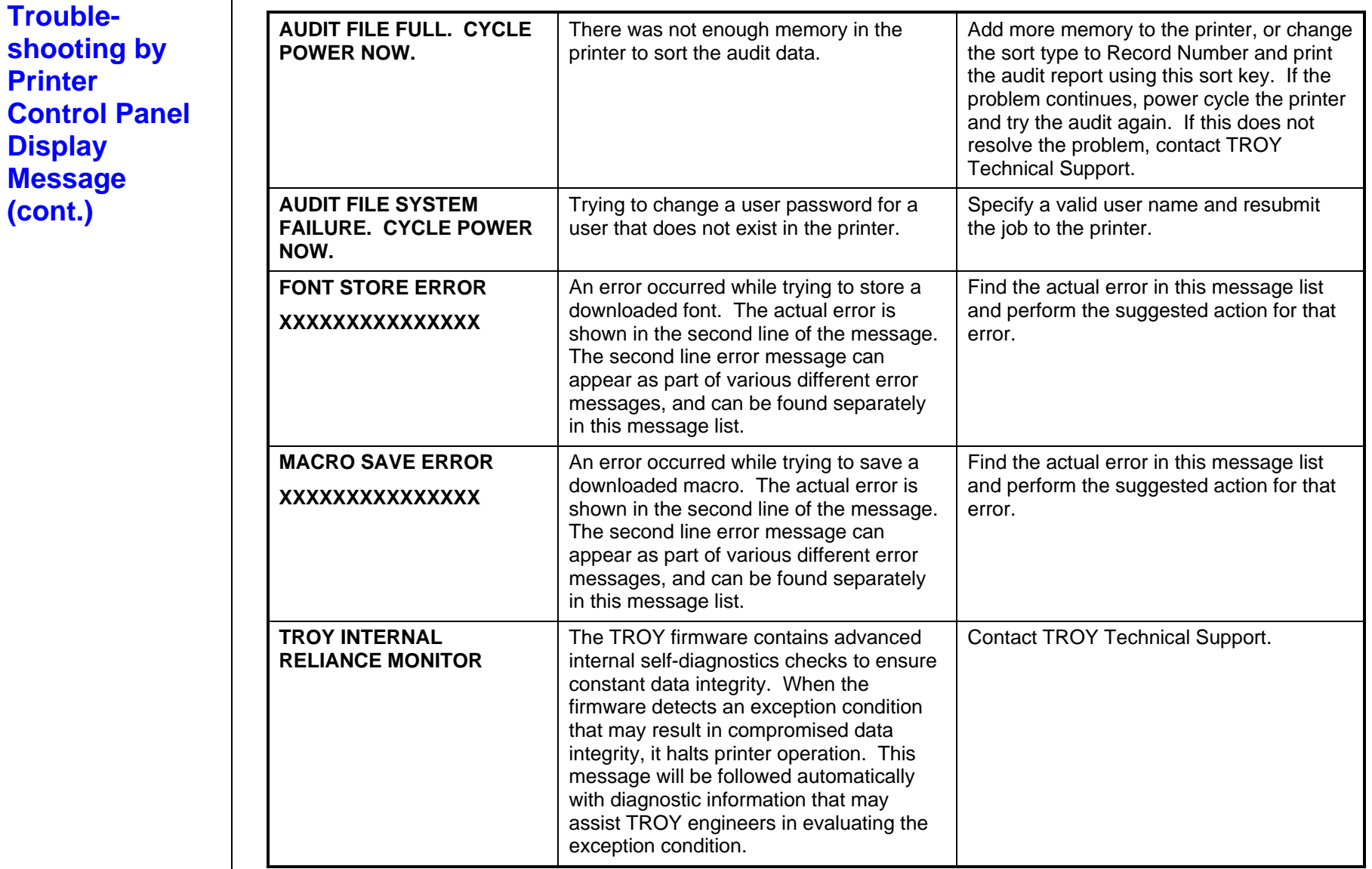

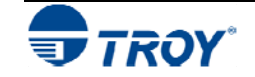

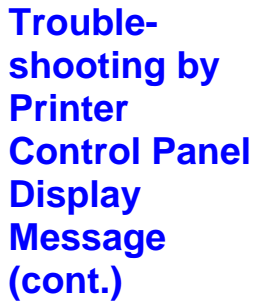

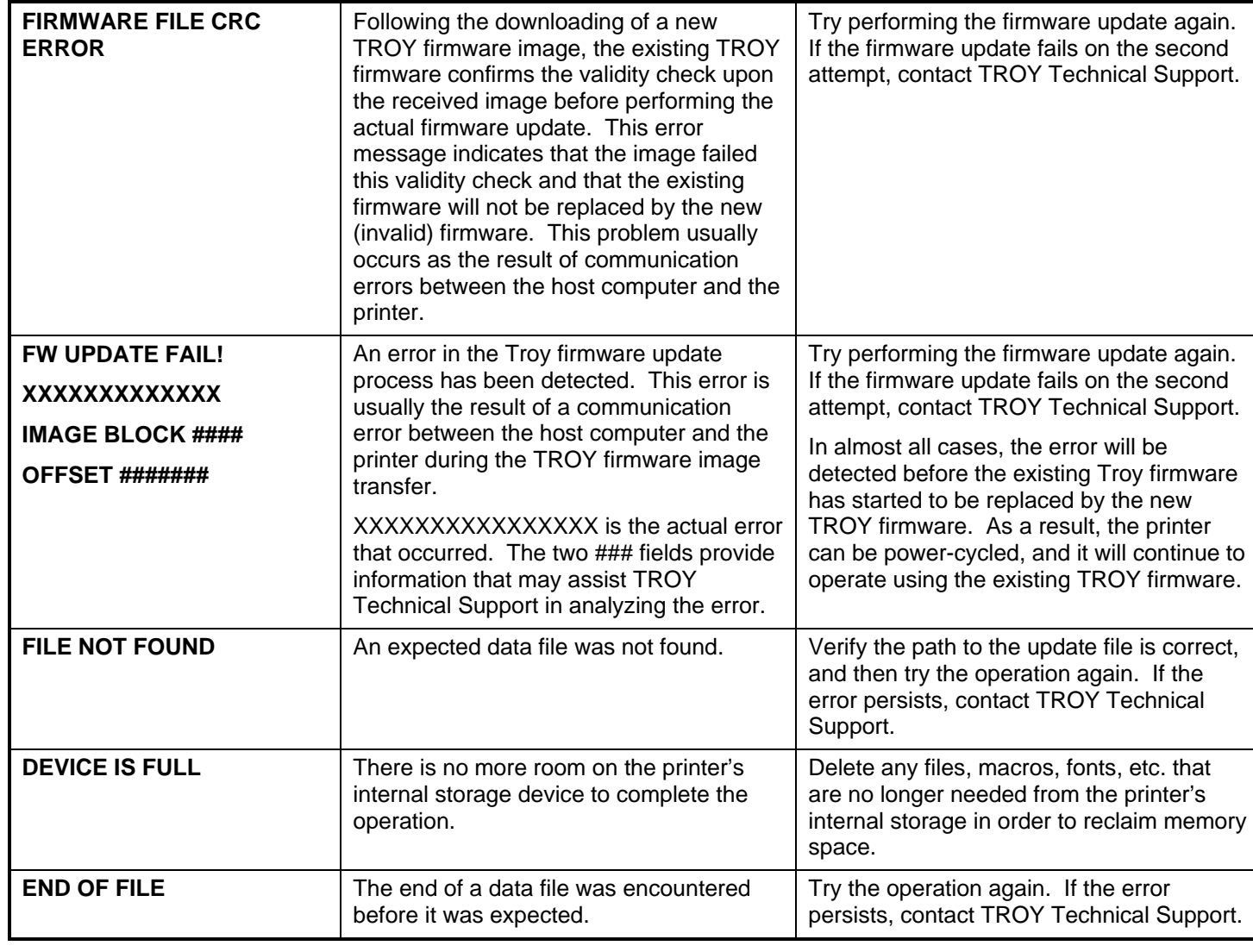

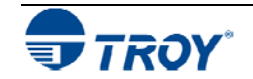

**Troubleshooting by Printer Control Panel Display Message (cont.)** 

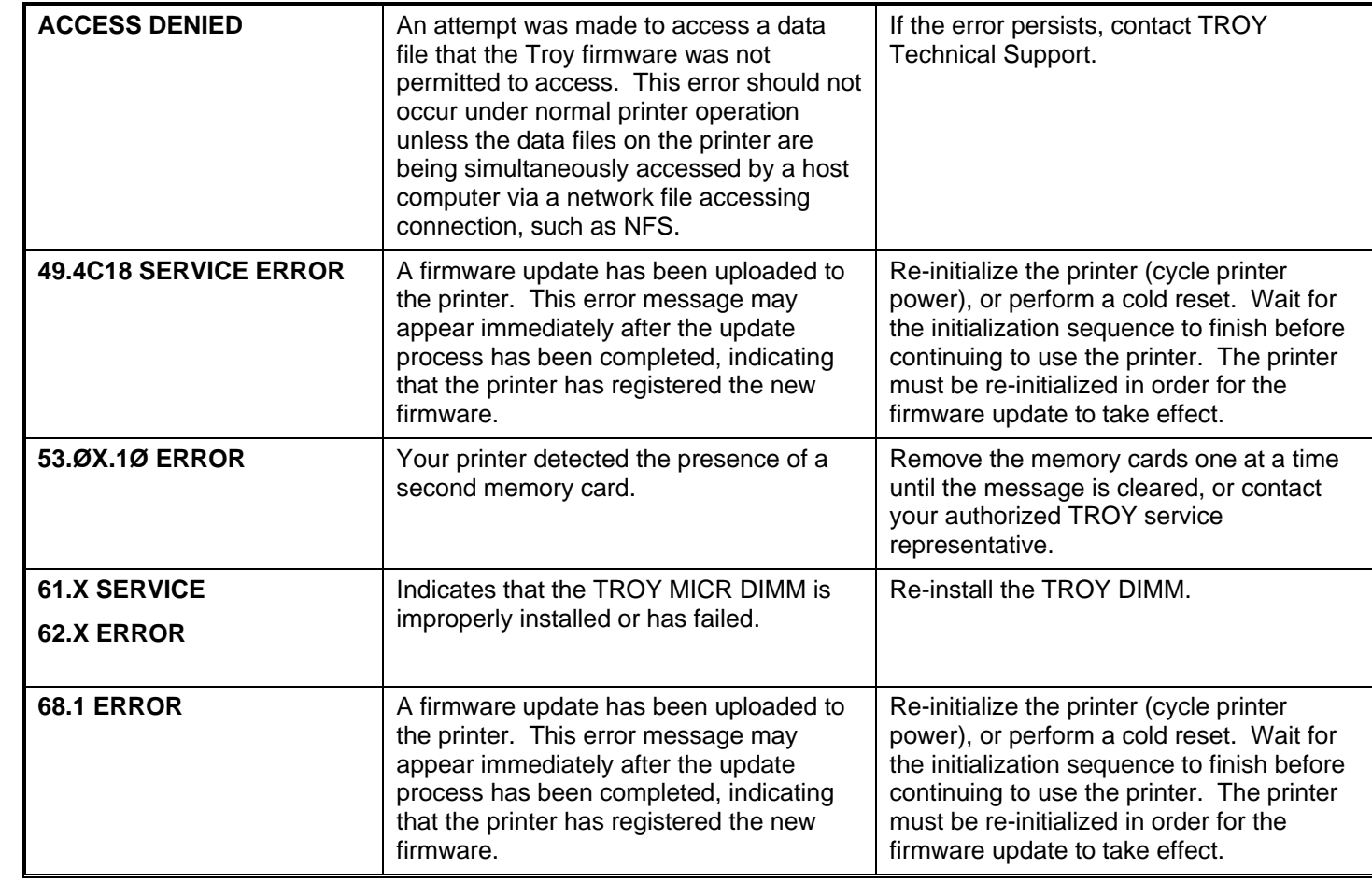

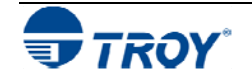

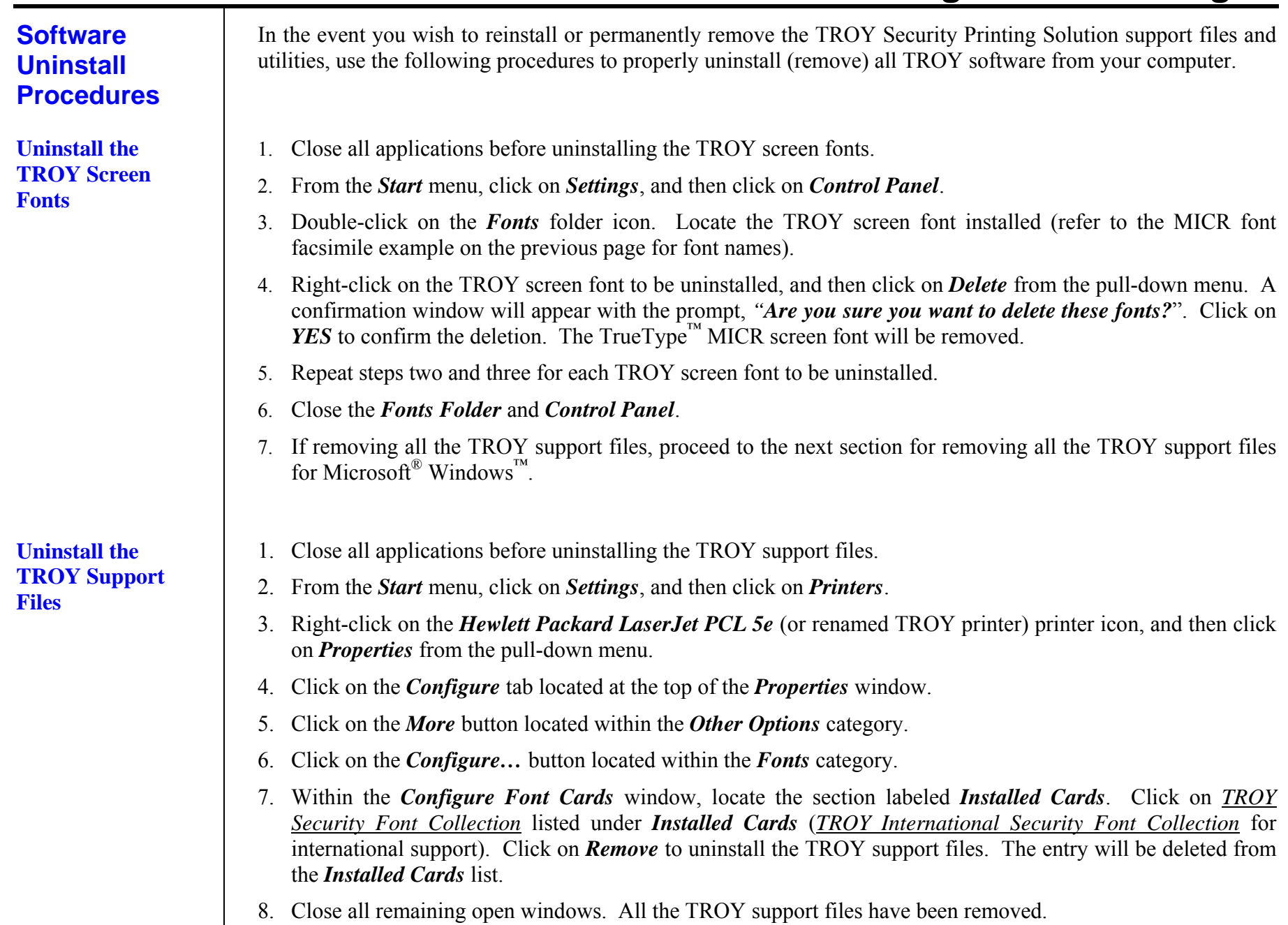

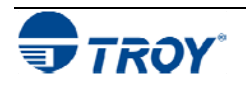

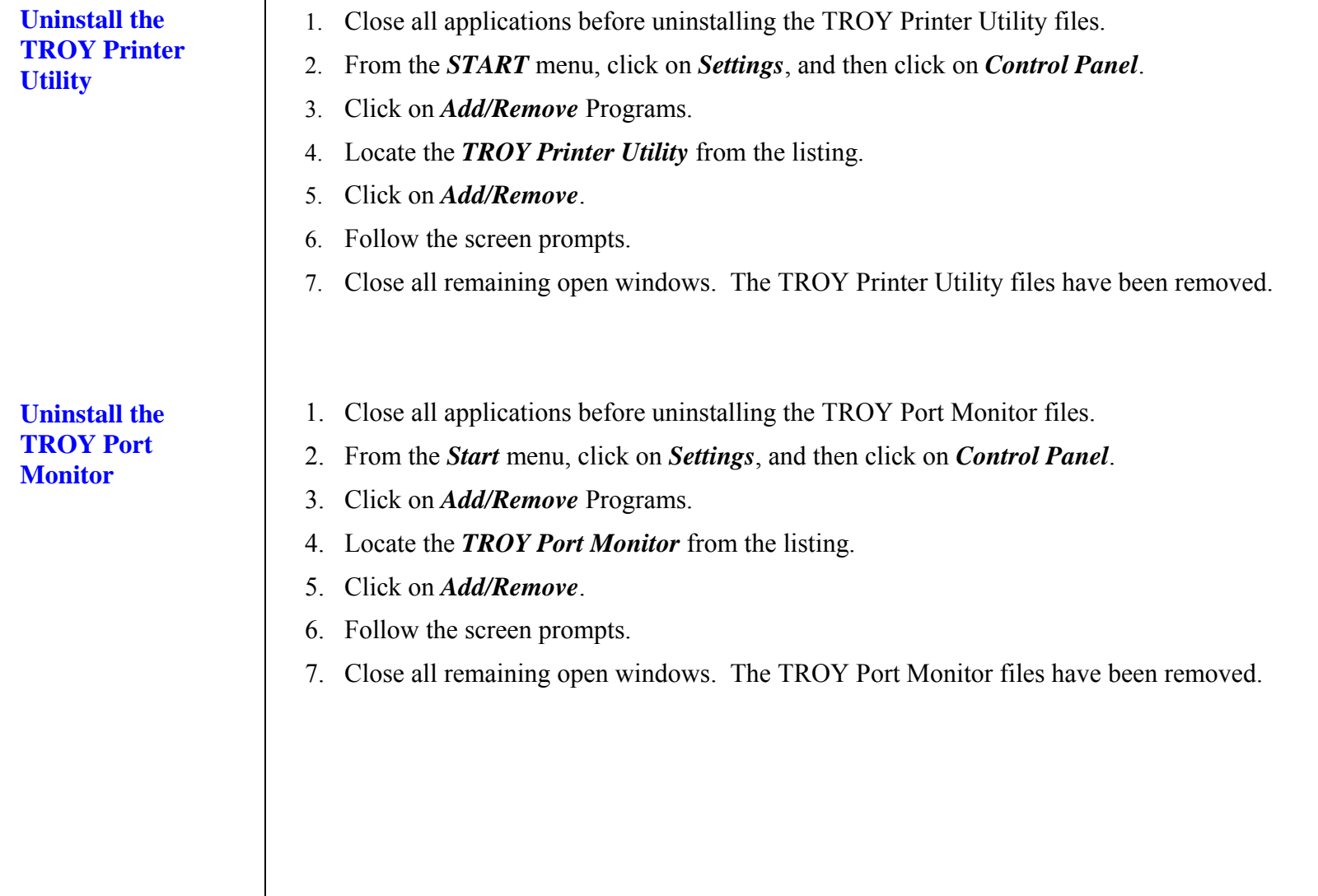

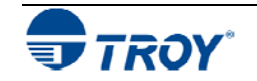

### **Installing the Duplexer**

- 1. Switch the printer power OFF, and disconnect the printer power cord and data cable from the printer.
	- 2. Use two people to move the printer to a temporary location while the auxiliary paper tray is prepared for installation.
	- 3. Remove the auxiliary paper tray from the shipping box and place it on a stable surface where the printer will be located for normal operation.
	- 4. Remove the auxiliary paper tray drawer from the auxiliary tray chassis and remove the packing materials from the paper tray compartment (Figure 1).

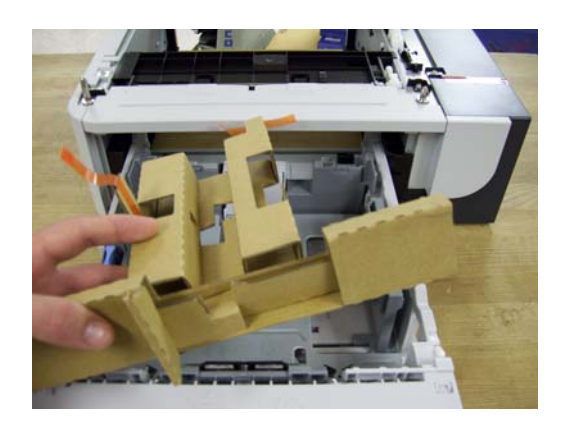

**Figure 1**

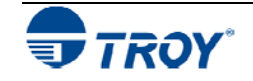

5. Use two people to position the printer over the auxiliary paper tray, aligning the three metal alignment pins on the top of the auxiliary tray with the three receptacles in the bottom of the printer chassis (Figures 2- 3).

**Installing the Duplexer (cont.** 

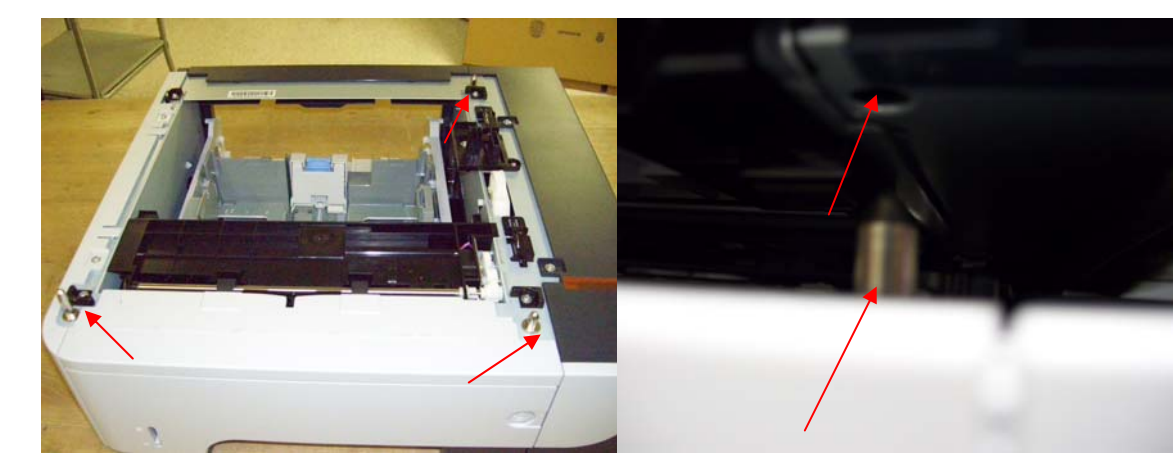

**Figure 2** 

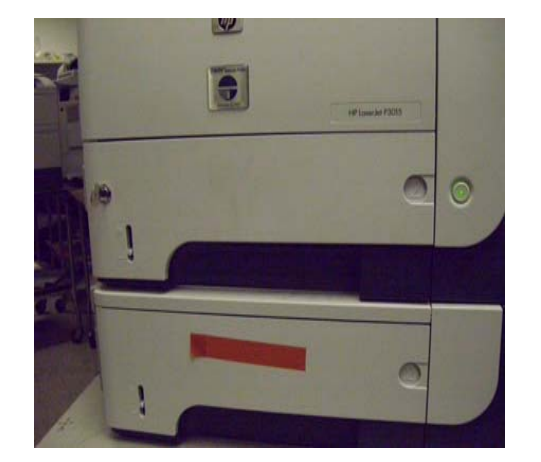

**Figure 3**

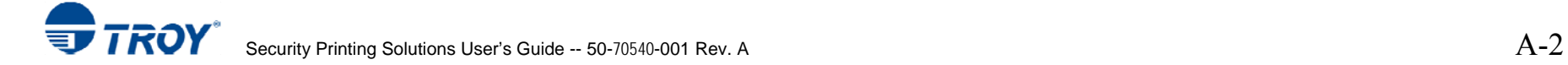

**Installing the Duplexer (cont.)** 

8. Replace the auxiliary paper tray, and reconnect the printer power and data cables. The printer is now ready for normal operation.

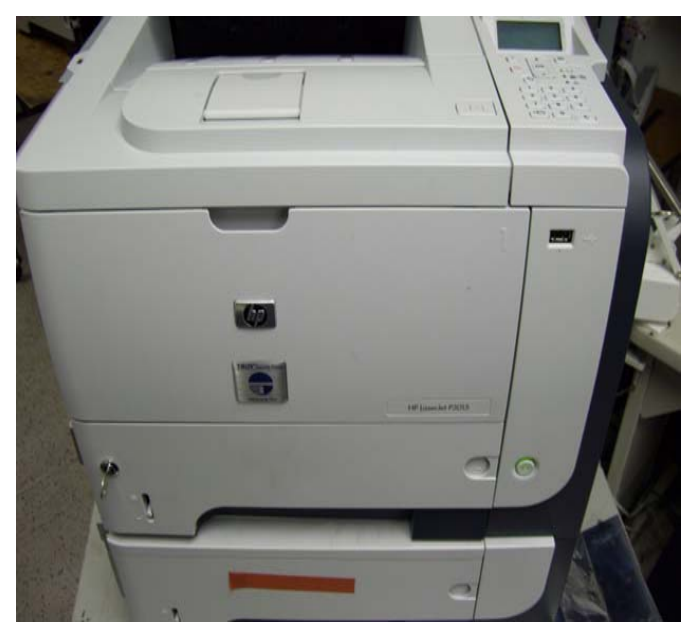

**NOTE: If assistance is required, call TROY Technical Support at (800) 332-6427, Monday through Friday, 8:00 AM to 8:00 PM, Eastern Standard Time. Customers outside the United States, please call (304) 232-0899.** 

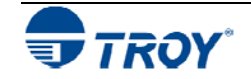